# Basler eXcite

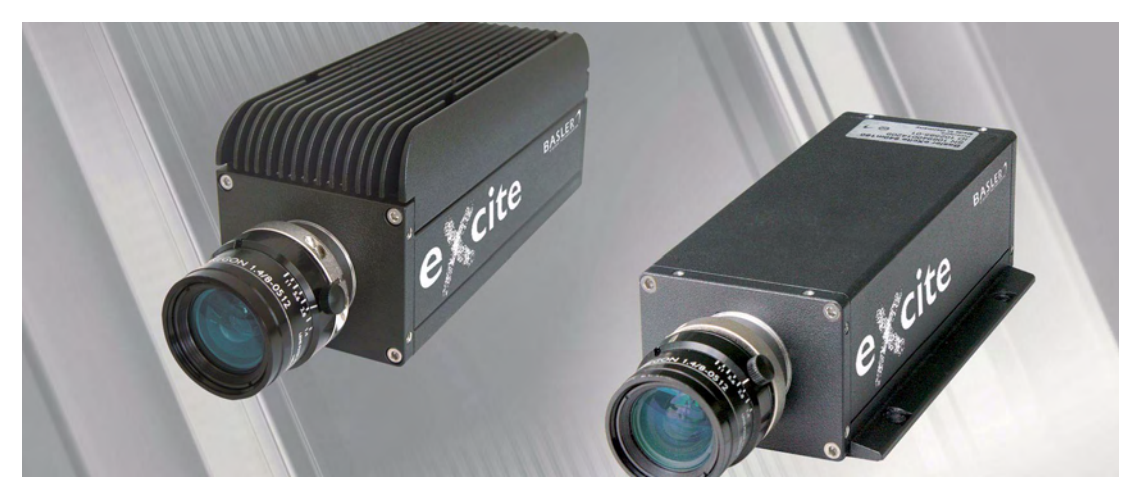

## **OPERATING MANUAL**

Document Number: DA000745 Version: 07 Language: 000 (English) Release Date: 15 May 2007

# **Product Discontinued**

This Product Has Reached Its End of Life and Will Only Be Available Until the End of 2009

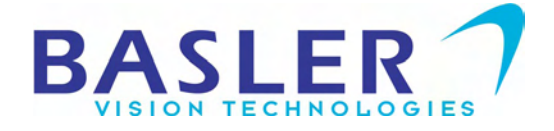

#### **For customers in the U.S.A.**

This equipment has been tested and found to comply with the limits for a Class A digital device, pursuant to Part 15 of the FCC Rules. These limits are designed to provide reasonable protection against harmful interference when the equipment is operated in a commercial environment. This equipment generates, uses, and can radiate radio frequency energy and, if not installed and used in accordance with the instruction manual, may cause harmful interference to radio communications. Operation of this equipment in a residential area is likely to cause harmful interference in which case the user will be required to correct the interference at his own expense.

You are cautioned that any changes or modifications not expressly approved in this manual could void your authority to operate this equipment.

The shielded interface cable recommended in this manual must be used with this equipment in order to comply with the limits for a computing device pursuant to Subpart J of Part 15 of FCC Rules.

#### **For customers in Canada**

This apparatus complies with the Class A limits for radio noise emissions set out in Radio Interference Regulations.

#### **Pour utilisateurs au Canada**

Cet appareil est conforme aux normes Classe A pour bruits radioélectriques, spécifiées dans le Règlement sur le brouillage radioélectrique.

#### **Life Support Applications**

These products are not designed for use in life support appliances, devices, or systems where malfunction of these products can reasonably be expected to result in personal injury. Basler customers using or selling these products for use in such applications do so at their own risk and agree to fully indemnify Basler for any damages resulting from such improper use or sale.

#### **Warranty Note**

Do not open the housing of the camera. The warranty becomes void if the housing is opened.

**All material in this publication is subject to change without notice and is copyright Basler Vision Technologies.**

## **Contacting Basler Support Worldwide**

#### **Europe:**

Basler AG Ander Strusbek 60 - 62 22926 Ahrensburg Germany Tel.: +49-4102-463-500 Fax.: +49-4102-463-599

vc.support.europe@baslerweb.com

#### **Americas:**

Basler, Inc. 855 Springdale Drive, Suite 160 Exton, PA 19341 U.S.A.

Tel.: +1-877-934-8472 Fax.: +1-877-934-7608

vc.support.usa@baslerweb.com

#### **Asia:**

Basler Asia Pte Ltd 8 Boon Lay Way, # 03 - 03 Tradehub 21 Singapore 609964

Tel.: +65-6425-0472 Fax.: +65-6425-0473

vc.support.asia@baslerweb.com

#### **www.basler-vc.com**

## **Table of Contents**

## **[1 Specifications, Requirements, & Precautions](#page-10-0)**

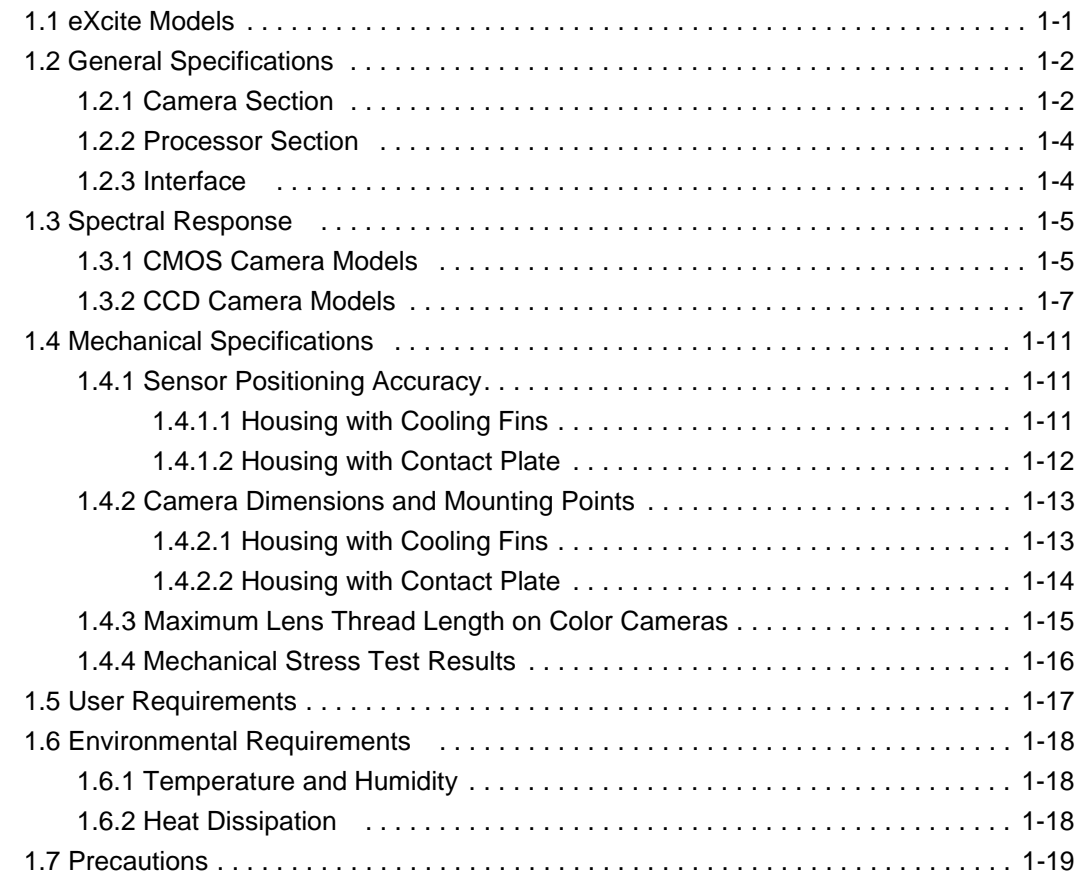

## **[2 eXcite Hardware and Software Installation](#page-30-0)**

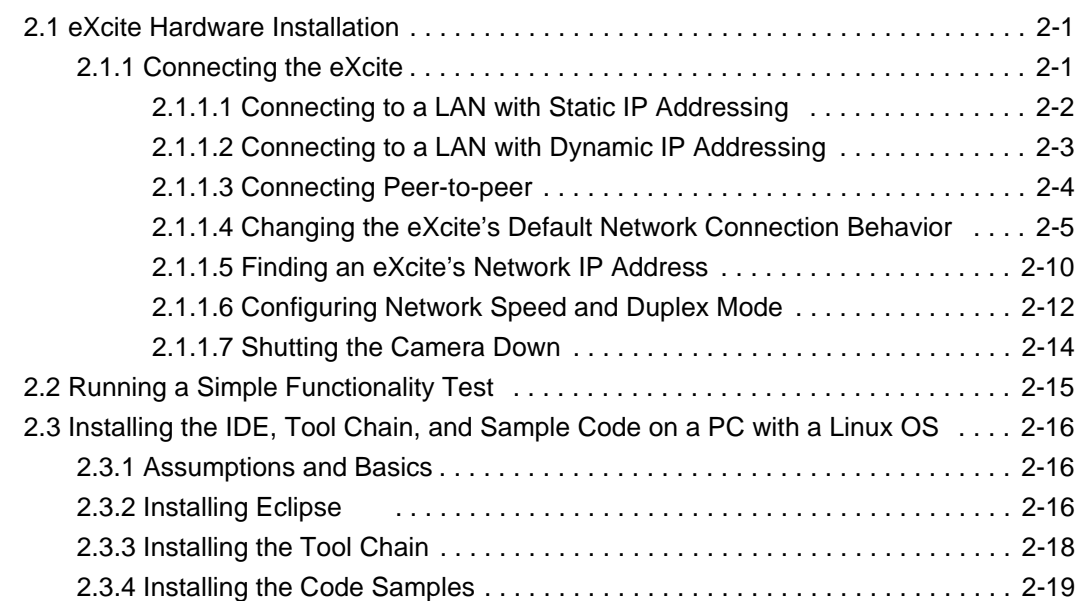

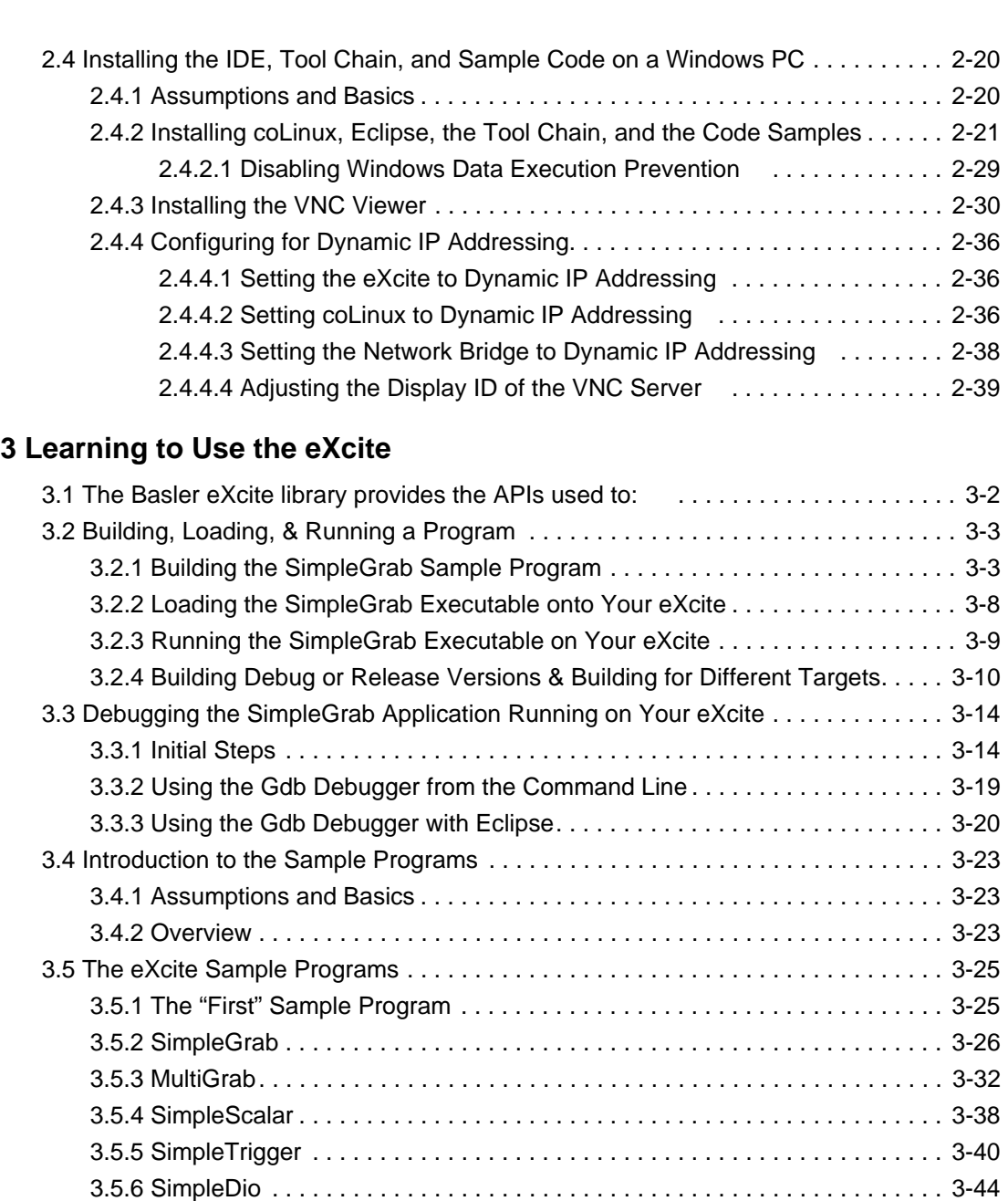

## **[4 eXcite Interface](#page-142-0)**

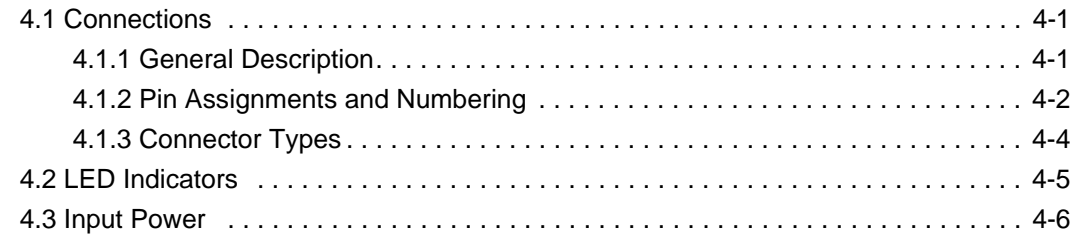

[3.5.7 SimpleWatchDog. . . . . . . . . . . . . . . . . . . . . . . . . . . . . . . . . . . . . . . . . . . . . 3-47](#page-116-0) [3.5.8 RsReceive and RsSend . . . . . . . . . . . . . . . . . . . . . . . . . . . . . . . . . . . . . . . 3-51](#page-120-0) [3.5.9 BsReceive and BsSend. . . . . . . . . . . . . . . . . . . . . . . . . . . . . . . . . . . . . . . . 3-58](#page-127-0) [3.5.10 StreamingClient and StreamingServer . . . . . . . . . . . . . . . . . . . . . . . . . . . 3-64](#page-133-0)

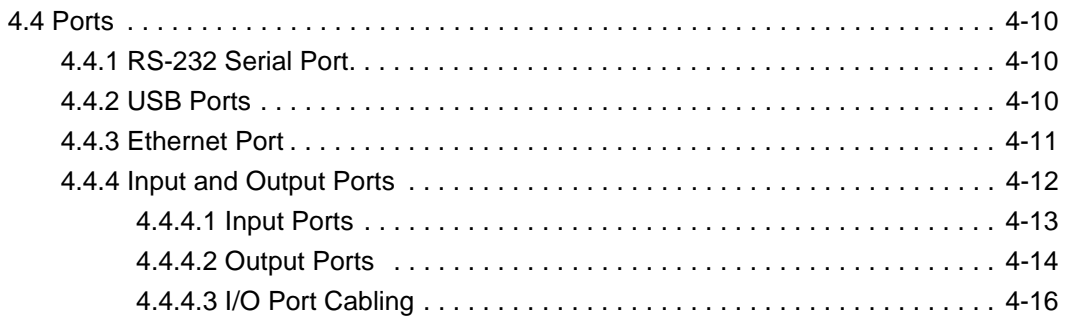

## **[5 Operation and Features](#page-158-0)**

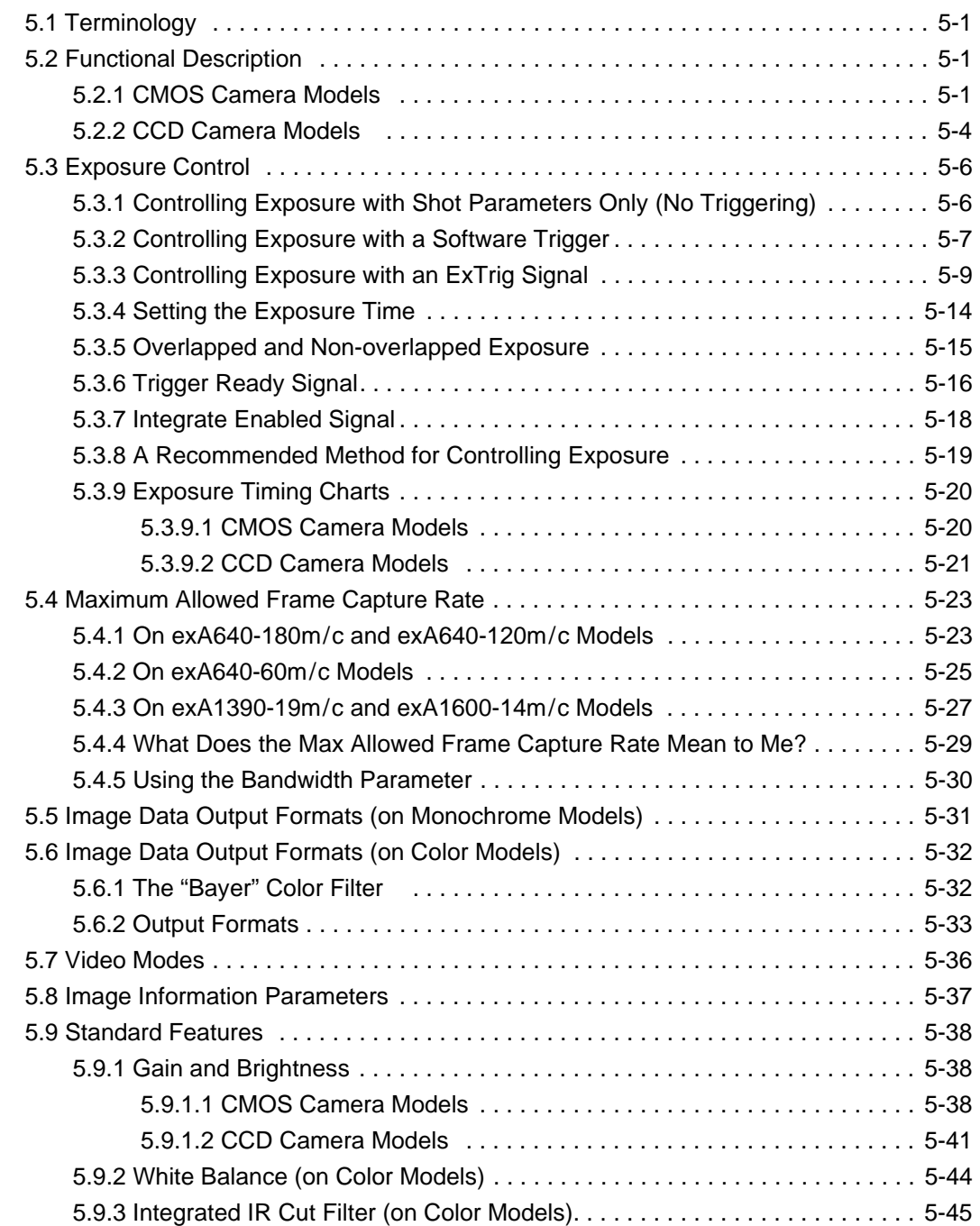

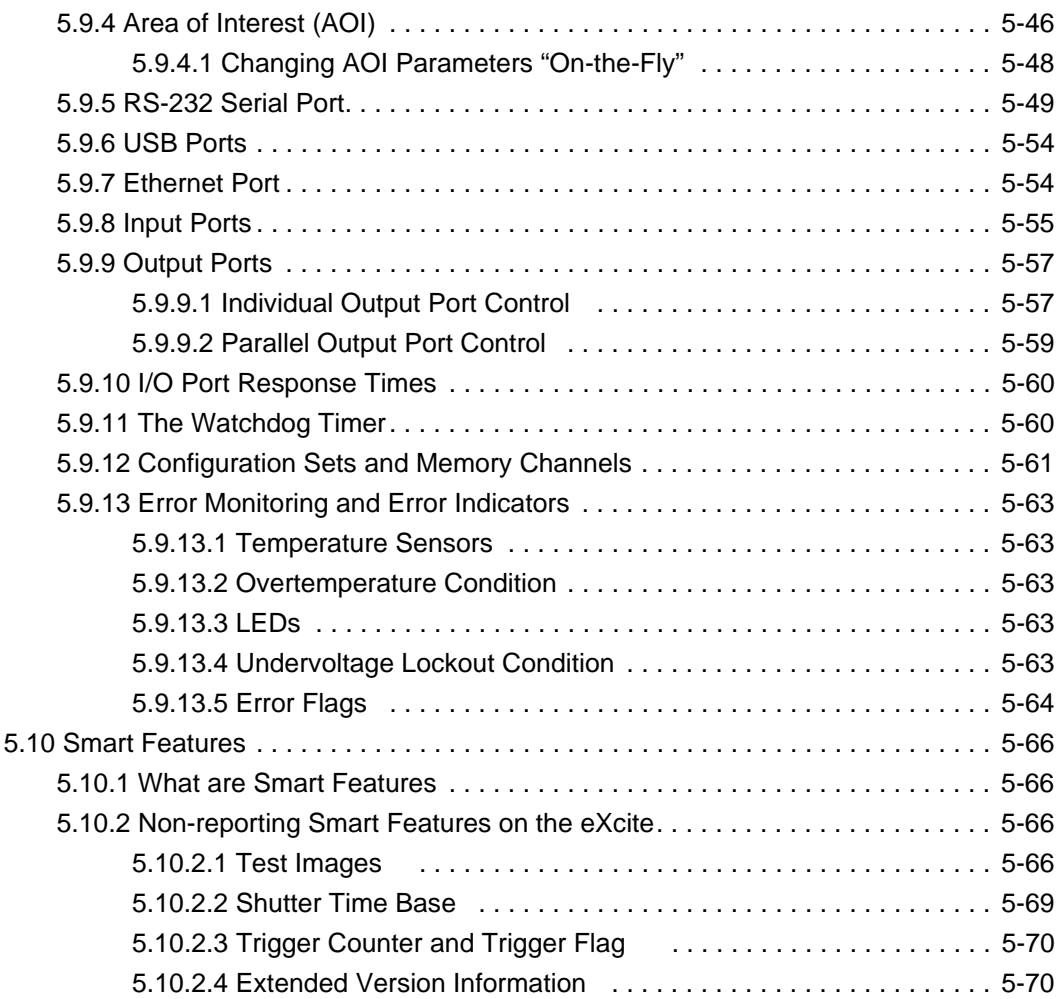

## **[6 Image Data Formats and Ranges](#page-228-0)**

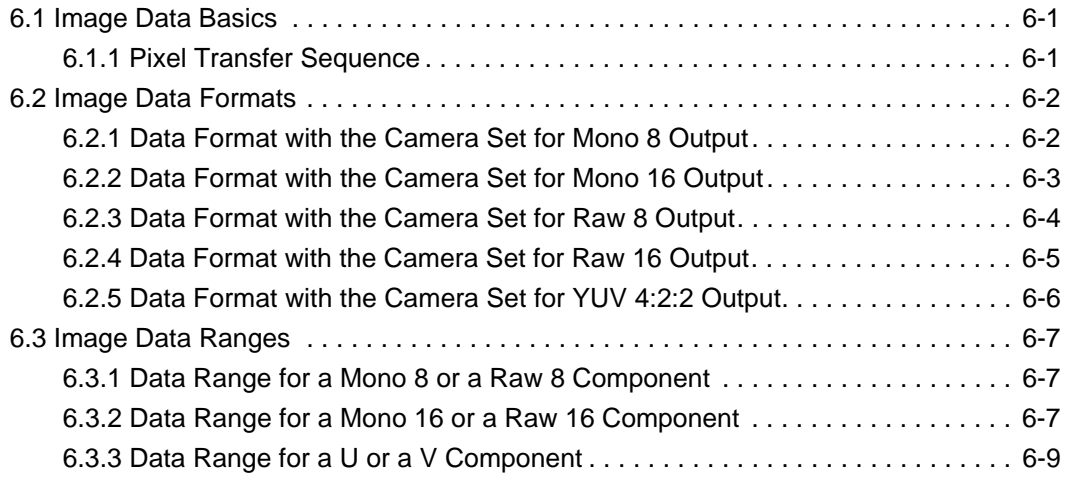

## **[7 Troubleshooting and Support](#page-238-0)**

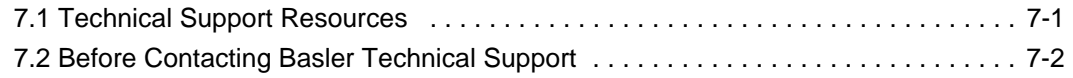

# **Appendix A [License Information](#page-242-0)** [A.1 GPL and GenICam Licensing . . . . . . . . . . . . . . . . . . . . . . . . . . . . . . . . . . . . . A-1](#page-242-1) **[Revision History](#page-244-0)** . . . . . . . . . . . . . . . . . . . . . . . . . . . . . . . . . . . . . . . . . . . . . . . . . . . . . . . i **[Feedback](#page-246-0)** . . . . . . . . . . . . . . . . . . . . . . . . . . . . . . . . . . . . . . . . . . . . . . . . . . . . . . . . . . . . . .iii **[Index](#page-248-0)** . . . . . . . . . . . . . . . . . . . . . . . . . . . . . . . . . . . . . . . . . . . . . . . . . . . . . . . . . . . . . . . . . . v

# <span id="page-10-0"></span>**1 Specifications, Requirements, & Precautions**

# <span id="page-10-1"></span>**1.1 eXcite Models**

The Basler eXcite is available in ten different models. The model depends on the camera's sensor type, the camera's maximum frame rate at full resolution and whether the sensor is monochrome or color. [Table 1-1](#page-10-2) shows the available eXcite models.

The standard eXcite models are equipped with cooling fins for heat dissipation. However, all eXcite models mentioned above are also available with an alternate housing variant (see Section [1.4\)](#page-20-0) where the cooling fins are replaced by a contact plate for optimum contact with a heat sink. The camera models featuring the contact plate are indicated by "CP" appended to the camera's name, e.g. exA640-60m CP.

Throughout this manual, the product will be referred to as the eXcite. Passages that are only valid for a specific model or specific housing variant will be so indicated.

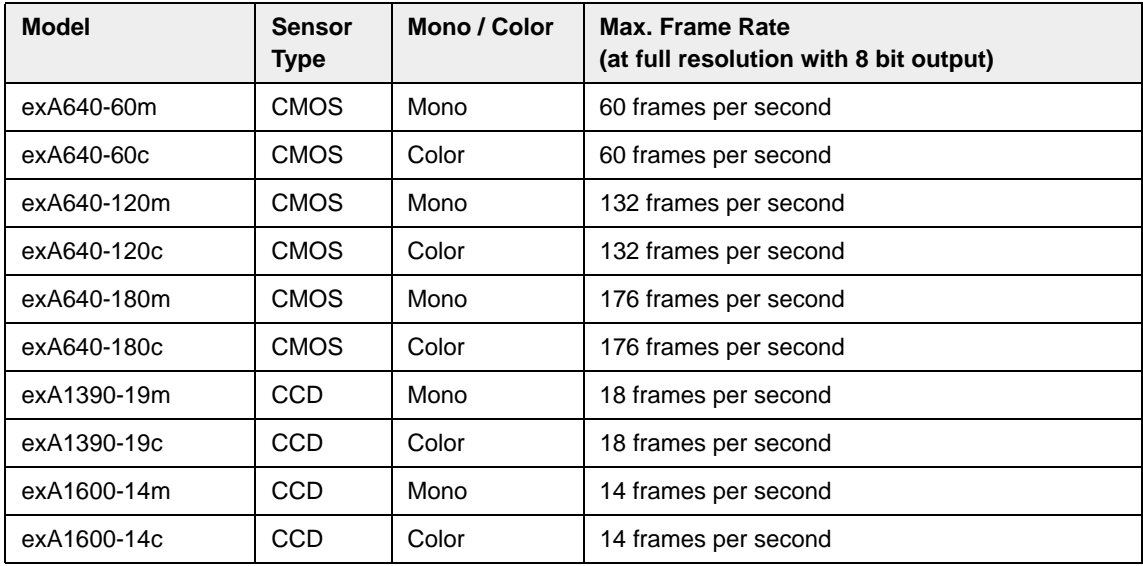

<span id="page-10-2"></span>Table 1-1: eXcite Models

# <span id="page-11-1"></span><span id="page-11-0"></span>**1.2 General Specifications**

# **1.2.1 Camera Section**

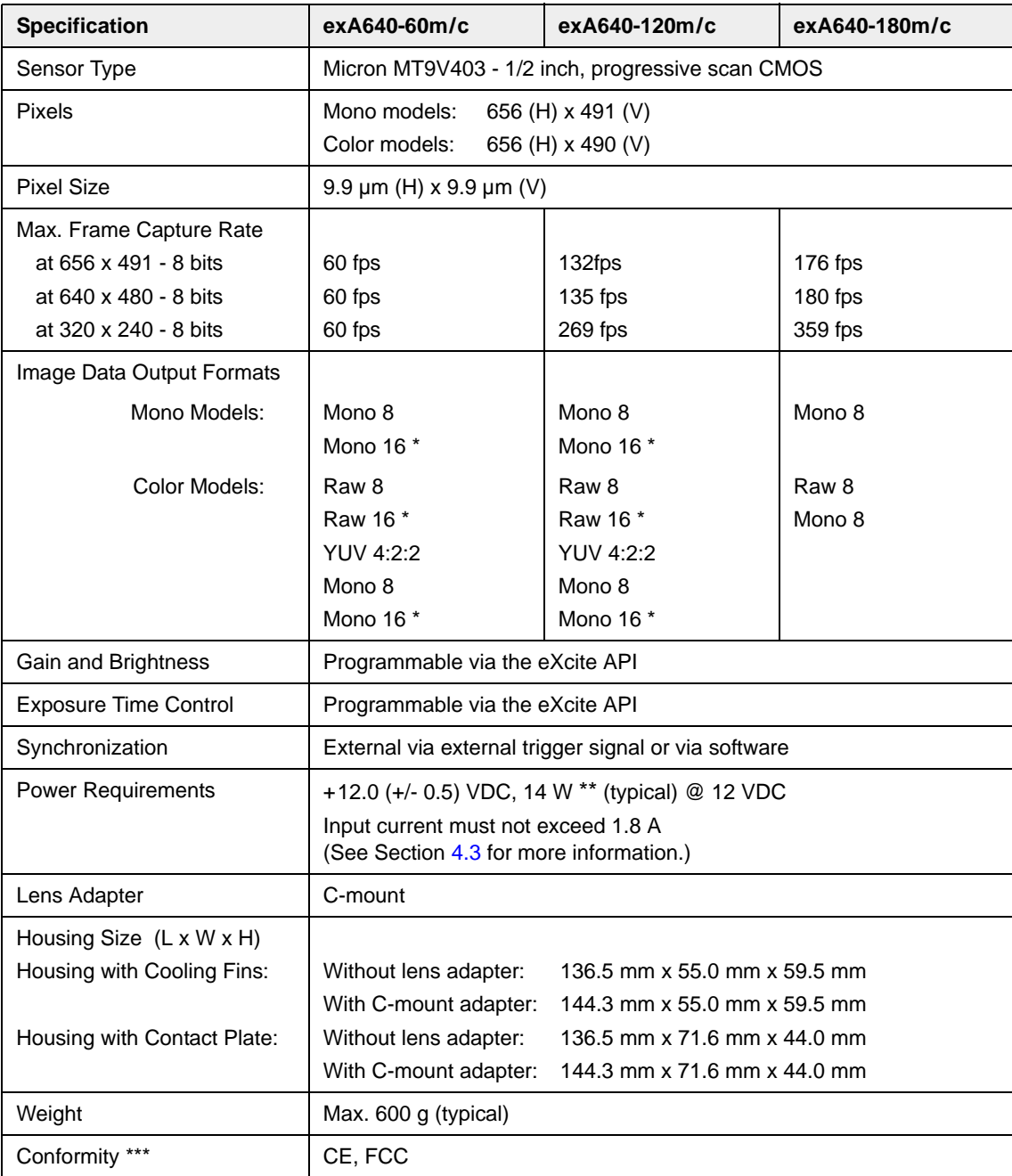

Table 1-2: Camera Section Specifications: CMOS sensors

\* 16 bits per pixel are output from the camera with 10 bits effective.

\*\* For operation at max. frame capture rate at full resolution combined with high processor load.

\*\*\* For full conformity use a noise suppression choke between the eXcite and the power supply, e.g., model R1405XKS from NKL GmbH.

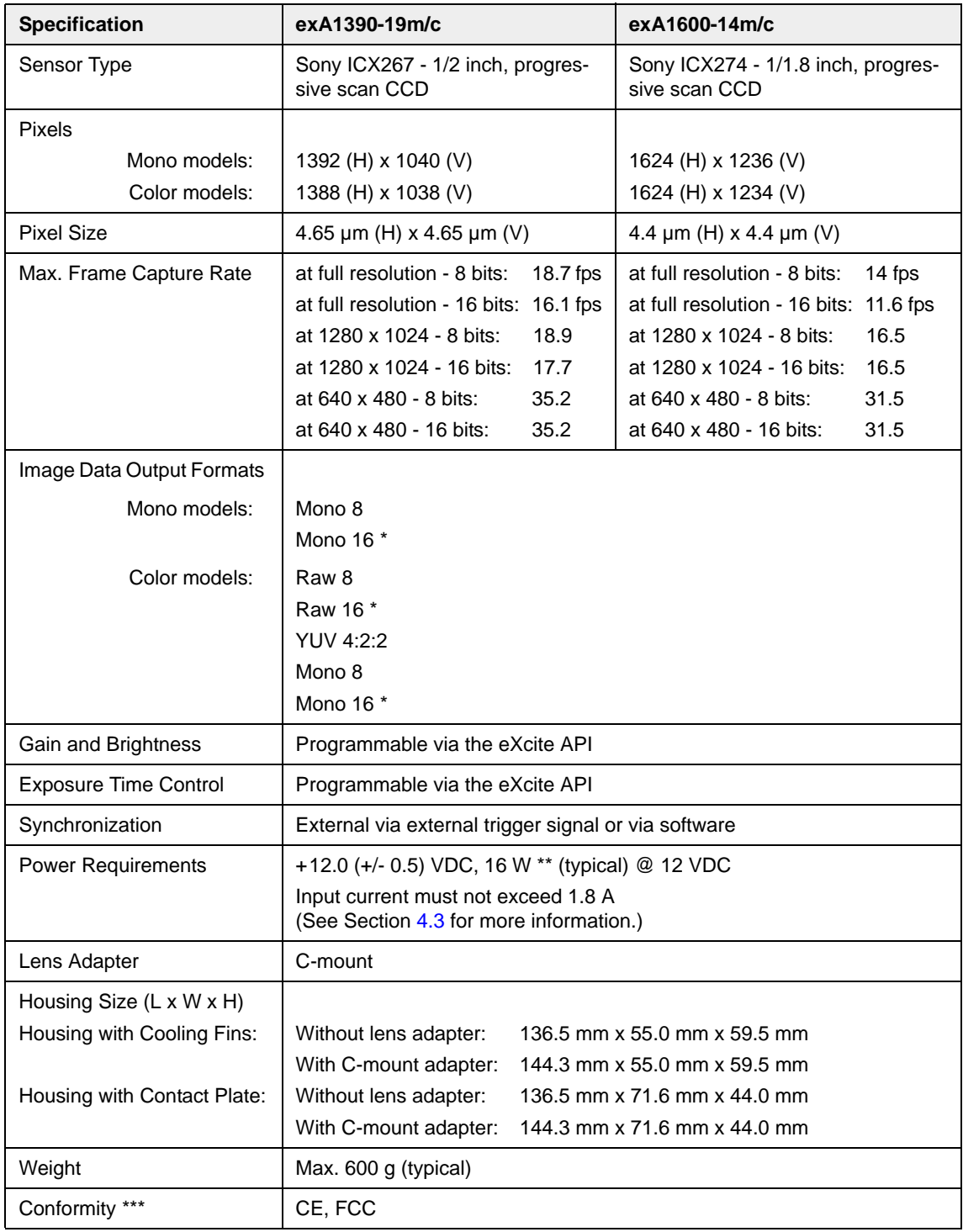

Table 1-3: Camera Section Specifications: CCD sensors

\* 16 bits per pixel are output from the camera with 12 bits effective.

\*\* For operation at max. frame capture rate at full resolution combined with high processor load.

\*\*\* For full conformity use a noise suppression choke between the eXcite and the power supply, e.g., model R1405XKS from NKL GmbH.

# <span id="page-13-0"></span>**1.2.2 Processor Section**

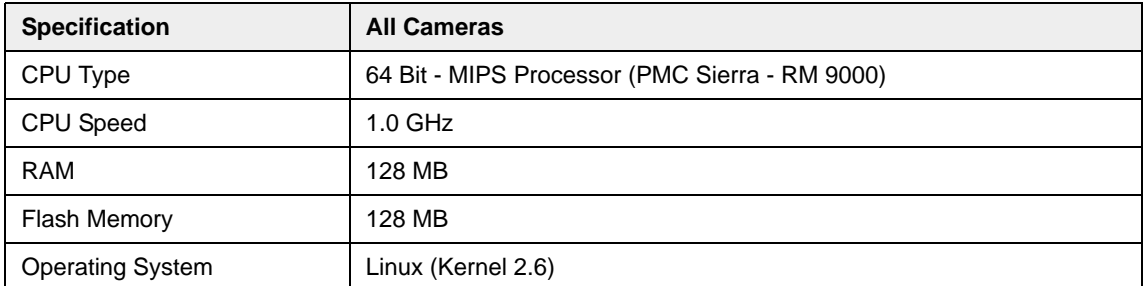

Table 1-4: Processor Section Specifications

# <span id="page-13-1"></span>**1.2.3 Interface**

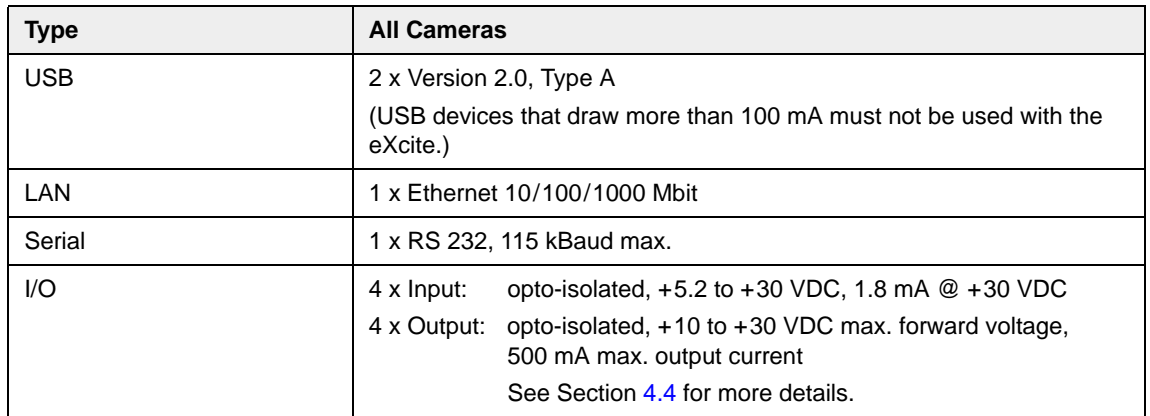

Table 1-5: Interface Specifications

# <span id="page-14-1"></span><span id="page-14-0"></span>**1.3 Spectral Response**

# **1.3.1 CMOS Camera Models**

The spectral response for monochrome CMOS eXcite models is shown in [Figure 1-1.](#page-14-2)

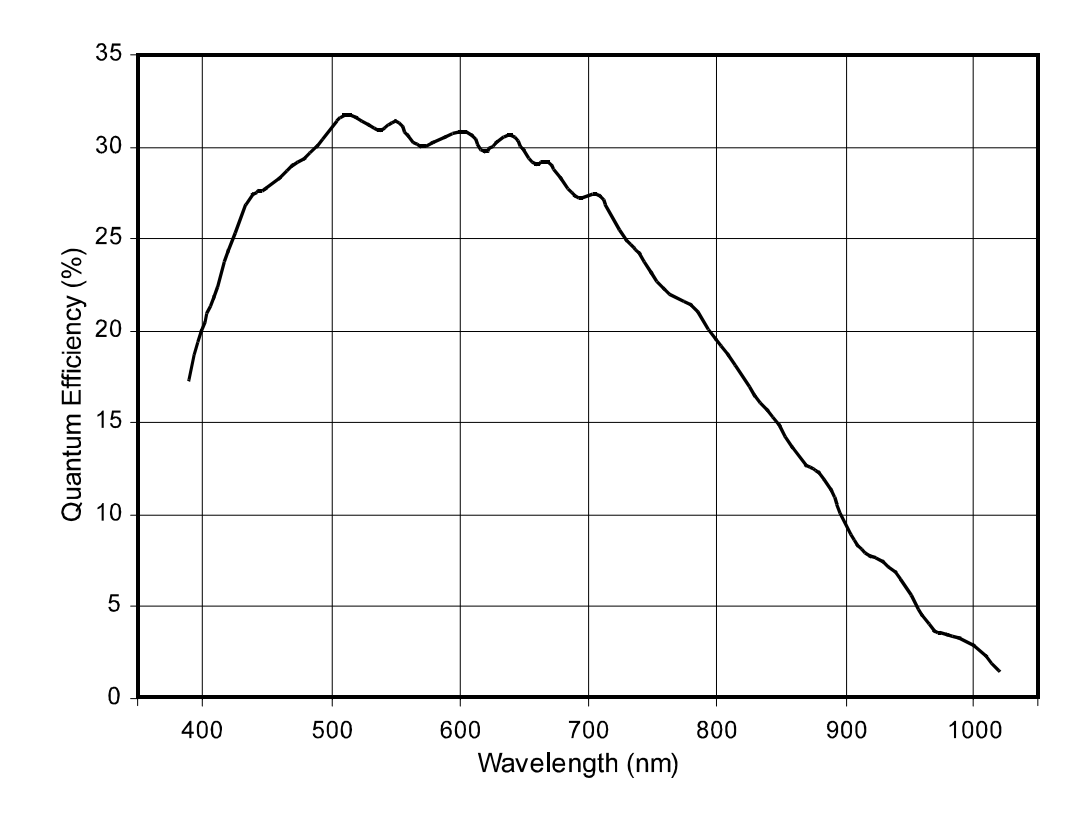

<span id="page-14-2"></span>Figure 1-1: Monochrome Spectral Response

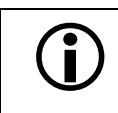

The spectral response curve excludes lens characteristics and light source<br>
characteristics. characteristics.

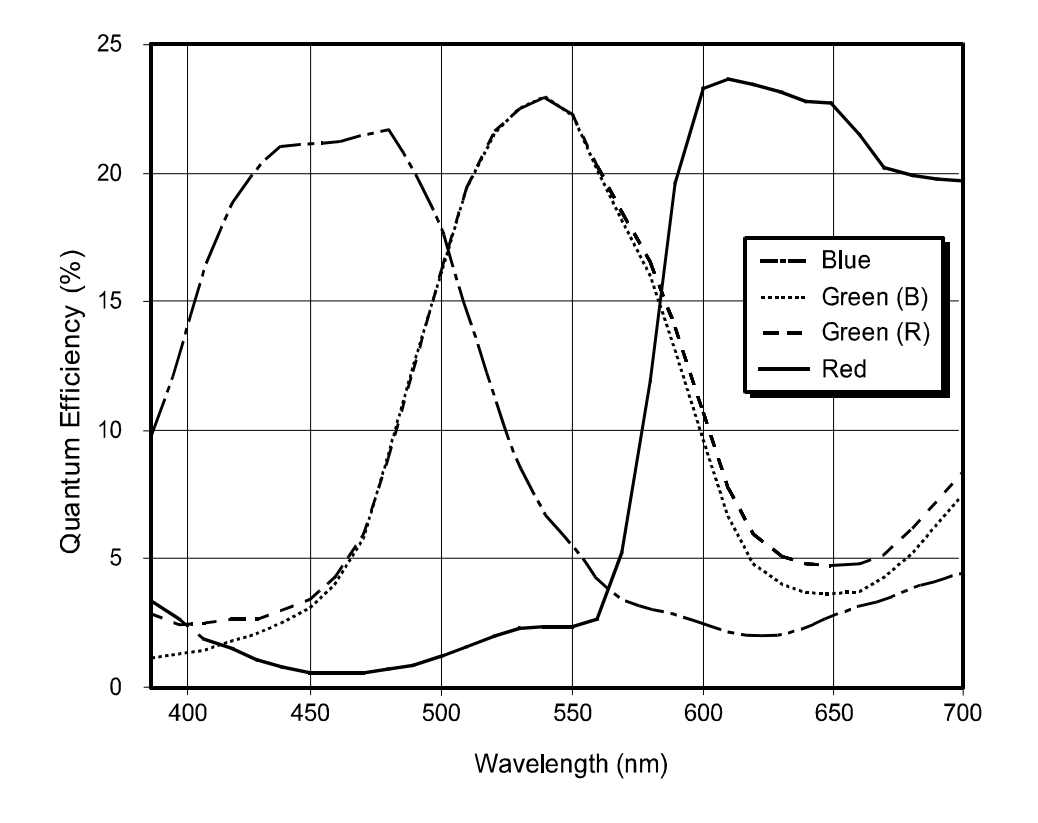

The spectral response for color CMOS eXcite models is shown in [Figure 1-2](#page-15-0).

<span id="page-15-0"></span>Figure 1-2: Color Spectral Response

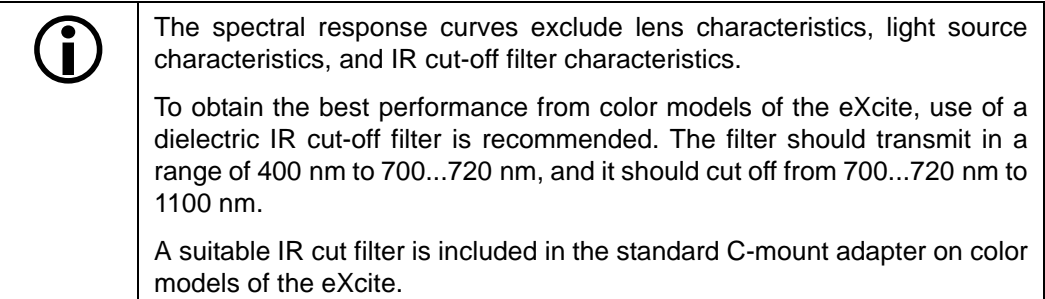

## <span id="page-16-0"></span>**1.3.2 CCD Camera Models**

The spectral response for monochrome eXcite model exA1390-19m is shown in [Figure 1-3](#page-16-1).

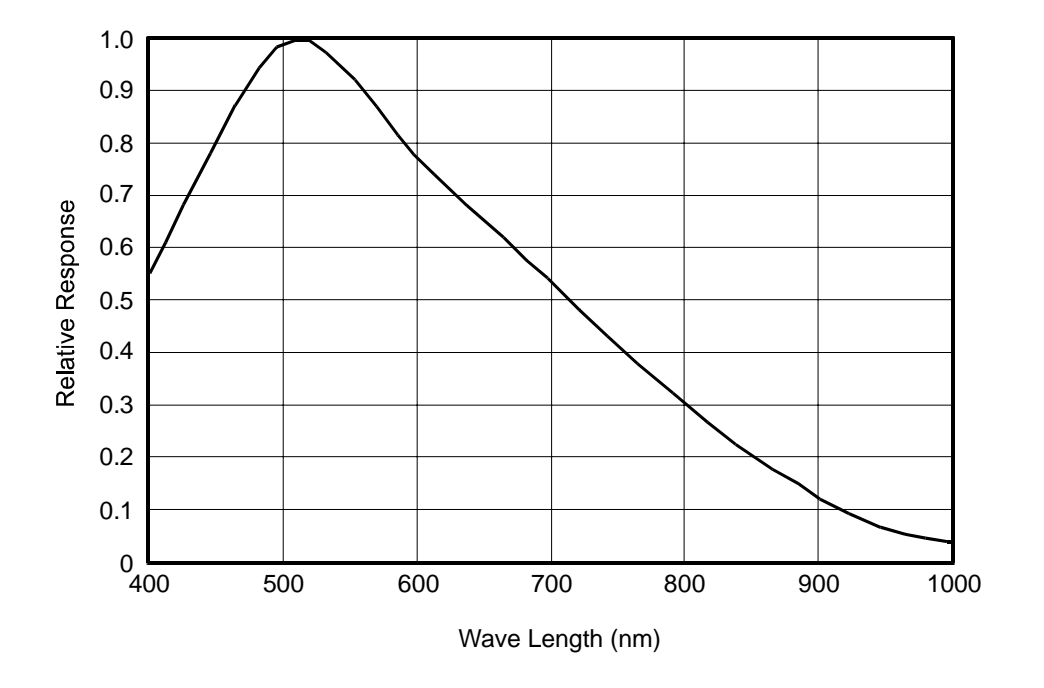

<span id="page-16-1"></span>Figure 1-3: Monochrome Spectral Response for exA1390-19m

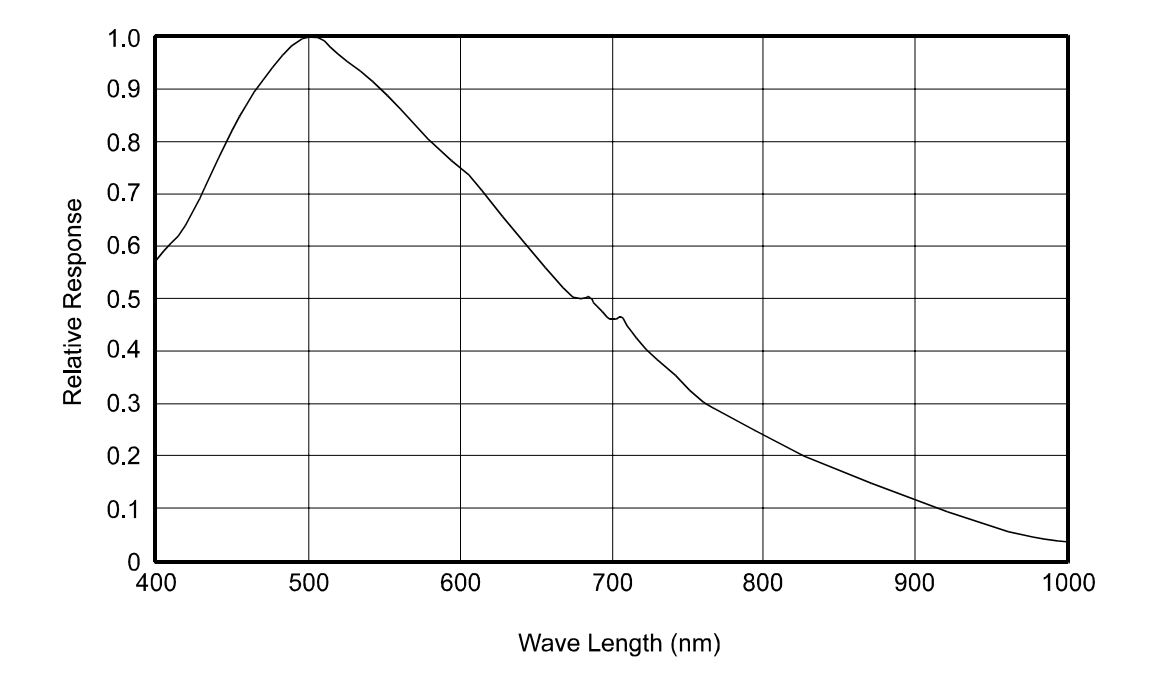

The spectral response for monochrome eXcite model exA1600-14m is shown in [Figure 1-4](#page-17-0).

<span id="page-17-0"></span>Figure 1-4: Monochrome Spectral Response for exA1600-14m

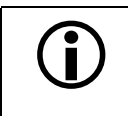

The spectral response curve excludes lens characteristics and light source<br>characteristics. characteristics.

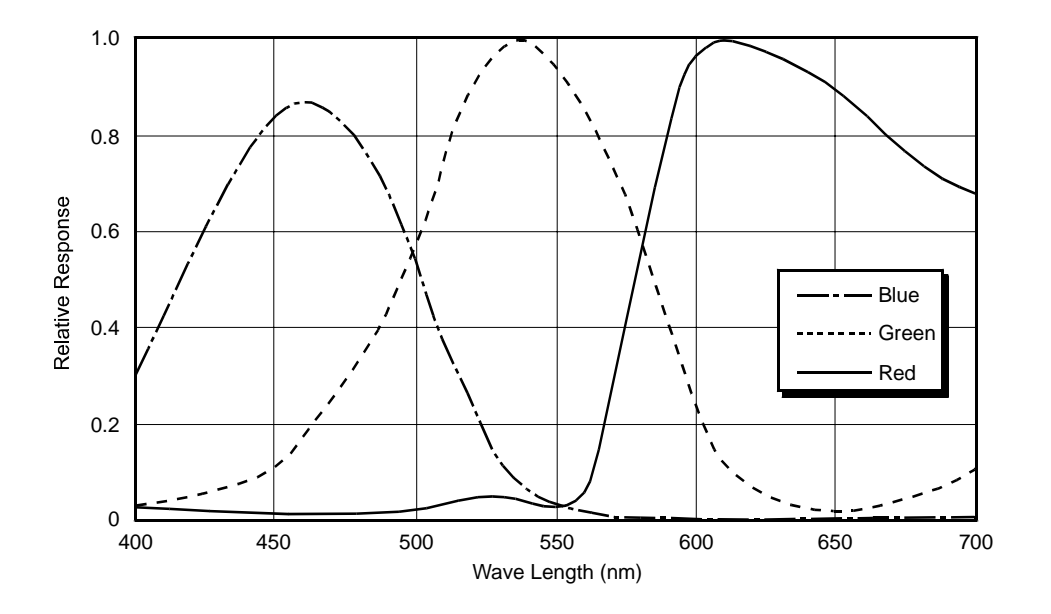

The spectral response for color eXcite model exA1390-19c is shown in [Figure 1-5](#page-18-0).

<span id="page-18-0"></span>Figure 1-5: Color Spectral Response for exA1390-19c

The spectral response for color eXcite model exA1600-14c is shown in [Figure 1-6](#page-18-1).

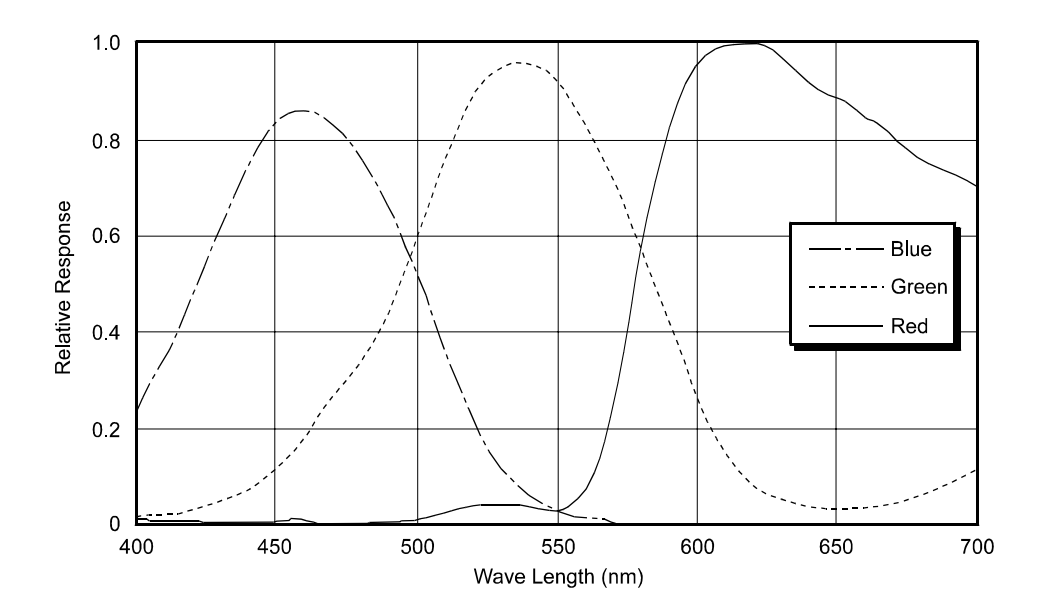

<span id="page-18-1"></span>Figure 1-6: Color Spectral Response for exA1600-14c

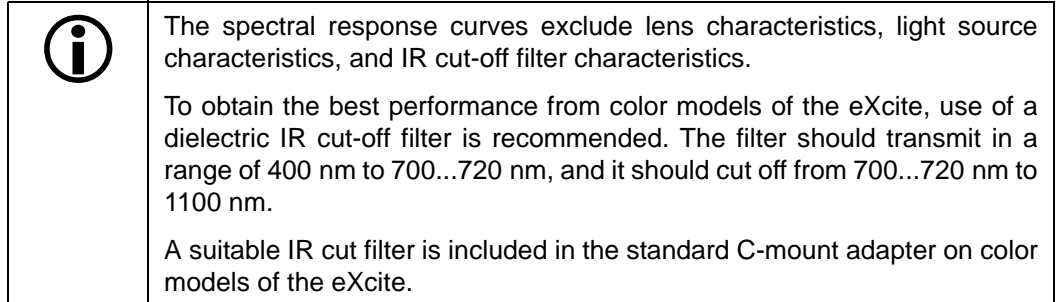

# <span id="page-20-0"></span>**1.4 Mechanical Specifications**

The eXcite housing is manufactured with high precision. Planar, parallel, and angular sides guarantee precise mounting with high repeatability.

# <span id="page-20-1"></span>**1.4.1 Sensor Positioning Accuracy**

## <span id="page-20-2"></span>**1.4.1.1 Housing with Cooling Fins**

The sensor positioning accuracy in the horizontal and vertical directions is as shown in [Figure 1-](#page-20-3) [7](#page-20-3) (CMOS sensor) and [Figure 1-8](#page-20-4) (CCD sensor). Rotational accuracy is also shown in each figure.

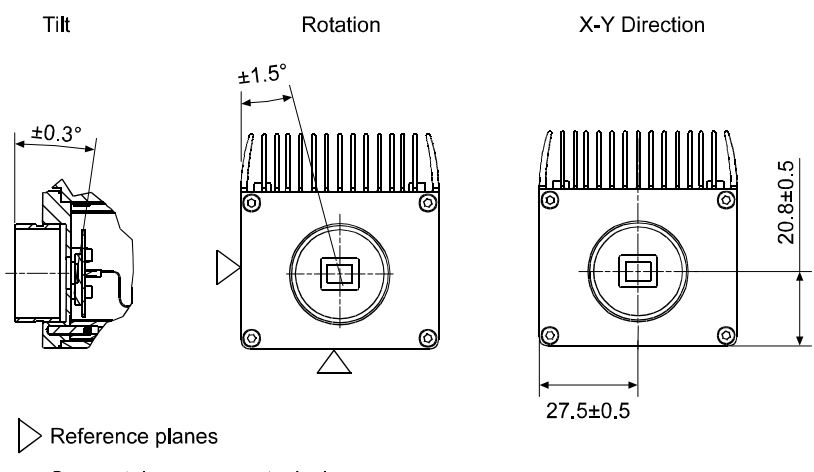

Sensor tolerances are typical Drawings are not to scale

<span id="page-20-3"></span>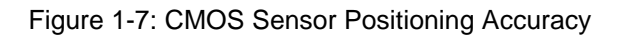

Tilt Rotation Rotation X-Y Direction  $±15$  $±0.8°$  $8 + 0.5$  $\overline{a}$ ତି ഭ 27.5+0.5  $\geq$  Reference planes Sensor tolerances are typical Drawings are not to scale

<span id="page-20-4"></span>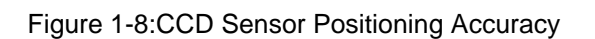

## <span id="page-21-0"></span>**1.4.1.2 Housing with Contact Plate**

he sensor positioning accuracy in the horizontal and vertical directions is as shown in [Figure 1-9](#page-21-1) (CMOS sensor) and [Figure 1-10](#page-21-2) (CCD sensor). Rotational accuracy is also shown in each figure.

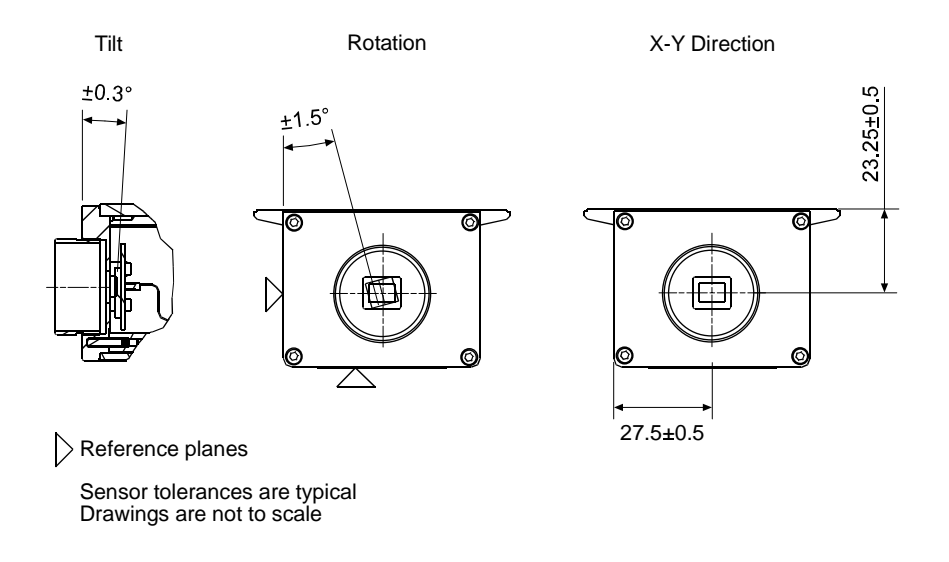

<span id="page-21-1"></span>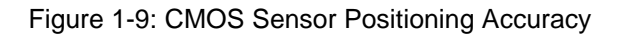

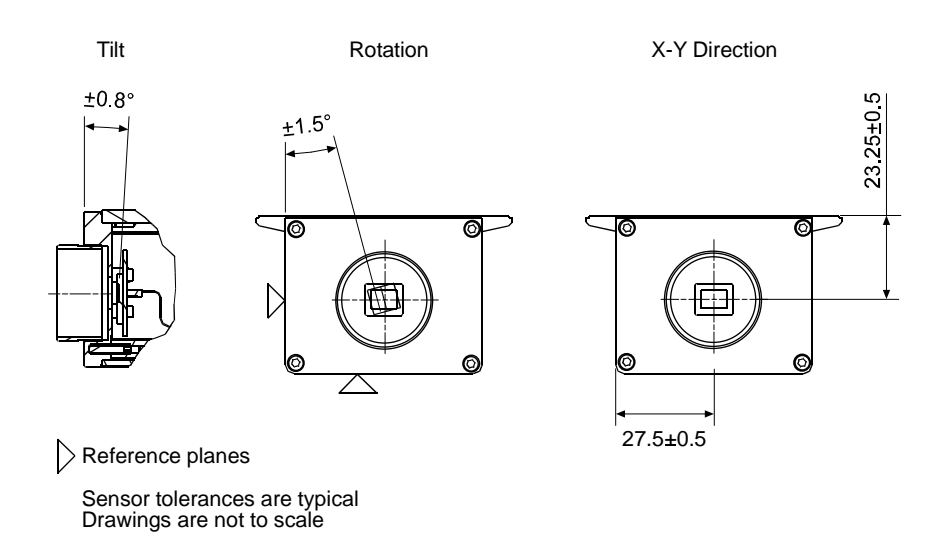

<span id="page-21-2"></span>Figure 1-10:CCD Sensor Positioning Accuracy

# <span id="page-22-0"></span>**1.4.2 Camera Dimensions and Mounting Points**

The eXcite's dimensions in millimeters are as shown in Figure [1-11.](#page-22-2)

## <span id="page-22-1"></span>**1.4.2.1 Housing with Cooling Fins**

The housing is equipped with three M3 mounting holes in each side and four M3 mounting holes on the bottom as shown in the drawings.

<span id="page-22-2"></span>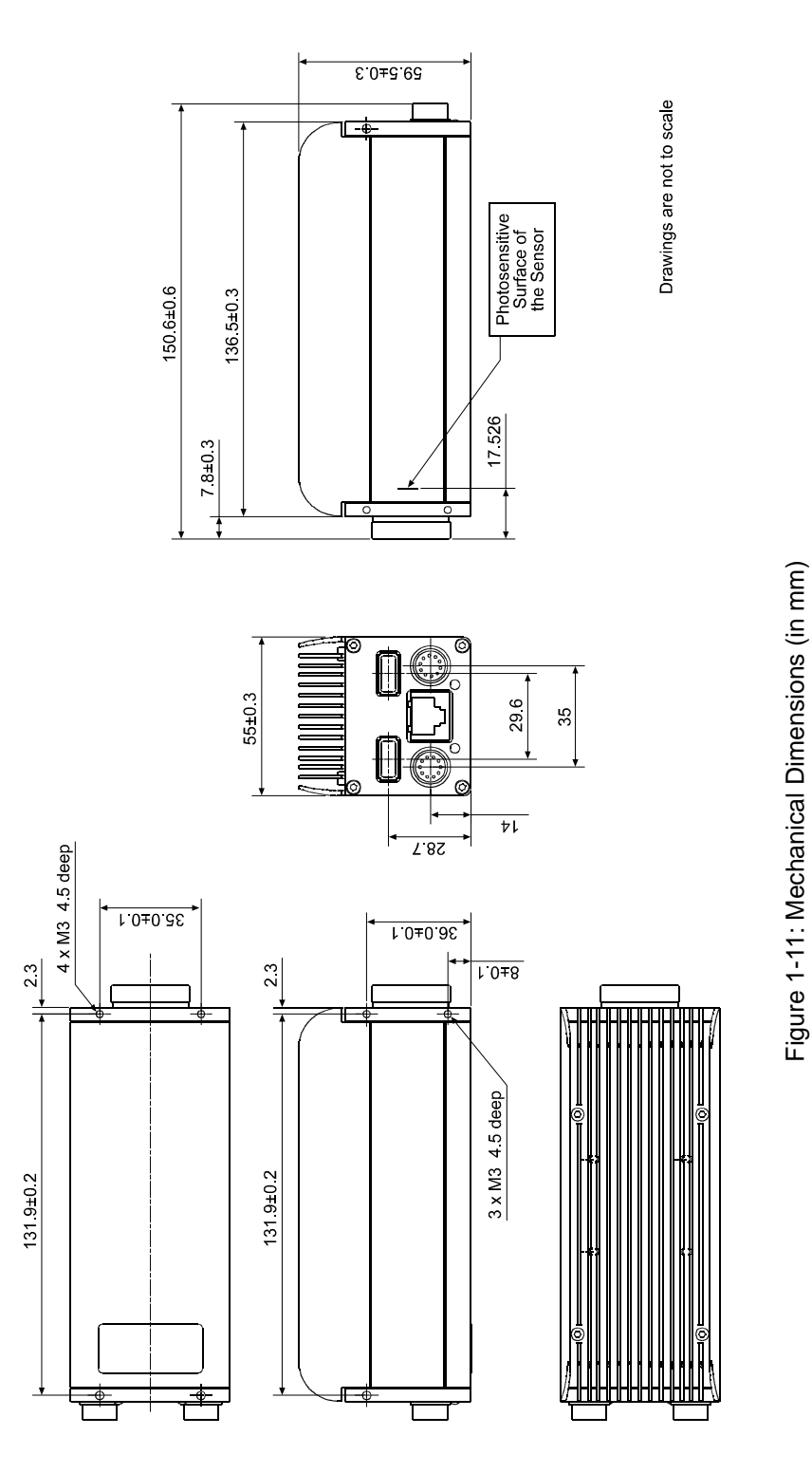

## <span id="page-23-0"></span>**1.4.2.2 Housing with Contact Plate**

The housing is equipped with three M3 mounting holes in each side, four M3 mounting holes on the bottom, and four mounting holes in the contact plate as shown in the drawings.

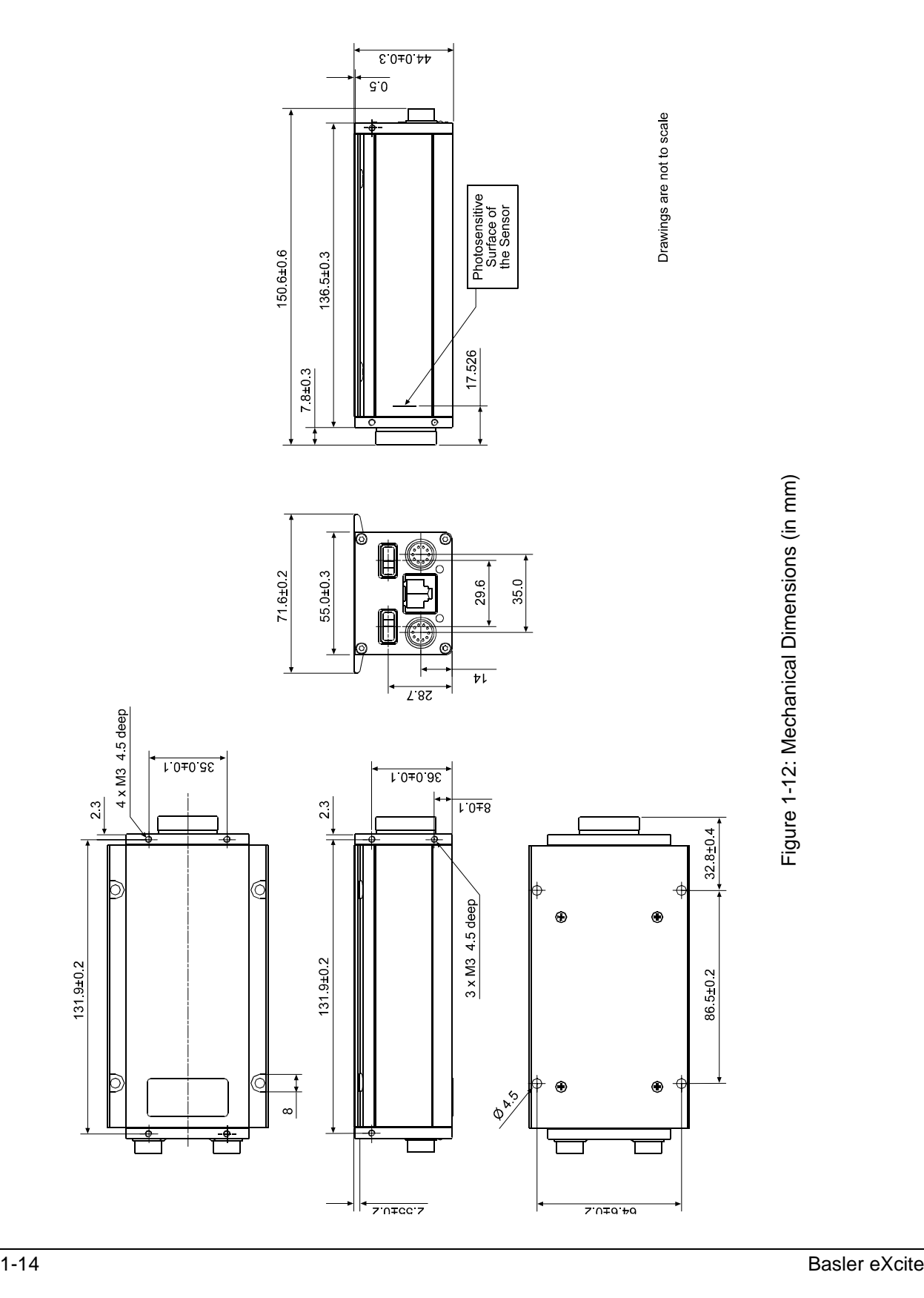

# <span id="page-24-0"></span>**1.4.3 Maximum Lens Thread Length on Color Cameras**

The C-mount lens adapter on color models of the eXcite is normally equipped with an internal IR cut filter. As shown in [Figure 1-13](#page-24-1), the length of the threads on any lens you use with a color eXcite must be less than 7.5 mm. If a lens with a longer thread length is used, the IR cut filter will be damaged or destroyed and the eXcite will no longer operate.

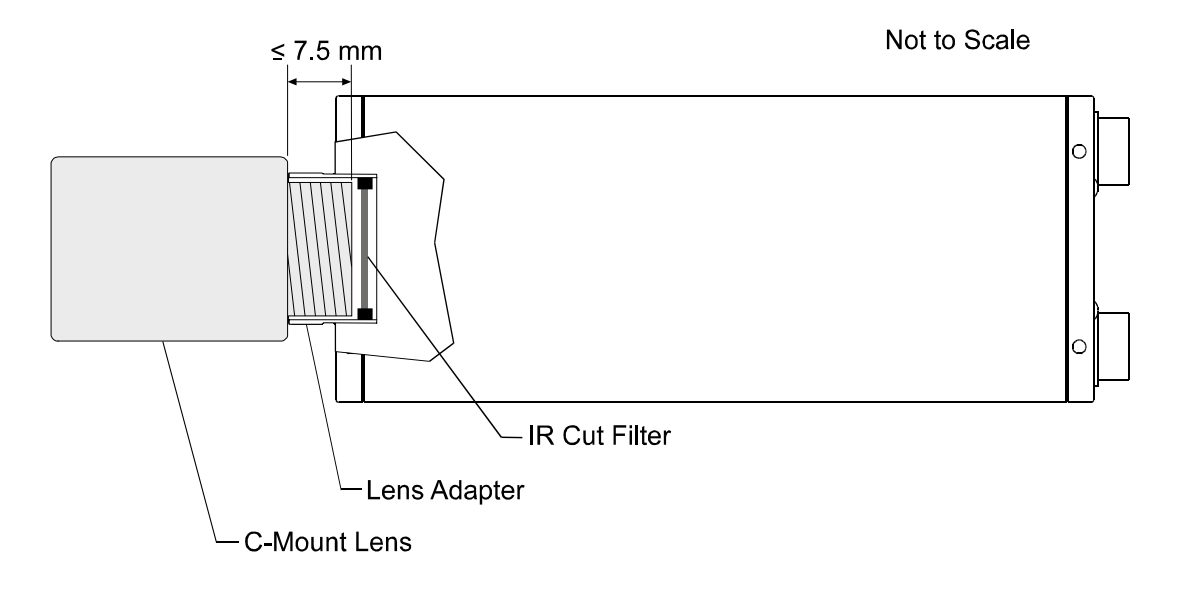

<span id="page-24-1"></span>Figure 1-13: Maximum Lens Thread Length on Color Models

# <span id="page-25-0"></span>**1.4.4 Mechanical Stress Test Results**

The eXcite was submitted to an independent mechanical testing laboratory and subjected to the stress tests listed below. After mechanical testing, the camera exhibited no detectable physical damage and produced normal images during standard operational testing.

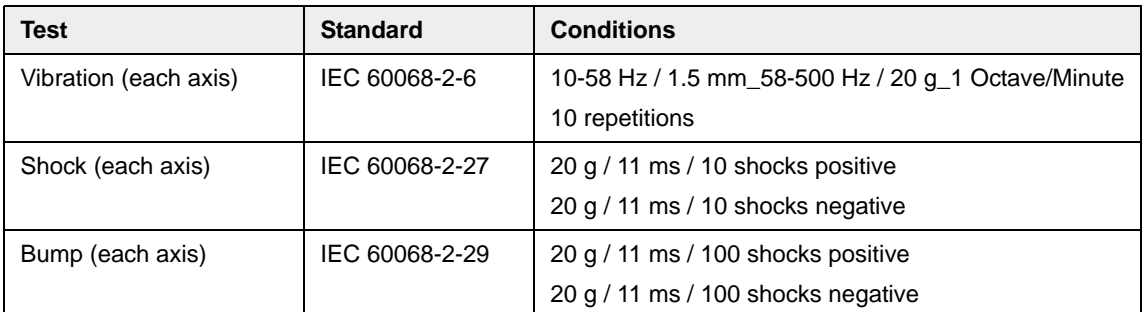

Table 1-6: Mechanical Tests

# <span id="page-26-0"></span>**1.5 User Requirements**

Three user levels – expert, normal, and casual – have been defined for the eXcite. The requirements and the expected performance for each type of user are shown in [Table 1-7](#page-26-1).

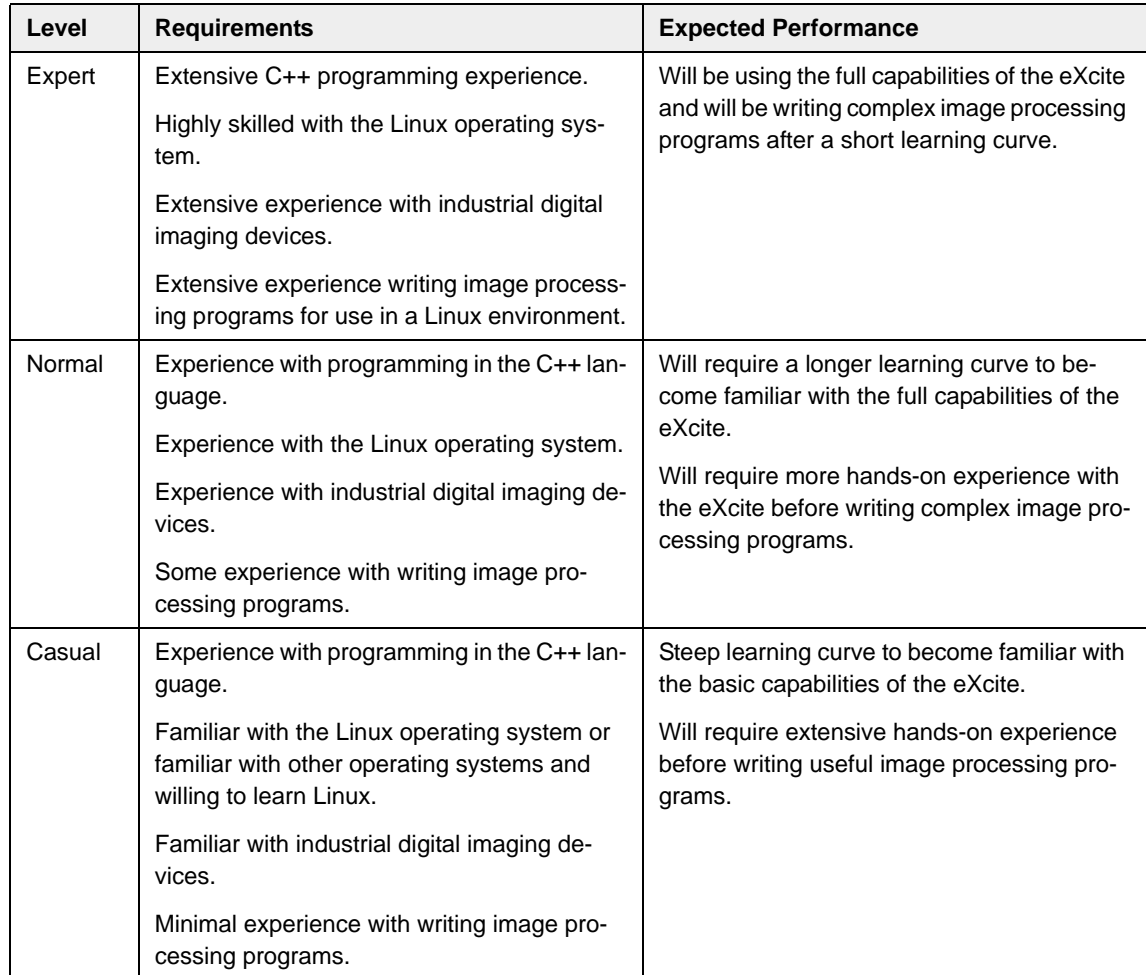

<span id="page-26-1"></span>Table 1-7: User Requirements and Performance

# <span id="page-27-1"></span><span id="page-27-0"></span>**1.6 Environmental Requirements**

# **1.6.1 Temperature and Humidity**

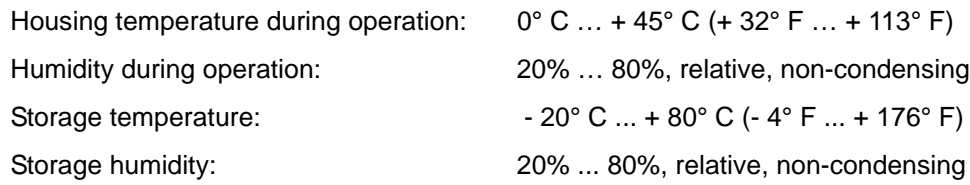

# <span id="page-27-3"></span><span id="page-27-2"></span>**1.6.2 Heat Dissipation**

You must provide sufficient heat dissipation to maintain the temperature of the eXcite housing at 45° C or less. Since each installation is unique, Basler does not specify a strictly required technique for proper heat dissipation. Instead, we provide the following general guidelines:

- In all cases, you should monitor the temperature of the eXcite housing and make sure that the temperature does not exceed 45° C. Keep in mind that the camera will gradually become warmer during its first 1.5 hours of operation. After 1.5 hours, the housing temperature should stabilize and no longer increase.
- If you use the housing variant with cooling fins use of a fan to provide air flow over the cooling fins provides the best heat dissipation. We recommend that you use a fan. (Using a fan for the CP housing variant will provide some but insufficient heat dissipation.)
- If your eXcite is mounted on a large metal component in your system, this may provide sufficient heat dissipation. In this case, we recommend choosing the CP housing variant for optimum contact between the eXcite and the metal component.

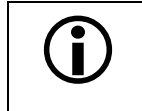

The contact plate of the CP housing variant can not act as a heat sink. If the<br>CP housing variant is used, the component the eXcite is mounted on must be<br>able to provide sufficient heat discipation able to provide sufficient heat dissipation.

A fan kit is available from Basler. Contact your Basler sales representative for more information.

The eXcite includes a feature that lets you monitor the temperature of the eXcite's processor and core boards. See Section [5.9.13.1](#page-220-6) for more information.

The eXcite also includes an overtemperature protection function that will switch off internal power if the temperature of the processor or the core boards is too high. See Section [5.9.13.2](#page-220-5) for more information.

# <span id="page-28-0"></span>**1.7 Precautions**

## **Input Voltageinput voltage**

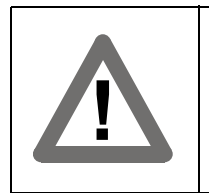

## **Warning!**

For input power, the camera has overvoltage protection up to 30 VDC. An input voltage higher than 30 VDC will cause damage leaving the camera nonoperational.

### **Heat**

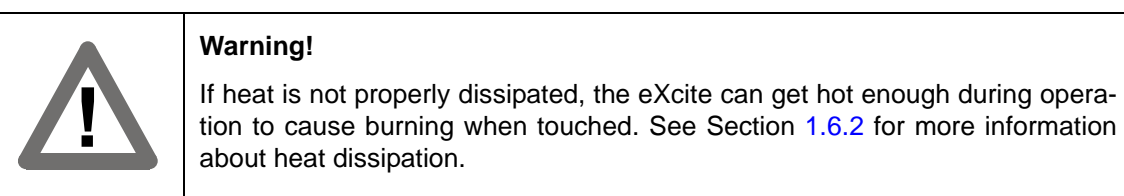

### **Dust**

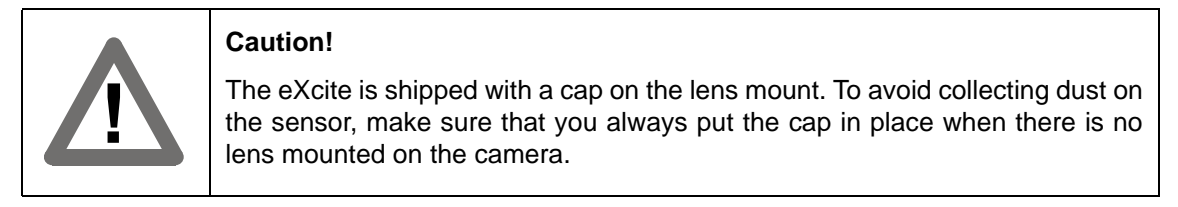

## **Lens Thread Length**

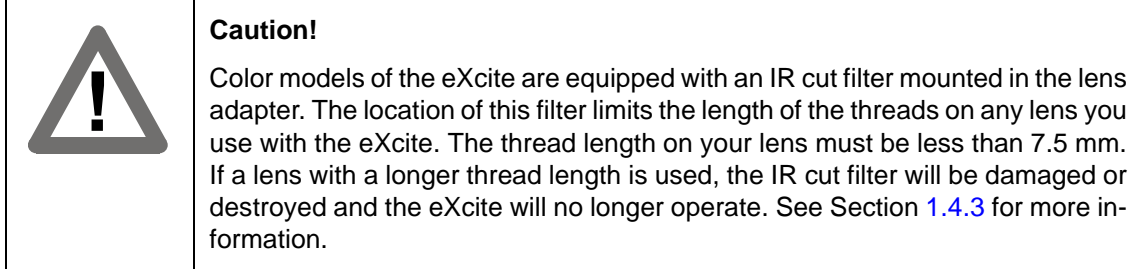

## **Security**

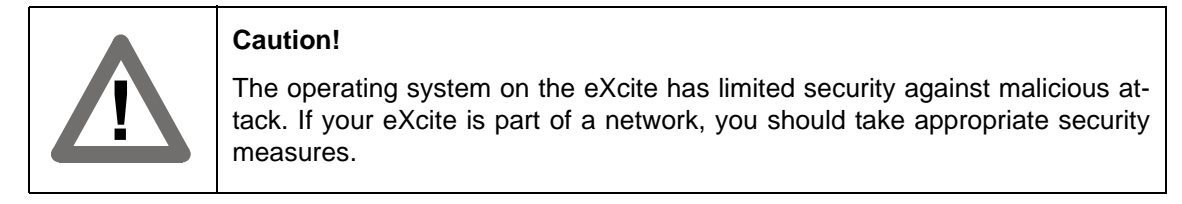

## **Electromagnetic Compatibility**

Generally, the eXcite is electromagnetically highly compatible with its electromagnetic environment. Please contact Basler technical support if you observe any EMI effects in an environment particularly sensitive to EMI.

#### **To ensure that your warranty remains in force:**

#### **Do not open the eXcite housing**

Do not open the housing. Touching internal components may damage them.

#### **Keep foreign matter outside of the camera**

Be careful not to allow liquid, flammable, or metallic material inside of the camera housing. If operated with any foreign matter inside, the camera may fail or cause a fire.

#### **Electromagnetic fields**

Do not operate the camera in the vicinity of strong electromagnetic fields. Avoid electrostatic charging.

#### **Transporting**

Transport the camera in its original packaging only. Do not discard the packaging.

#### **Cleaning**

Avoid cleaning the surface of the sensor if possible. If you must clean it, use a soft, lint free cloth dampened with a small quantity of high quality window cleaner. Because electrostatic discharge can damage the sensor, you must use a cloth that will not generate static during cleaning (cotton is a good choice).

To clean the surface of the camera housing, use a soft, dry cloth. To remove severe stains, use a soft cloth dampened with a small quantity of neutral detergent, then wipe dry.

Do not use volatile solvents such as benzine and thinners; they can damage the surface finish.

#### **Read the manual**

Read the manual carefully before using the camera!

# <span id="page-30-0"></span>**2 eXcite Hardware and Software Installation**

# <span id="page-30-1"></span>**2.1 eXcite Hardware Installation**

To complete the eXcite hardware installation you will need:

- an eXcite camera.
- a power supply to supply 12 VDC input power to the eXcite as described in Section [4.3](#page-147-1).
- an appropriate network cable as described in Section [4.4.3.](#page-152-1)

You will also usually need:

- a Y cable for the eXcite as described in Section [4.4.1](#page-151-4).
- a null modem cable.
- a development PC with an available serial port connection.

## <span id="page-30-2"></span>**2.1.1 Connecting the eXcite**

This procedure assumes that you will be making a network connection between your eXcite and your development PC. Before you begin, you must decide how you will make the network connection between the eXcite and your PC:

- If you want to connect the eXcite to the PC via a LAN that uses static IP addressing, go to Section [2.1.1.1](#page-31-0).
- If you want to connect the eXcite to the PC via a LAN that uses dynamic IP addressing (i.e., has a DHCP server), go to Section [2.1.1.2](#page-32-0).
- If you want to make a direct (peer-to-peer) connection between the eXcite and your develop-ment PC, go to Section [2.1.1.3.](#page-33-0)

## <span id="page-31-0"></span>**2.1.1.1 Connecting to a LAN with Static IP Addressing**

As a default, each eXcite is configured to first make several attempts to connect to a network with dynamic IP addressing (i.e., a network with a DHCP server). If these connection attempts fail, the eXcite then sets itself to a static IP address of 192.168.0.173 and a subnet mask of 255.255.255.0.

Check with your network administrator and make sure that this behavior is acceptable on your LAN:

- Make sure that the attempts to connect to a DHCP server will not cause any problems on your LAN.
- Make sure that the subnet portion of the eXcite's default IP address (192.168.0) is compatible with your network.
- Make sure that the device number part of the eXcite's default IP address (the 173 at the end) is not being used by any other devices.
- Make sure that the subnet mask (255.255.255.0) is OK for use on your network.

If there is a conflict, go to Section [2.1.1.4](#page-34-0) and use the procedure described there to make the necessary changes to the default behavior and/or the static IP address. (If you are using multiple eXcites in a static IP network, you will absolutely need to change each eXcite's static IP address.) Once you have made any necessary changes to the default behavior, return here and complete the procedure below.

To start the eXcite and connect to your LAN:

1. If you will be working with the eXcite on a workbench, obtain a small fan that you can use on your bench top. Start the fan and aim it so that it will blow across the top of the eXcite. This will ensure proper heat dissipation.

If you will be placing the eXcite in a system, be sure to follow the heat dissipation requirements in Section [1.6.2.](#page-27-3)

- 2. Connect an Ethernet cable from the RJ-45 [\(Figure 4-1\)](#page-142-3) jack on the eXcite to your network.
- 3. Connect the 10-pin plug on the power supply cable to the 10-pin receptacle [\(Figure 4-1](#page-142-3)) on the eXcite.
- 4. Connect the power supply to an AC outlet.
- 5. Wait about 15 seconds for the eXcite to boot up.
- 6. From the command line, ping the eXcite's IP address.

If the ping was successful, go on to Section [2.2](#page-44-0).

If the ping was not successful, double-check your connections and make sure that there are no device conflicts on your network.

## <span id="page-32-0"></span>**2.1.1.2 Connecting to a LAN with Dynamic IP Addressing**

As a default, each eXcite is configured to first make several attempts to connect to a network with dynamic IP addressing (i.e., a network with a DHCP server). If these attempts fail, the eXcite then sets itself to a static IP address of 192.168.0.173 and a subnet mask of 255.255.255.0.

Check with your network administrator and make sure that this behavior is acceptable on your LAN:

• Make sure that the eXcite's behavior of setting itself to a fixed address if the DHCP connection attempts fail will not cause any problems on your LAN.

If there is a conflict, go to Section [2.1.1.4](#page-34-0) and use the procedure described there to make the necessary changes to the default behavior. Once you have made any necessary changes to the default behavior, return here and complete the procedure below.

To start the eXcite and connect to your LAN:

1. If you will be working with the eXcite on a workbench, obtain a small fan that you can use on your bench top. Start the fan and aim it so that it will blow across the top of the eXcite. This will ensure proper heat dissipation.

If you will be placing the eXcite in a system, be sure to follow the heat dissipation requirements in Section [1.6.2.](#page-27-3)

- 2. Connect an Ethernet cable from the RJ-45 jack ([Figure 4-1](#page-142-3)) on the eXcite to your network.
- 3. Connect the 10-pin plug on the power supply cable to the 10-pin receptacle [\(Figure 4-1](#page-142-3)) on the eXcite.
- 4. Connect the power supply to an AC outlet.
- 5. Wait about 15 seconds for the eXcite to boot up.
- 6. Use the "find\_excite" utility described in Section [2.1.1.5](#page-39-0) to determine the IP address that was assigned to the eXcite by the DHCP server.
- 7. From the command line, ping the eXcite's IP address.

If the ping was successful, go on to Section [2.2](#page-44-0).

If the ping was not successful, double-check that there are no device conflicts on your network.

## <span id="page-33-0"></span>**2.1.1.3 Connecting Peer-to-peer**

As a default, each eXcite is configured to first make several attempts to connect to a network with dynamic IP addressing (i.e., a network with a DHCP server). If these attempts fail, the eXcite then sets itself to a static IP address of 192.168.0.173 and a subnet mask of 255.255.255.0. We assume that this behavior is acceptable to you when you are using an eXcite in a peer-to-peer network with a PC.

If you want to change the behavior of the eXcite so that it does not make attempts to connect to a DHCP network or so that it uses a different static IP address, follow the procedure in Section [2.1.1.4](#page-34-0). Once you have made any necessary changes to the default behavior, return here and complete the procedure below.

To connect an eXcite directly to a PC (a peer-to-peer connection), the PC must be equipped with a functioning 10/100 MBit Ethernet network adapter or a 1000 MBit Ethernet adapter.

If the PC is equipped with a 10/100 adapter, you **must use an Ethernet cross-over cable** between the eXcite and your PC.

If the PC is equipped with a 1000 MBit adapter, you can use either a straight through Ethernet cable or a cross-over cable.

To make a peer-to-peer connection:

- 1. Configure the network adapter in your PC so that it has a static IP address of 192.168.0.X (where X is any number between 0 and 255 other than 173). Also configure the adapter with a subnet mask of 255.255.255.0.
- 2. If you will be working with the eXcite on a workbench, obtain a small fan that you can use on your bench top. Start the fan and aim it so that it will blow across the top of the eXcite. This will ensure proper heat dissipation.

If you will be placing the eXcite in a system, be sure to follow the heat dissipation requirements in Section [1.6.2.](#page-27-3)

- 3. Connect the appropriate Ethernet cable from the RJ-45 jack [\(Figure 4-1\)](#page-142-3) on the eXcite to the network adapter in the PC.
- 4. Connect the 10-pin plug on the power supply cable to the 10-pin receptacle [\(Figure 4-1](#page-142-3)) on the eXcite.
- 5. Connect the power supply to an AC outlet.
- 6. Wait about 15 seconds for the eXcite to boot up.
- 7. From the command line, ping the eXcite's IP address.

If the ping was successful, go on to Section [2.2](#page-44-0).

If the ping was not successful, double-check that the configuration of your network adapter and make sure that you are using the correct type of Ethernet cable.

## <span id="page-34-0"></span>**2.1.1.4 Changing the eXcite's Default Network Connection Behavior**

As a default, each eXcite is configured to first make several attempts to connect to a network with dynamic IP addressing (i.e., a network with a DHCP server). If these attempts fail, the eXcite then sets itself to a static IP address of 192.168.0.173 and a subnet mask of 255.255.255.0.

This section describes how to change this behavior. You can change the behavior in these ways:

- You can change the static IP address and/or the subnet mask that the eXcite will use if its attempts to make a DHCP connection fail.
- You can change the behavior so that the eXcite does not attempt to make a DHCP connection, but simply sets itself for a static IP address and subnet mask of your choice.
- You can change the behavior so that the eXcite attempts to make a DHCP connection, but does not set itself to a static IP address if the DHCP connection attempts fail.

Before you begin the procedure, you should decide how you would like the eXcite to behave.

Changing the network connection behavior is a two part process. The first part is to make an RS-232 serial connection between the eXcite and your development PC. The second part is to edit the startup configuration file on the eXcite.

#### **Establishing an RS-232 Serial Connection between the eXcite and the PC**

1. Start a terminal emulation program such as Minicom (Linux) or Hyperterminal (Windows<sup>®</sup> OS) on your development PC. The emulator should have the following settings:

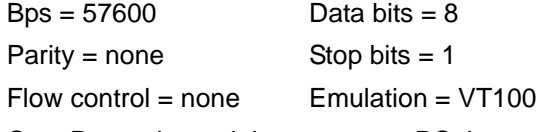

Com Port = the serial port on your PC that you will use to connect to the eXcite

- 2. Get your power supply, Y cable, and null modem cable.
	- a) If you will be working with the eXcite on a workbench, obtain a small fan that you can use on your bench top. Start the fan and aim it so that it will blow across the top of the eXcite. This will ensure proper heat dissipation.

If you will be placing the eXcite in a system, be sure to follow the heat dissipation requirements in Section [1.6.2.](#page-27-3)

- b) Connect the 9-pin D connector on the Y cable to one end of a null modem cable as shown in Figure [2-1](#page-35-0).
- c) Connect the other end of the null modem cable to the serial port on your PC.
- d) Connect the 10-pin plug on the Y cable to the 10-pin receptacle on the eXcite.
- e) Connect the 10-pin jack on the Y cable to the 10-pin plug on the power supply.
- f) Connect the power supply to an AC outlet.
- 3. The eXcite will begin to boot up and you can observe the eXcite processor's bootup process on the emulator screen.

When the login prompt appears, the bootup process is complete.

(If you don't see the bootup, double check the settings on your terminal emulator and make sure that the emulator is "connected" to the serial port.)

4. Log into the Linux operating system on the eXcite processor (login = root, pwd = root).

The serial connection is complete. You now have access to the Linux OS and to the file system on the eXcite's processor.

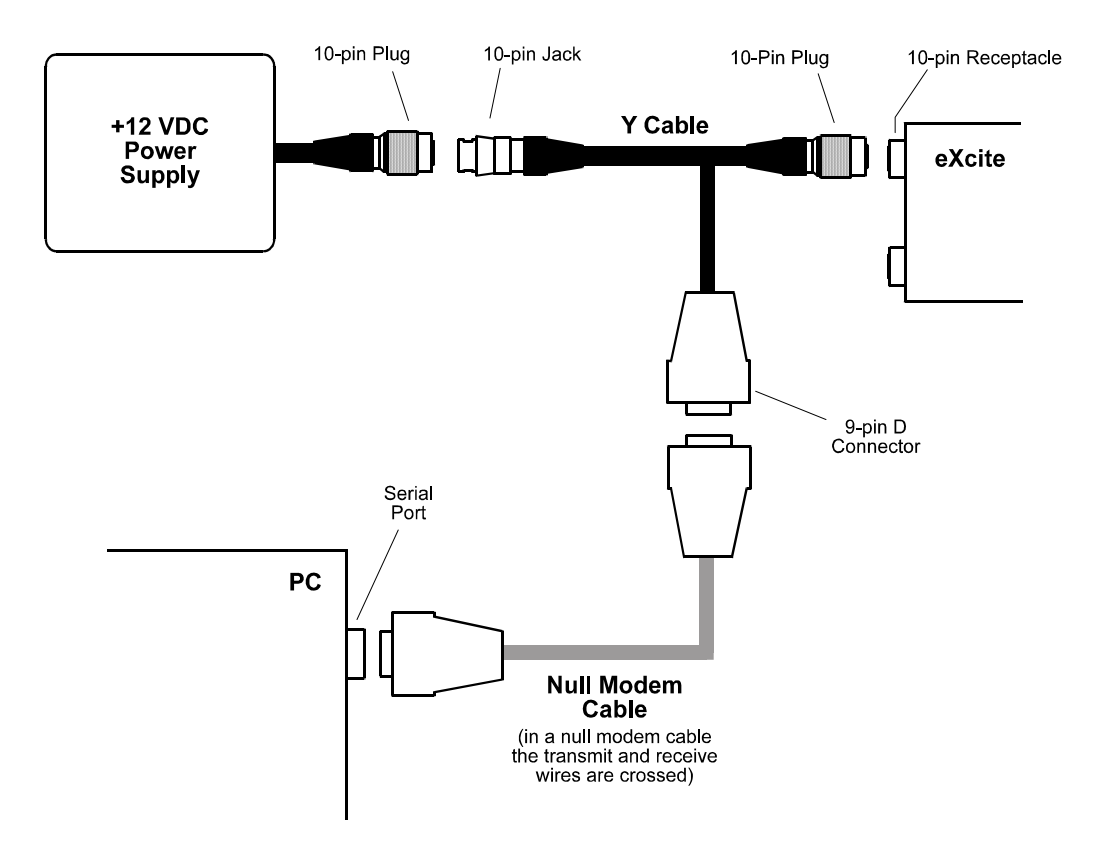

<span id="page-35-0"></span>Figure 2-1: Using a Y Cable to Make a Serial Connection to the eXcite

#### **Editing the Startup Configuration File**

**Note:** In this procedure, you will be using the nano editor to edit the eXcite's startup configuration file. A brief introduction to the editor appears on page [2-9](#page-38-0) and you can find many introductions to the nano editor on the web.

1. The startup configuration file for the eXcite is called  $res$  and the file is located in the /etc/ init.d directory on the eXcite.

Execute the following commands to navigate to this directory and to make a backup copy of the unmodified rcS file:

- a) cd /etc/init.d  $\downarrow$
- b) cp rcS rcS\_bu ↵
- 2. Execute the following command to open the rcs file with the nano editor:
	- a) nano -w rcS ↵
- 3. Take a look at Figure [2-2](#page-36-0) showing part of the eXcite's startup configuration file rcS. The four lines in the figure marked A, B, C, and D are the lines in the rcS file that must be modified to change network connection behavior. Scroll down until you find those lines in the file. To change the startup behavior, do one of the following:
	- If you want to change the static IP address and the subnet mask that the eXcite will use if its attempts to make a DHCP connection fail, use the editor to modify the IP address and subnet mask entries in line B.
	- If you want to change the startup behavior so that the eXcite does not attempt to make a DHCP connection, but simply sets itself for a static IP address and subnet mask, use the editor to put hash (#) marks in front of lines A and C. You can also change the IP address and subnet mask entries if you desire.
	- If you want to change the behavior so that the eXcite attempts to make a DHCP connection, but does not set itself to a static IP address if the DHCP connection attempts fail, use the editor to put hash marks in front of lines A, B, and C. Also remove the hash mark in front of line D.

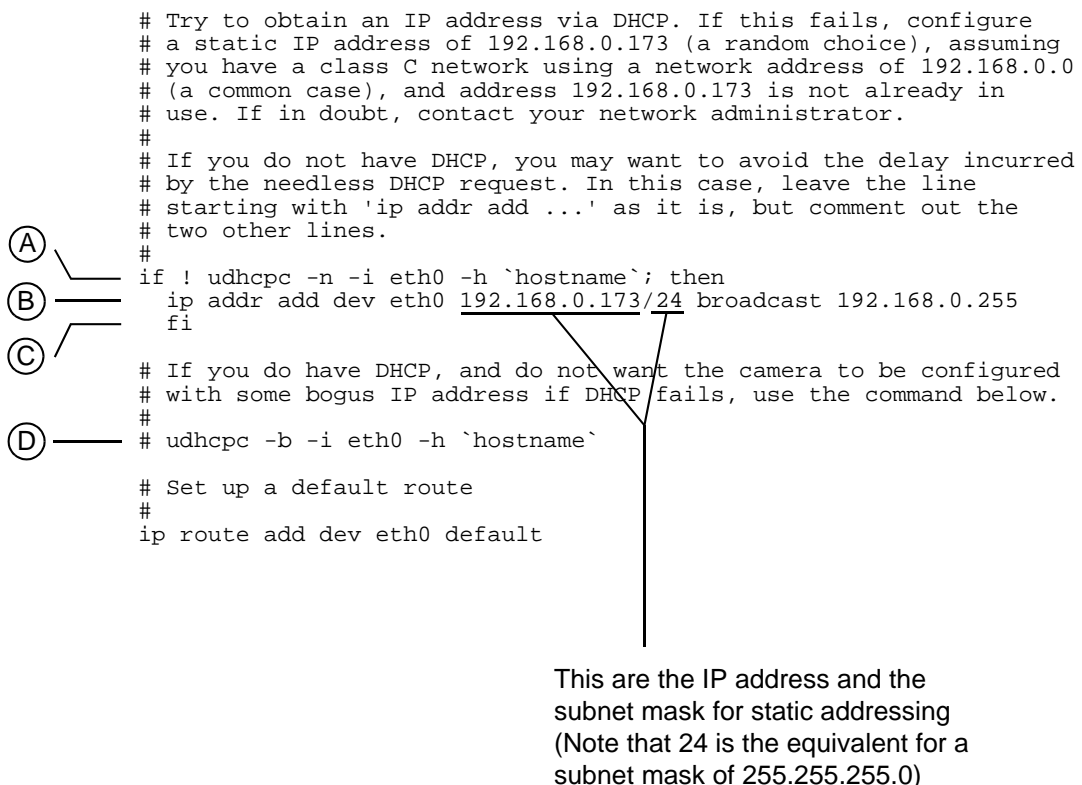

<span id="page-36-0"></span>Figure 2-2: Extract of the Configuration File

When you are finished making your desired changes, press the Control+X keys and when you are asked to save the modified buffer, execute  $y \neq$ .

4. You can leave the camera running or you can shut the camera down.

If you want to leave the camera running excute the following command to boot the eXcite again and to make the changes become effective:

a) reboot ↵

If you want to shut the camera down:

- a) Follow the shutdown procedure (Section [2.1.1.7](#page-43-0)).
- b) Disconnect and close the terminal emulation program.

 $\bigodot$  Each hardware device in an Ethernet network – such as an eXcite camera – must have a unique network host name and a unique MAC address. Each eXcite has a unique a unique network host name and a unique MAC address. Each eXcite has a unique six digit hexadecimal string stored in the /proc/excite/unit\_id file. This string is used to form a unique host name and MAC address for the eXcite.

For example, assume the contents of the /proc/excite/unit\_id file is "00001e." In this case, the MAC address for the eXcite would be "00:30:53:00:00:1e" and the host name would be "eXcite-00001e."

### <span id="page-38-0"></span>**Some Basics of the nano Editor**

The nano editor is a simple-to-use text editor. A copy of the nano editor is included on the eXcite and in coLinux. You can obtain more information about the nano editor e.g. from http://www.nanoeditor.org.

**Note:** The VI editor is supplied as well. However, we recommend to use the nano editor due to its ease uf use.

Here are some useful commands (options) when using the nano editor:

### **Options**

- -c constantly show the cursor position
- -w disable wrapping of long lines

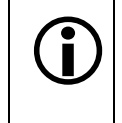

We strongly recommend to use the -w option to prevent unintentional wrapping of long lines. A file with wrapped lines may not operate properly. In this document, use of the -w option is illustrated in all code samples referring to the nano editor.

### **Exit and Save Commands**

Control+O keys save the modified file

Control+X keys quit nano; you will be asked wheather you want to save the modified file (Y) or not (N). Enter Y and execute ⊥ if you want to save the modified file, enter N and execute  $\Box$  if you do not want to save the modified file.

### <span id="page-39-0"></span>**2.1.1.5 Finding an eXcite's Network IP Address**

To follow many of the procedures in this manual, you will need to know the IP address that is currently assigned to your eXcite. If your eXcite is set for dynamic (DHCP) addressing, you usually won't know exactly what IP address the DHCP server has assigned to the eXcite. If you are working with an eXcite that has a fixed IP address, you may simply not know the address.

There are two ways to find the IP address of an eXcite connected to your PC via an Ethernet network. The first way is to use Basler's "find\_excite" utility and the second way is to use an RS-232 serial connection to the eXcite.

(To get the "find\_excite" utility, you will need a copy of the eXcite CD. If you don't have the CD, you can order one from your sales representative.)

### **Using the "find\_excite" Utility**

#### **Using the Utility on a PC with a Linux OS**

- 1. You will find a copy of the "find\_excite" utility for on the CD. The utility should be in the software/linux/utilities folder. If you have not already done so, copy this utility from the CD to a convenient location on your PC.
- 2. Before you use the utility, you must know the broadcast address for your network subnet. If you don't know the broadcast address, execute the following from the command line:

ifconfig ↵

The system will return information for the Ethernet adapter in your PC and for your loopback connection. If you look at the information for the Ethernet adapter, you will see an entry similar to this:

Bcast:172.17.255.255

The numbers that appear after "Bcast:" are the broadcast address for you subnet. (If you have more than on Ethernet adapter in your PC, make sure that you get the information for the adapter to which the eXcite is connected.)

Once you know the broadcast address for your subnet, you can use it whenever you run the "find\_excite" utility. (The broadcast address will only change if changes are made to your basic network setup.)

- 3. To run the "find\_excite" utility:
	- a) From the command line, navigate to the directory where you copied the utility.
	- b) Execute the following command:

```
find_excite [broadcast address] ↵
```
The utility will poll the network and will list the network name and IP address of each eXcite connected to the network.

#### **Using the Utility on a PC with a Windows OS**

- 1. You will find a copy of the "find\_excite.exe" utility for on the CD. The utility should be in the software\windows\utilities folder. If you have not already done so, copy this utility from the CD to a convenient location on your PC.
- 2. Before you use the utility, you must know the broadcast address for your network subnet. If you don't know the broadcast address, open a command prompt window and execute the following command:

ipconfig ↵

The system will return the IP address and subnet mask for the Ethernet adapter in your PC. You can use this information to determine the broadcast address for your subnet. (If you have more than on Ethernet adapter in your PC, make sure that you get the information for the adapter to which the eXcite is connected.)

You determine the broadcast address in the following way: for any group of numbers in the subnet mask that shows 255, you use the corresponding group of numbers in the IP address as part of the broadcast address. And for any group of numbers in the subnet mask that shows 0, you use 255 as part of the broadcast address. Take a look at an example below:

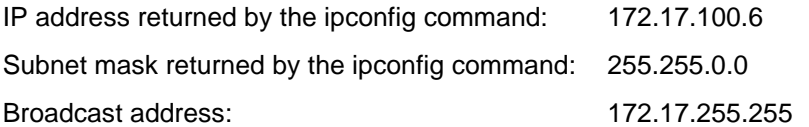

Once you know the broadcast address for your subnet, you can use it whenever you run the "find\_excite" utility. (The broadcast address will only change if changes are made to your basic network setup.)

- 3. To run the "find\_excite" utility:
	- a) From the command line, navigate to the directory where you copied the utility.
	- b) Execute the following command:

```
find_excite [broadcast address] ↵
```
The utility will poll the network and will list the network name and IP address of each eXcite connected to the network.

### **Using a Serial Connection**

You can use a serial connection between your eXcite and your PC to find the eXcite's IP address. To find the IP address with a serial connection:

- 1. If you have not already done so, follow the "Establishing an RS-232 Serial Connection between the eXcite and the PC" procedure described on page [2-5](#page-34-0) to create an RS-232 connection to the eXcite.
- 2. Use the terminal emulator to log into the eXcite's OS (login = root, pwd = root).
- 3. Execute the following command:
	- a) ip addr show  $\downarrow$

The IP address will be returned in the emulator window. (The Ethernet IP address is the address shown in the last line returned.)

### **2.1.1.6 Configuring Network Speed and Duplex Mode**

This section describes how to configure the Ethernet adapter of the eXcite to match the Ethernet adapter of the PC (peer-to-peer) or of the network it is connected to. The network speed and duplex mode of the Ethernet adapter of the eXcite must be set identical to the setting for the connected Ethernet adapter.

The settings for the Ethernet adapter of the eXcite are included in the eXcite's startup configuration file /etc/init.d/ $rcs$  involving the parameters autoneg, speed, and duplex\_mode.

### **Autonegotiation**

The autoneg parameter enables autonegotiation (autoneg=1) and disables autonegotiation (autoneg=0).

By default, the Ethernet adapter of the eXcite is set to autonegatiation. If the Ethernet adapter of the connected PC is also set to autonegotiation, the identical network speed and duplex mode are set automatically for the eXcite and the connected PC. In addition, compatibility of the settings are automatically ensured. For example, if the PC is equipped with a 10 MBit Ethernet network adapter, the network speed of the eXcite's Ethernet network adapter will be set to10 MBit/s despite its capability to work at 1000 MBit/s.

If the Ethernet adapter of the connected PC is not set to autonegotiation, autonegotiation must be disabled in the eXcite's startup configuration file  $rcs$  and network speed and duplex mode must be set for the eXcite's Ethernet adapter exactly as in the PC.

### **Network Speed**

The speed parameter sets the network speed to 10 MBit/s (speed=0), 100 MBit/s (speed=1), or 1000 MBit/s (speed=2).

### **Duplex Mode**

The duplex\_mode parameter sets half duplex mode (duplex\_mode=0) or full duplex mode (duplex\_mode=1).

The eXcite can be operated at half duplex mode. However, for reasons of perfor-<br>mance, we strongly recommend using the eXcite in a peer-to-peer connection or in a<br>network that supports full duplex mode network that supports full duplex mode.

This following procedure assumes that you have determined the settings of the Ethernet adapter of your PC that connects to the eXcite, that the PC and the eXcite are connected, and that you know what settings to make.

### **Checking settings and configuring the eXcite's startup configuration file rcS:**

**Note:** In this procedure, you will be using the nano editor to edit the eXcite's startup configuration file. A brief introduction to the editor appears on page [2-9](#page-38-0) and you can find many introductions to the nano editor on the web.

- 1. Determine the settings of the Ethernet adapter of your PC that connects to the eXcite via peer-to-peer connection or Ethernet network.
- 2. If you have not already done so, connect the eXcite and the PC as described earlier in Section [2.1.1](#page-30-0) and make sure to know the eXcite's IP address (see Section [2.1.1.5\)](#page-39-0).
- 3. Log on to the eXcite's OS.
- 4. Execute the following commands to navigate to the  $/$ etc $/$ init.d directory and to make a backup copy of the unmodified rcS file:
	- a) cd /etc/init.d  $\downarrow$
	- b) cp rcS rcS\_bu ↵
- 5. Execute the following command to open the  $r \in S$  file with the nano editor:
	- a) nano -w  $rcS$   $\downarrow$
- 6. Move the cursor to the portion of the code shown below to find the current settings:

```
 # Ethernet setup. Load the ethernet driver module and activate
       # the network interface. Ethernet MAC addresses must be unique,
       # so do not change the 'hwaddr' parameter without good reason!
       # We enable autonegotiation by default. If you do not want this,
       # set 'autoneg=0' and use the 'speed' and 'full_duplex' parameters.
       # Use 'modinfo rm9k_ge' for a list of all supported parameters.
       #
       # modprobe rm9k_ge hwaddr=`/usr/bin/macaddr` autoneg=1
       # 100 mbit full duplex
       # modprobe rm9k_ge hwaddr=`/usr/bin/macaddr` autoneg=0 speed=1 full_duplex=1
       #
       modprobe rm9k_ge hwaddr=`/usr/bin/macaddr` autoneg=1
       ip link set eth0 up
B
A
```
<span id="page-42-0"></span>Figure 2-3: Extract of the eXcite's Configuration File

As is apparent from line B of [Figure 2-3](#page-42-0), the eXcite's Ethernet adapter is currently set to autonegotiation enabled (autoneg=1).

- 7. If you want autonegotiation on the eXcite:
	- a) Make sure line B is uncommented (as shown in [Figure 2-3](#page-42-0)).
	- b) Press the Control+X keys to leave the nano editor.
	- c) When you are asked to save the modified file, execute:

y ↵

- d) logout  $\downarrow$  (This will log you out of the eXcite's OS and quit telnet.)
- 8. If you do not want autonegotiation on the eXcite:
	- a) Put a hash mark in front of line B ([Figure 2-3](#page-42-0)) to comment it out.
	- b) Remove the hash mark in front of line A.
	- c) Set the parameters to match the settings of the Ethernet adapter of the PC.
	- d) Press the Control+X keys to leave the nano editor.
	- e) When you are asked to save the modified file, execute:

y ↵

f) logout  $\Box$  (This will log you out of the eXcite's OS and quit telnet.)

### <span id="page-43-0"></span>**2.1.1.7 Shutting the Camera Down**

This procedure assumes that the eXcite is running and that the eXcite's OS can be accessed from a command prompt window.

### **Shutting the camera down:**

- 1. From the command line, execute the following command:
	- a) halt ↵
- 2. Unplug the eXcite's power supply.
- 3. If you no longer need to use the Y cable remove the Y cable connecting the eXcite and the power supply.

# **2.2 Running a Simple Functionality Test**

You can use a network connection to the eXcite to run a simple program that has been preinstalled in the file system on the eXcite's processor. Running the program will test the eXcite's basic functionality, i.e., its ability to grab an image and transmit it to the processor. To run the test, you need to know the IP address of the eXcite you want to connect to. If you do not know the IP address of the eXcite, use one of the methods described in Section [2.1.1.5](#page-39-0) to find it.

Once you have the IP address in hand:

- 1. Put a lens on the eXcite.
- 2. Set up your lighting as you normally would.
- 3. Put a target object in the eXcite's field of view.
- 4. Make a "best guess" adjustment to the lens aperture and focus.
- <span id="page-44-1"></span>5. On any PC in the same network subnet as the eXcite, execute the following from the command line:
	- a) telnet [eXcite IP address] ↵
	- b) root ↵ (This the login for the eXcite's OS.)
	- c) root  $\Box$  (This is the password for the eXcite's OS.)
	- d) cd /opt/excite/bin ↵
	- e) ./SimpleGrab ↵

This will start the "SimpleGrab" program. The program will capture one image and will save it to a file named "image.pgm" in the /opt/excite/bin directory.

- f) logout  $\Box$  (This will log you out of the eXcite's OS and quit telnet.)
- <span id="page-44-0"></span>6. Execute the following from the command line:
	- a) ftp [eXcite IP address] ↵
	- b) root ↵ (This the login for the eXcite's OS.)
	- c) root  $\Box$  (This is the password for the eXcite's OS.)
	- d) cd /opt/excite/bin ↵
	- e) binary ↵
	- f) get image.pgm ↵
	- g) bye  $\Box$  (This will log you out of the eXcite's OS and quit ftp.)

These actions will copy the file from the eXcite to the current working directory on your PC.

7. You can now use a web browser or an image viewer program to view the image.pgm file that you transferred to the PC.

You will probably find that the image is out of focus or is too light or too dark. This happens simply because you "best guessed" the aperture and focus settings. If you care too, you can adjust the aperture and focus, repeat steps [5](#page-44-1) and [6](#page-44-0) to capture another image, and transfer the image to your PC. (If you capture another image, the existing image.pgm file in the eXcite will simply be overwritten.)

Installation and basic testing of the eXcite is now complete. Go on to Section [2.3.](#page-45-0)

# <span id="page-45-0"></span>**2.3 Installing the IDE, Tool Chain, and Sample Code on a PC with a Linux OS**

# **2.3.1 Assumptions and Basics**

We assume that you will be using a system configuration where your programs are written and compiled on a development PC and the compiled executable runs directly on the MIPS processor in the eXcite. We also assume that the development PC has a Linux operating system.

Our recommend Integrated Development Environment (IDE) is "Eclipse." We assume that you will install Eclipse and the CDT plugin as described below or that Eclipse and the plugin are already installed on your PC.

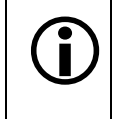

The procedures in this section were developed on a system with a Red Hat Linux distribution. The procedures can be used with other Linux distributions, but be aware that there may be some differences in file locations. there may be some differences in file locations.

# **2.3.2 Installing Eclipse**

This section describes installing the Eclipse IDE and the required supporting software on your development PC. The Eclipse software package includes:

- The Eclipse IDE (version 3.0.x for Linux)
- A CDT plug-in (version 2.x, compatible with Eclipse 3.0)
- A script to start Eclipse
- The Java Runtime Environment (version 1.5)

The installation files for this software are located a the software/linux/ directory on the eXcite CD. (If you don't have the CD, you can order one from your sales representative.)

### **To install Eclipse and Its Supporting Software:**

1. Locate the "eclipse-platformXXX-gtk.zip*"* file in the software/linux/ directory on the CD.  $(XXX =$  the version designation)

This zip file is the installation package for the Eclipse software.

- 2. Execute the following commands to unpack the Eclipse zip from the CD to the  $\sqrt{\text{opt}}$  directory on your PC:
	- a) cd /opt  $\lrcorner$
	- b) unzip [pathname]/eclipse-platformXXX-gtk.zip ↵

(XXX is version number of the actual file on the CD and [pathname] is the absolute path name to the file on the CD.)

These actions will create an /opt/eclipse subdirectory and will install the Eclipse IDE there.

3. Locate the "org.eclipse.cdt-2.XXX-linux.x86.zip" file in the software/linux/ directory on the CD.

This zip is the installer for the Eclipse CDT plug-in.

- 4. Execute the following commands to unpack the plug-in from the CD to the /opt directory on your PC:
	- a) cd /opt  $\downarrow$
	- b) unzip [pathname]/org.eclipse-CDT-2.XXX-linux.x86.zip ↵

(XXX is version number of the actual file on the CD and [pathname] is the absolute path name to the file on the CD.)

These actions will unpack the CDT plug-in and make the plug-in active.

- <span id="page-46-2"></span>5. Locate the "eclipse" file in the software/linux/ directory on the CD. This is a UNIX shell script that should be used to start the Eclipse IDE. This script sets some parameters and then starts Eclipse.
- <span id="page-46-3"></span>6. Execute the following commands to copy the script from the CD to the  $/\text{usr/bin directory}$ on your PC:
	- a) cp [pathname]/eclipse /usr/bin ↵

(Where [pathname] is the absolute path name to the file on the CD.)

```
b) chmod a+x /usr/bin/eclipse \downarrow
```
These actions will copy the script and set the "executable" flag for the script file.

7. Execute the following command to check if the correct version of the Java Runtime Engine is installed on your PC:

```
a) ls -l /usr/bin/java ↵
```
If this command returns the information that "/usr/bin/java" is a link to "jre-1.5.XXX", the correct version of the runtime engine is installed. Go on to step [10](#page-46-0).

If the command returns an indication that "usr/bin/java" is a link to "gij-XXX", you must install a newer version of the runtime engine. Go to step [8.](#page-46-1)

- <span id="page-46-1"></span>8. Locate the "jre-XXX.rpm" file in the software/linux/directory on the CD. This is an installation package for the Java Runtime Environment V1.5.
- 9. Execute the following commands to install the JRE on your PC:
	- a) rpm  $-i$  [pathname]/jre-XXX.rpm  $\downarrow$

(XXX is version number of the actual file on the CD and [pathname] is the absolute path name to the file on the CD.)

b) rm /usr/bin/java ↵

(This removes the existing symbolic link to the "gij" file.)

c) ln -s /usr/java/jre1.5XXX/bin/java /usr/bin/java ↵

(XXX is version number of the actual file on the CD. This creates a symbolic link to the new "jre" file.)

- <span id="page-46-0"></span>10. (Optional) Create a desk top shortcut to start Eclipse:
	- a) Open your file browser and navigate to the usr/bin directory.
	- b) Drag and drop the Eclipse file onto the desktop to create the shortcut, for example, with the Gnome windowing system in Red Hat Linux, you press the Control + Shift keys and then you click on the Eclipse file and drag it to the desk top.

To start Eclipse, simply double-click the Eclipse desktop shortcut and select "Run in terminal" from the message box that appears.

If you did not create a shortcut, you can always start Eclipse by and typing in: eclipse ↵ from the command line. This will start the eclipse script installed in steps [5](#page-46-2) and [6](#page-46-3).)

### **2.3.3 Installing the Tool Chain**

This section describes installing the Basler tool chain on your development PC. The tool chain package includes:

- the compiler and linker programs necessary for Eclipse to "cross-compile" your programs.
- the Basler library files.

The installation files for this software are located in the software/linux/ directory on the eXcite CD. (If you don't have the CD, you can order one from your sales representative.)

#### **To Install the Tool Chain:**

1. Locate the "excite-toolchain-XXX.tar.bz2" file in the software/linux/ directory on the CD.  $(XXX =$  the version designation.)

This bz2 file contains the tool chain.

- 2. Execute the following commands to unpack the tool chain file from the CD to the  $\sqrt{\text{opt}}$ directory on your PC:
	- a) cd /opt  $\downarrow$
	- b) tar -xjvf [pathname]/excite-toolchain-XXX.tar.bz2 ↵

(Where XXX is version number of the actual file on the CD and [pathname] is the absolute path name to the file on the CD.)

These actions will create a subdirectory structure in the /opt directory and will install the tool chain there.

3. Create an external executable search path by adding the following lines to the end of the "profile" file in the /etc directory on your PC:

```
PATH=$PATH:/opt/excite-tools/bin
export PATH
```
4. To make sure that the path modification became effective, restart your computer, and execute the following command:

echo \$PATH ↵

When you press the Enter key, the search paths will be displayed. You should now see /opt/excite-tools/bin included in the paths.

## **2.3.4 Installing the Code Samples**

This section describes installing the Basler code samples on your development PC. The files for the code samples are located in the software/samples/ directory on the eXcite CD. (If you don't have the CD, you can order one from your sales representative.)

### **To install the sample code:**

- 1. Locate the "samples.tar.bz2" file in the software/linux/ directory on the CD. This bz2 file contains the code samples.
- 2. Execute the following commands to unpack the samples to your PC:
	- a) cd /[pathname]  $\downarrow$ (Where [pathname] is the path to the directory on your PC where you want to install the code samples.
	- b) tar -xjvf [pathname]/samples.tar.bz2 ↵

(Where [pathname] is the absolute path name to the file on the CD.)

These actions will create a subdirectory structure on your PC and will install the code samples there.

# **2.4 Installing the IDE, Tool Chain, and Sample Code on a Windows PC**

## **2.4.1 Assumptions and Basics**

We assume that you will be using a system configuration where your programs are written and compiled on a development PC and the compiled executable runs directly on the MIPS processor in the eXcite. We also assume that the development PC has a Windows XP operating system and at least 512 MB of RAM.

The Integrated Development Environment (IDE) and the tool chain that we have selected for writing and cross-compiling programs for the eXcite is designed to run in a Linux environment. So the first part of installation procedure involves installing "coLinux" on your Windows PC. When installing coLinux, the IDE and the tool chain will be installed automatically along with coLinux.

coLinux is a port of the Linux operating system that runs cooperatively alongside the Windows OS on your PC. With coLinux installed, you will have a complete Linux OS environment available on your Windows PC. You can then run the IDE and tool chain in this environment to develop and compile programs for the eXcite.

The next part of the installation procedure involves extracting two Zip files to a location on your hard drive. One of the extracted files serves as a root partition for the coLinux OS. The other extracted file contains configuration information.

The final part of the procedure installs a graphical front end for use with coLinux.

Our recommend Integrated Development Environment (IDE) is "Eclipse". A working version of Eclipse, along with all necessary compilers and tools, is part of the file system extracted during the coLinux installation procedure. So there is no need to install Eclipse separately. A copy of the eXcite sample programs is also included in the extracted files.

> Your development PC must have a Windows XP operating system and at least 512 MB of RAM.

> You will need approximately 2.5 GigaBytes of free space on your hard drive to install coLinux.

# <span id="page-50-0"></span>**2.4.2 Installing coLinux, Eclipse, the Tool Chain, and the Code Samples**

This part of the installation procedure assumes that your development PC has a network adapter card, that your eXcite is installed and has power, and that you are able to communicate with the eXcite either via a LAN or a peer-to-peer Ethernet connection (see Section [2.1\)](#page-30-1). It also assumes that you have WinZip or an equivalent utility installed on your PC.

The installation files for the coLinux software are located in the software\windows\ directory on the eXcite CD. (If you don't have the CD, you can order one from your sales representative.)

### **To install coLinux, Eclipse, the tool chain, and the sample code:**

- 1. Make sure that all of the programs on your PC are closed.
- 2. Click Start and click Run.
	- a) Click the Browse button, navigate to the software\windows\ directory on the CD, and find the "coLinux-XXX.exe*"* file (XXX = the version designation).
	- b) Click on the file, click Open, and click OK.
- 3. An install wizard will open and a Welcome window will appear.
	- a) Click Next.
- 4. A License Agreement window will appear.
	- a) Click I Agree to accept the license.
- 5. A Choose Components window will appear.
	- a) Make sure that "coLinux" and "colinux Virtual Ethernet Driver" are checked as shown below.
	- b) Make sure that "coLinux Bridged Ethernet" and "Root Filesystem image download" **are not** checked as shown below.
	- c) Click Next.

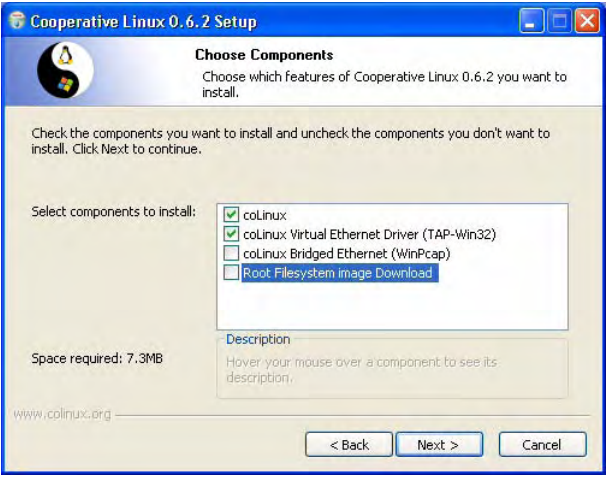

- <span id="page-51-0"></span>6. A Choose Install Location window will appear.
	- a) We strongly suggest that you change the destination folder to: C:\coLinux as shown below.

(You are free to choose any location you want. But if you choose a different location, you must remember to change the coLinux configuration file. This will be covered in a later step.)

b) When the location is correct, click Next.

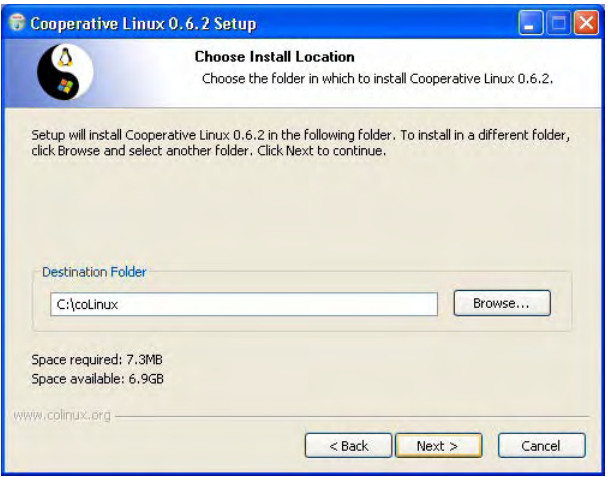

- 7. A Get WinPCAP window will appear.
	- a) WinPCAP is not needed for our installation. Ignore the message in this window and click Next.
- 8. An Installing window will appear showing the progress of the installation and then a Message window will appear stating that "The software you are installing has not passed Windows Logo testing".
	- a) Click Continue Anyway.
- 9. A Completing window will appear.
	- a) Click finish.
- <span id="page-51-1"></span>10. Open Windows Explorer.
	- a) Navigate to the software\windows\ directory on the CD.
	- b) Find the file called "Debian-XXX.zip" (where XXX is version number).
	- c) Use WinZip to extract the contents of this file into the directory where you installed coLinux. (If you followed our suggestion in step [6,](#page-51-0) it would be the C:\coLinux directory.)

The files in this zip are large and will take several minutes to extract.

- 11. In Windows Explorer, navigate to the folder where you installed coLinux. Find the file called "debian.xml." Open this file with a plain text editor such as Notepad and do the following:
	- a) Find this line in the file:

<block\_device index="0" path="\DosDevices\c:\coLinux\Debian\_fs" enabled="true" />

If you installed coLinux in a directory other than c:\coLinux, modify the path statement in this line to reflect the actual installation directory path.

b) Find this line in the file:

<memory size="256" />

This line sets the amount of memory that will be available to coLinux. The memory size must be set to at least 256. If you have a large amount of RAM on your PC, you should consider increasing the memory size. Increasing the memory size can improve the performance of the Eclipse IDE. (As a general rule, the memory size should be set to use half of the available RAM.)

- c) Save the modified file.
- 12. In Windows Explorer, navigate to the folder where you installed coLinux and find the file called colinux-daemon.exe. Create a shortcut to this file on your desktop.
- 13. Right click on the desktop shortcut and select Properties from the drop down menu.
	- a) Add the following to the Target line: -c debian.xml -t nt

When you finish modifying the Target line, it should look similar to the target line shown below.

b) Click Apply and click OK.

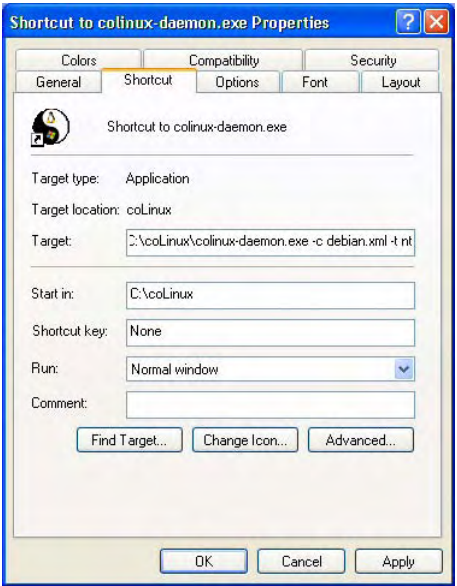

14. Open the Network Connections window. In the Network Connections window, find the LAN connection that uses the physical network adapter in your PC. And find the LAN connection that uses the virtual network adapter that was added during the coLinux installation.

(In the illustration below, "Local Area Connection" is the name of a connection that uses a physical Broadcom network adapter board. "Local Area Connection 2" is the name of a connection that uses a "TAP-Win32" virtual network adapter that was added during the coLinux install).

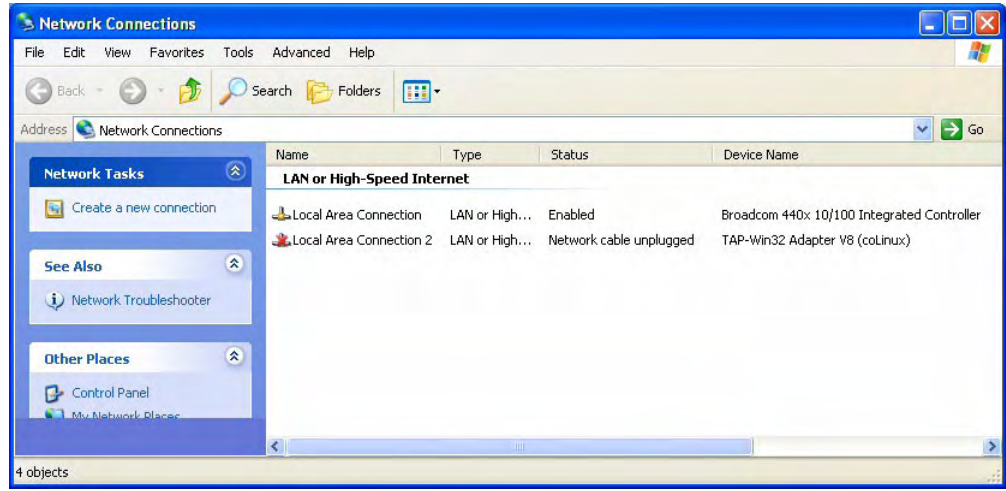

- <span id="page-53-1"></span><span id="page-53-0"></span>15. Do the following to create a network bridge, bridging the physical and the virtual adapter:
	- a) Select the physical and the virtual adapter and right click. A drop down menu will open.

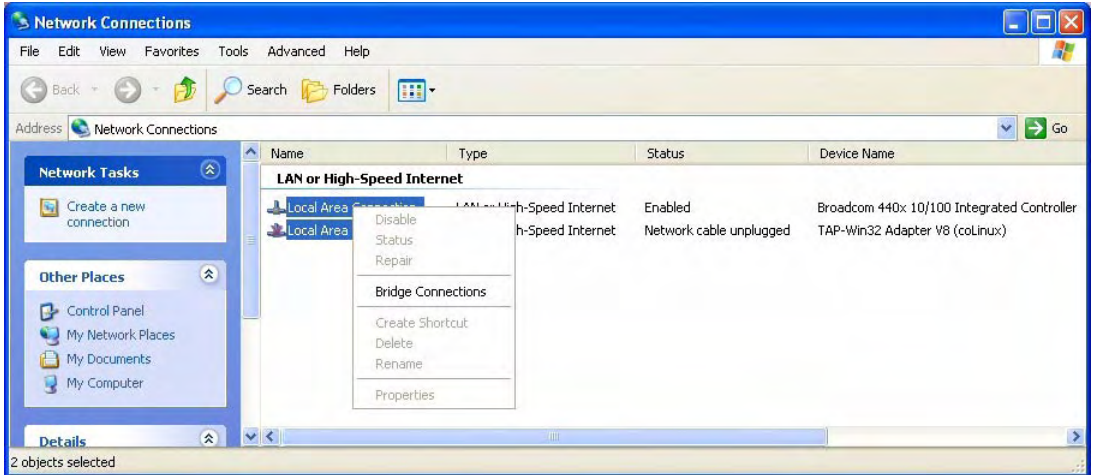

b) Select Bridge Connections in the drop down menu. The following error message may appear.

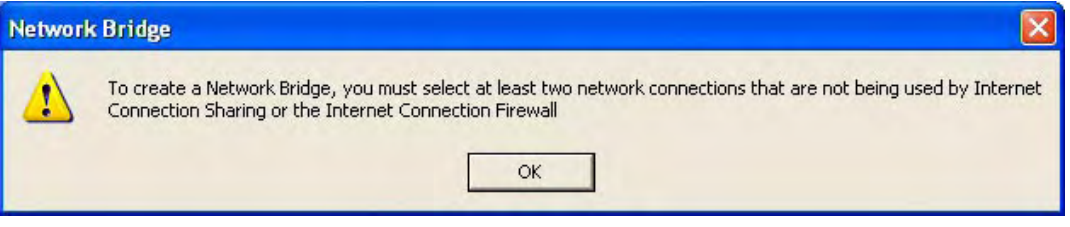

This error message appears if you have changed the Windows default setting of the local area connection properties.

If the error message appears you must set the local area connection properties appropriate for a network bridge:

- Close the error message
- In the Network Connections window:

Right click on the name of the physical network adapter.

Select Properties from the drop down window. A Properties window will open.

- Click on the Advanced tab.
- In the "Internet Connection Sharing" section of the tab:

Make sure the box labeled "Allow other network users to connect..." is not checked as shown below.

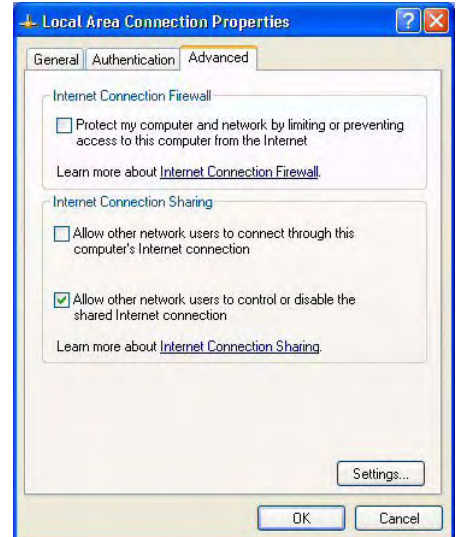

- Click the OK button.
- Select the physical and the virtual adapter in the Network Connections window (see figure after step [15](#page-53-1)[a\)](#page-53-0) and right click. A drop down menu will open.
- Select Bridge Connections in the drop down menu. An entry for the network bridge will appear in the Network Connections window.
- c) Restart your computer. This will ensure that all of the network connections are properly reset.
- d) Open the Network Connections window. In the Network Connections window, find the name of the network bridge as shown below:

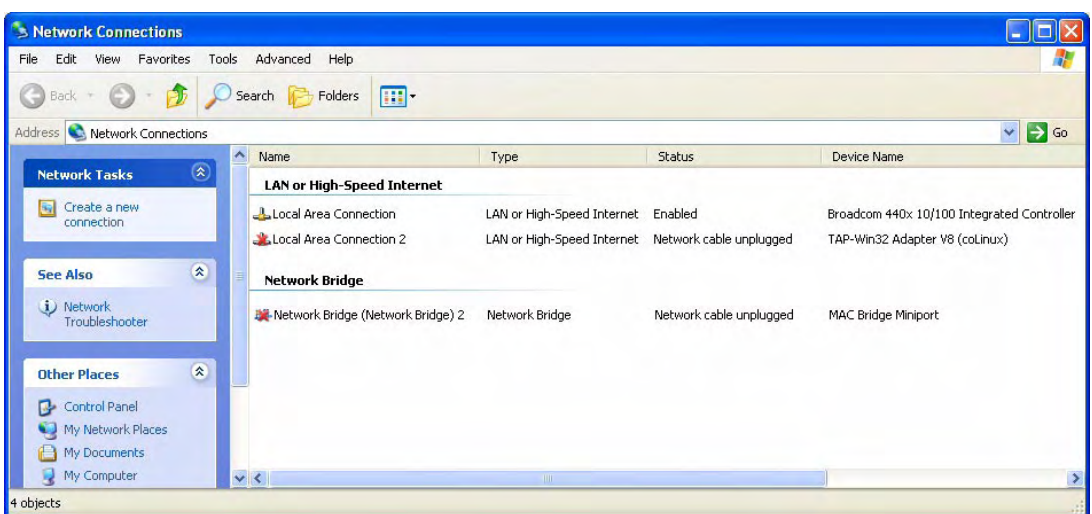

- e) Right click on the name of the network bridge in the Network Connections window. A drop down menu will open.
- f) Select Properties. A Network Bridge (Network Bridge) 2 Properties window will open.

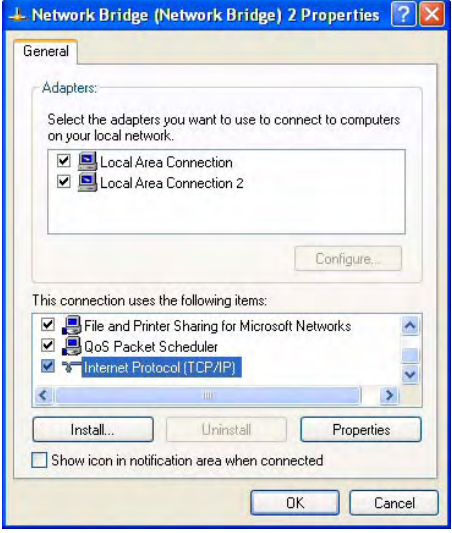

- g) Make sure the adapters of the bridge are checked in the edit field of the Adapter section as shown above.
- h) Select Internet protocol (TCP/IP) in the lower edit field as shown above.
- i) Click the Properties button. An Internet Protocol (TCP/IP) Properties window will open.

**Note:** The following steps [j](#page-56-1) through [o](#page-56-2) will set the network bridge to static IP addressing. If the physical adapter links your PC to a LAN that is set for dynamic IP addressing, setting the network bridge to static addressing will cut communication between your PC and the LAN. You must set the network bridge to dynamic IP addressing if you want to continue communication with a LAN that is set for dynamic IP addressing. To set the network bridge to dynamic IP addressing follow the procedures in Section [2.4.4](#page-65-0) and then continue with step [16](#page-56-0).

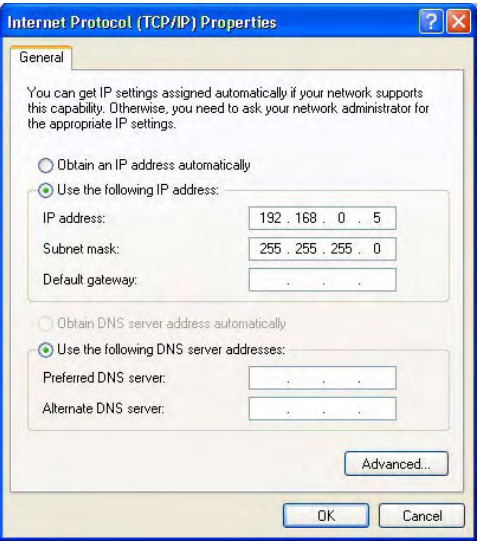

- <span id="page-56-1"></span>j) Make sure that the circle next to "Use the following IP address" is checked as shown above.
- k) Enter the IP address of the network bridge in the IP address line. Make sure it is 192.168.0.5 as shown above.
- l) Press the tab key. This will enter the subnet mask in the Subnet mask line. Make sure it is 255.255.255.0 as shown above.
- m) Click the OK button.
- n) Click the Close button on the Network Bridge (Network Bridge) 2 Properties window.
- o) Restart your computer. This will ensure that all of the network connections are properly reset.
- <span id="page-56-2"></span><span id="page-56-0"></span>16. Double click on the coLinux shortcut on your desktop.

A console window will open and you will see the bootup process for the coLinux OS. Since this is the first bootup for coLinux, you will also see a file system check performed.

Once the bootup and file system check is complete you can log onto the coLinux OS:

The coLinux login name is : root

The coLinux password is : root

(Remember to use lower case letters as all entries on a Linux system are case sensitive.)

<span id="page-56-3"></span>17. Change the keyboard configuration if necessary. By default, coLinux uses the US keyboard configuration. To change the keyboard configuration, execute the following command  $(xx =$ language designation).

loadkeys xx ↵

E.g. for the Italian keyboard configuration the command would be  $1$ oadkeys it.

You can find the language designation of the language you want to use by looking at the first characters of the file names of the keyboard driver's translation tables.

You can list the file names of the keyboard driver's translation tables by executing the following commands:

```
ls /usr/share/keymaps/i386/qwertz ↵
```
and

ls /usr/share/keymaps/i386/qwerty ↵

**Note:** The changed keyboard configuration applies only to the current session of coLinux. During the next start up of coLinux, the US keyboard configuration will be activated again.

18. Check the coLinux network connection by pinging the IP address of some device on your network. If your computer is connected to the Internet, you can try pinging a site on the net.

If the ping is successful, your coLinux network connect is OK.

If the ping is not successful, recheck your network connections and make sure that they are set as described above.

19. coLinux installation and setup is complete. You should exit the coLinux console and go on to the GUI interface installation. The correct way to exit the coLinux console is to execute the following command:

halt ↵

The console will go through a halt process that takes several seconds to finish and then the console window will close.

**Note:** Whenever the coLinux console window closes, you will usually see a message that one of your network connections has been lost. This is normal. It happens because the virtual network adapter for coLinux disconnects when the coLinux console closes.

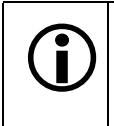

The files that you extracted in step [10](#page-51-1) of this procedure included everything you need<br>to use the Eclipse IDE, the tool chain used with the IDE, and the Basler code samples.<br>When you install the GUI interface, you will fin When you install the GUI interface, you will find a shortcut to access Eclipse.

### <span id="page-58-0"></span>**2.4.2.1 Disabling Windows Data Execution Prevention**

In some cases, the Windows Data Execution Prevention (DEP) feature will prevent coLinux from running: When starting coLinux with the DEP feature enabled, the console appears briefly and the computer is subsequently halted, displaying a blue screen.

The following instructions describe how to disable the DEP feature ensuring a smooth start of coLinux and preventing a blue screen from being displayed.

### **To disable DEP:**

1. Find the  $c:\Box$ Boot.ini file in Windows Explorer.

If c:\Boot.ini does not appear in Windows Explorer:

- a) Click the Tools button in the menu bar of Windows Explorer. A drop down menu opens.
- b) Click Folder Options. The Folder Options window will open.
- c) Click the View tab.
- d) In the list scroll down to find Hidden Files and Folders.
- e) If not already selected, select the option button in front of Show hidden files and folders.
- f) Click the Apply button.
- g) Click OK.
- 2. Double click on the Boot.ini file. The Notepad text editor will start and open the c:\Boot.ini file.

If the Notepad editor does not start use a basic text editor to open and edit the  $c:\Box$  Boot. ini file.

- 3. Move to the line /noexecute=optin
- 4. Change the line to /noexecute=AlwaysOff
- 5. Save the modified Boot.ini file and close the text editor.
- 6. Restart your computer. This is required for the changes to the Boot.ini file to become effective.

The DEP feature is disabled.

After you have changed the Boot.ini file we suggest hiding hidden files and folders again if they were hidden initially.

### **2.4.3 Installing the VNC Viewer**

A program called VNC Viewer will be used as a GUI front end for coLinux.

This prodcedure assumes that you know the IP address that is currently assigned to coLinux. For more information on how to determine the currently assigned IP address, see step [1](#page-68-1) in section [2.4.4.4](#page-68-0).

#### **To install the VNC Viewer:**

- 1. Click Start and click Run.
	- a) Click the Browse button, navigate to the software\windows\ directory on the eXcite CD, and find the "vnc-XXX-x86\_win32.exe*"* file (XXX = the version designation).
	- b) Click on the file, click Open, and click OK.
- 2. An install wizard will open and a Setup window will appear.
	- a) Click Next.
- 3. A License Agreement window will appear.
	- a) Check the option button to accept the agreement.
	- b) Click Next
- 4. A Select Destination window will appear.
	- a) Set the destination folder as desired and click Next.
- 5. A Select Components window will appear.
	- a) Make sure that "VNC Viewer" is checked and that "VNC Server" **is not** checked as shown below.
	- b) Click Next.

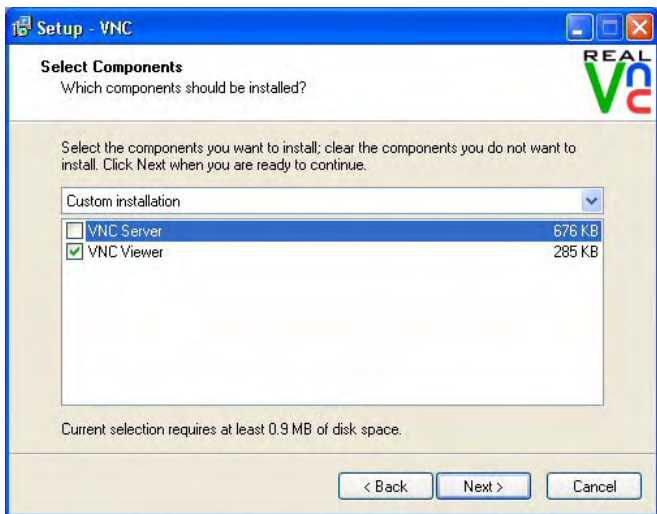

- 6. A Select Start Menu Folder window will appear.
	- a) Set the folder as desired and click Next.
- 7. A Select Additional Tasks window will appear.
	- a) We suggest that you check the selection to create a viewer icon on your desktop.
	- b) Click Next.
- 8. A Ready to Install window will appear.
	- a) Check to make sure that the selections are correct and then click Install.
- 9. The installation will proceed and then an Information window will appear.
	- a) Click Next.
- 10. A Completing window will appear.
	- a) Click Finish. The basic VNC Viewer installation is complete.
- 11. If you don't already know it, determine the resolution of the screen on your PC. To check the resolution:
	- a) Right click on your desktop.
	- b) Select Properties from the drop down menu.
	- c) A Display Properties window will open.
	- d) Click the Settings tab and make note of the display resolution.
	- e) Click OK.
- 12. In this step, we will modify a coLinux configuration script so that it contains the screen resolution and color depth information to use with the VNC Viewer. Before starting this step, make sure that you know your screen resolution and the color depth that you want to use. You can use the screen resolution of your screen but 24 bit color depth is the maximum allowed (16 bit color depth is typical). For illustration, we assume that your screen resolution is 1024 x 768 and that you want 16 bit color depth. You should use your actual preferences.

In this step, we will use the nano text editor to edit the configuration script. For more information on the nano text editor see ["Some Basics of the nano Editor" on page 2-9\)](#page-38-0).

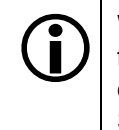

We strongly recommend disabling the Windows Data Execution Prevention (DEP)<br>feature before proceeding. Disabling the DEP feature will ensure a smooth start<br>of col.jpux and prevent the computer from possibly displaying a bl of coLinux and prevent the computer from possibly displaying a blue screen. See Section [2.4.2.1](#page-58-0) for more information on disabling the DEP feature.

a) Double click the coLinux icon on your desktop. The coLinux console will open and bootup will begin. When the bootup process is complete, log onto coLinux (login = root, pwd = root).

Unless the DEP feature is disabled (recommended; see Section [2.4.2.1\)](#page-58-0) double clicking the coLinux icon may have resulted in a blue screen. To correct the situation see Section [2.4.2.1](#page-58-0).

b) If you need to change the keyboard configuration, execute the following command ( $xx =$ language designation; for more information see step [17](#page-56-3) in Section [2.4.2\)](#page-50-0):

```
loadkeys xx ↵
```
c) Execute the following command:

```
nano -w /etc/vnc.conf ↵
```
This will open the configuration file in the nano text editor.

d) Use the Down Arrow key to move the cursor to the end of the file. Edit the two lines shown below by entering your screen resolution and color depth. The resolution and color depth shown below are given as examples only.

```
$geometry = "1024x768";
$depth = "16";
```
e) Press the Control+X keys.

f) When you are asked to save the modified buffer, execute:

y ↵

g) When you are asked the file name to write, press the Enter key. This will close the file and save the changes.

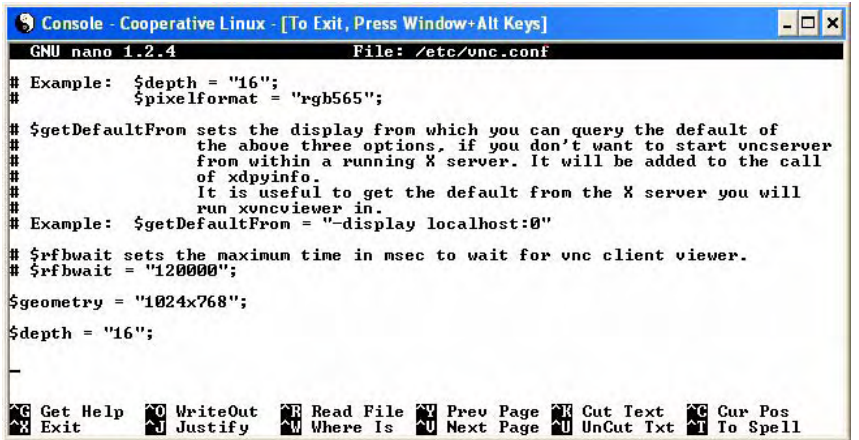

- 13. Shut down and restart coLinux:
	- a) Execute the following command:

halt ↵

The console will go through a halt process that takes several seconds to finish and then the console window will close.

**Note:** Whenever the coLinux console window closes, you will usually see a message that one of your network connections has been lost. This is normal. It happens because the virtual network adapter for coLinux disconnects when the coLinux console closes.

b) Double click the coLinux icon on your desktop. The coLinux console will open and bootup will begin. When the bootup process is complete, log onto coLinux.

Unless the DEP feature is disabled (recommended; see Section [2.4.2.1\)](#page-58-0) double clicking the coLinux icon may have resulted in a blue screen. To correct the situation see Section [2.4.2.1](#page-58-0).

- 14. In this step, we will start a "VNC Server" running in coLinux. A VNC Server must be running in coLinux to allow the VNC Viewer to properly connect with coLinux.
	- a) Change the keyboard configuration if necessary. For further information see step [17](#page-56-3) in Section [2.4.2](#page-50-0).
	- b) To start the VNC Server execute the following command in the coLinux console:

```
vncserver :0 ↵
```
The VNC server software in coLinux will start up and indicate that an X desktop has been created.

- 15. Minimize the coLinux console (**don't close it!**).
- 16. In this step, we will start the VNC Viewer and connect the viewer to coLinux.
	- a) Double click the VNC Viewer icon on your desktop. A Connection Details window will open.
	- b) On the Server line, enter the server's Display ID. The Display ID consists of the IP address that is currently assigned to coLinux and, separated by a colon, the appended

display number. Enter 192.168.0.40:0 in accord with the present installation using static IP addressing.

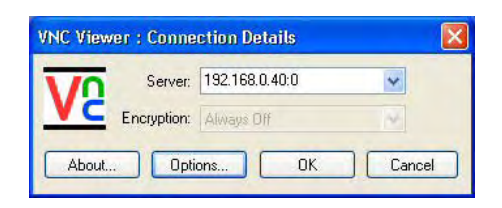

- c) Click the Options button.
- d) On the Colour & Encoding tab, go to the Colour Level section and check Full as shown below.

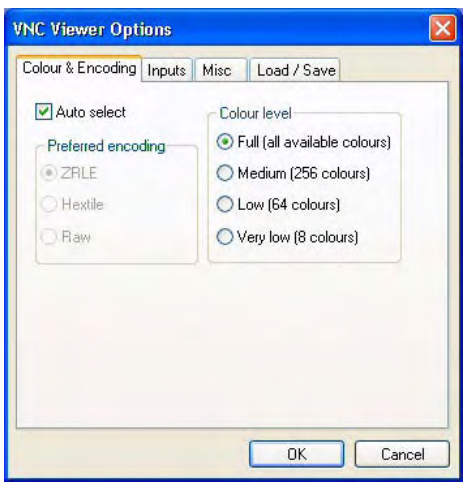

e) On the Load/Save tab, go to the defaults section and click the Save button as shown below. (This action saves your entries so that they will be automatically reentered each time you start the viewer.)

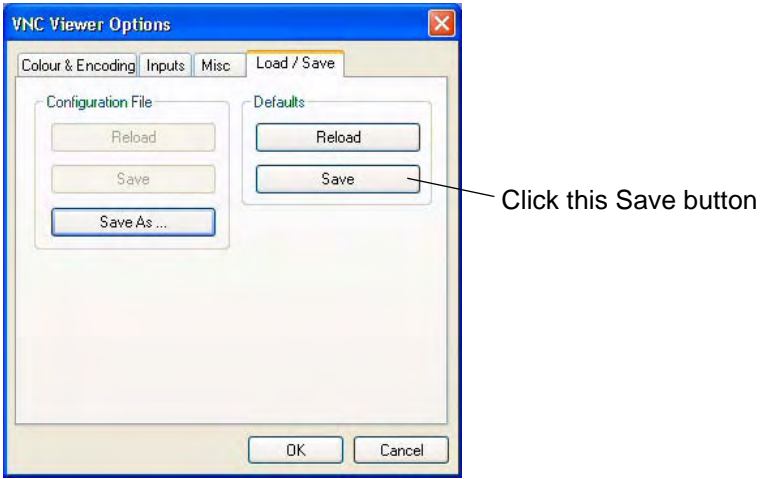

- f) Click the OK button.
- 17. On the Connection Details window, click the OK button.
- 18. An Authentication window will appear as shown below.
	- a) Type in the password: excite
	- b) Click OK.

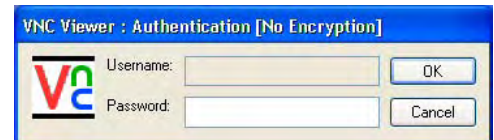

19. The VNC Viewer will open, it will connect to the coLinux OS, and it will act as a GUI front end for coLinux.

To expand the VNC Viewer so that it uses the full screen, press the F8 key and click Full screen in the menu that appears.

You now have full GUI access to coLinux operating system. In essence, you are now using a selfcontained Linux PC that resides on your development PC.

Notice that on your desktop, you will find an icon you can use to open the Eclipse IDE.

If you click on the file drawer icon near the top of your screen, it will open a file browser application. If you open the application and look through the available files, you will notice that sample code files and applications that are part of the tool chain were installed along with the base file system.

#### **Recommended Procedure for Closing coLinux and the VNC Viewer**

- 1. If you are running the VNC Viewer in full screen mode, click the F8 key. In the menu that opens, click Full Screen. This will take the viewer out of full screen mode.
- 2. Click the X in the upper right hand corner of the Viewer window to close the Viewer application.
- 3. Maximize the coLinux console.
- 4. Execute the following command in the coLinux console:

halt ↵

The console will go through a halt process that takes several seconds to finish and then the console window will close.

**Note:** Whenever the coLinux console window closes, you will usually see a message that one of your network connections has been lost. This is normal. It happens because the virtual network adapter for coLinux disconnects when the coLinux console closes.

#### **Recommended Procedure for Opening coLinux and the VNC Viewer**

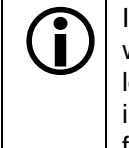

If the Windows Data Execution Prevention (DEP) feature is not already disabled, we strongly recommend disabling the DEP feature before proceeding. This wil lensure a smooth start of coLinux and prevent the computer from possibly displaying a blue screen. See Section [2.4.2.1](#page-58-0) for more information on disabling the DEP feature.

- 1. Double click the coLinux icon on your desktop. The coLinux console will open and bootup will begin. When the bootup process is complete, log onto coLinux (login = root, pwd = root). Unless the DEP feature is disabled (recommended; see Section [2.4.2.1\)](#page-58-0) double clicking the coLinux icon may have resulted in a blue screen. To correct the situation see Section [2.4.2.1](#page-58-0).
- 2. Execute the following command in the coLinux console:

vncserver :0 ↵

- 3. The VNC server software in coLinux will start up and indicate that an X desktop has been created. Minimize the coLinux console (**don't close it!**).
- 4. Double click the VNC Viewer icon on your desktop. A Connection Details window will open. This window should already show the necessary information needed to connect the viewer with coLinux.
	- a) Click the OK button.
- 5. An Authentication window will appear.
	- a) Type in the password: excite
	- b) Click OK.
- 6. The VNC Viewer will open, it will connect to the coLinux OS, and it will act as a GUI front end for coLinux.

To expand the VNC Viewer so that it uses the full screen, press the F8 key. In the menu that opens, click Full Screen.

# <span id="page-65-0"></span>**2.4.4 Configuring for Dynamic IP Addressing**

If you chose static IP addressing in accord with the preceding procedures, coLinux, the VNC server, and the network bridge will have the following addresses, each being consistent with a subnet mask of 255.255.255.0:

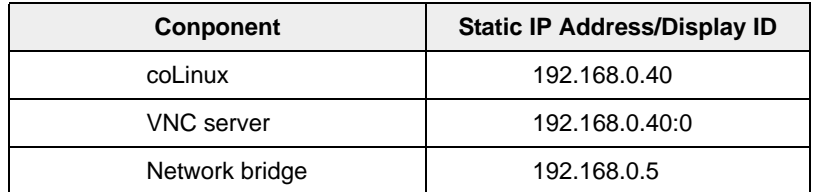

You can use dynamic IP addressing where a DHCP server assigns IP addresses to CoLinux, the VNC server, and the network bridge.

If you want to use dynamic IP addressing the following conditions must all be fulfilled:

- The eXcite must be set to dynamic IP addressing.
- You must set coLinux **and** the network bridge to dynamic IP addressing.
- You must determine the IP address that is currently assigned to collinux and then set the Display ID of the VNC server. The Display ID consists of the current IP address of coLinux and, separated by a colon, an appended 0 as display number.

The following procedures assume that all settings are for static IP addressing before configuring for dynamic IP addressing.

### **2.4.4.1 Setting the eXcite to Dynamic IP Addressing**

As the default of the factory setting, the eXcite first makes several attempts to connect to a network with dynamic IP addressing (Section [2.1.1.2](#page-32-0)). Only if these attempts fail, the eXcite sets itself to a static IP address of 192.168.0.173 and a subnet mask of 255.255.255.0.

The default of the factory setting may however have been changed by the user. If you want to use dynamic IP addressing, make sure the eXcite is not set to a static IP address. Check the configuration file of the eXcite following the procedure given in Section [2.1.1.4](#page-34-0) and set the eXcite to dynamic IP addressing if necessary.

### **2.4.4.2 Setting coLinux to Dynamic IP Addressing**

#### **To set coLinux to dynamic IP addressing:**

**Note:** In this procedure, you will be using the nano editor to edit the coLinux configuration file. A brief introduction to the editor appears on page [2-9](#page-38-0) and you can find many introductions to the nano editor on the web.

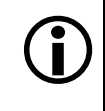

We strongly recommend disabling the Windows Data Execution Prevention (DEP) feature before proceeding. Disabling the DEP feature will ensure a smooth start of coLinux and prevent the computer from possibly displaying a blue screen. See Section [2.4.2.1](#page-58-0) for more information on disabling the DEP feature.

- 1. Double click the coLinux icon on your desktop. The coLinux console will open and bootup will begin. When the bootup process is complete, log onto coLinux (login = root, pwd = root). Unless the DEP feature is disabled (recommended; see Section [2.4.2.1\)](#page-58-0) double clicking the coLinux icon may have resulted in a blue screen. To correct the situation see Section [2.4.2.1](#page-58-0).
- 2. Change the keyboard configuration if necessary. For further information see step [17](#page-56-3) in Section [2.4.2](#page-50-0).
- 3. Execute the following commands to navigate to the /etc/network/ directory and make a backup copy of the unmodified interfaces file:
	- a) cd /etc/network ↵
	- b) cp interfaces interfaces\_bu ↵
- 4. execute the following command:

nano -w interfaces ↵

5. Put hash marks in front of lines A, B, C, and D of the code shown below to comment them out:

```
# /etc/network/interfaces -- configuration file for ifup(8), ifdown(8)
      # The loopback interface
      auto lo
      iface lo inet loopback
      # The first network card - this entry was created during the Debian installation
      # (network, broadcast and gateway are optional)
     auto eth0
     iface eth0 inet static
     address 192.168.0.40
     netmask 255.255.255.0
     gateway 192.168.0.1
     # iface eth0 inet dhcp
D
\mathbf CA
B
E
```
Remove the hash mark in front of line E.

- 6. Press the Control+X keys.
- 7. When you are asked to save the modified buffer, execute:

y ↵

8. Execute the following command in the coLinux console:

halt ↵

The console will go through a halt process that takes several seconds to finish and then the console window will close.

**Note:** Whenever the coLinux console window closes, you will usually see a message that one of your network connections has been lost. This is normal. It happens because the virtual network adapter for coLinux disconnects when the coLinux console closes.

coLinux is now set to dynamic IP addressing.

### **2.4.4.3 Setting the Network Bridge to Dynamic IP Addressing**

This procedure assumes that you have created a network bridge, bridging the physical network adapter in your PC and the virtual network adapter that was added during the coLinux installation. For more information on creating a network bridge see Section [2.4.2](#page-50-0).

#### **To set the network bridge to dynamic IP addressing:**

1. Open the Network Connections window. In the Network Connections window, find the name of the network bridge as shown below:

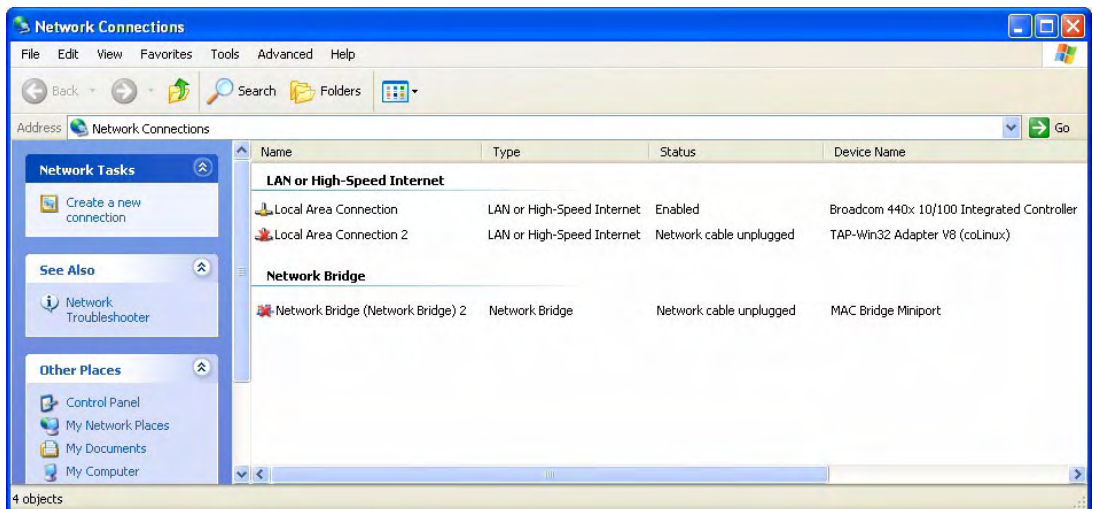

- 2. Right click on the name of the network bridge in the Network Connections window. A drop down menu will open.
- 3. Select Properties. A Network Bridge (Network Bridge) 2 Properties window will open.

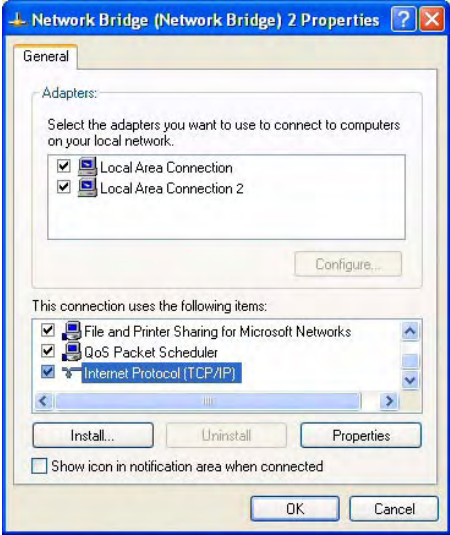

- 4. Make sure the adapters of the bridge are checked in the edit field of the Adapter section as shown above.
- 5. Select Internet protocol (TCP/IP) in the lower edit field as shown above.
- 6. Click the Properties button. An Internet Protocol (TCP/IP) Properties window will open.

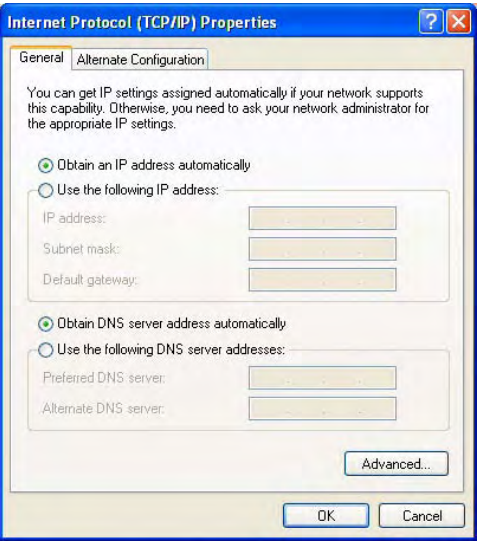

- 7. Make sure the circle next to "Obtain an IP address automatically" is checked as shown above.
- 8. Make sure that the circle next to "Use the following IP address" is not checked as shown above.
- 9. Click the OK button.
- 10. Click the Close button on the Network Bridge (Network Bridge) 2 Properties window.
- 11. Restart your computer. This will ensure that network connections are properly reset.

### <span id="page-68-0"></span>**2.4.4.4 Adjusting the Display ID of the VNC Server**

In the following procedure you will first determine the IP address that is currently assigned to coLinux and then will adjust the Display ID of the VNC server to the current IP address of coLinux. The Display ID of the VNC server must use the IP address currently assigned to coLinux.

#### **To adjust the IP address of the VNC server:**

- <span id="page-68-1"></span>1. In this step, we will determine the IP address that is currently assigned to coLinux:
	- a) Double click the coLinux icon on your desktop. The coLinux console will open and bootup will begin. When the bootup process is complete, log onto coLinux (login = root, pwd = root).
	- b) If you need to change the keyboard configuration, execute the following command ( $xx =$ language designation; for more information see step [17](#page-56-3) in Section [2.4.2\)](#page-50-0):

loadkeys xx ↵

c) Execute the following command in the coLinux console:

ifconfig ↵

The current settings of coLinux will be displayed in text similar to the one shown below:

eXcite-devel:~# ifconfig eth0 Link encap:Ethernet HWaddr 00:FF:B5:50:00:00 inet addr: 172.16.50.9 Bcast: 172.16.255.255 Mask: 255.255.0.0 UP BROADCAST RUNNING MULTICAST MTU:1500 Metric:1 RX packets:670 errors:0 dropped:0 overruns:0 frame:0 TX packets:6 errors:0 dropped:0 overruns:0 carrier:0 collisions:0 txqueuelan:1000 RX bytes:63395 <61.9 KiB> TX bytes:2052 <2.0 KiB> Interrupt:2 A

As can be seen from line A of the example shown above, a current IP address of 172.16.50.9 was dynamically assigned to the virtual Ethernet adapter of coLinux.

2. To start the VNC Server execute the following command in the coLinux console:

vncserver :0 ↵

The VNC server software in coLinux will start up and indicate that an X desktop has been created.

- 3. Minimize the coLinux console (**don't close it!**).
- 4. In this step, we will start the VNC Viewer and connect the viewer to coLinux.
	- a) Double click the VNC Viewer icon on your desktop. A Connection Details window will open.
	- b) On the Server line, enter the server's Display ID. The Display ID consists of the current IP address of coLinux that you have determined in step [1](#page-68-1) and, separated by a colon, an appended 0 as display number. If, for example, the current IP address of coLinux is 172.16.50.9 you would have to enter: 172.16.50.9:0.

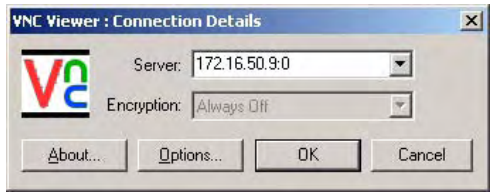

- c) Click the OK button.
- 5. An Authentication window will appear as shown below.
	- a) Type in the password: excite
	- b) Click the OK button.

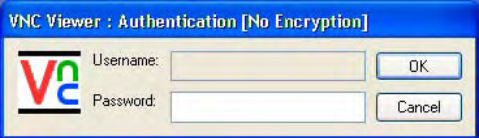

The VNC Viewer will open, it will connect to the coLinux OS, and it will act as a GUI front end for col inux.

# **3 Learning to Use the eXcite**

To best learn about the capabilities of the eXcite and about how to work with the product, we suggest that you do the following:

- Read Sections [4](#page-142-0) and [5](#page-158-0) of the User's Manual. Section [4](#page-142-0) will give you a general understanding of the interface options available on the camera. Section [5](#page-158-0) will acquaint you with the features available on the eXcite. If you understand how the eXcite's features work and how they are parameterized, it will be easier to operate the product and to understand our code samples.
- Read the eXcite API overview in the API Reference documentation. This overview will give you an introduction about how the API is used to control the camera section of the eXcite. The API overview and the API reference in general contain the detailed information you will need to know about the eXcite API when you are writing programs to operate the eXcite.
- Work through the examples in Sections [3.2](#page-72-0) and [3.3.](#page-83-0) These will give you some basic practice in building, loading, running, and debugging programs.
- Work with the other code samples provided by Basler. The code samples are the main tool for learning how to work with the eXcite. Section [3.4](#page-92-0) provides a description for each code sample along with the source code for the sample's main function. The description explains what the sample is trying to illustrate and the source code lets you see exactly how the sample program is implemented.

By reading the description for a sample, examining the source code for the sample, and compiling and running the sample, you will see a working example of how to make use of the eXcite's capabilities.

The eXcite is shipped with the Basler SFF Viewer GX software which is designed for use in a Windows 2000 or Windows XP operating system. The Basler SFF Viewer GX software allows you to easily enable and disable the eXcite's features, set the eXcite's parameters, and capture and view images. The Basler SFF Viewer GX software will not operate on a PC with a Linux operating system. For more information on installing and using the Basler SFF Viewer GX software see the SFF Viewer GX Getting Started Guide.

# **3.1 The Basler eXcite library provides the APIs used to:**

- configure the camera section of the eXcite
- control image exposure
- transfer captured images from the camera section of the eXcite to the processor section of the eXcite
- transmit image data from the eXcite to a PC or other device

Applications using the eXcite library must be linked against the eXcite library files. These libraries were installed on your development PC as part of the tool chain installation process. They can be found in /opt/excite-tools/mips-linux-gnu/sys-root/opt/excite/lib. The corresponding header files are located in /opt/excite-tools/mips-linux-gnu/sysroot/opt/excite/include.

(Note that on a Windows development PC, these files are part of the coLinux file system.)

When compiling an application that uses the Basler eXcite library, use the  $-I$  and  $-L$  compiler/ linker switches to specify the directory where the library and the header files can be found. Here are some examples:

```
mips-linux-gnu-g++ -c -I/opt/excite-tools/mips-linux-gnu/sys-root/opt/
excite/include -o Simplegrab.o simplegrab.cpp
```

```
mips-linux-gnu-g++ -L/opt/excite-tools/mips-linux-gnu/sys-root/opt/
excite/include -o Simplegrab simplegrab.o -lxcam
```
Additional information about the libraries to link against and their dependencies can be found in the eXcite API overview in the API Reference documentation

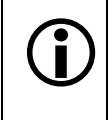

The code samples supplied with the eXcite are set up as projects for the Eclipse IDE. So if you open the code samples in Eclipse, the library information is automatically included in the IDE. See Section [3.2.4](#page-79-0) for more information.
# <span id="page-72-1"></span>**3.2 Building, Loading, & Running a Program**

Now that the Eclipse IDE and the tool chain are installed, you can build executables and run them on the MIPS processor in the eXcite. Basler source code samples were also added to your PC as part of the installation procedure. These code samples include a number of files that will configure Eclipse to find the correct libraries and includes and to find the cross-compiler, linker, etc. needed to build each sample. Because these configuration files are included with the samples, building a sample is a good way to learn how to configure and use the Eclipse IDE.

Sections [3.2.1](#page-72-0) through [3.2.3](#page-78-0) describes how to build, load, and run a release version of the SimpleGrab sample program. You can build, load, and run other programs in a similar fashion.

Section [3.2.4](#page-79-0) describe how to build a release version or a debug version of a program and also describes how to target a build for different platforms.

These descriptions assume that you are using a PC with a Linux OS or that you are using a Windows PC with coLinux and the VNC Viewer open.

## <span id="page-72-0"></span>**3.2.1 Building the SimpleGrab Sample Program**

To build a release version of the "SimpleGrab" sample program to run on the eXcite.

- 1. Start the Eclipse Integrated Development Environment (IDE) on your development PC.
- 2. You may see a Workspace Launcher dialog box similar to the one shown below. If you do not see the Workspace Launcher, go on to step [3](#page-73-0) now.

If you do see the Workspace Launcher:

- a) Click the Browse button in the Workspace Launcher window.
- b) Navigate to the samples directory.
- c) Click the OK button.
- d) Go on to step [3](#page-73-0).

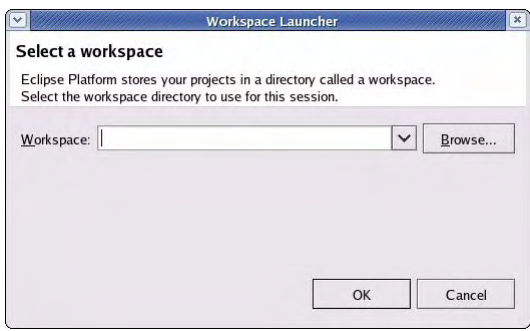

<span id="page-73-0"></span>3. Eclipse will open a samples workspace that looks similar to the one shown below. (The look can vary slightly depending on your OS.)

The Navigator pane at the left side of the workspace should show a list of the sample programs as "projects" included in the workspace. All of the Basler sample programs should be included in the workspace and should be listed in the Navigator pane. Frequently, however, many of the sample programs will not be included.

If the navigation pane contains a list of the sample programs, and if the SimpleGrab sample is included in the list, go to step [5.](#page-75-0)

If the navigation pane does not contain a list of the sample programs or if the list does not include the SimpleGrab program, go to step [4](#page-73-1).

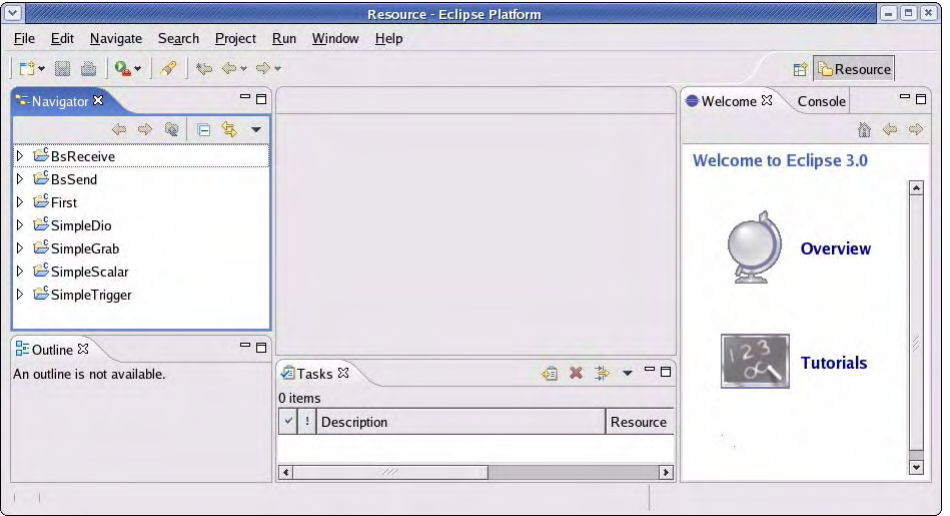

<span id="page-73-2"></span><span id="page-73-1"></span>4. If you do not see the Simple Grab sample program in the workspace, you will need to import it. The steps below describe importing the SimpleGrab sample program project into the workspace. The other sample programs can be imported in a similar fashion.

To import the SimpleGrab sample program:

- a) Click the File menu at the top of the Eclipse window and select Import from the drop down list.
- b) When the Import window opens, select "Existing project into workspace" as shown below and then click Next.

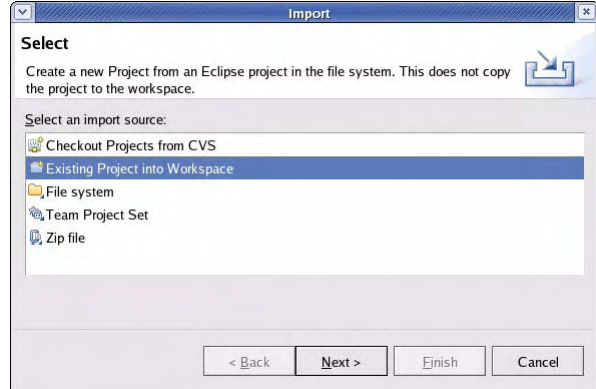

c) Click Browse and then navigate to the samples/SimpleGrab directory as shown below. Double-click SimpleGrab and then click OK.

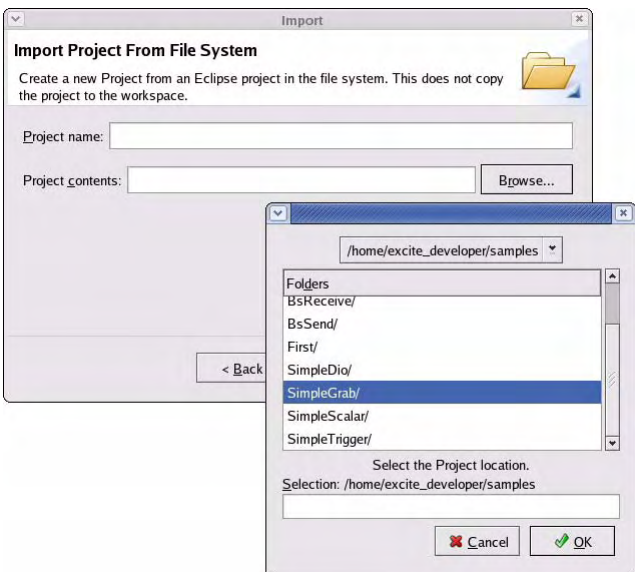

d) The Import window should indicate that it will import the SimpleGrab sample program project as shown below. Click Finish.

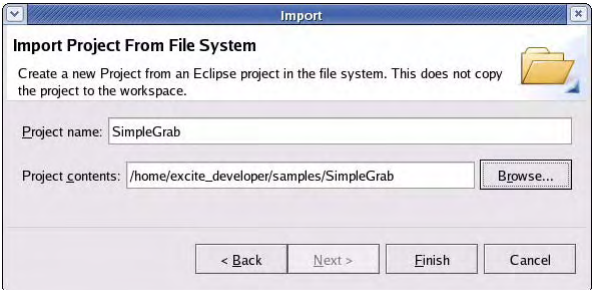

e) The SimpleGrab sample program project will be imported into the workspace. An automatic build will run when the sample is imported. Once the build is complete, you should see the SimpleGrab sample program project in the Navigator pane as shown below.

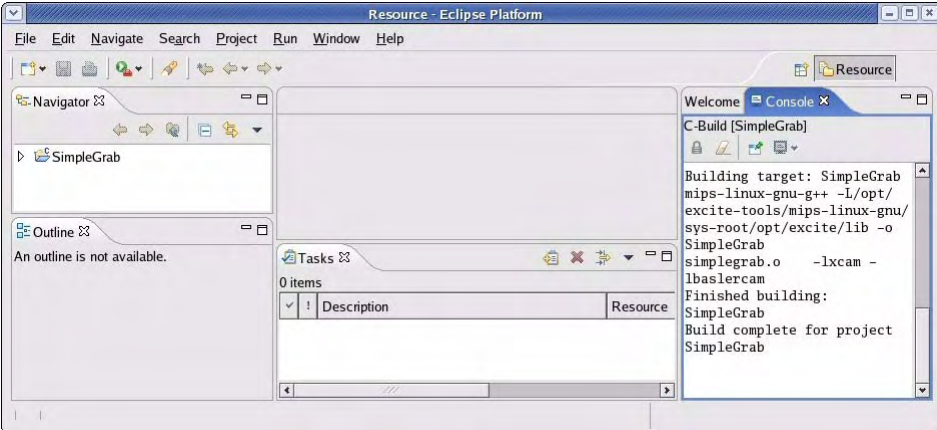

- <span id="page-75-0"></span>5. Right-click the SimpleGrab folder in the Navigator pane and select Properties from the drop down list. A Properties for SimpleGrab window will appear.
- 6. In the Properties for SimpleGrab window:
	- a) Select "C/C++ Build" from the list at the left side of the window as shown below.
	- b) The settings in the window will update. When the update is complete, select "Release" from the drop down list for the Configuration entry. This will set the compiler to create a release build of the program to run on the eXcite.
	- c) Click Apply.
	- d) Click OK.

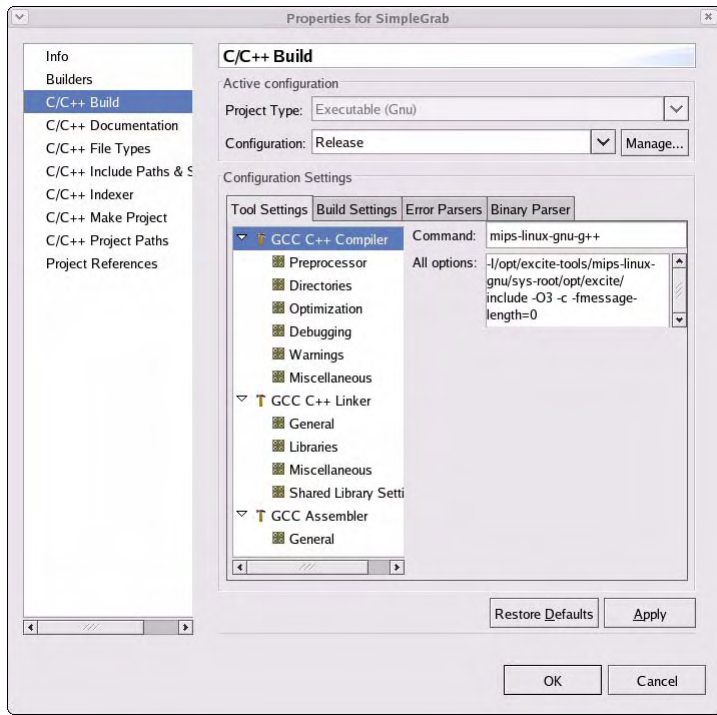

- 7. Click the Project menu at the top of the Eclipse window and select Clean from the drop down list. When the Clean window appears:
	- a) Make sure that "Clean selected projects" is checked as shown below.
	- b) Click OK.
	- c) The clean and build process will start.

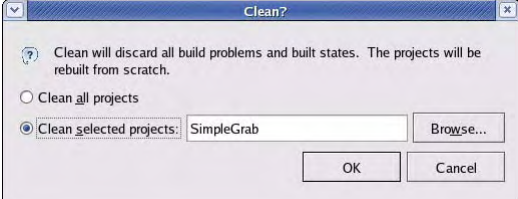

8. When the build is complete, an entry for the executable program created by the build process appears in the Release folder for the SimpleGrab project as shown below.

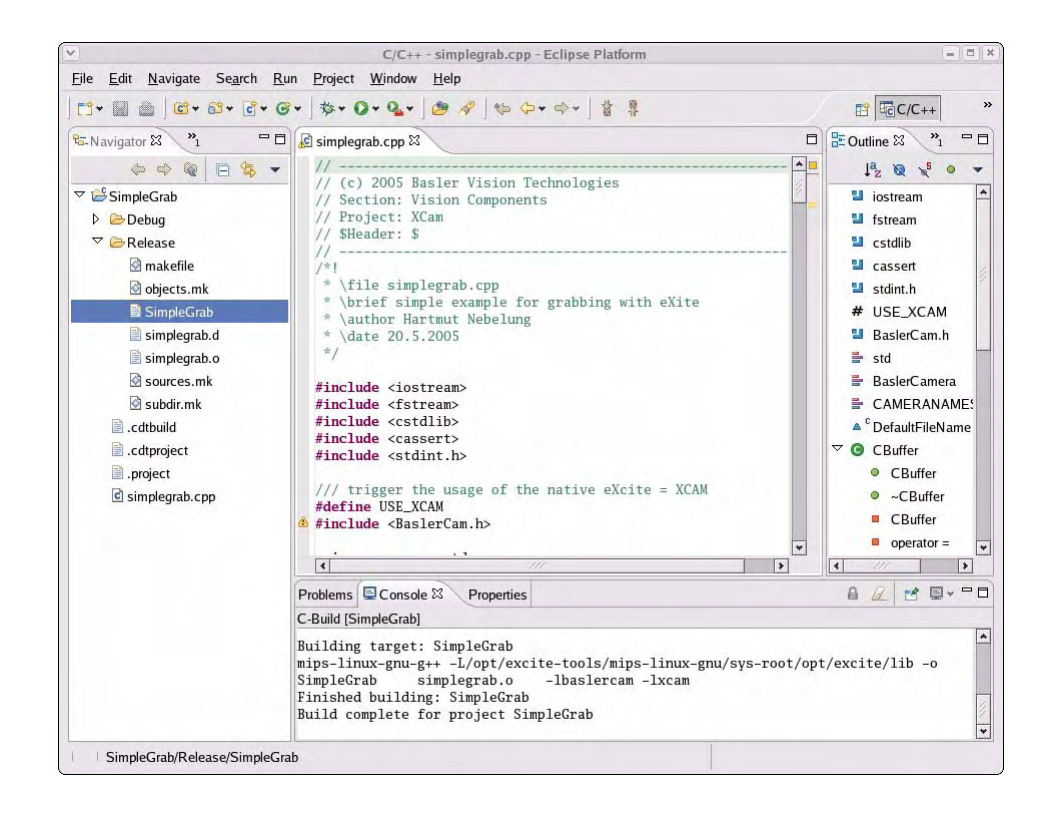

- 9. To view the properties of the SimpleGrab executable that was created:
	- a) Right click on the SimpleGrab entry in the Release folder.
	- b) Select properties from the drop down menu.
	- c) A Properties window will open as shown below.

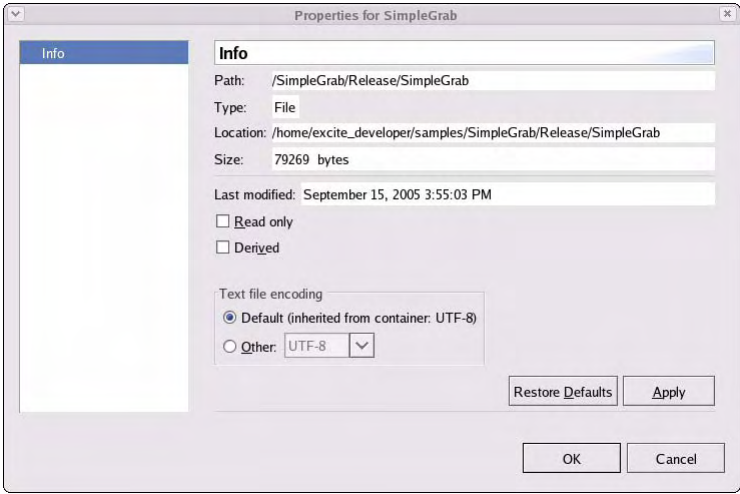

## <span id="page-77-0"></span>**3.2.2 Loading the SimpleGrab Executable onto Your eXcite**

You can use a network connection to the eXcite and an FTP session to transfer an executable from your development PC to the file system in the eXcite. In this example, we will transfer the SimpleGrab executable that you created in Section [3.2.1.](#page-72-0) You can use a similar technique to transfer any file to the eXcite.

To establish an FTP connection to the eXcite, you will need to know the IP address of the eXcite you want to connect to. If you do not know the IP address of the eXcite, use one of the methods described in Section [2.1.1.5](#page-39-0) to find it.

Once you have the IP address in hand:

- 1. From the command line, navigate to the directory on the development PC that contains the SimpleGrab executable file.
- 2. Execute the following commands to start an FTP session, log onto the eXcite, and upload the file:
	- a) ftp [eXcite IP address] ↵
	- b)  $\text{root} \downarrow$  (This is the login for the eXcite's OS.)
	- c) root  $\downarrow$  (This is the password for the eXcite's OS.)
	- d) cd [pathname] $\downarrow$ (Where [pathname] is the absolute pathname to a directory on the eXcite where you want to put the file.)
	- e) put  $SimpleGraph \cup$  (This transfers the file from the PC to the eXcite.)
	- f) chmod 777 SimpleGrab  $\perp$  (This sets the access rights on the uploaded file.)
- 3. Execute the following command to exit the FTP session and log off of the eXcite:
	- a) bye ↵

## <span id="page-78-0"></span>**3.2.3 Running the SimpleGrab Executable on Your eXcite**

You can use a network connection to the eXcite and a telnet session to start an executable stored in the eXcite's file system. In this example, we will run the SimpleGrab executable that you created in Section [3.2.1](#page-72-0) and loaded into the eXcite in Section [3.2.2](#page-77-0). You can use a similar technique to run any executable on the eXcite.

To establish a telnet connection to the eXcite, you will need to know the IP address of the eXcite you want to connect to. If you do not know the IP address of the eXcite, use one of the methods described in Section [2.1.1.5](#page-39-0) to find it.

Once you have the IP address in hand:

- 1. Execute the following commands to start a telnet session, log onto the eXcite, and upload the file:
	- a) telnet [eXcite IP address] ↵
	- b)  $\text{root}$   $\downarrow$  (This is the login for the eXcite's OS.)
	- c)  $\text{root} \perp$  (This is the password for the eXcite's OS.)
	- d) cd [pathname] $\downarrow$

(where [pathname] is the absolute pathname to the directory on the eXcite where you uploaded the SimpleGrab executable)

- e)  $./SimpleGrab \perp$  (This starts the executable.)
- 2. Execute the following command to exit the telnet session and log off of the eXcite:
	- a) logout ↵

If the executable produces an output – for example, running the "SimpleGrab" sample program produces an output file called "image.pgm'' – you can use an FTP session to transfer the output files from the eXcite to your development PC. For Basler sample programs that create output files, the output files are created in the working directory active when the sample program was started. If you follow the steps shown above, this will be the directory where the executable program is located.

## <span id="page-79-0"></span>**3.2.4 Building Debug or Release Versions & Building for Different Targets**

In Section [3.2.1](#page-72-0), we built a release version of the SimpleGrab sample. In this section we will look at how to set Eclipse to produce a debug version or to produce a release version of the Simple Grab sample.

We will also use the StreamingClient sample to show how to build releases for different targets.

### **Building Release and Debug Versions**

To select a debug or a release build configuration:

- 1. Start the Eclipse Integrated Development Environment (IDE) on your development PC.
- 2. Right-click the SimpleGrab folder in the Navigator pane and select Properties from the drop down list. A Properties for SimpleGrab window will appear.
- 3. In the Properties for SimpleGrab window:
	- a) Select "C/C++ Build" from the list at the left side of the window as shown below.
	- b) The settings in the window will update. When the update is complete, select "Release" from the drop down list for the Configuration entry. This will set the compiler to create a release build of the program to run on the eXcite. Take a close look at the compiler settings for the Command entry and for the All Options entry.
	- c) Select "Debug" from the drop down list for the Configuration entry. This will set the compiler to create a debug build of the program to run on the eXcite. Take a close look at the compiler settings for the Command entry and for the All Options entry and notice how they are different from the entries for creating a release version.
	- d) Notice that you can use the Tool Settings list to see the settings for the Linker and the Assembler.
	- e) Finally, note that in order to apply your selected configuration so that it will be used on the next build, you must click Apply and then OK.

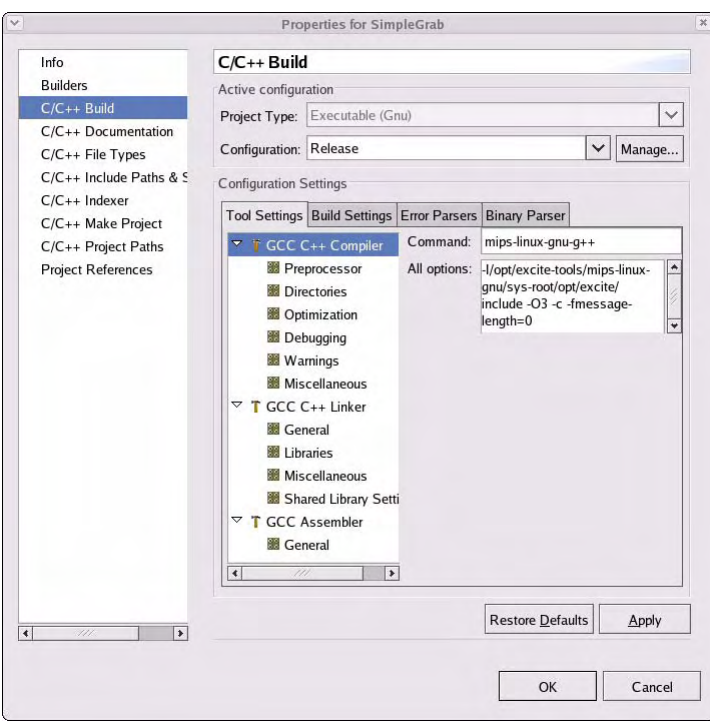

### **Building for Different Targets**

The SimpleGrab sample is designed to run on the eXcite, so its target is always the processor in the eXcite. The StreamingClient sample program can be run either on the eXcite or on your development PC. So here will look at how to configure Eclipse for the two possible targets.

- 1. If you do not see the StreamingClient sample program in the Navigator pane of the workspace, you will need to import it.
	- a) Click the File menu at the top of the Eclipse window and select Import from the drop down list.
	- b) When the Import window opens, select "Existing project into workspace" as shown below and then click Next.

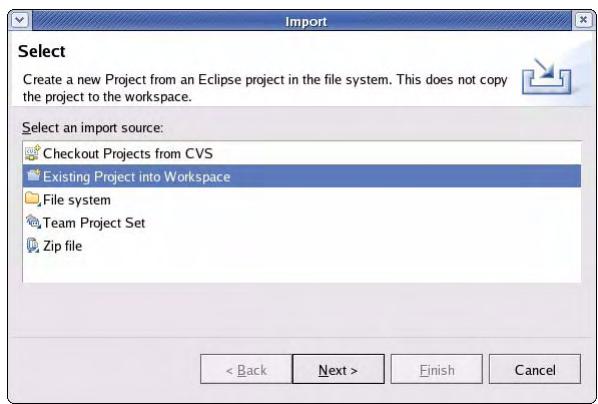

c) Click Browse and then navigate to the samples/StreamingClient directory as shown below. Double-click StreamingClient and then click OK.

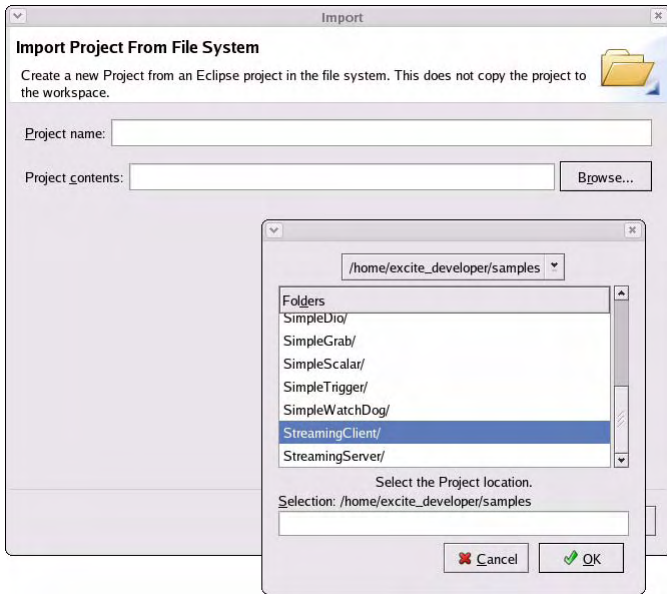

d) The Import window should indicate that it will import the StreamingClient sample program project as shown below. Click Finish.

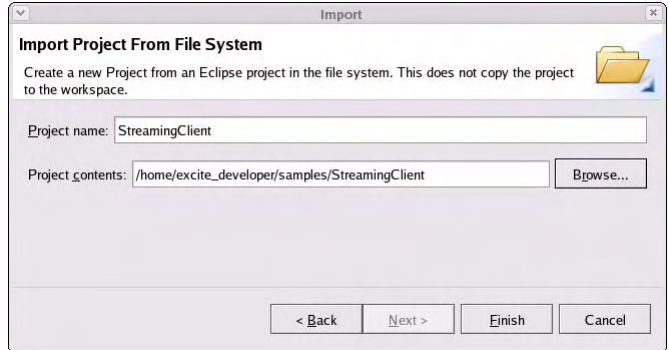

e) The StreamingClient sample program project will be imported into the workspace. An automatic build will run when the sample is imported. Once the build is complete, you should see the SimpleGrab sample program project in the Navigator pane as shown below.

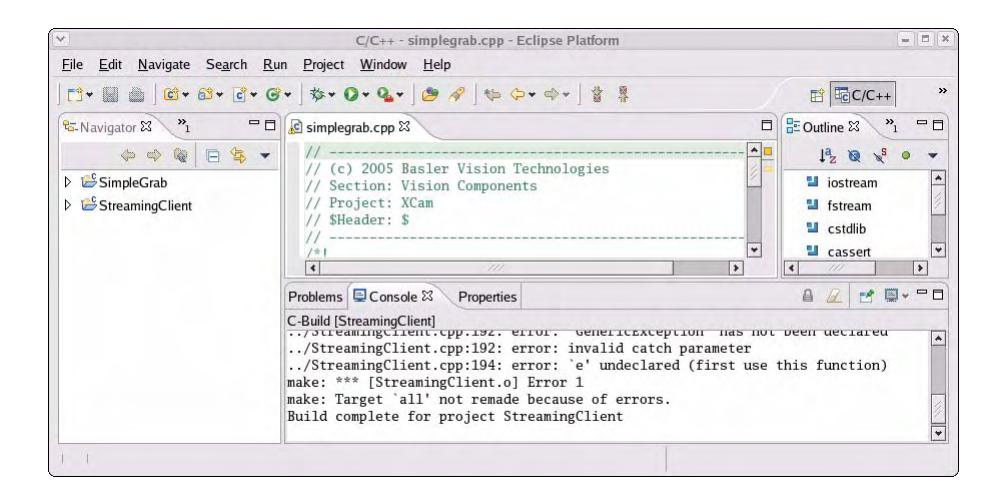

- 2. Right-click the StreamingClient folder in the Navigator pane and select Properties from the drop down list. A Properties for SimpleGrab window will appear.
- 3. In the Properties for StreamingClient window:
	- a) Select "C/C++ Build" from the list at the left side of the window as shown below.
	- b) The settings in the window will update. When the update is complete, click the Down Arrow next to the Configuration entry. Notice that there are four selections. The "Debug" and the "Release" selections are used to build debug or release versions of the program for use on the eXcite. The "Host Debug" and the "Host Release" selections are used to build debug or release versions of the program for use on your development PC. (The host PC programs are built for a Linux OS. So if you are using a WIndows development PC, you would run the programs under coLinux.)
	- c) Select "Release" from the drop down list for the Configuration entry. This will set the compiler to create a release build of the program to run on the eXcite. Take a close look at the compiler settings for the Command entry and for the All Options entry.
	- d) Select "Host Release" from the drop down list for the Configuration entry. This will set the compiler to create a release build of the program to run on your development PC. Take a close look at the compiler settings for the Command entry and for the All Options entry and notice how they are different from the entries for creating a release version for the eXcite.
	- e) Notice that you can use the Tool Settings list to see the settings for the Linker and the Assembler.
	- f) Finally, note that in order to apply your selected configuration so that it will be used on the next build, you must click Apply and then OK.

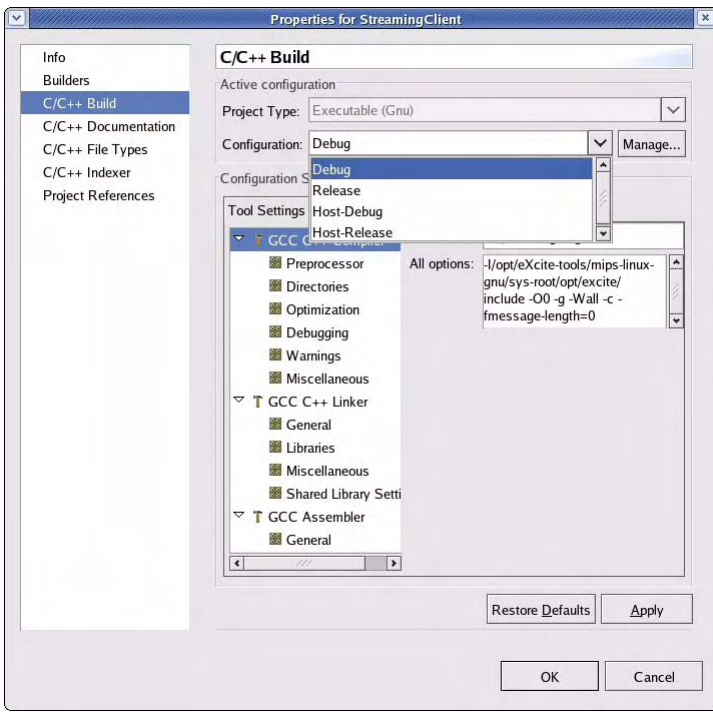

4. Close the Properties window.

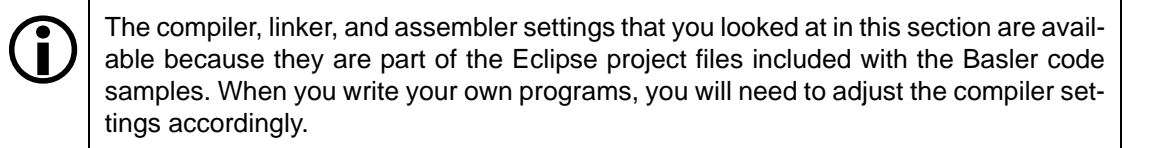

## **3.3 Debugging the SimpleGrab Application Running on Your eXcite**

This section describes how to remotely debug an application running on the eXcite. As an example of remote debugging, we describe how to debug the SimpleGrab sample program using the GNU gdb debugger. On the eXcite, the gdbserver tool is used as a debug agent, i.e., the application to be debugged is run on the eXcite under the control of gdbserver. Gdbserver manages communication with the gdb debugger via TCP/IP.

This section assumes that you are using a development PC with a Linux operating system or that you are you are using a Windows PC with Colinux and a VNC Viewer installed and running (as described in Section [2.4](#page-49-0)) and with the Eclipse IDE available.

This section first describes the initial steps needed to use the gdb debugger. It then describes how to use the debugger from the command line and how to use the Eclipse IDE as a graphical user front end for the adb debugger.

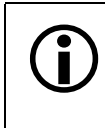

The examples provided assume that you know the IP address of the eXcite you want<br>to connect to. If you do not know the IP address of the eXcite, use one of the methods<br>described in Section 2.1.1.5 to find it described in Section [2.1.1.5](#page-39-0) to find it.

## <span id="page-83-0"></span>**3.3.1 Initial Steps**

### **Building the Application with Debug Information**

The application to be debugged must contain debug information, so ensure that your application is built with debug information by using the -g -O0 compiler switches.

If you are using Eclipse to build the sample programs:

- 1. Start Eclipse and open the workspace containing the SimpleGrab example program. (If necessary, import the SimpleGrab sample into the current workspace as described on page  $3-4.$  $3-4.$ )
- 2. In the Eclipse Navigator pane, right-click the SimpleGrab folder and then select Properties from the drop down menu.
- 3. When the Properties window opens:
	- a) Select "C/C++ Build" from the list at the left side of the window as shown on the next page.
	- b) The settings in the window will update. When the update is complete, change the setting for the Configuration entry to "Debug".
	- c) Click Apply.
	- d) Click OK.
- 4. Click the Project menu at the top of the Eclipse window and select "Clean" from the drop down list. When the Clean window appears:
	- a) Make sure that "Clean selected projects" is checked.
	- b) Click OK.
	- c) The clean and build process will start.

When the build process is finished, a SimpleGrab executable containing debug information will be located in the [pathname]/samples/SimpleGrab/Debug folder. Where [pathname] is the absolute path name to the directory on your development PC where the eXcite sample programs are located.

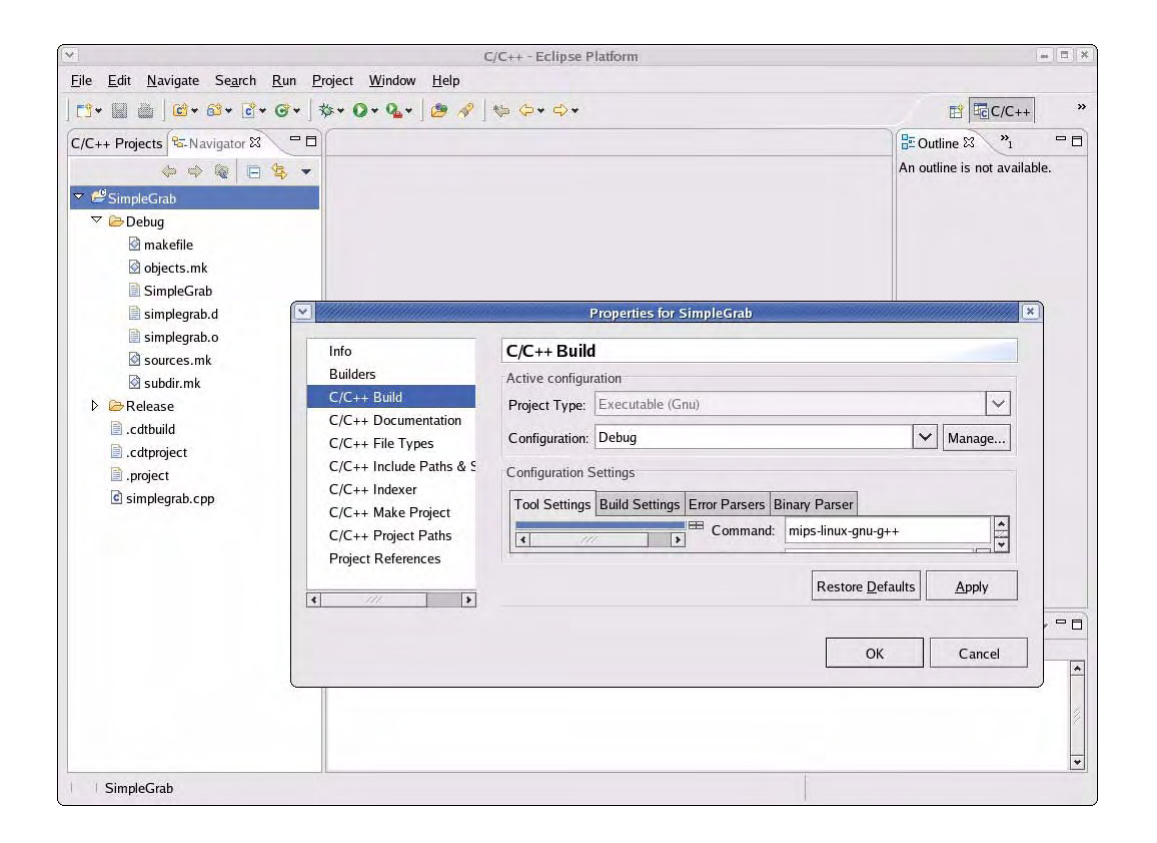

**Note:** You can also rebuild SimpleGrab with debug information from the command line without using Eclipse. This can be done by navigating to the SimpleGrab's Debug folder and launching make.

For example, you would execute the following commands to rebuild the SimpleGrab sample program:

1. cd /[pathname]/samples/SimpleGrab/Debug ↵

(where [pathname] is the absolute path name to the directory on your development PC where the eXcite sample programs are located)

2. make all ↵

### **Uploading the Application to the eXcite**

You can use an FTP session to copy an application to the eXcite as described in Section [3.2.2.](#page-77-0) If you want to save space in the eXcite's flash file system, you can strip the debug information from the copy of the executable that will be uploaded to the eXcite. Note that you **must not** strip the debug information from the executable that you will be using on your development system. The executable on the development system must contain the debug information. In the following examples, we assume that you will strip the debug information from the copy of the SimpleGrab executable that will be uploaded to the eXcite and that you name the stripped copy "SimpleGrab\_stripped."

To prepare a stripped copy of the executable, execute the following from the command line on your development PC:

1. cd [pathname]/samples/SimpleGrab/Debug ↵

(Where [pathname] is the absolute path name to the directory on your development PC where the eXcite sample programs are located.)

2. mips-linux-gnu-strip SimpleGrab -o SimpleGrab\_stripped ↵

To upload the stripped copy of the executable to the eXcite:

- 1. From the command line on your development PC, navigate to the directory where SimpleGrab stripped is located.
- 2. Execute the following commands:
	- a) ftp [eXcite IP address] ↵
	- b)  $\text{root} \downarrow$  (This is the login for the eXcite's OS.)
	- c) root  $\downarrow$  (This is the password for the eXcite's OS.)
	- d) cd [pathname] $\downarrow$

(Where [pathname] is the absolute path name to a directory on the eXcite where you want to put the stripped file.)

- e) put SimpleGrab\_stripped ↵
- f) chmod 777 SimpleGrab\_stripped  $\downarrow$  (This sets the access rights on the file.)
- 3. Execute the following command to exit the FTP session and log off of the eXcite:
	- a) bye ↵

### <span id="page-86-0"></span>**Starting the Application on the eXcite Under the Control of Gdbserver**

The gdb debugger that runs on the development PC and the gdbserver that runs on the eXcite communicate with each other by using a TCP/IP port. In following example, we chose to use the port number 4321 when we start the gdbserver on the eXcite. Other port numbers greater than 1024 could also be used.

To start the gdbserver on the eXcite, execute the following from the command line on your development PC:

- 1. telnet [eXcite IP address] ↵
- 2.  $\text{root} \downarrow$  (This is the login for the eXcite's OS.)
- 3.  $\text{root} \downarrow$  (This is the password for the eXcite's OS.)
- 4. cd [pathname] ↵

(There [pathname] is the absolute path name to a directory on the eXcite where you loaded the SimpleGrab stripped executable.)

5. gdbserver :4321 SimpleGrab\_stripped ↵

You should now see a "Listening on port 4321" message.

These commands will launch the SimpleGrab\_stripped application on the eXcite under the control of the gdbserver tool. The program is stopped by gdbserver before the main function is called. GdbServer remains in this state until a debug connection is established and a command to continue program execution has been sent from the gdb debugger running on the development system to the gdbserver tool running on the eXcite.

The gdbserver terminates itself when the program to be debugged terminates or when the debug session is closed. The gdbserver program on the eXcite cannot be terminated by pressing Control-c. If you must terminate gdbserver for some reason, open a new command shell and execute the following commands:

- 1. telnet [eXcite IP address] ↵
- 2.  $\text{root} \downarrow$  (This is the login for the eXcite's OS.)
- 3.  $root \perp$  (This is the password for the eXcite's OS.)
- 4. killall -9 gdbserver ↵

### <span id="page-87-0"></span>**Creating a Configuration File for the Gdb Debugger**

To use a gdb debugger on your development PC, you need a configuration file for the debugger. The basic debugger configuration file is simply a text file containing the following lines:

```
set architecture mips:isa32
set solib-absolute-prefix /opt/excite-tools/mips-linux-gnu/sys-root
set solib-search-path /opt/excite-tools/mips-linux-gnu/lib
```
Use a text editor of your choice to create the file. In the examples on the following pages, we assume that the file is created in the user's home directory and that the file is named "mips-linuxgnu-gdbinit". Please note, the configuration file is also necessary when using GUI front ends for the gdb such as Eclipse.

For convenience, we recommend that you also define a new gdb connect command by adding the following lines to the gdb configuration file:

```
define connect
target remote [eXcite IP address]:4321
end
document connect
Establish connection to remote target
end
```
This new connect command is a short cut used for establishing a connection to the application running on the eXcite. In the lines shown above, you must use the actual IP address currently assigned to the eXcite for [eXcite IP address]. We assume that port number 4321 will be used when you start the gdbserver. You should also use the same port number (the portion after the colon) that you used when you started the gdbserver on the eXcite (see page [3-17](#page-86-0)).

If your eXcite is configured for DHCP network addressing and you disconnect the eX-<br>cite from the network or remove power from the eXcite, the eXcite may have a new IP<br>address assigned to it when you reconnect it to your n address assigned to it when you reconnect it to your network. Anytime you disconnect the eXcite or switch power off and back on, you should check the IP address and you should change the IP address in the gdb configuration file to match the address currently assigned to your eXcite.

## **3.3.2 Using the Gdb Debugger from the Command Line**

In this section, we will walk through the steps for debugging the SimpleGrab program using the gdb debugger from the command line. We assume that you have built the SimpleGrab program with debug information, that you have created and uploaded a stripped version of the program to the eXcite, that you have started the stripped program on the eXcite under control of the gdbserver, and that you have created a gdb debugger configuration file as described on pages [3-](#page-83-0) [14](#page-83-0) through [3-18](#page-87-0).

Now you must launch the mips-linux-gnu-gdb debugger on your development PC and step through the program. On the development PC, execute the following from the command line:

1. cd [pathname]/samples/SimpleGrab/Debug ↵

(Where [pathname] is the absolute path name to the directory on your development PC where the eXcite sample programs are located.)

2. mips-linux-gnu-gdb -x \$HOME/mips-linux-gnu-gdbinit SimpleGrab ↵

(This starts the gdb debugger and you should see the (gdb) prompt appear.)

3. connect ↵

(This command connects the debugger on the PC to the gdbserver in the eXcite. Note that the connect command will only work if it has been defined in the debugger configuration file as described on page [3-18](#page-87-0).)

4. br main ↵

(This command sets a breakpoint at the beginning of SimpleGrab's main function.)

5. cont  $\downarrow$ 

(This command resumes program execution until the break point is hit.)

- 6. next ↵
- 7. next ↵
- 8. next ↵

(The three next commands are used to step over the first three statements of the main function.)

9. cont ↵

(This command lets the program run until it terminates itself.)

10. quit ↵

(This command ends the gdbdebugger program.)

## **3.3.3 Using the Gdb Debugger with Eclipse**

In this section, the necessary settings to perform remote debugging with Eclipse are described. We assume that you have built the SimpleGrab program with debug information, that you have created and uploaded a stripped version of the program to the eXcite, that you have started the stripped program on the eXcite under control of the gdbserver, and that you have created a gdb debugger configuration file as described on pages [3-14](#page-83-0) through [3-18.](#page-87-0)

To use the gdb bugger with Eclipse:

- 1. Make sure that you are using the C/C++ perspective (click the Window menu at the top of the Eclipse window and select Open Perspective  $\Rightarrow C/C_{++}$ ).
- 2. In Eclipse Navigator pane, right click the SimpleGrab entry beneath the Debug folder as shown below.

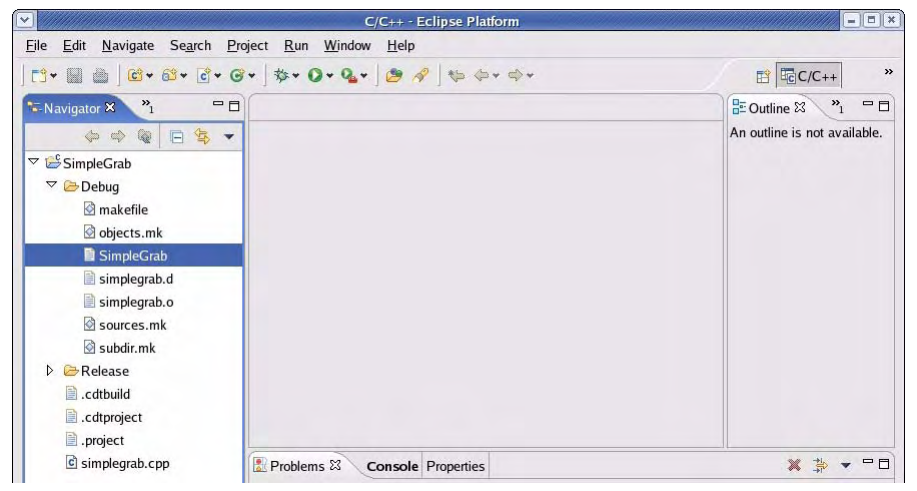

3. From the drop down menu that appears select Debug  $\Rightarrow$  Debug and a Debug configuration window will open as shown below.

Select the "C/C++ Local Application" entry, and press the New button to create a new debug configuration.

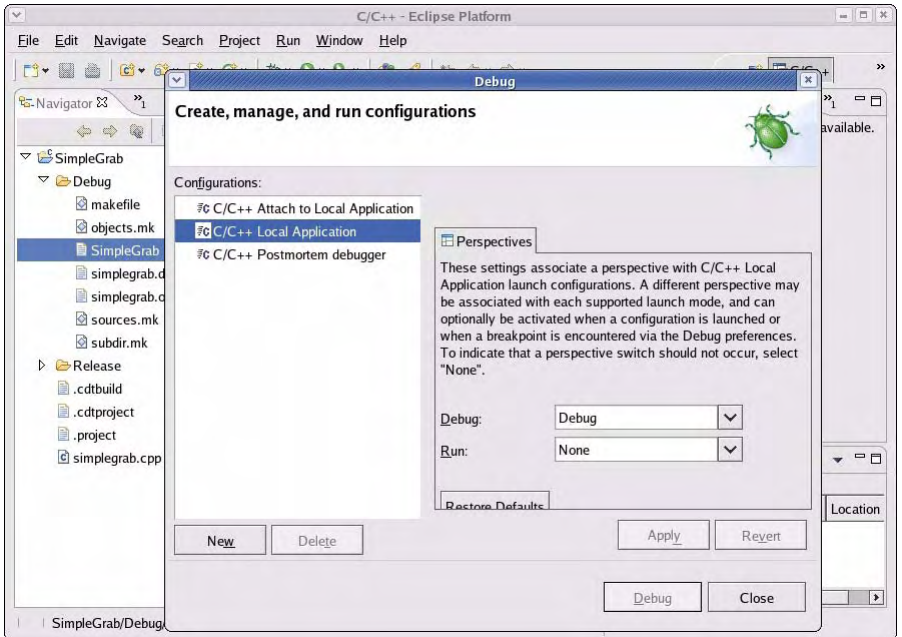

4. The screen shots below show which settings you must enter on the Main tab and on the Debugger tab for the new debug configuration.

When you enter the path for the "GDB command file", make sure that you **enter the path to the folder where the gdbinit file is actually located on your development PC**.

Make sure that you **enter the actual IP address for your eXcite and the actual port number that you are using for the gdbserver**.

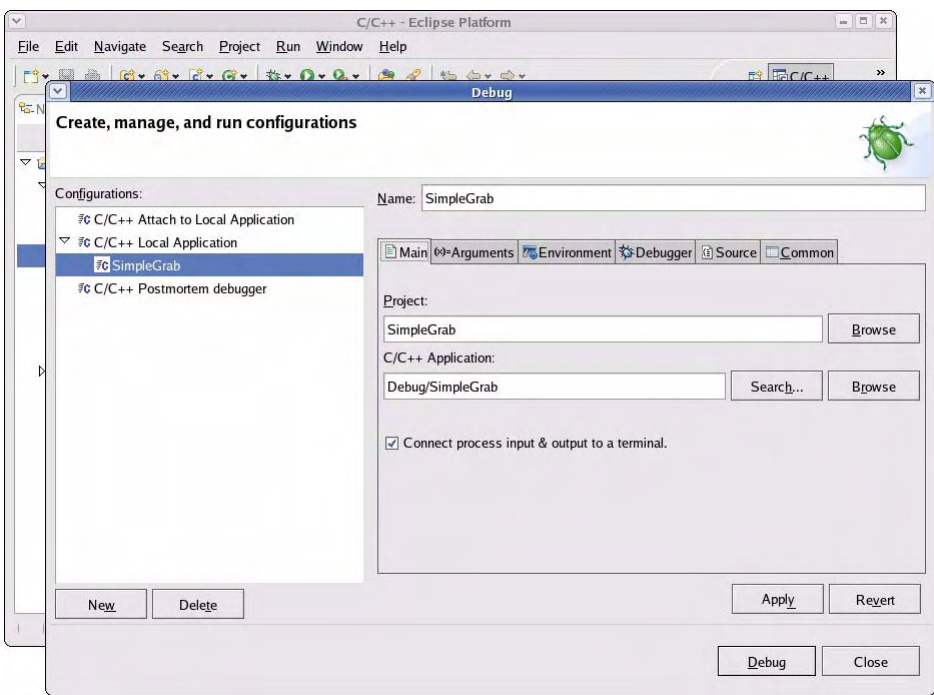

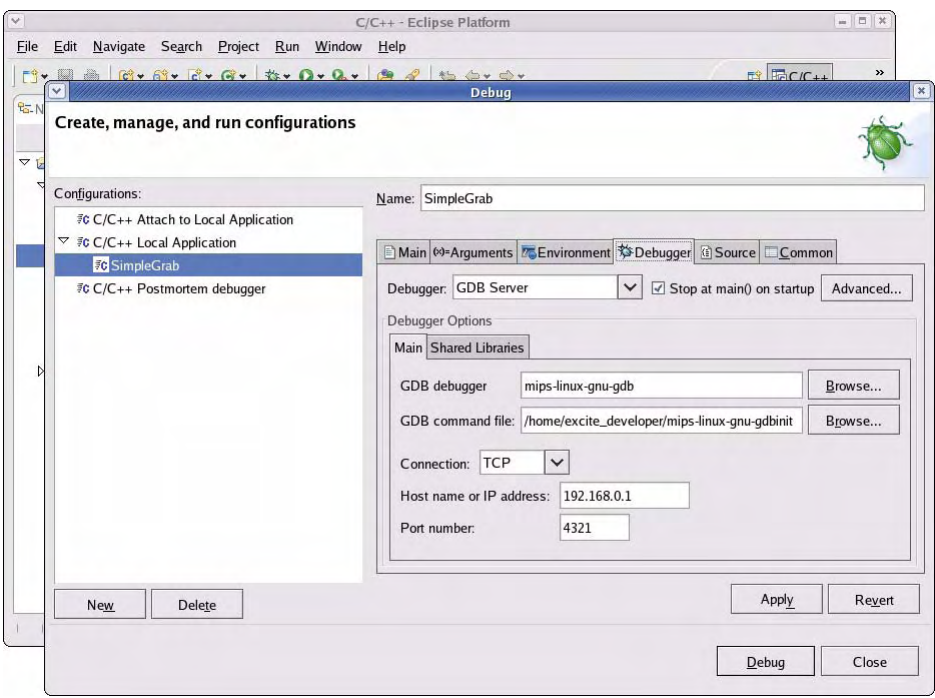

- 5. When you have finished entering your settings, click Apply and then click Debug.
- 6. A connection to the gdbserver running on the eXcite will be established and the program execution will be resumed until the main function is reached, as shown below.

You can now use the Eclipse IDE to debug the remote application in the same way as debugging a local application.

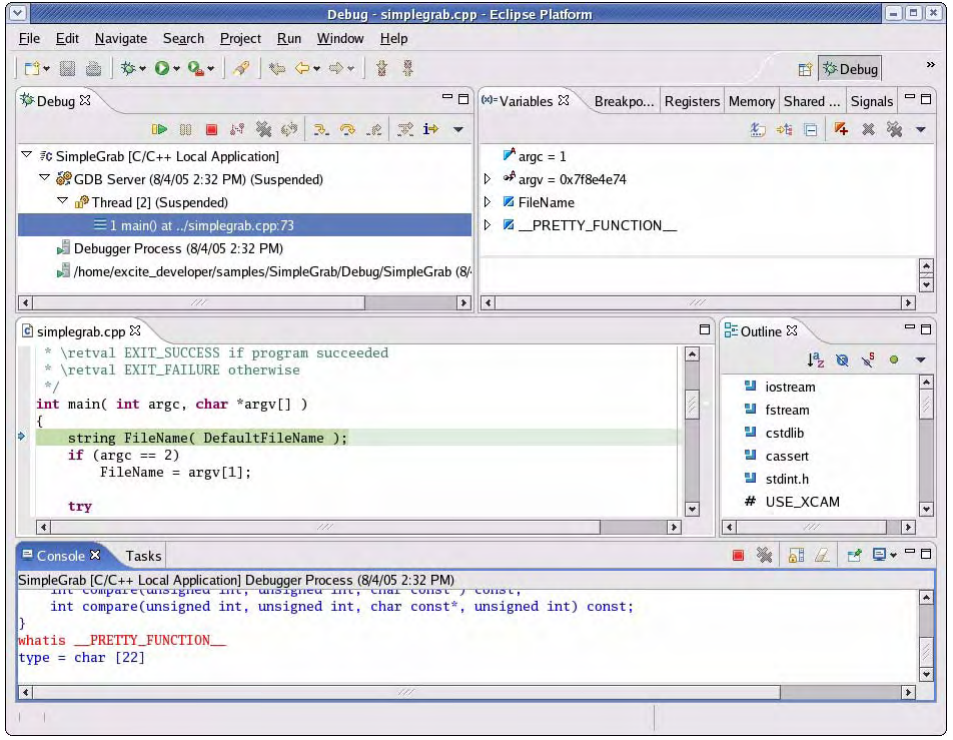

Now that you have created a debug configuration for the SimpleGrab program, you can start the debugging simply by clicking the  $\overline{\mathbf{x}}$  button in the Eclipse tool bar.

If you want to modify the debug configuration file for the SimpleGrab program:

- 1. In Eclipse Navigator pane, right click the SimpleGrab entry beneath the Debug folder.
- 2. From the drop down menu that appears select Debug  $\Rightarrow$  Debug and a Debug configuration window will open.
- 3. In the Configurations column, select SimpleGrab under C/C++ Local Applications.
- 4. Make changes as desired.
- 5. Click Apply.

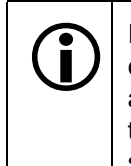

If your eXcite is configured for DHCP network addressing and you disconnect the eXcite from the network or remove power from the eXcite, the eXcite may have a new IP address assigned to it when you reconnect it to your network. Anytime you disconnect the eXcite or switch power off and back on, you should check the IP address and you should change the IP address in the debug configuration file to match the address currently assigned to your eXcite.

## **3.4 Introduction to the Sample Programs**

## **3.4.1 Assumptions and Basics**

Basler supplies a collection of code samples with the eXcite. The code samples can be compiled into working executable programs. Each executable illustrates some basic aspect of using the eXcite.

We assume a system configuration where the code samples supplied by Basler will be compiled on a development PC and that the compiled executable programs will usually be run on the MIPS processor in the eXcite. Compiled programs designed to run on the MIPS processor in the eXcite should be copied to the eXcite processor using an FTP transfer via an Ethernet connection.

Our recommend Integrated Development Environment (IDE) is "Eclipse". We assume that Eclipse is already installed on your development PC or that you have installed Eclipse as described in Section [2.3](#page-45-0) or [2.4.](#page-49-0) (If you are using a development PC with a Windows operating system, we assume that you have coLinux installed and that you are running the Eclipse IDE under coLinux.)

In addition to the source code, each sample directory contains all of the necessary Eclipse project files. This allows you to open and work with the samples from the Eclipse IDE.

Some samples have one component designed to run on the eXcite and one component designed to run on the development PC. In these cases, one component must be cross-compiled for running on the MIPS processor in the eXcite and the other must be compiled for running on the PC. You should be careful to configure the Eclipse IDE so that the samples will be properly compiled for the system where they will run. For a description of how to build, load, and run sample programs, see Section [3.2](#page-72-1).

## **3.4.2 Overview**

Each source code directory contains the source code for one sample program along with all of the necessary Eclipse project files. For each sample, the name of the source code directory is descriptive of what the sample does or is intended for. We will generally refer to each sample by the directory name. The source code directory for each sample contains one \*.cpp file – which contains the *main()* function – and may contain one or more additional \*.h files specific to the sample.

The samples can divided into five broad types depending on what they illustrate:

- A simple sample called "First" to test building an executable and running it on the eXcite.
- Samples called "SimpleGrab", "MultiGrab", "SimpleScalar", "SimpleTrigger", "SimpleDio" and "SimpleWatchDog" that illustrate the basics of grabbing an image, setting parameters, using the physical digital input and output ports on the eXcite, and using the watchdog timer.
- Samples called "RsReceive" and "RsSend" that illustrate serial communication.
- Samples called "BsReceive" and "BsSend" that illustrate network communication via and Ethernet using sockets.
- Samples called "StreamingServer" and "StreamingClient" that illustrate how to send image data from the eXcite to another computer

**Note:** The "StreamingClient" sample program can only be run in a Linux environment. The sample program can not be run under coLinux.

Note that the first three types of samples do not use, and are not intended to illustrate, the Basler eXcite library.

Section [3.5](#page-94-0) gives a detailed description of each sample. The detailed description is followed by the source code for the sample. We suggest that you refer to the source code as you are reading the sample description. Once you have finished reading the description and looking through the source code, we suggest that you compile, load, and run the sample.

# <span id="page-94-0"></span>**3.5 The eXcite Sample Programs**

## **3.5.1 The "First" Sample Program**

### **Description**

This is a very simple program that only prints a message to stdout and then quits. You can use this sample to test that your IDE is properly configured to build an executable program for the MIPS processor in the eXcite or for your development PC. You can also use it to test that a very simple executable can be loaded onto the eXcite and executed.

The sample comes in two forms – one form is designed to run on the eXcite and one form is designed to run on the development PC.

Each form must be properly compiled for the computer where it will run, i.e., one form should be cross-compiled for running on the MIPS processor in the eXcite and the other should be compiled for running on the PC. You should be careful to configure the Eclipse IDE so that the sample will be properly compiled for the system where it will run. For a description of how to build, load, and run sample programs, see Section [3.2.](#page-72-1)

To build an executable to run on the PC use either the Host-Debug or the Host-Release configuration. The executable to run on the eXcite must be built using either the Debug or the Release configuration.

If you are using a development PC with a Windows operating system, the component meant to run on the development PC must be compiled and run under Colinux.

### **Source Code (hello.cpp)**

```
#include <iostream>
#include <cstdlib>
int main( int argc, const char *argv[] )
{
  using std::cout;
  using std::endl;
  cout << "Hello, this is really eXciting!" << endl;
  return EXIT_SUCCESS;
}
```
## **3.5.2 SimpleGrab**

### **Description**

This sample shows how to use the eXcite library to make the eXcite device grab an image in "oneshot" mode. In this mode, the camera will capture one (and only one) image at a command from the application program.

The sample shows how to open a "Camera" object, and then how to set some basic camera parameters and capture (grab) the image, all through operations on the Camera' object.

At the head of the simplegrab.cpp source file, note the following:

• The #define USE XCAM and the #include <BaslerCam.h>.

(These are explained in the "Include File" section of the API Overview in the API Reference documentation.)

• The "using namespace" statements.

(These are explained in the "Namespaces" section of the API Overview.)

The *main()* function in simplegrab.cpp is the only place where classes and/or functions from the eXcite library are used in this sample.

Through calls to the eXcite API, the application code instructs the functions/classes in the eXcite library to put the grabbed image into a buffer provided by the application code. This is how the grabbed image becomes available to your application code.

Outside of the *main()* function, the simplegrab.cpp source file further defines a *CBuffer* local helper class with its member functions, plus two related *saveBuffer()* and *fillBuffer()* local helper functions. This class and these functions do not use anything from the eXcite library. They implement a simple, general-purpose buffer for image data as it might be typically coded in an application that uses the eXcite library. All parts of this example user buffer are documented (commented) in the sample source.

The *main()* function in simplegrab.cpp carries out the following sequence of steps:

1. Create and open a Camera object.

This is explained in detail in the "Standard Open/close Camera Blocks" section of the API Overview.

2. Set a few camera parameters, to configure the camera so that it will perform the correct image grabbing actions.

In this sample, the Video Mode parameter is set using the *VideoMode* data member of the Camera object and the Color Coding parameter is set so that the camera will send 8 bit images.

The API functions to access and set the camera parameters are explained in the "Member Objects of Camera" section of the API Overview. See Section [5](#page-158-0) of the User's Manual for an explanation of the meaning of these camera parameters. All of the camera parameters are set in a similar way.

3. Grab an image.

The image grabbing executed in this sample uses one-shot operation (see Section [5.3.1\)](#page-163-0).The image grabbing is performed in the sample by the following function calls and member object accesses:

*pCamera->PrepareGrab();*

*pCamera->QueueBuffer( ... );*

*pCamera->OneShot = true;*

*pCamera->WaitForBuffer( ... );*

*pCamera->FinishGrab();*

The four member functions of the Camera object used here are described in the "Member Functions of Camera" section of the API Overview in the API Reference documentation. The *OneShot* member object is described in the "Member Objects of Camera" section of the Overview.

The two functions:

*pCamera->PrepareGrab();*

*pCamera->FinishGrab();*

initialize and de-initialize internal data structures and resources in the Camera object used for image grabbing. *PrepareGrab()* must be called before grabbing an image. *FinishGrab()* should be called after you are done grabbing an image to release all of the resources allocated by *PrepareGrab*.

The image grabbing itself is carried out by:

*pCamera->QueueBuffer( ... ); pCamera->OneShot = true; pCamera->WaitForBuffer( ... );*

The address and size of the user buffer are passed to the Camera object by means of the *QueueBuffer()* call. This makes a user buffer available to the eXcite library where it can write the grabbed image. From this point, until the *WaitForBuffer()* call returns successfully, the user buffer is "owned" by the Camera object. During this time, the application code should not access the buffer.

The *pCamera->OneShot = true;* statement right after the *QueueBuffer()* call does two things. First, it tells the eXcite to use one-shot mode. Second, it issues the command to the eXcite to start the actual process of grabbing one image, i.e., it commands the camera to start an exposure.

The call to *WaitForBuffer()* then waits for the image grabbing to complete, i.e., it blocks until the image transfer from the sensor into the user buffer is complete. Note the timeout value passed to the *WaitForBuffer()* call, and note how the return value of the *BufferStatus* type of the *WaitForBuffer()* function is inspected to see whether the image grab was executed successfully (and within the timeout).

On successful completion, the *ppBuffer* parameter of the *WaitForBuffer* function returns the address of the user buffer where the grabbed image was written. The value returned through *ppBuffer* is the same user buffer address value that was passed earlier to the *QueueBuffer()* call.

The *ppUser* parameter of the *WaitForBuffer()* function returns the same *pUser* pointer value that was passed earlier to the *QueueBuffer()* call. The eXcite library only passes through the exact *pUser* pointer value; it doesn't access or modify what the pointer points to in any way.

The functionality of the *pUser* pointer passed into *QueueBuffer()* and returned again by *WaitForBuffer()* is provided by the eXcite library to offer the application programmer a way to attach an arbitrary additional user object to a buffer address passed into *QueueBuffer().*

The user object can be anything. For example, it might be a pointer to a (user-instantiated) string containing some identification that you want to attach to the buffer (or image). This usage possibility is shown in the sample code. Another useful usage possibility is that the API user can pass as the *pUser* value a pointer to an instance of a user-defined class that manages the user buffer. That usage possibility is shown in the MultiGrab sample (see page [3-32\)](#page-101-0).

The application programmer need not use this *pUser* functionality in *QueueBuffer()* and *WaitForBuffer()*. If you don't use it, you can, for example, simply pass a "NULL" pointer value as the *pUser* input parameter to *QueueBuffer()*.

Interspersed between the statements in which these functions from the eXcite library are called, there are statements that instantiate the user-supplied buffer ( = the *CBuffer* object) and that initialize its contents ( = the *fillBuffer()* call). If the image grab succeeds, then the buffer will be overwritten with the grabbed image. At the end, the *saveBuffer()* call writes the contents of the user buffer to a file as a PGM (Portable Grey Map) image named "image.pgm." The file is created in (written to) the current working directory on the Linux system on the eXcite.

4. Close and destroy the Camera object. This is explained in the "Standard Open/close Camera Blocks" section of the API Overview in the API Reference documentation.

Note how all of the points in the application code where classes from the eXcite library are used (including instantiation of classes) are put inside of a "try...catch" block. This is explained in the "Exceptions" section in the API Overview.

For a fuller and more general explanation of the eXcite library features used in this sample, please refer to the "Using the DeviceManager" and "Using the Camera Object" sections in the API Overview.

#### **Source Code (simplegrab.cpp)**

```
#include <iostream>
#include <fstream>
#include <cstdlib>
#include <cassert>
#include <stdint.h>
/// trigger the usage of the native eXcite = XCAM
#define USE_XCAM
#include <BaslerCam.h>
using namespace std;
using namespace BaslerCamera;
using namespace CAMERANAMESPACE;
// ------------------------------------------------------------
// constants
// ------------------------------------------------------------
/// the default filename
const string DefaultFileName( "image.pgm" );
// ------------------------------------------------------------
// local types
// ------------------------------------------------------------
class CBuffer
{
   public:
     CBuffer( uint32_t width, uint32_t height );
      ~CBuffer();
   private:
      CBuffer( const CBuffer& );
      CBuffer& operator=( const CBuffer& );
   public:
      uint32_t Width() const;
```

```
uint32_t Height() const;
      uint32_t BufferSize() const;
      void* Buffer() const;
      uint8 t* Buffer();
   private:
      uint8_t* m_pBuffer;
      const uint32_t m_Width;
      const uint32_t m_Height;
};
// ------------------------------------------------------------
// local functions
// ------------------------------------------------------------
static bool saveBuffer( const string& FileName, const CBuffer& Buffer );
static void fillBuffer( CBuffer& Buffer );
// ------------------------------------------------------------
// int main( int argc, char *argv[] )
// ------------------------------------------------------------
/*!
 * \brief main entry point
  * \param argc number of arguments
  * \param argv vector of c-string arguments
 *
  * \retval EXIT_SUCCESS if program succeeded
  * \retval EXIT_FAILURE otherwise
  */
int main( int argc, char *argv[] )
{ 
   string FileName( DefaultFileName );
   if (\arg c == 2)FileName = argv[1];
   try
   { 
      //
      // STEP 1 (Create and open Camera object)
      //
      // create first availble camera
      // 
      DeviceManager &dm = DeviceManager::GetInstance();
      DeviceManager::DeviceInfoList_t lstDevices( 
         dm.EnumerateDevices( Camera::DeviceTypeId ) );
      // check if we found any devices
      if (0 == lstDevices.size())
         throw RUNTIME_EXCEPTION( "No devices found" );
      // let the device manager create the first device
      Camera *pCamera = dynamic_cast<Camera*>( dm.CreateDevice( *lstDevices.begin() ) );
      if (NULL == pCamera)
         throw RUNTIME_EXCEPTION( "Device isn't a camera" );
      cout << "Using device " 
         << pCamera->GetDeviceInfo().GetFriendlyDeviceName() << endl;
      // open camera
      //
      pCamera->Open();
      //
      // STEP 2 (Parameterize camera)
      // 
      pCamera->VideoMode.SetValue( CEnumeration_VideoModeEnums::VideoMode_VideoMode0 );
      pCamera->ColorCoding.SetValue( CEnumeration_ColorCodingEnums::ColorCoding_Mono8 );
      //
```

```
// STEP 3 (Grab one image)
//
// prepare for image acquisition
//
pCamera->PrepareGrab();
// allocate memory
const unsigned width_px( pCamera->Width() );
const unsigned height_px( pCamera->Height() );
// create a buffer
CBuffer aBuffer( width_px, height_px );
  // fill the buffer
fillBuffer( aBuffer );
const char info[] = "MyVeryFirstImage";
// grab an image
pCamera->QueueBuffer( aBuffer.BufferSize(), aBuffer.Buffer(), (void*)&info );
pCamera->OneShot = true;
void *pBuffer=NULL, *pUser=NULL;
IInDataStream::BufferStatus result = pCamera->WaitForBuffer( &pBuffer, &pUser,
2000UL );
switch (result)
{
   case IInDataStream::bsOk:
        clog << "Grabbed buffer" << endl;
       assert( aBuffer.Buffer() == pBuffer );
       assert( info == pUser );
     break;
   case IInDataStream::bsTimeOut:
     cerr << "Timeout occurred" << endl;
     break;
   case IInDataStream::bsCancelled:
     cerr << "Buffer cancelled" << endl;
     break;
   case IInDataStream::bsError:
     cerr << "Got Buffer with error status" << endl;
   default:
      cerr << "WaitForBuffer returned unexpected value"
        << hex << "0x" << (unsigned int) result << endl;
     break;
}
// device is not required anymore
pCamera->FinishGrab();
//
// STEP 4 (Close and destroy Camera object)
// 
// close the device
dm.DestroyDevice( pCamera );
// save buffer
if (saveBuffer( FileName, aBuffer ))
{
   cout << "Saved image as " << FileName << endl;
} 
else
{
   cerr << "SimpleGrab failed to save image in " 
        << FileName << endl;
```

```
}
  } 
  catch( exception &e )
  {
     cerr << "SimpleGrab failed because " << e.what();
     return EXIT_FAILURE;
  }
  return EXIT_SUCCESS;
}
```
## <span id="page-101-0"></span>**3.5.3 MultiGrab**

### **Description**

This sample illustrates how to use the eXcite library in an application program to perform continuous image capturing on the eXcite.

When "continuous-shot" operation is initiated by the application program, the eXcite starts a process of continuously exposing images and transmitting them to the frame buffer and from there into the user buffers of the application program. The exposure of the second and subsequent images is started automatically by the camera and the camera will continue exposing images until the application program issues a command to stop continuous-shot operation.

The code for this sample is essentially identical to that of the SimpleGrab sample, except for the following:

• At the point where the SimpleGrab sample issued a one-shot command via the *OneShot* member object of the "Camera'' object, the MultiGrab sample instead issues a continuousshot command via the *ContinuousShot* member object of Camera. In the multigrab.cpp source, this is the statement:

*pCamera->ContinuousShot = true;*

This statement does two things. First, it tells the eXcite to use continuous-shot mode. Second, it issues the command to the eXcite to start exposing the first image.

• After continuous-shot operation has been started this way, the camera portion of the eXcite will continue exposing images until continuous-shot operation is stopped. That is, starting continuous-shot operation causes a stream of images to originate from the camera portion of the eXcite. The receiver of this stream of images is the application program.

Each image in this stream is transferred from the camera portion of the eXcite into a user buffer instantiated by the application program. Since the image stream runs continuously, to avoid losing image data there must always be a user buffer ready and waiting at the receiving end where the incoming image data can be received. To ensure that this is the case, the application program must enqueue a number of user buffers into the Camera object before the continuos-shot operation is started. The sample shows how to do this. Just before the *pCamera->ContinuousShot = true;* statement, it instantiates 10 user buffers and passes each of them into the Camera' object by means of a call to the *QueueBuffer()* function.

Passing (enqueueing) a user buffer into the Camera' object by means of the *QueueBuffer()'* function makes the user buffer available to the eXcite library to write received image data. Until the user buffer is returned to the application program by a subsequent *WaitForBuffer()'* call, the enqueued user buffer is "owned" by the Camera' object and the application program should not access it.

• After enqueueing a number of user buffers, continuous-shot operation can be started. Immediately after continuous-shot operation begins, the Camera object starts receiving images into the enqueued user buffers. To retrieve user buffers filled with image data into the application program, the application program calls the *Wait For Buffer()* function.

The *WaitForBuffer()* call waits (blocks) until one of the buffers enqueued in the Camera object has been filled with image data and then returns that buffer to the application program. This releases the user buffer to the application program again. The application program can now do whatever image processing it wants on the image in the user buffer. When it is finished processing the image and no longer needs the user buffer, the application program should immediately pass (re-enqueue) the buffer into the Camera object so that the Camera object can use the buffer to receive another image.

While continuous-shot operation is running, the application program continuously repeats the following sequence of steps:

*pCamera->WaitForBuffer(...);* //Retrieve user buffer

... do image processing on image in user buffer ...

p*Camera->QueueBuffer(...);* //Re-enqueue user buffer

In the sample, we see these three steps being executed inside the "do...while'' loop. (The sample doesn't actually do any image processing, it merely performs a "dummy" action of printing a minimalistic progress marker to stdout, then immediately re-enqueues the buffer.)

The sample quits the loop after 100 images have been retrieved. Once continuous-shot operation has started, "grabbing" images is, on the side of the application program, a fundamentally passive process: The timing of the individual exposures and the transfer of the images from sensor into user buffers is controlled by the camera and the application program just waits for the consecutive buffers with image data to become available to it.

• After the loop, near the end of the *main()* function, the sample application program tells the eXcite to stop exposing and transmitting images. This is done by the statement

*pCamera->ContinuousShot = false;*

Before exiting, any program that starts continuous-shot operation should ensure that it also stops continuous-shot operation. Otherwise, the camera portion of the eXcite may be left in a state where it is still continuing to expose images. In the sample code, you can find the *pCamera->ContinuousShot = false* statement just before the *FinishGrab()* call. Despite what its name might indicate, the *FinishGrab()* function has nothing to do with stopping the process of image grabbing. The only thing that this function does is to de-initialize the internal data structures and resources used by the Camera object that were initialized by the *PrepareGrab()* call.

The final thing that you should note in the MultiGrab sample code is its use of the *pBuffer* and *pUser* input parameters of the *QueueBuffer()* function and the *ppBuffer* and *ppUser* output parameters of the *WaitForBuffer()* function.

*pBuffer* is a pointer to a user buffer, and *pUser* is a pointer to any user object.

#### **pBuffer**

As illustrated in the multiGrab sample, before the first call to *WaitForBuffer()* is made, you are allowed to call *QueueBuffer()* multiple times with different buffer addresses and *pUser* pointer values. A subsequent sequence of *WaitForBuffer()* calls returns the buffer addresses and pUser values again and it is guaranteed to return them in the same order (over time) as they were passed in via the *QueueBuffer()* calls.

The *pUser* functionality of *QueueBuffer()* and *WaitForBuffer()* is especially useful to application programmers in the multi-buffer case – and above all in multi-threading applications –because it saves the user the trouble of programming his own administration to track which buffer returned by which *WaitForBuffer()* call corresponds to which buffer passed to which *QueueBuffer()* call.

In the SimpleGrab sample, *QueueBuffer()* and *WaitForBuffer()* are each called only once, so in that case it's completely obvious which buffer address and which *pUser* pointer value are going to be returned through the *ppBuffer* and *ppUser* output parameters of *WaitForBuffer()*.

**In general, when working with multiple (user) buffers, we recommend that application code always use the buffer address and** *pUser* **pointer value to access the captured image(s) and should not make assumptions about which user buffer will be returned by which call to** *WaitForBuffer()***.**

#### **pUser**

The Camera object keeps the *pBuffer* and *pUser* values passed into it through one *QueueBuffer()* call together as a pair. The same pair of values is returned in a later *WaitForBuffer()* call via its *ppBuffer* and *ppUser* output parameters.

The eXcite library only passes through the exact *pUser* pointer value. It doesn't access or modify what the pointer points to in any way. The purpose of the *pUser* pointer is to allow the application program to "tag" each user buffer passed (enqueued) into the Camera object with any piece of user data. The SimpleGrab sample showed the *pUser* pointer it used to tag the enqueued user buffer with a string object.

Another, more useful and less trivial usage possibility is shown in the MultiGrab sample. There, the *pUser* value passed to *QueueBuffer()* is a pointer to an instance of the user-defined class *CBuffer* that manages the user buffer. That is, in the *QueueBuffer()* call, the *pUser* pointer value passed into the function points to the object managing the user buffer (= a *CBuffer* object), and the *pBuffer* pointer passed into the function points to the actual buffer (the start of the actual buffer memory area) inside that user object. This us useful because *WaitForBuffer()* will then return not only a pointer to the start of the buffer memory area inside the *CBuffer* object, but also a pointer to the *CBuffer* object itself. This allows the application program to access (operate on) a buffer released by *WaitForBuffer()* via the methods of the user *CBuffer* class.

### **Source Code (multigrab.cpp)**

```
#include <iostream>
#include <fstream>
#include <cstdlib>
#include <cassert>
#include <stdint.h>
#include <vector>
/// trigger the usage of the native eXcite = XCAM
#define USE_XCAM 
#include <BaslerCam.h>
using namespace std;
using namespace BaslerCamera;
using namespace CAMERANAMESPACE;
// ------------------------------------------------------------
// constants
// ------------------------------------------------------------
/// the default filename
const string DefaultFileName( "image.pgm" );
// ------------------------------------------------------------
// local types
// ------------------------------------------------------------
class CBuffer
{
   public:
     CBuffer( uint32_t width, uint32_t height );
      ~CBuffer();
      CBuffer( const CBuffer& );
   private:
      CBuffer& operator=( const CBuffer& );
   public:
      uint32_t Width() const;
      uint32_t Height() const;
      uint32_t BufferSize() const;
      void* Buffer() const;
      uint8_t* Buffer();
```

```
private:
     uint8_t* m_pBuffer;
     const uint32_t m_Width;
     const uint32_t m_Height;
};
// ------------------------------------------------------------
// local functions
// ------------------------------------------------------------
static bool saveBuffer( const string& FileName, const CBuffer& Buffer );
static void fillBuffer( CBuffer& Buffer );
// ------------------------------------------------------------
// int main( int argc, char *argv[] )
// ------------------------------------------------------------
/*!
  * \brief main entry point
  * \param argc number of arguments
  * \param argv vector of c-string arguments
 *
  * \retval EXIT_SUCCESS if program succeeded
  * \retval EXIT_FAILURE otherwise
  */
int main( int argc, char *argv[] )
   string FileName( DefaultFileName );
   if (\arg c == 2)FileName = argv[1];
   try
   { 
      //
      // create first availble camera
      // 
     DeviceManager &dm = DeviceManager::GetInstance();
     DeviceManager::DeviceInfoList_t lstDevices( 
        dm.EnumerateDevices( Camera::DeviceTypeId ) );
      // check if we found any devices
      if (0 == lstDevices.size())
         throw RUNTIME EXCEPTION( "No devices found" );
      // let the device manager create the first device
      Camera *pCamera = dynamic_cast<Camera*>( dm.CreateDevice( *lstDevices.begin() ) );
      if (NULL == pCamera)
         throw RUNTIME_EXCEPTION( "Device isn't a camera" );
      cout << "Using device " 
         << pCamera->GetDeviceInfo().GetFriendlyDeviceName() << endl;
      //
      // open and parameterize camera
      //
      pCamera->Open();
     pCamera->VideoMode.SetValue( CEnumeration_VideoModeEnums::VideoMode_VideoMode0 );
        pCamera->ColorCoding.SetValue(CEnumeration_ColorCodingEnums::ColorCoding_Mono8 );
      //
      // prepare for image acquisition
      //
      pCamera->PrepareGrab();
      //
      // allocate memory
      //
      const unsigned width_px( pCamera->Width() );
      const unsigned height_px( pCamera->Height() );
      // create ten buffers in a standard container
      vector<CBuffer> vBuffer( 10, CBuffer( width_px, height_px ) );
```
{

```
// ---------------------------------------------------
// Continuously grabbing is a process that consists of 
// three parts
// a) turning the camera on and 
// b) providing an image buffer for storing the image data and
// c) receiving the buffer, processing and 
// requeueing it.
//
// ---------------------------------------------------
// queue in the image bufferss (b)
for (vector<CBuffer>::iterator it = vBuffer.begin(); it!=vBuffer.end(); ++it)
{
  pCamera->QueueBuffer( it->BufferSize(), it->Buffer(), &(*it) );
}
// turn grabbing on (a)
pCamera->ContinuousShot = true;
int NumGrabs=0;
const int MaxGrabs = 100;
IInDataStream::BufferStatus result;
do {
   void *pBuffer=NULL, *pUser=NULL;
   result = pCamera->WaitForBuffer( &pBuffer, &pUser, 2000UL );
   switch (result)
   {
      case IInDataStream::bsOk:
         CBuffer *pb = reinterpret cast< CBuffer* >(pUser);
          clog << ".";
          if (NumGrabs % 50 == 0) clog << endl;
           //
           // do some processing and then
           // requeue the buffer
           pCamera->QueueBuffer( pb->BufferSize(), pb->Buffer(), pUser );
        break;
      case IInDataStream::bsTimeOut:
        cerr << "Timeout occurred" << endl;
        break;
      case IInDataStream::bsCancelled:
        cerr << "Buffer cancelled" << endl;
        break;
      case IInDataStream::bsError:
         cerr << "Got Buffer with error status" << endl;
      default:
         cerr << "WaitForBuffer returned unexpected value"
            << hex << "0x" << (unsigned int) result << endl;
        break;
   }
} while (result == IInDataStream::bsOk && ++NumGrabs < MaxGrabs);
// device is not required anymore
pCamera->ContinuousShot = false;
pCamera->FinishGrab();
// close the device
dm.DestroyDevice( pCamera );
```

```
} 
  catch( exception &e )
   {
     cerr << "MultiGrab failed because " << e.what();
     return EXIT_FAILURE;
   }
  return EXIT_SUCCESS;
}
```
## **3.5.4 SimpleScalar**

### **Description**

This is a very simple sample program that shows how to use the Basler eXcite library to work with a "scalar" camera parameter, i.e., a parameter that can be set to some value within a defined range of integers.

As you look through source code, pay special attention to the function calls:

```
pCamera->Shutter.GetMin( );
pCamera->Shutter.GetMax( );
pCamera->Shutter.GetInc( );
pCamera->Shutter.GetValue( );
pCamera->Shutter.GetRepresentation( );
```
The *GetMin*, *GetMax*, *GetInc*, and *GetValue* calls will return the minimum allowed Shutter parameter setting, the maximum allowed Shutter parameter setting, the increment for the Shutter parameter setting, and the current value for the Shutter parameter setting respectively. The *GetRepresentation* setting will return information about whether this parameter should be represented on a linear scale or a logarithmic scale in a GUI interface.

Also note the:

*pCamera->Shutter.SetValue( );*

function call. This call is used to set the shutter parameter to a new value.

### **Source Code (simplescalar.cpp)**

```
/// trigger the usage of the native eXcite = XCAM
#define USE_XCAM
#include <BaslerCam.h>
using namespace BaslerCamera;
using namespace CAMERANAMESPACE;
using namespace GenApi;
// ------------------------------------------------------------
// int main( int argc, char *argv[] )
// ------------------------------------------------------------
/*!
  * \brief main entry point
  * \param argc number of arguments
  * \param argv vector of c-string arguments
 *
  * \retval EXIT_SUCCESS if program succeeded
  * \retval EXIT_FAILURE otherwise
  */
int main( int argc, char *argv[] )
{
   if (\text{argc} > 1)clog << "Ignoring parameters" << endl;
   try
   {
      //
```
```
// create first availble camera
   //
   DeviceManager &dm = DeviceManager::GetInstance();
   DeviceManager::DeviceInfoList_t lstDevices(
       dm.EnumerateDevices( Camera::DeviceTypeId ) );
   // check if we found any devices
   if (0 == lstDevices.size())
      throw RUNTIME EXCEPTION( "No devices found" );
   // let the device manager create the first device
   Camera *pCamera = dynamic_cast<Camera*>( dm.CreateDevice( *lstDevices.begin() ) );
   if (NULL == pCamera)
      throw RUNTIME_EXCEPTION( "Device isn't a camera" );
   cout << "Using device "
   << pCamera->GetDeviceInfo().GetFriendlyDeviceName() << endl;
   //
   // open and parameterize camera
   //
   pCamera->Open();
   //
   // short version
   //
   const int64_t shutter = pCamera->Shutter();
   pCamera->Shutter = shutter;
   //
   // elaborate version
   //
   // get current value
   const int64 t minimum = pCamera->Shutter.GetMin();
   const int64_t maximum = pCamera->Shutter.GetMax();
   const int64_t increment = pCamera->Shutter.GetInc();
   const int64_t value = pCamera->Shutter.GetValue();
   ERepresentation representation = pCamera->Shutter.GetRepresentation();
   // set new value
   const int64_t newvalue = minimum + (maximum - minimum) / 5;
   pCamera->Shutter.SetValue( newvalue );
   cout << "Current shutter value is " << value << endl;
   cout << "Range is [" << minimum << " - " << maximum<< "]"
   << " with an Increment of " << increment << endl
   << " use representation " << representation << endl;
catch (exception &e)
  cerr << "Exception occurred:" << endl
  << e.what() << endl;
   exit( EXIT_FAILURE );
return EXIT_SUCCESS;
```
 $\left\{ \right.$ 

}

}

# **3.5.5 SimpleTrigger**

## **Description**

This sample shows how to use the Basler eXcite library to make the eXcite grab an image in "external trigger/one-shot" mode. In this mode, a one-shot function call prepares the camera to react to an external trigger signal and the camera will start grabbing (exposing) an image when the external trigger signal changes state.

The sample uses techniques to open a "Camera" object and to create and manage buffers that are very similar to those used in the SimpleGrab sample (see Section [3.5.2](#page-95-0)).

As you look through source code, pay special attention to the four function calls:

*pCamera->TriggerMode = ... ; pCamera->TriggerPolarity = ... ; pCamera->TriggerSource = ...; pCamera->TriggerEnable = ...;*

that appear after the ENABLING EXTERNAL TRIGGER ON INPUT PORT 0 comment. These four calls enable external triggering and set the eXcite to use a high active external sync signal applied to input port 0.

Also note the:

#include <iostream>

*pCamera->OneShot = ...;*

function call that appears immediately after the four calls mentioned above. This one-shot call sets up the camera to react to a change in the external trigger signal. Once this call is issued, the camera will begin grabbing an image the next time the external trigger signal on input port 0 goes high.

# **Source Code (simpletrigger.cpp)**

```
#include <fstream>
#include <cstdlib>
#include <cassert>
#include <string>
#include <stdint.h>
#define USE_XCAM
#include <BaslerCam.h>
using namespace BaslerCamera;
using namespace CAMERANAMESPACE;
using namespace std;
// ------------------------------------------------------------
// constants
// ------------------------------------------------------------
/// the default filename
const string DefaultFileName( "image.pgm" );
// ------------------------------------------------------------
// local types
// ------------------------------------------------------------
class CBuffer
{
```

```
public:
   CBuffer( uint32_t width, uint32_t height );
   ~CBuffer();
private:
   CBuffer( const CBuffer& );
   CBuffer& operator=( const CBuffer& );
public:
  uint32_t Width() const;
   uint32_t Height() const;
   uint32_t BufferSize() const;
   void* Buffer() const;
   uint8_t* Buffer();
private:
  uint8 t* m_pBuffer;
  const uint32_t m_Width;
   const uint32_t m_Height;
};
// ------------------------------------------------------------
// local functions
// ------------------------------------------------------------
static bool saveBuffer( const string& FileName, const CBuffer& Buffer );
static void fillBuffer( CBuffer& Buffer );
// ------------------------------------------------------------
// int main( int argc, char *argv[] )
// ------------------------------------------------------------
/*!
 * \brief main entry point
  * \param argc number of arguments
  * \param argv vector of c-string arguments
 *
  * \retval EXIT_SUCCESS if program succeeded
  * \retval EXIT_FAILURE otherwise
  */
int main( int argc, char *argv[] )
{
   if (\text{arg } > 1)clog << "Ignoring parameters" << endl;
   string FileName( DefaultFileName );
   try
   {
      //
      // create first availble camera
      //
      DeviceManager &dm = DeviceManager::GetInstance();
      DeviceManager::DeviceInfoList_t lstDevices(
           dm.EnumerateDevices( Camera::DeviceTypeId ) );
      // check if we found any devices
      if (0 == lstDevices.size())
         throw RUNTIME_EXCEPTION( "No devices found" );
      // let the device manager create the first device
      Camera *pCamera = dynamic_cast<Camera*>( dm.CreateDevice( *lstDevices.begin() ) );
      if (NULL == pCamera)
         throw RUNTIME_EXCEPTION( "Device isn't a camera" );
      cout << "Using device "
      << pCamera->GetDeviceInfo().GetFriendlyDeviceName() << endl;
```

```
//
// open and parameterize camera
//
pCamera->Open();
//
// prepare for image acquisition
//
pCamera->PrepareGrab();
//
// allocate memory
const unsigned width_px( pCamera->Width() );
const unsigned height_px( pCamera->Height() );
// create a buffer
CBuffer aBuffer( width_px, height_px );
// fill the buffer
fillBuffer( aBuffer );
const char info[] = "MyVeryFirstImage";
// grab an image
pCamera->QueueBuffer( aBuffer.BufferSize(), aBuffer.Buffer(), (void*)&info );
//
// enable external trigger on port 0
//
pCamera->TriggerMode = CEnumeration_TriggerModeEnums::TriggerMode_TriggerMode0;
pCamera->TriggerPolarity =
CEnumeration_TriggerPolarityEnums::TriggerPolarity_HighActive;
pCamera->TriggerSource
CEnumeration_TriggerSourceEnums::TriggerSource_ExTrigPort0 ;
pCamera->TriggerEnable = true;
// grab a single image
pCamera->OneShot = true;
// wait up to 2 seconds for the result
void *pBuffer=NULL, *pUser=NULL;
IInDataStream::BufferStatus result = pCamera->WaitForBuffer( &pBuffer, &pUser,
2000UL );
switch (result)
{
case IInDataStream::bsOk:
  clog << "Grabbed buffer" << endl;
  assert( aBuffer.Buffer() == pBuffer );
  assert( info == pUser );
  break;
case IInDataStream::bsTimeOut:
   cerr << "Timeout occurred" << endl;
   break;
case IInDataStream::bsCancelled:
  cerr << "Buffer cancelled" << endl;
  break;
case IInDataStream::bsError:
   cerr << "Got Buffer with error status" << endl;
default:
  cerr << "WaitForBuffer returned unexpected value"
   << hex << "0x" << (unsigned int) result << endl;
   break;
}
// device is not required anymore
```
pCamera->FinishGrab();

```
// optional: disable external trigger
   pCamera->TriggerEnable = false;
   // close the device
   dm.DestroyDevice( pCamera );
   // save buffer
   if (result == IInDataStream::bsOk)
   {
      if (saveBuffer( FileName, aBuffer ))
      {
         cout << "Saved image as " << FileName << endl;
      }
      else
      {
         cerr << "SimpleTrigger failed to save image in "
         << FileName << endl;
      }
   }
}
catch (exception &e)
{
   cerr << "Exception occurred:" << endl
   << e.what() << endl;
   exit( EXIT_FAILURE );
}
return EXIT_SUCCESS;
```
# **3.5.6 SimpleDio**

## **Description**

This sample illustrates how to use the eXcite API to operate the four digital input ports and the four digital output ports on the eXcite. For a detailed description of the I/O ports, see Sections [4.4](#page-151-0), [5.9.8,](#page-212-0) and [5.9.9.1.](#page-214-0)

The code in the source file for the SimpleDio sample contains only a *main()* function. The structure of the body of the *main()* function is similar to that in the SimpleGrab sample. First, we let the "DeviceManager" create and open a "Camera" object for us. Second, there are follow-up operations on that Camera object. And finally, the Camera object is closed and destroyed. Also similar to SimpleGrab is the way in which all instantiations and accesses to API classes are enclosed inside of a "try...catch" block.

Inside of the *main()* function, after a Camera object is opened, the four output ports are each operated individually. Each port is operated in a different way to illustrate the different ways that the output ports can be used. All the API calls that operate the input or output ports are calls to methods of member objects of the Camera object, such as *PioOut1Src*, *PioOut1Invert*, and *PioInput*.

See the API Reference documentation for a listing of the member objects of Camera and for a full description of the methods and possible values of each of the member objects.

In the SimpleDio sample, two output ports (number 0 and 1) are set to hard values from the application program. Note how these two output ports must first be designated as "user settable" before they can be set to a hard value. The outputs are designated as user settable through the *pCamera->PioOut0Src* member object (for output port 0) and the *pCamera->PioOut1Src* member object (for output port 1). After being designated as user settable, output ports 0 and 1 are then operated as follows:

- Using the *pCamera->PioOut0Setting* member object, output port number 0 is set a to logical one. (Note that the preceding *pCamera->PioOut0Invert* member object was set to "False." So in this case, positive logic is used.)
- Using the *pCamera->PioOut1Setting* member object, output port number 1 is set to a logical one. (Note that the preceding *pCamera->PioOut1Invert* member object was set to "True." So in this case, negative logic is used.)

After the values of output ports 0 and 1 are set, the current value of these two output ports is read by accessing the *pCamera->PioOut0Monitor* member object (for output port 0) and the *pCamera- >PioOut1Monitor* member object (for output port 1).

Port 2 is then assigned to a different internal output signal of the eXcite as follows:

• Using the *pCamera->PioOut2Src* member object, port 2 is assigned to the eXcite's "Integrate Enabled" output signal.

Port 3 is left unassigned.

After the output ports are assigned, the current value for each port is read by accessing the *pCamera->PioOut2Monitor* member object (for output port 2) and the *pCamera->PioOut3Monitor* member object (for output port 3).

Finally, a single *pCamera->PioInput()* call is used to read the state of the eXcite's four input ports. Note that:

*pCamera->PioInput()*

is not a call to a *PioInput()* function (there is no such member function in Camera). Instead it is a call to the *operator()( void )* method of the *PioInput* member object of Camera.

This *operator()(void)* function is simply an alternative to the *GetValue(void)* function and operates identically, namely, it returns the value of the parameter. In this case, that value is an integer in which the four least significant bits represent the state of the four input ports (see Section [5.9.8\)](#page-212-0).

#### **Source Code (simpledio.cpp)**

```
#include <iostream>
#include <fstream>
#include <cstdlib>
#include <cassert>
#include <stdint.h>
/// trigger the usage of the native eXcite = XCAM
#define USE_XCAM
#include <BaslerCam.h>
// use members w/o scope operator
using namespace std;
using namespace BaslerCamera;
using namespace CAMERANAMESPACE;
using namespace GenApi;
int main( int argc, char *argv[] )
{
   try
   {
      //
      // create first availble camera
      //
      DeviceManager &dm = DeviceManager::GetInstance();
      DeviceManager::DeviceInfoList_t lstDevices(
           dm.EnumerateDevices( Camera::DeviceTypeId ) );
      // check if we found any devices
      if (0 == lstDevices.size())
         throw RUNTIME EXCEPTION( "No devices found" );
      // let the device manager create the first device
      Camera *pCamera = dynamic_cast<Camera*>( dm.CreateDevice( *lstDevices.begin() ) );
      if (NULL == pCamera)
         throw RUNTIME_EXCEPTION( "Device isn't a camera" );
      cout << "Using device "
      << pCamera->GetDeviceInfo().GetFriendlyDeviceName() << endl;
      //
      // open and parameterize camera
      //
      pCamera->Open();
      //
      // read the all output lines
      //
      cout << "Current output state is 0x" << hex << pCamera->PioOutput() << endl;
      //
```

```
// setup line 0
   //
   // enable user defined output
  pCamera->PioOut0Src = CEnumeration_PioOut0SrcEnums::PioOut0Src_UserSet;
   // use positive logic
  pCamera->PioOut0Invert = false;
   // set to logical 1
  pCamera->PioOut0Setting= CEnumeration_PioOut0SettingEnums::PioOut0Setting_High;
   // check the current outvalue
   cout << "Current output of line 0 is " << pCamera->PioOut0Monitor.ToString() << endl;
   //
   // setup line 1
   //
   // enable user defined output
  pCamera->PioOut1Src = CEnumeration_PioOut1SrcEnums::PioOut1Src_UserSet;
   // use negative logic
  pCamera->PioOut1Invert = true;
   // set to logical 1
  pCamera->PioOut1Setting = CEnumeration_PioOut1SettingEnums::PioOut1Setting_High;
   // check the current output value
  cout << "Current output of line 1 is " << pCamera->PioOut1Monitor.ToString() << endl;
   //
   // setup line 2
   //
   // link output to integration signal
  pCamera->PioOut2Src = CEnumeration_PioOut2SrcEnums::PioOut2Src_IntegrationEnable;
   // check the current output value
   cout << "Current output of line 2 is " << pCamera->PioOut2Monitor.ToString() << endl;
   //
   // read input lines
   //
   cout << "Current input state is 0x" << hex << pCamera->PioInput() << endl;
}
catch( exception &e )
{
  cerr << "SimpleDio failed because " << e.what();
  return EXIT_FAILURE;
}
return EXIT_SUCCESS;
```
# **3.5.7 SimpleWatchDog**

## **Description**

This sample illustrates how to use the "Watchdog" function of the eXcite. The watchdog is a hardware circuit that resets the processor when a timeout expires.

The sample uses the Linux *<linux/watchdog.h>* and *<sys/ioctl.h>* libraries to operate the watchdog function of the processor.

The points (function calls) in the sample that should be noted are marked in the source code by the numbers (1)...(6) in the comments. These points are:

- 1. Open the watchdog UNIX device file. The watchdog driver is operated through its UNIX device file. The device file is opened simply with the UNIX *open()* call.
- 2. Check to see if the last boot was initiated by the watchdog. This is done via the *ioct(...,WDIOC\_GETBOOTSTATUS,...)* function call.
- 3. Configure the watchdog.

The sample shows how to first query the capabilities of the watchdog. This is done with the *ioctl(...,WDIOC\_GETSUPPORT,...)* function call. The sample shows how to interpret the information that this function call returns.

Set the watchdog timeout to 5 seconds. This is done with the *ioctl(...,WDIOC\_SETTIMEOUT,...)* function call. This function call also turns on the watchdog.

After the watchdog has been configured and started, the sample code then enters a loop. The loop illustrates how the watchdog is "kept alive" by the application program repeatedly resetting it at time intervals shorter than the watchdog timeout time. The loop is iterated over 100 times. In each iteration of the loop, the program does the following:

Sleep for a duration shorter than the watchdog timeout time.

Reset the watchdog timer, thus preventing watchdog timeout.

The sample illustrates two alternative ways of resetting the watchdog timer. Application programs need only use one of these ( 4a or 4b ):

- (4a) by writing an empty string
- (4b) by using the *WDIOC\_KEEPALIVE ioctl* call

Inside of the loop, the watchdog is continually reset before its timeout runs out, so this loop will not trigger the watchdog.

After the loop, the sample shows the following additional operations on the watchdog:

5a. Stop the watchdog. This is done by writing the "V" "magic character" to the watchdog device file. This is interpreted by the watchdog driver as the command to stop the watchdog timer and disable the watchdog.

Normally, each application program that uses (initializes and sets into action the watchdog) should take care to stop and disable the watchdog before the program exits. By setting the *disableWatchdogOnTermination* local variable to false, the user can experiment with having the watchdog timer expire and thus having the watchdog reset the eXcite's processor.

6. Close the device file using the standard close function.

**Note:** The sample uses the R*UNTIME\_EXCEPTION()* macro from the Basler eXcite library. This is the only feature from the eXcite library that is used in this sample. The macro is merely a handy way to create a exception class.

#include <iostream>

#### **Source Code (simplewatchdog.cpp)**

```
#include <fstream>
#include <cstdlib>
#include <cassert>
#include <stdint.h>
#include <fcntl.h>
#include <unistd.h>
#include <sys/errno.h>
#include <sys/ioctl.h>
#include <linux/watchdog.h>
/// trigger the usage of the native eXcite = XCAM
#define USE_XCAM
#include <BaslerCam.h>// RUNTIME_EXCEPTION
using namespace std;
// ------------------------------------------------------------
// constants
// ------------------------------------------------------------
const string WatchdogDeviceName( "/dev/watchdog" );
// ------------------------------------------------------------
// local types
// ------------------------------------------------------------
// ------------------------------------------------------------
// local functions
// ------------------------------------------------------------
// ------------------------------------------------------------
// int main( int argc, char *argv[] )
// ------------------------------------------------------------
/*!
  * \brief main entry point
  * \param argc number of arguments
  * \param argv vector of c-string arguments
 *
  * \retval EXIT_SUCCESS if program succeeded
  * \retval EXIT_FAILURE otherwise
  */
int main( int argc, char *argv[] )
{
   int watchdogFd = -1;
  bool disableWatchdogOnTermination = true;
   if (argc > 2)
   {
     const char *pDelim = strrchr(argv[0], '/');
      cerr << "Usage " << (char*)(pDelim ? pDelim+1 : argv[0]) << " [timeout]" << endl
      << " timeout value in seconds,default is 5" << endl
      << endl;
      exit( EXIT_FAILURE );
   }
   try
   {
      //
      // open the watchdog (1)
      //
      watchdogFd = open( WatchdogDeviceName.c_str(), O_RDWR );
      if (watchdogFd < 0)
      {
         throw RUNTIME_EXCEPTION( "open watchdog failed: %s", strerror( errno ) );
      }
```

```
//
// check if the last boot was initiated by the watchdog (2)
//
int boot_status;
if ( ioctl( watchdogFd, WDIOC_GETBOOTSTATUS, &boot_status ) < 0 )
{
  throw RUNTIME_EXCEPTION( "get watchdog boot status: %s", strerror( errno ) );
}
cout << "boot status: last boot " << ( boot_status == WDIOF_CARDRESET ? "was" :
"wasn't" ) << " caused by watchdog" << endl;
//
// configure watchdog (3)
//
// query support
watchdog_info wdInfo;
if (ioctl( watchdogFd, WDIOC_GETSUPPORT, &wdInfo ) < 0)
{
   throw RUNTIME_EXCEPTION( "query support info failed: %s", strerror( errno ) );
}
cout << "Watchdog '" << wdInfo.identity << "':" << endl
<< "SetTimeout : " << (bool) (wdInfo.options & WDIOF_SETTIMEOUT) << endl
<< "Overheat : " << (bool) (wdInfo.options & WDIOF_OVERHEAT) << endl
<< "Fan fault : " << (bool) (wdInfo.options & WDIOF_FANFAULT) << endl
<< "External 1 : " << (bool) (wdInfo.options & WDIOF_EXTERN1) << endl
<< "External 2 : " << (bool) (wdInfo.options & WDIOF_EXTERN2) << endl
<< "Power fault: " << (bool) (wdInfo.options & WDIOF_POWERUNDER) << endl
<< "Card resest: " << (bool) (wdInfo.options & WDIOF_CARDRESET) << endl
<< "Over power : " << (bool) (wdInfo.options & WDIOF_POWEROVER) << endl
<< "Magic close: " << (bool) (wdInfo.options & WDIOF_MAGICCLOSE) << endl
<< "Keepalive : " << (bool) (wdInfo.options & WDIOF_KEEPALIVEPING) << endl;
// set watchdog timeout to 5 seconds
const int timeout_s = \arg c \le 1 ? 5 : atoi( \arg v[1] );
if (ioctl( watchdogFd, WDIOC_SETTIMEOUT, &timeout_s ) < 0)
{
   throw RUNTIME EXCEPTION( "set watchdog timeout: %s", strerror( errno ) );
}
else
{
  int s;
  if (ioctl( watchdogFd, WDIOC_GETTIMEOUT, &s ) < 0)
   {
      throw RUNTIME_EXCEPTION( "get watchdog timeout: %s", strerror( errno ) );
   }
   cout << "new timeout value is " << s << " [sec] " << endl;
}
int numIterations = 100;
do
{
  //
  // do something (...)
  //
  sleep( timeout_s/2 );
   if (numIterations % 50 == 0) clog << endl;
   clog << "." ;
```

```
// keep alive ping (4a)
         if (write( watchdogFd, "0", 0 ) < 0)
         {
            throw RUNTIME_EXCEPTION( "watchdog write failed : %s", strerror( errno ) );
         }
         // or using the ioctl api (4b)
         if (ioctl( watchdogFd, WDIOC_KEEPALIVE, NULL ) < 0)
         \left\{ \right.throw RUNTIME_EXCEPTION( "watchdog KEEPALIVE failed : %s", strerror( errno ) );
         }
      }
      while (-\text{numIterations} > 0);
      if (disableWatchdogOnTermination)
      {
         //
        // release the watchdog by writing the magic character 'V' (5a)
         //
        if (write( watchdogFd, "V", 1 ) < 0)
         {
            throw RUNTIME_EXCEPTION( "watchdog write magic failed : %s", strerror( errno 
) );
         }
      }
      //
      // and close (6)
      //
     if (close( watchdogFd ) < 0)
      {
         throw RUNTIME_EXCEPTION( "watchdog close failed : %s", strerror( errno ) );
      }
   }
  catch( exception &e )
   {
     cerr << "SimpleWatchDog failed because " << e.what();
     return EXIT_FAILURE;
   }
  return EXIT_SUCCESS;
}
```
# **3.5.8 RsReceive and RsSend**

## **Description**

This set of two samples illustrates communication via the RS-232 connector.

RsReceive is a simple server program and RsSend is a client that communicates with that server.

To run these sample programs, the RS-232 port on the eXcite must be connected to the RS-232 port of your development PC.

Run either the server or the client on the processor of the eXcite and run the other component (client or server, respectively) on the PC connected with the eXcite. Each component must be properly compiled for the computer where it will run, i.e., one component should be crosscompiled for running on the MIPS processor in the eXcite and the other should be compiled for running on the PC.You should be careful to configure the Eclipse IDE so that each component will be properly compiled for the system where it will run. For a description of how to build, load, and run sample programs, see Section [3.2.](#page-72-0)

If you are using a development PC with a Windows operating system, the component meant to run on the development PC must be compiled and run under coLinux.

If your development PC has a Linux operating system, you can actually use these samples to send data between the client and the server. If your development PC has a Windows operating system, you will not be able to send data because the coLinux installation on the PC can't access the PC's physical serial port.

By default, the RS-232 serial port on the eXcite is set up to transmit console output<br>from the Linux OS on the eXcite's processor and to accept input from your keyboard.<br>Nou can't run the compiled BeBeceive/BeSend sample c You can't run the compiled RsReceive/RsSend sample code with the serial port configured this way. Before running the compiled sample code, you must reconfigure the port as descrbed in Section [5.9.5](#page-206-0)

# **Source Code (server.cpp)**

```
#include <iostream>
#include <sstream>
#include <cstring>
#include <cstdlib>
#include <sys/types.h>
#include <errno.h>
#include <fcntl.h>
#include <unistd.h>
#include <termios.h>
using namespace std;
// ---------------------------------------------------------------------------
// local functions
int main( int argc, char *argv[] );
static void configPort( int fd );
static int openPort( const char port[] );
static void echo( int fd );
// ---------------------------------------------------------------------------
// int main( int argc, char *argv[] )
// ---------------------------------------------------------------------------
/**
```

```
 * \brief main entry point of RsReceive
  * \param argc number of arguments
  * \param argv vector of string arguments
 * 
 * Opens a serial line (default /dev/ttyS0) and
 * echos the input until CTLR-D is received.
 * 
 */
int main( int argc, char *argv[] )
{
    if (argc > 2)
   {
     cerr << "Usage: RsReceive [port]" << endl;
     exit( EXIT FAILURE );
   }
  const char *portNum = (\text{argc} == 1 ? "0" : \text{argv}[1]);int pd = openPort( portNum );
  if (pd < 0)
     exit( EXIT_FAILURE );
  configPort( pd );
  echo( pd );
    close( pd );
    clog << "closed port" << endl;
  return EXIT_SUCCESS;
}
// ---------------------------------------------------------------------------
//int openPort( const char number[] )
// ---------------------------------------------------------------------------
/**
 * \brief open a serial line
 * \param number the port/device number
 * \return The file descriptor is returned if device was opened successfully.
 */
int openPort( const char number[] )
{
  stringstream ss;
  ss << "/dev/ttyS" << number << ends;
  clog << "trying to open '" << ss.str() << "'" << endl;
  int fd = open( ss.str().c_str(), O_RDWR | O_NOCTTY);
  if (fd < 0)
   {
     int e = errno;
     cerr << "openPort : " << strerror( e ) << endl;
      exit( EXIT_FAILURE );
   }
  return fd;
}
// ----------------------------------------------------------------------------
//void configPort( int fd )
// ----------------------------------------------------------------------------
/**
 * \brief configure the serial port
 * \param fd the file descriptor
 * Turns character handling off.
 * Reading is to block until a character is availble.
 */
```

```
void configPort( int fd )
{
  termios options;
   // read options
  if (tcgetattr( fd, &options ) != 0)
   {
     int e = errno;
     cerr << "configPort : " << strerror( e ) << endl;
     exit( EXIT_FAILURE );
   }
#if 0
    // control characters
  options.c_cc[VMIN]= 1; // wakeup after 1 character
  options.c_cc[VTIME]= 0; // infinite
   // inputflags to clear
  options.c_iflag &= ~( BRKINT |// ignore break
        IGNPAR | INPCK |// ignore parity
        ISTRIP |// don't mask
        INLCR | IGNCR | ICRNL | // ignore <cr> and <lf>
        IXON); // ignore stop character
   // inputflags to set
   options.c_iflag |= IGNBRK; // ignore break
   // output flags to clear
  options.c_oflag &= ~(OPOST);// no output processing
   // local flags to clear
   options.c_lflag &= ~(ECHO | // no echo
        ICANON); // no line processing
   // control flags to clear
   options.c cflag &= ~(CSIZE |// size flags
        CSTOPB | // stop bit
        HUPCL | // hangup on close
        PARENB); \frac{1}{2} // parity bit
   // control flags to set
   options.c_cflag |= (CLOCAL |// no modem
        CREAD | // enable input
        CS8); // eight bit data
#else
  cfmakeraw( &options );
#endif
  // input and output speed
  cfsetispeed( &options, B57600 );
  cfsetospeed( &options, B57600 );
  // clear input queue
  tcflush( fd, TCIFLUSH );
   // set configuration
  if (tcsetattr( fd, TCSANOW, &options ) != 0)
   { 
     int e = errno;
     cerr << "configPort - tcsetattr failed : " << strerror( e ) << endl;
   }
}
// ----------------------------------------------------------------------------
// void echo( int fd )
// ----------------------------------------------------------------------------
/**
  * \brief echo the input
  * \param fd file descriptor for read and write operation
 *
```

```
 * Read characterwise from the input und CTL-D is read.
  * Lower case characters are converted to upper-case.
 * 
  */
void echo( int fd )
{
   int in, out;
   char ch;
   do {
      // read a single character
      in = read( fd, &ch, sizeof ch );
     if (in < 0){
        int e = errno;
        cerr << "echo - read failed" << strerror( e ) << endl;
         exit( EXIT_FAILURE );
      }
      // process data : here conversion to uppercase
      if (ch >= 'a' && ch <= 'z') ch += 'A'-'a';
      // write data back
      out = write( fd, &ch, sizeof ch );
      if (out < 0)
      {
         int e = errno;
         cerr << "echo - write failed" << strerror( e ) << endl;
         exit( EXIT_FAILURE );
      }
   } while( ch != \004'); // break on ctrl-D
}
```
#### **Source Code (client.cpp)**

```
#include <cstdio> // Standard IO definitions
#include <cstring> // String function definitions
#include <sstream> // String stream
#include <iostream> // Standard IO stream 
#include <unistd.h> // Unix standard definitions
#include <fcntl.h> // File controle definitions
#include <errno.h> // Error number definitions
#include <termios.h> // POSIX terminal control definitions
#include <sys/signal.h>
using namespace std;
// ---------------------------------------------------------------------------
// local functions
static int configPort( int fd );
static int openPort( const char PortNum[] );
static int readMsg( int fd, char msg[], size_t maxlen );
static int writeMsg( int fd, const char msg[], size_t msglen );
// ---------------------------------------------------------------------------
// int main( int argc, char *argv[] )
// ---------------------------------------------------------------------------
/**
 * \brief main entry point of RsSend
```

```
 * \param argc number of arguments
  * \param argv vector of string arguments
  * \retval EXIT_SUCCESS if successful
  * \retval EXIT_FAILURE otherwise
 * 
 * Opens the serial port (default /dev/ttyS0)
 * sends a short message and reads the answer.
 * If no answer is available the program terminates.
 * 
 */
int main( int argc, char *argv[] )
{
  if (argc > 2)
   {
     clog << "usage RsSend [port]" << endl;
     exit( EXIT_FAILURE );
   }
  const char *port = (\text{argc} == 1 ? "0" : \text{argv}[1]);cout << "Trying to open port" << port << endl;
  // open the serial port
  const int pd = openPort( port );
   if (pd < 0){
     exit( EXIT_FAILURE );
   }
     // configure serial port
    configPort( pd );
    //
    // write a message
    //
  char msg[] = "I'm an eXcite client" ;
  writeMsg( pd, msg, sizeof msg ) < 0;
  cout << "Sent : " << msg << endl;
   //
   // read the answer(s) if available
   //
  char buf[ 128 ];
  int cnt;
  while (cnt = readMsg( pd, buf, sizeof buf ))
   {
     buf[cnt] = '\0;
     cout << "Received : " << buf << endl;
   }
   //
   // close the serial port
  //
  close( pd );
  cout << "Closed port" << endl;
  return EXIT_SUCCESS;
}
// ---------------------------------------------------------------------------
// int openPort( const char PortNum[] )
// ---------------------------------------------------------------------------
/**
 * \brief Open serial port
 * \param Port number of the port
```

```
 * \return Returns the file handle
  */
int openPort( const char PortNum[] )
{
  int fd;
  std::stringstream ss;
  ss << "/dev/ttyS" << PortNum;
   // O_RDWR open for read/write access
   // O_NOCTTY not controlling terminal
   fd = open( ss.str().c_str(), O_RDWR | O_NOCTTY);
   if (fd < 0){ // error occurred
     int e = errno;
     cerr << "openPort : " << strerror( e ) << endl;
     exit( EXIT_FAILURE );
   }
  return fd;
}
// ----------------------------------------------------------------------------
// int configPort( int fd )
// ----------------------------------------------------------------------------
/**
 * \brief configure the serial line
  * \param fd the file descriptor 
 * 
  * Turns character handling off.
  * Reading times out after 0.1 seconds
  */
int configPort( int fd )
{
  termios options;
   // get current options
   if (tcgetattr( fd, &options ) != 0)
   {
     int e = errno;
     cerr << "configPort - tcgetattr failed :" << strerror( e );
      exit( EXIT_FAILURE );
   }
   cfmakeraw( &options ); // raw mode, no character handling
   options.c_cc[VMIN] = 0; // return even without data
    options.c\_cc[VTIME] = 1; // timeout is 0.1 seconds
     // set input and output speed to 57600 baud
     cfsetispeed( &options, B57600 );
     cfsetospeed( &options, B57600 );
     // clear input queue
    tcflush( fd, TCIFLUSH );
   // set new options, NOW
   if (tcsetattr( fd, TCSANOW, &options ) != 0)
    {
    int e = errno;
    cerr << "configPort - tcsetattr failed : " << strerror( e );
       exit( EXIT_FAILURE );
   }
  return 0;
}
```

```
// ---------------------------------------------------------------------------
// int writeMsg( int fd, char msg[], size_t msglen )
// ---------------------------------------------------------------------------
/**
 * \brief write a message
 * \param fd the file descriptor
 * \param msg the message to write
 * \param msglen length of the message
 * \retval If successful, the number of written characters is returned.
 *
 */
int writeMsg( int fd, const char msg[], size_t msglen )
{
  int n = write( fd, msq, msqlen );
  if (n < 0){
     int e = errno;
     cerr << "writeMsg failed" << strerror( e ) << endl;
     exit( EXIT FAILURE );
  }
  return n;
}
// ---------------------------------------------------------------------
// readMsg( int fd, char msg[], size_t maxlen )
// ---------------------------------------------------------------------
/**
 * \brief read a message
 * \param fd input file descriptor
 * \param msg buffer for the message
 * \param maxlen maximum length of message
 * \return the length of the message
 */
int readMsg( int fd, char msg[], size_t maxlen )
{
  int avl = maxlen-1;
  char* pmsg = msg;
  while (avl)
   {
      // read bytewise
     int cnt = read(fd, pmsg, 1);
     if (cnt < 0) 
      { // error occurred
        int e = errno;
        cerr << "readMsg failed : " << strerror( e ) << endl;
          exit( EXIT_FAILURE );
      }
      else if (0 == \text{cnt}){ // no more data available
         return pmsg-msg;
      }
      --av1; ++pmsg;
   }
  return maxlen;
}
```
# **3.5.9 BsReceive and BsSend**

## **Description**

This set of two samples illustrates communication via an Ethernet network connection between your eXcite and another computer in the network using sockets. BsReceive is a simple server program and BsSend is a client that connects to the server. Server and client are communicating with each other by implementing a very simple protocol – the server simply echoes a message sent by the client.

To run these sample programs, the eXcite must be plugged into an Ethernet network and your development PC must have access to the same network. Run either the server or the client on the processor of the eXcite and run the other component (client or server, respectively) on the PC connected with the eXcite.

Each component must be properly compiled for the computer where it will run, i.e., one component should be cross-compiled for running on the MIPS processor in the eXcite and the other should be compiled for running on the PC. You should be careful to configure the Eclipse IDE so that the sample component will be properly compiled for the system where it will run. For a description of how to build, load, and run sample programs, see Section [3.2](#page-72-0).

To build an executable to be run on the PC use either the "Host-Debug" or the "Host-Release" configuration. The executable to be run on the eXcite must be built using either the "Debug" or the "Release" configuration.

If you are using a development PC with a Windows operating system, the component meant to run on the development PC must be compiled and run under coLinux.

## **BsReceive**

BsReceive is the server component and it passes a message received from the BsSend client back to the client.

The Server.cpp file contains the main function of BsReceive. The main function is implemented as described in the steps below. The numbers in parentheses are markers that can be found in the source code.

- 1. Setup a socket(1) for an inter-machine connection and then bind (2) the socket to the agreed port, BsPort, allowing clients to connect. To enable communication across machine boundaries, BsSockAdrFamily is set to AF\_INET. The socket is used in connection-oriented style, using TCP.
- 2. Prepare to receive connection requests (3) by calling the listen function.
- 3. Accept (4) return a new socket for each connection request.
- 4. With this socket, the communication starts. First a line of text is read (5a) from the client and then it is returned (5b).
- 5. Finally the sockets are closed (6ab) and the program terminates.

#### **BsReceive Usage**

Call \code BsReceive \endcode

The BsReceive program doesn't expect any parameters. BsReceive must be started first, before executing the BsSend client program.

When the message from a connected client has been exchanged, BsReceive terminates.

#### **BsSend**

BsSend is the client component and it establishes a connection to the BsReceive server. BsSend sends a message string to BsReceive, which will echo (i.e., send back) the string to the BsSend client.

The Client.cpp file contains the main function of BsSend. The main function is implemented as described in the steps below. The numbers in parentheses are markers that can be found in the source code.

- 1. Create a socket for a connection-oriented, inter-machine communication. Therefore, BsSockAdrFamily is set to AF\_INET and BsSockType to SOCK\_STREAM.
- 2. A connection to the arranged BsPort on the server machine is requested (2).
- 3. After establishing the connection, the client starts the session (3) by writing a text message and waiting for an answer (4).
- 4. The socket is closed (5) and the program terminates.

#### **BsSend Usage**

Call \code BsSend [server]\endcode

[server] stands either for the host-name or IP address of the system the BsRecive server program is running on.

Examples:

code BsSend eXcite-004A \endcode

code BsSend 192.168.0.173 \endcode

BsSend connects to the BsReceive program and terminates after a message has been exchanged.

For more information on the networking API used in the samples, see textbooks on C++ systems programming and also see the Linux "man" pages of the functions called in the sample.

## **Source Code (bs.h)**

```
#ifndef _BS_H_
#define _BS_H_
```

```
/// Adressing family is internet
const int BsSockAdrFamily = AF_INET;
/// Socket type is stream, i. e. we are using TCP
const int BsSockType = SOCK_STREAM;
/// Socket protocol is default
const int BsSockProtocol = 0;
/// Using some non-reserved port above 1024.
const int BsPort= 1066;
```
#endif //\_BS\_H\_

#### **Source Code (server.cpp)**

```
#include <cstdlib>
#include <cstdio>
#include <cassert>
#include <iostream>
#include <sys/types.h>
#include <sys/socket.h>
#include <netinet/in.h>
#include <arpa/inet.h>
#include <errno.h>
#include "Bs.h"
using namespace std;
// local functions
static void echo( int fdin, int fdout );
// ---------------------------------------------------------------------------
// int main()
// ---------------------------------------------------------------------------
/*! 
 * \brief main entry point
  * \retval EXIT_SUCCESS if everything works smoothly
  * \retval EXIT_FAILURE otherwise
 * 
  * Creates a socket and binds it to a port.
  * Accepts one incoming connection and simply echos the data.
  * Then the connection is closed.
  */
int main()
{
   //
   // create a socket (1)
   //
   clog << "creating socket" << endl;
   int sd = socket( BsSockAdrFamily, BsSockType, BsSockProtocol );
   if (sd < 0){
     perror( "Creating socket" );
      exit( EXIT_FAILURE );
   }
   //
   // bind the socket to a port (2)
   //
   // initialize socket address structure
   sockaddr_in socket;
   // accept any input device
   socket.sin_addr.s_addr = htonl( INADDR_ANY );
   // familiy is internet
   socket.sin_family= BsSockAdrFamily;
   // our port
   socket.sin_port= htons( BsPort );
   // bind
   if (bind( sd, (sockaddr *)&socket, sizeof socket ) < 0)
   {
     perror( "binding socket" );
      exit( EXIT_FAILURE );
   }
   clog << "Socket bound to port " << BsPort << endl;
```

```
// 
   // wait for connection
   //
   const int numConnections = 1;
   // prepare for connection requests(3)
   listen( sd, numConnections );
   do 
   {
      // description of client socket, filled by accept
      sockaddr_in client;
      // initialize with structure size
      socklen_t size = sizeof client;
        clog << "waiting for a connection..." << endl;
      // open an incoming connection request (4)
      int fd = accept( sd, (sockaddr *)&client, &size );
      if (fd < 0)
      {
        perror( "accepting connection" );
         exit( EXIT_FAILURE );
      }
      clog << "Accepted connection from " 
          << inet_ntoa( client.sin_addr ) << endl;
      //
      // use connection: here echo
      //
      echo( fd, fd );
      // close connection (6a)
      close( fd );
      clog << "Closed connection" << endl;
   } while (false);
   // close socket (6b)
   close( sd );
   clog << "Closed socket" << endl;
  return EXIT_SUCCESS;
void echo( int fdin, int fdout )
   char data[ 128 ];
   int cnt;
   //
   // read data
   //
   do {
      // try reading data (5a)
     cnt = read( fdin, data, sizeof data );
     // if failure was not a simple interrupt then quit
     if (cnt < 0 && errno != EINTR)
      {
        perror( "reading data" );
         exit( EXIT_FAILURE );
      }
      // until read w/o error
   } while (\text{cnt} < 0);data[cnt] = '\\0';clog << "Read : " << data << endl;
```
{

```
//
// return the data to output
//
// prefix
char msg[ 128];
 sprintf( msg, "echo : %s", data );
 // send answer (5b)
cnt = write( fdout, msg, strlen( msg ) );
if (cnt < 0)
{
  perror( "writing data" );
   exit( EXIT_FAILURE );
}
clog << "Sent message" << endl;
assert( cnt == (int) strlen( msg ) );
}
```
#### **Source Code (client.cpp)**

```
#include <cstdlib>
#include <cstdio>
#include <iostream>
#include <sys/types.h>
#include <sys/socket.h>
#include <netinet/in.h>
#include <netdb.h>
#include "Bs.h"
/// using members of standard C++ library without qualification
using namespace std;
// constants
// local functions
// -----------------------------------------------------------------------------
// int main()
// -----------------------------------------------------------------------------
/*!
 * \brief main entry point
  * \retval EXIT_SUCCESS on success
  **/
int main( int argc, char *argv[] )
{
   //
   // (1) create socket
   //
   int sd = socket( BsSockAdrFamily, BsSockType, BsSockProtocol );
   if (sd < 0)
   {
      perror( "create socket" );
      exit( EXIT_FAILURE );
   }
   //
   // (2) connect with server port
   //
   const char * const serverName = \text{argc} == 2 ? \text{argv}[1] : \text{"localhost";}
```

```
// get host info
const hostent* hostInfo = gethostbyname( serverName );
if (NULL == hostInfo)
{
   cerr << "Unknown host " << serverName << endl;
   exit( EXIT_FAILURE );
}
// setup server address
sockaddr_in server;
server.sin_family= hostInfo->h_addrtype;
memcpy( (void*) &server.sin_addr, hostInfo->h_addr, hostInfo->h_length );
server.sin_port= htons( BsPort );
// connect
if (connect( sd, (sockaddr *) &server, sizeof server ) < 0)
{
  perror( "connecting with server" );
  exit( EXIT_FAILURE );
}
clog << "Connected to server: " << serverName << endl;
//
// (3) write to server
//
const size_t bufferSize = 80;
const char msg[ bufferSize ] = "I am an eXcited Client";
char buffer[ bufferSize ] = "";
if (write( sd, msg, strlen( msg ) ) < 0)
{
  perror( "writing message" );
   exit( EXIT_FAILURE );
}
clog << "Sent message: " << msg << endl;
//
// (4) read from server
//
int cnt = read( sd, (void*)buffer, sizeof buffer );
if (cnt < 0)
{
  perror( "reading message" );
   exit( EXIT_FAILURE );
}
// ensure terminating null character
buffer[cnt] = '\\0';cout << "Recieved message: " 
     << buffer << endl;
//
// (5) close connection
//
close( sd );
clog << "Closed connection" << endl;
return EXIT_SUCCESS;
```
# **3.5.10 StreamingClient and StreamingServer**

## **Description**

This set of sample application programs shows how to use the eXcite library to transfer images from the eXcite to a PC. The use of the *GxClient* and *GxStreamServer* class is demonstrated. The details of setting up a data transmission between an application running on the eXcite and an application running on another PC are describe in the "Transferring Images from an eXcite to the Outside" section of the API Overview in the API Reference documentation.

StreamingClient (StreamingClient.cpp) is the client application that receives a stream of images from the StreamingServer server application (StreamingServer.cpp). The server doesn't grab images from the eXcite, instead it sends computed test images to the client.

# **StreamingServer**

The StreamingServer program implements the server part of the application level protocol described in the "Transferring Images from an eXcite to the Outside" section in the API Reference. The application demonstrates the usage of the *GxStreamServer* class to send a stream of images. In the main function of StreamingServer.cpp, the following steps are performed:

- 1. Create an instance of the *GxStreamServer* class and "open" the server. A client now can connect to the server. At the time of server creation, the image size and format must be defined. Note that for its whole lifetime, the server sends images having a fixed size and format!
- 2. Wait for a specified period for a client to connect and to open a stream channel used for image data transmission. If the timeout expires, the application terminates.
- 3. Wait for a specified period for the client to give the signal to send images. If the timeout expires, the application terminates.
- 4. As long the client hasn't signalled to stop the image data transmission, images are sent to the client. The constructor of the *CBuffer* class used in this example generates some test image data.
- 5. When the client tells the server to stop image data transmission, the server waits for a specified period for the client to close the streaming channel.
- 6. Close the server so that no other clients can see the server or connect to it.

# **StreamingServer Usage**

Build the StreamingServer using the cross-compiler for the MIPS (in Eclipse use either the Debug or the Release configuration) and launch the StreamingServer program on the eXcite. Then start the StreamingClient program on your Linux PC or on your Windows PC running coLinux.

# **StreamingClient**

The StreamingClient program implements the client part of the application level protocol described in the "Transferring Images from an eXcite to the Outside" in the API Reference documentation. The application illustrates how to use the *GxClient* class to receive images from an application using the *GxStreamServer* class. In the main function of StreamingClient.cpp the following steps are performed:

- 1. Use the DeviceManager to return a list with all servers found.
- 2. Use the first item in the list to create a *GxClient* object "bound" to the server that the list item is representing.
- 3. Open the connection by calling the *GxClient::Open()* method.
- 4. Ask the server for the format and size of the images the server will send.
- 5. Open the connection used for image data transmission (i.e., the "streaming channel") by calling *GxClient::PrepareGrab()*.
- 6. Allocate some buffers and pass them to the *GxClient* object to be filled with image data received from the connected server.
- 7. In a loop, the filled buffers are received and passed back to the *GxClient* object to be filled again.
- 8. If the desired number of images have been received, tell the server to stop image data transmission.
- 9. Close the streaming channel.
- 10. Close the connection between the server and the client by closing the *GxClient* object.

The "StreamingClient" program is structured in a fashion similar to the MultiGrab sample program. The main differences are:

- A different identifier is passed to the *DeviceManager::EnumerateDevices()* method.
- Instead of using the *Camera::ContinuousShot* member to start and stop the image transmission, the *GxClient::EnableStreaming* is used.

# **StreamingClient Usage**

The StreamingClient program is designed to run on a Linux PC or a Windows PC running coLinux. Build the StreamingClient application using the compiler on your Linux or coLinux development system (in Eclipse use either the "Host-Debug" or "Host-Release" configuration) and launch the StreamingClient program after starting the StreamingServer program on the eXcite.

# **Configuring the Port Used for the Connection Between Client and Server**

WIth no modification, the StreamingClient and StreamingServer programs use the default port number compiled into the *GxClient* and *GxStreamServer* classes for the network connection. The *DeviceManager::EnumerateDevices()* will return a list containing information about all server GxStreamServer applications using the default port number.

To establish the connection using a different port number, set the preprocessor define *USE\_DEFAULT\_PORT* to 0 both in StreamingServer.cpp and StreamingClient.cpp. In this case, the server and the client are configured to use the port number specified by the *PORT* preprocessor defines in StreamingClient.cpp and StreamingServer.cpp. Please ensure, that the values assigned to *PORT* are the same in both source files.

When *USE\_DEFAULT\_PORT* is set to 0, StreamingServer.cpp demonstrates how the port for the server is specified when creating the *GxStreamServer* object. StreamingClient.cpp shows how to create and initialize a *PropertySet* object used to pass the desired port number to the *DeviceManager::EnumerateDevices()* method. The *DeviceManager::EnumerateDevices()* will return a list that only contains information about the servers using the port number specified in the property set.

#### **Source Code (streamingclient.cpp)**

```
#include <cstdlib>
#include <iostream>
#include <vector>
#include <device/DeviceManager.h>
#include <gxdevice/GxClient.h>
// Server and client are communicating using a UDP port. Set the following define to 0 if 
you want
// to choose a port number differing from the default one.
#define USE DEFAULT PORT 1
#if ! USE_DEFAULT_PORT
# define PORT "4242"
#endif
using namespace std;
using namespace BaslerCamera;
class Buffer
{
private:
  unsigned char* pBuffer;
  unsigned long size;
  Buffer( const Buffer& );
  Buffer& operator=(const Buffer&);
public:
   Buffer( size_t nBytes )
   {
      pBuffer = new unsigned char[ nBytes ];
      size = nBytes;
   }
   unsigned char* getBuffer()
   {
      return pBuffer;
   }
   unsigned long getSize()
   {
      return size;
   }
   ~Buffer()
   {
      delete[] pBuffer;
   }
};
int main(int argc, char* argv[])
```
{

```
try
   {
       //-------------------------------------------------------------------------
      // attach to first available server
      //-------------------------------------------------------------------------
      // get the device manager
      DeviceManager & dm = DeviceManager::GetInstance();
      // let the device manager enumerate all servers
#if USE DEFAULT PORT
     DeviceManager::DeviceInfoList_t lstDevices(dm.EnumerateDevices( 
GxClient::DeviceTypeId ));
#else
      // when using the non-default port, we have to pass a property set
      // containing a "PortNumber" property
      // to the device manager's enumerate method.
      PropertySet propset;
      propset.AddProperty("PortNumber", PORT);
      DeviceManager::DeviceInfoList_t lstDevices(dm.EnumerateDevices(
     GxClient::DeviceTypeId, &propset));
#endif
      // check if we found any servers
      if ( 0 == lstDevices.size() )
         throw RUNTIME EXCEPTION("No servers found.\n \n \frac{\n \ln \n }{\n \ln \n }// let the device manager create a device bound to the first server found
      GxClient* pClient = dynamic_cast<GxClient*>( dm.CreateDevice
      ( *lstDevices.begin() ) );
      // check if we got what we expected
      if ( NULL == pClient )
         throw RUNTIME_EXCEPTION( "Device isn't a GxClient device" );
      pClient->Open();
      cout << "Connected to server " << pClient->GetDeviceInfo().GetFriendlyDeviceName()
      << endl;
      const unsigned int nFrames = 15; // number of frames we want to grab
      const unsigned int nBuffers = 3; // number of buffers we want to use to grab
      //-------------------------------------------------------------------------
      // Grab images from the server's image data stream
      //-------------------------------------------------------------------------
      const unsigned long width = (unsigned long) pClient->Width();
      const unsigned long height = (unsigned long) pClient->Height();
      const unsigned long dataDepth = (unsigned long) pClient->DataDepth();
      assert( dataDepth == 1); // we are expecting 8 bit image data
     cout << "Frame size: " << width << "x" << height << " pixel" << endl;
      // open the stream
      pClient->PrepareGrab();
      // allocate memory
      vector<Buffer*> buffers(nBuffers);
      for ( unsigned int i = 0; i < nBuffers; ++i )
      \left\{ \right.buffers[i] = new Buffer( pClient->TotalBytes() );
      }
```

```
// enqueue buffers to be filled with image data
for ( unsigned int i = 0; i < nBuffers; ++i )
{
pClient->QueueBuffer( buffers[i]->getSize(), buffers[i]->getBuffer(), (void*) i );
}
// enable the stream, i.e., tell the server that we are ready to receive the data data
pClient->EnableStreaming = 1;
for ( unsigned int n = 0; n < nFrames; )
{
   // wait for the next buffer to be filled
  void* pBuffer;
   void* pUser;
   IInDataStream::BufferStatus result = pClient->WaitForBuffer( &pBuffer, &pUser, (
   unsigned int ) 1000 );
   switch ( result )
   {
   case IInDataStream::bsOk:
   {
      unsigned int nr = (unsigned int) pUser; // index of the buffer
      cout << "Captured buffer nr. " << nr << endl;
      /// process the buffer
      /// ...
      /// pass it to the device to be filled again
      if ( n++ < nFrames - nBuffers )
      {
         cout << " Enqueue buffer " << nr << " again" << endl;
         pClient->QueueBuffer( buffers[nr]->getSize(), pBuffer, (void*) nr);
      }
      break;
   }
   case IInDataStream::bsTimeOut:
     cerr << "TimeOut" << endl;
     break;
   case IInDataStream::bsCancelled:
     cerr << "Buffer cancelled" << endl;
      break;
   case IInDataStream::bsError:
      cerr << "Got Buffer with error status" << endl;
      break;
   defailt:cerr << "WaitForBuffer returned unexpected value" << endl;
      break;
   }
}
// tell the server that we no longer want to receive data
pClient->EnableStreaming = 0;
// close the stream
pClient->FinishGrab();
//-------------------------------------------------------------------------
// Clean-up
//-------------------------------------------------------------------------
// close the device
pClient->Close();
// let the device manager destroy the device
dm.DestroyDevice( pClient );
```

```
// free the memory
      for ( unsigned int i = 0; i < nBuffers; ++i )
      \left\{ \right.delete buffers[i];
      }
   }
  catch ( GenApi::GenericException & e )
   {
      cerr << "Error occurred: " << e.GetDescription() << endl;
     cerr << "(" << e.GetSourceFileName() << ":" << e.GetSourceLine() << endl;
     return EXIT_FAILURE;
   }
  return EXIT_SUCCESS;
}
```
#### **Source Code (streamingserver.cpp)**

```
#include <iostream>
#include <gxdevice/GxStreamServer.h>
using namespace std;
using namespace BaslerCamera;
// Server and client are communicating using a UDP port. 
// Set the following define to 0 if you want
// to choose a port number differing from the default one.
#define USE_DEFAULT_PORT 1
#if ! USE_DEFAULT_PORT
# define PORT 4242
#endif
class CBuffer
{
public:
   CBuffer( uint32_t width, uint32_t height );
   ~CBuffer();
private:
   CBuffer( const CBuffer& );
   CBuffer& operator=( const CBuffer& );
public:
  uint32_t Width() const;
  uint32_t Height() const;
  uint32_t BufferSize() const;
  uint8_t* Buffer() const;
  uint8_t* Buffer();
private:
  uint8_t* m_pBuffer;
   const uint32_t m_Width;
   const uint32_t m_Height;
};
int main( int argc, char* argv[] )
{
   const unsigned long width = 640; // width of the buffers to be sent
   const unsigned long height = 480; // heigth of the buffers to be sent
   const unsigned long datadepth = 1; // we want to send 1 byte per pixel
   try
   {
      cout << endl << "Press ^C to terminate" << endl;
```

```
//-------------------------------------------------------------------------
      // Create Server
      //-------------------------------------------------------------------------
     GxStreamServer Server(width, height, datadepth);
#if USE DEFAULT PORT
     Server.Open( "MyServer" );
#else
     Server.Open( "MyServer", PORT );
#endif
      //-------------------------------------------------------------------------
      // Wait up to a minute for the client to open the stream
      //-------------------------------------------------------------------------
     cout << "Waiting for a client to open the stream" << endl;
      if ( ! Server.WaitForStreamOpen( 60000 ) )
      {
        cerr << "Timeout expired. No client has opened the stream" << endl;
        Server.Close();
        return EXIT_FAILURE;
      }
      cout << "Client has opened stream" << endl;
      //-------------------------------------------------------------------------
      // Wait up to 10 seconds for the client's request to start sending data
      //-------------------------------------------------------------------------
      if ( ! Server.WaitForStreamingEnabled( 10000 ) )
      {
        cerr << "Timeout expired. Client hasn't enabled the streaming" << endl;
        Server.Close();
        return EXIT_FAILURE;
      }
      cout << "Client has requested to start sending of data" << endl;
      //-------------------------------------------------------------------------
      // Send image buffers until the client disables the streaming
      //-------------------------------------------------------------------------
      while ( Server.IsStreamingEnabled() )
      \left\{ \right.CBuffer buffer( width, height ); // creates buffer and fills it with a pattern
         Server.QueueBuffer( width * height, buffer.Buffer(), NULL ); // starts sending
                                                                    // of the buffer
        Server.WaitForBuffer( NULL ); \qquad // waits until the buffer has been sent
      }
      cout << "Client has requested to stop sending of data" << endl;
      //-------------------------------------------------------------------------
      // Shut-down the server
      //-------------------------------------------------------------------------
      // first we have to wait until the client closed the stream
      if ( ! Server.WaitForStreamClose( 10000 ) ) // wait up to 10 seconds for
                                                // the client to close the stream
      {
        cerr << "Timeout expired. Client hasn't closed the stream" << endl;
        Server.Close();
        return EXIT_FAILURE;
      }
      cout << "Client has closed the stream" << endl;
      // allow the client to disconnect
      sleep(1);
     Server.Close(); // closes the server
   }
   catch ( GenApi::GenericException & e )
   {
```

```
cerr << "Error occurred: ";
      cerr << e.GetDescription() << endl;
      cerr << "(" << e.GetSourceFileName() << ":" << e.GetSourceLine() << endl;
      return EXIT_FAILURE;
   }
   return EXIT_SUCCESS;
}
/// Construct a buffer of 8-bit depth
CBuffer :: CBuffer( uint32_t width, uint32_t height )
      :
      m_pBuffer( new uint8_t[ width * height ] ),
     m_Width( width ),
     m_Height( height )
{
   // fill buffer with a fancy pattern
   const uint 32_t cr = Height() / 2;
   const uint32_t cc = Width() / 2;uint8_t * p = Buffer();
   for ( uint32_t r = 0; r < Height(); ++r )
   {
      for ( uint32_t c = 0; c < width(); ++c){
         *p++ = ( uint8_t ) ( ( r - cr ) * ( r - cr ) + ( c - cc ) * ( c - cc ) );
      }
   }
}
/// Destroy the buffer
CBuffer :: ~CBuffer()
{
   delete [] m_pBuffer;
}
/// Return the width
uint32_t CBuffer::Width() const
{
  return m_Width;
}
/// Return the height
uint32_t CBuffer::Height() const
{
  return m_Height;
}
/// Return the buffer size in bytes
uint32_t CBuffer::BufferSize() const
{
  return m_Width * m_Height;
}
/// Get the Buffer
uint8_t* CBuffer::Buffer() const
{
  return m_pBuffer;
}
/// Get the Buffer
uint8_t* CBuffer::Buffer()
{
  return m_pBuffer;
}
```
# **4 eXcite Interface**

# **4.1 Connections**

# **4.1.1 General Description**

The eXcite is interfaced to external circuitry via five connectors located on the back of the housing:

- two standard 4-pin, USB type A connectors used to provide USB access to the processor.
- an 8-pin, RJ-45 jack used to provide a 10/100/1000 Mbps Ethernet connection to the processor.
- a 10-pin receptacle used to receive input power for the eXcite and for accessing an RS-232 serial connection to the processor.
- a 12-pin receptacle used to provide access to the eXcite's four digital input ports and four digital output ports.

Two status LEDs are located on the back of the eXcite. One is used to indicate power present and the other is used to indicate the state of the Ethernet connection. [Figure 4-1](#page-142-0) shows the connectors and the LEDs.

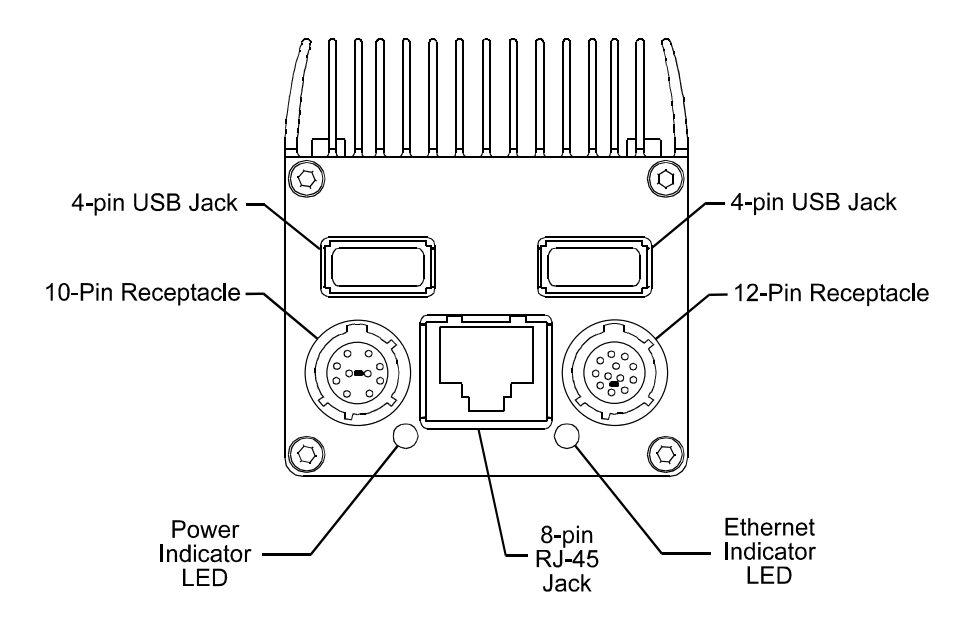

<span id="page-142-0"></span>Figure 4-1: Connectors and LED

# **4.1.2 Pin Assignments and Numbering**

## **4-pin USB Jacks**

The two 4-pin jacks provide USB access to the processor. They are USB Type A connectors. Pin numbering and assignment adhere to the USB 2.0 standard.

## **8-pin RJ-45 Jack**

The 8-pin, RJ-45 jack provides Ethernet access to the processor. Pin numbering and assignment adhere to the Ethernet standard.

# **10-pin Receptacle**

The 10-pin receptacle is used to receive input power for the eXcite and for accessing an RS-232 serial connection to the processor. The pin assignments for the receptacle are as shown in [Table](#page-143-0) [4-1](#page-143-0) and the pin numbering is as shown in Figure [4-2](#page-144-0).

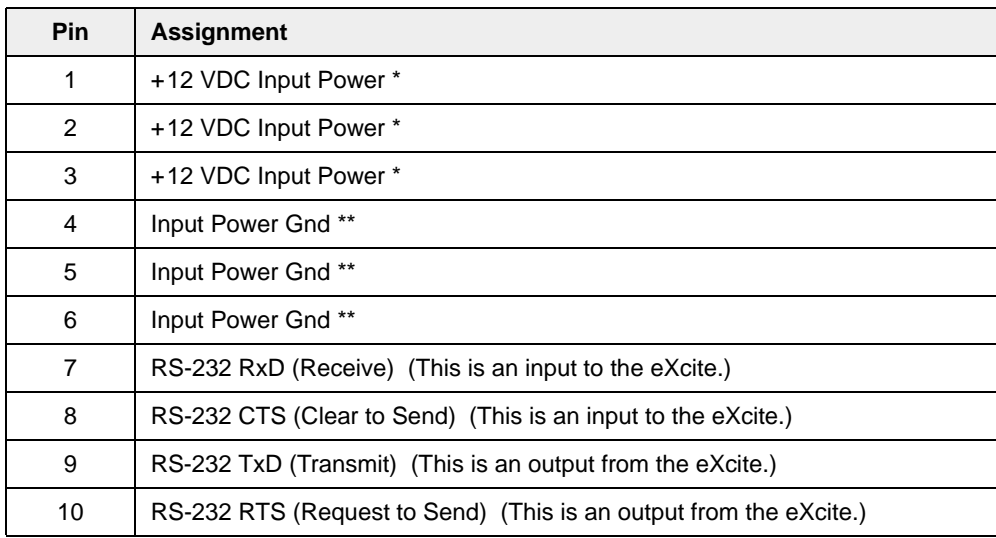

<span id="page-143-0"></span>Table 4-1: Pin Assignments for the 10-pin Receptacle

- \* There must be a separate wire from the +12 VDC input power source to pin 1, from the +12 VDC input power source to pin 2, and from the +12 VDC input power source to pin 3.
- \*\* There must be a separate wire from the input power source ground to pin 4, from the input power source ground to pin 5, and from the input power source ground to pin 6.

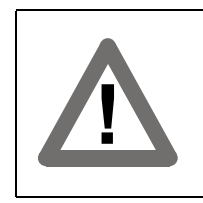

#### **Warning!**

For input power, the camera has overvoltage protection up to 30 VDC. An input voltage higher than 30 VDC will cause damage leaving the camera nonoperational.
#### **12-pin Receptacle**

The 12-pin receptacle provides access to the eXcite's four digital input ports and four digital output ports. The pin assignments for the receptacle are as shown in [Table 4-2](#page-144-0) and the pin numbering is as shown in [Figure 4-2.](#page-144-1)

| Pin            | <b>Assignment</b>     |
|----------------|-----------------------|
| 1              | Input Port 0          |
| 2              | Input Port 1          |
| 3              | Input Port 2          |
| 4              | Input Port 3          |
| 5              | Gnd                   |
| 6              | Output 3              |
| $\overline{7}$ | Output 2              |
| 8              | Output 1              |
| 9              | Output 0              |
| 10             | VCC (+10 to + 30 VDC) |
| 11             | Not Connected         |
| 12             | Not Connected         |

<span id="page-144-0"></span>Table 4-2: Pin Assignments for the 12-pin Receptacle

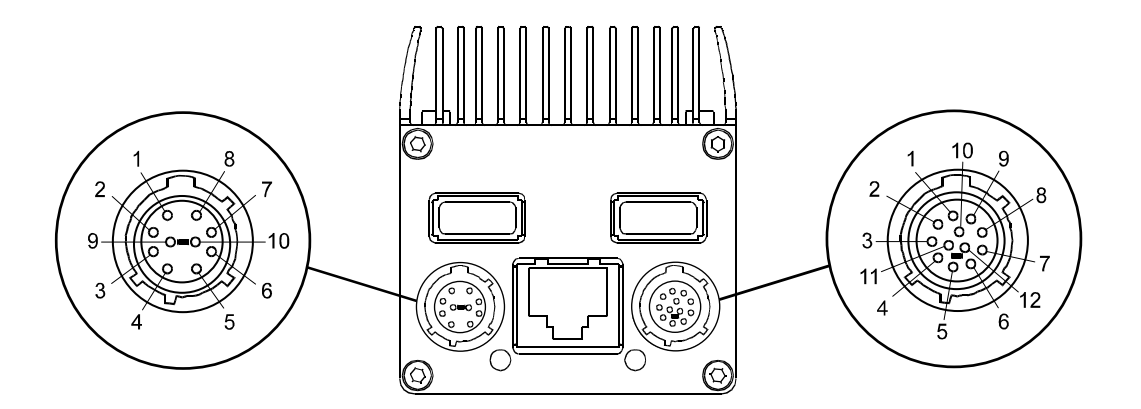

<span id="page-144-1"></span>Figure 4-2: Pin Numbering for the 10-pin and 12-pin Receptacles

## **4.1.3 Connector Types**

#### **4-pin USB Jacks**

The 4-pin jacks for eXcite's two USB ports are standard USB Type A connectors.

#### **8-pin RJ-45 Jack**

The 8-pin jack for eXcite's Ethernet port is a standard RJ-45 connector.

#### **10-pin Receptacle**

The 10-pin power/RS-232 connector on the eXcite is a Hirose micro receptacle (part # HR10A-10R-10P) or the equivalent.

The recommended mating connector is the Hirose micro plug (part # HR10A-10P-10S).

#### **12-pin Receptacle**

The 12-pin I/O connector on the eXcite is a Hirose micro receptacle (part # HR10A-10R-12P) or the equivalent.

The recommended mating connector is the Hirose micro plug (part # HR10A-10P-12S).

## **4.2 LED Indicators**

The eXcite is equipped with two LED indicators as shown in Figure [4-1.](#page-142-0)

The LED on the right side of the RJ-45 connector indicates the condition of the Ethernet connection:

- Solid green means that a 1000 Mb Ethernet connection is present, but no data transfer is taking place.
- Solid red means that a 100 Mb Ethernet connection is present, but no data transfer is taking place.
- If the LED is not lit, two conditions are possible:

No Ethernet connection is present.

A 10 Mb connection is present, but no data transfer is taking place.

• A blinking LED indicates that an Ethernet connection is present and that data transfer is taking place.

The LED on the left side of the RJ-45 jack is used to indicate the condition of the eXcite's internal power:

- If the LED is green, the input power to the eXcite is correct and the eXcite is properly generating all internal voltages.
- If the LED is not lit, the eXcite is not generating internal voltages.

An unlit LED can occur because the input power to the eXcite is missing or incorrect.

An unlit LED can also occur if the input power to the eXcite is correct, but the eXcite is in an overtemperature condition. See Section [5.9.13.2](#page-220-0) for more information.

## **4.3 Input Power**

The required input voltage for the eXcite is +12.0 (+/- 0.5) VDC. Typical power consumption at 12.0 VDC is 14.0 W for CMOS camera models and 16.0 W for CCD camera models. The power consumption was determined for operation at max. frame capture rate at full resolution combined with high processor load.

If the input voltage drops below approximately 10 VDC, the camera will enter an undervoltage lockout condition (see Section [5.9.13.4](#page-220-1)).

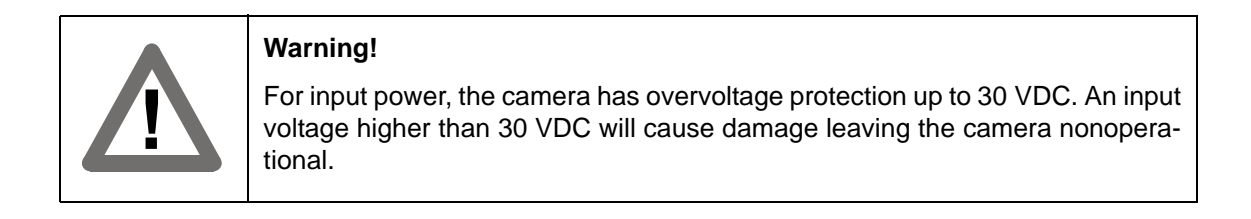

The input current for the eXcite must not exceed 1.8 A.<br>Keep in mind that when you plug a bus-powered USB device into the eXcite, the input current to the eXcite will increase. Bus-powered USB devices that draw more than 100 mA **must not** be used with the eXcite.

Also keep in mind that a 1000 Mb Ethernet connection will draw more current than a 10 or a 100 Mb connection. So the input current to the eXcite will be higher when you use a 1000 Mb Ethernet connection.

#### **Cabling**

As shown in Figure [4-3](#page-148-0), your power supply can be connected directly to the eXcite. The output cable on the power supply must be terminated with a Hirose plug as Figure [4-3](#page-148-0) shows. A wiring diagram for the power supply output cable appears in Figure [4-4.](#page-148-1)

When a power supply is connected directly to the 10 pin connector on the eXcite, you will not have physical access to the eXcite's RS-232 port. To have access to the RS-232 port, you must use a Y cable between the power supply and the eXcite as shown in Figure [4-5.](#page-149-0) Please note that you will also need to use a null modem cable between the D connector on the Y cable and the serial port on your PC. The Y cable must be terminated with the proper connectors as shown in Figure [4-5](#page-149-0). A wiring diagram for the Y cable is shown in Figure [4-6.](#page-150-0)

A power supply with the proper plug on the output cable is available from Basler. A Y cable terminated with the proper connectors is also available. Please contact your Basler sales representative to order power supplies or Y cables.

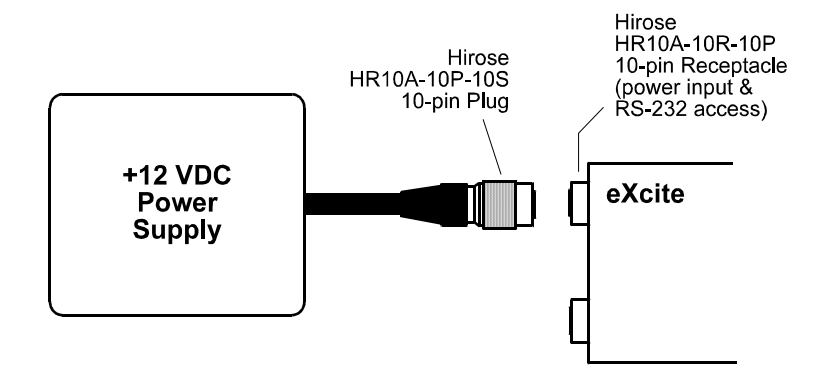

<span id="page-148-0"></span>Figure 4-3: Power Supply Connected Directly to an eXcite

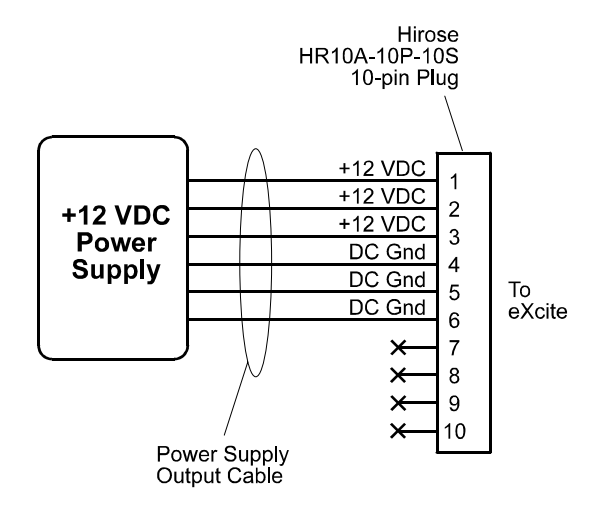

<span id="page-148-1"></span>Figure 4-4: Cable Diagram for a Power Supply

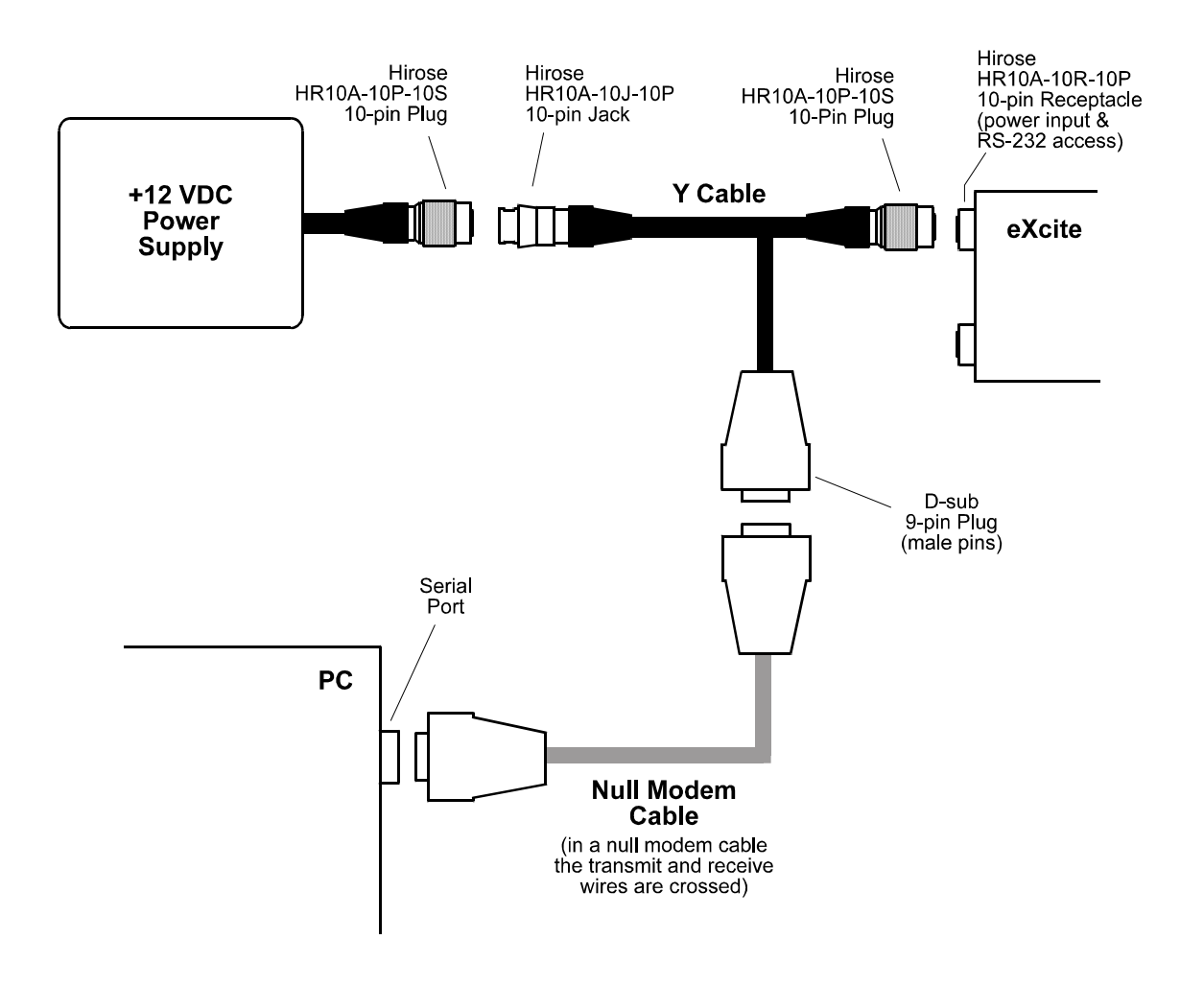

<span id="page-149-0"></span>Figure 4-5: Power Supply Connected to an eXcite Through a Y Cable

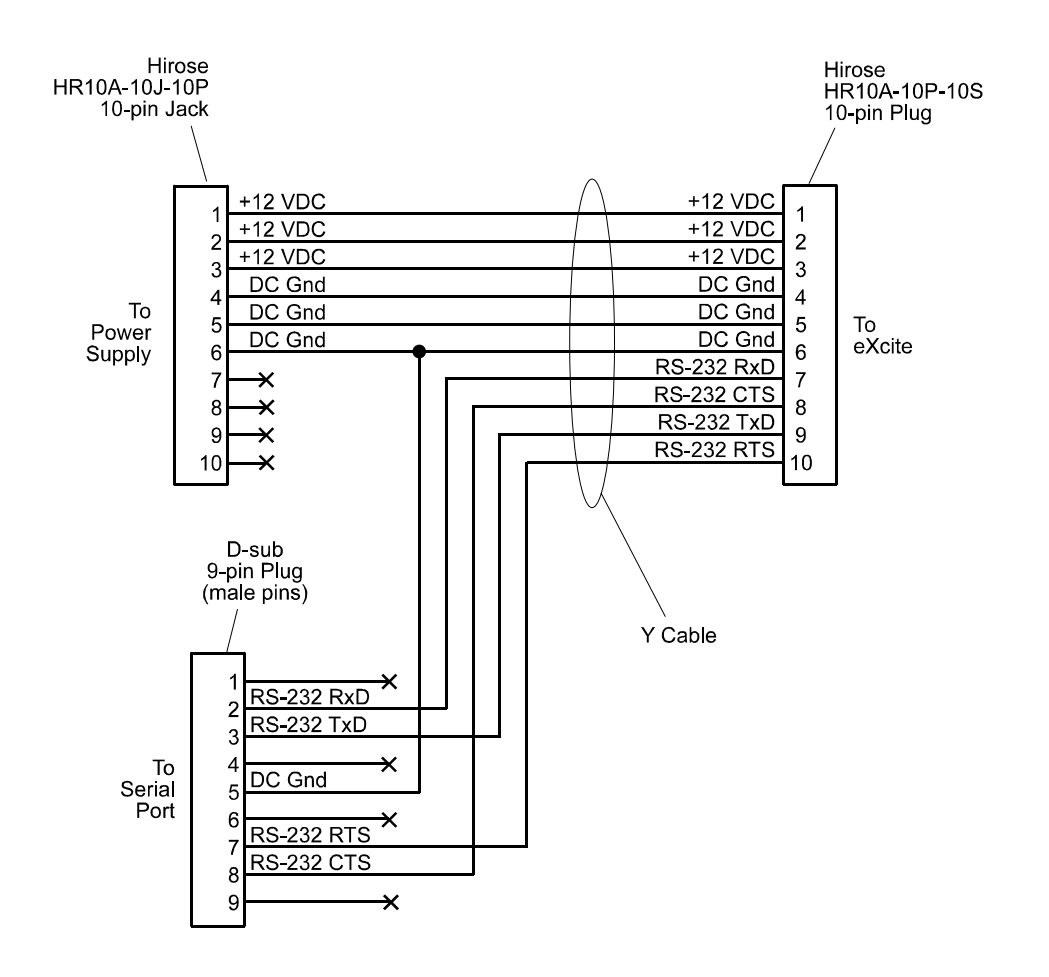

<span id="page-150-0"></span>Figure 4-6: Cable Diagram for a Y Cable

## **4.4 Ports**

## **4.4.1 RS-232 Serial Port**

The eXcite's processor is equipped with one RS-232 serial port. The port is accessed via four pins in the 10-pin micro-miniature receptacle on the back of the eXcite. The pin assignments for the receptacle are as shown in Table [4-1](#page-143-0).

You will note that the wiring for handshaking ("clear to send" and "request to send") is present on the port. Although the wiring is present, handshaking has not yet been implemented.

> The serial port is available for use by programs that you design to run on the eXcite. However, by default the serial port has been assigned to transmit console output from the processor and to accept input from a keyboard. Before you can access the serial port from your programs, you must reconfigure the eXcite as described in Section [5.9.5](#page-206-0).

#### **Cabling**

The 10-pin connector on the back of the eXcite is used both for input power and for access to the RS-232 serial port. If a power supply is attached directly to the 10-pin connector as shown in Figure [4-3](#page-148-0), you will not have physical access to the port. To have access to the RS-232 port, you must use a Y cable between the power supply and the eXcite as shown in Figure [4-5](#page-149-0). Please note that you will also need to use a null modem cable between the D-sub connector on the Y cable and the serial port on your PC. The Y cable must be terminated with the proper connectors as shown in Figure [4-5.](#page-149-0) A wiring diagram for the Y cable is shown in Figure [4-6](#page-150-0).

A Y cable terminated with the proper connectors is available from Basler. Please contact your Basler sales representative to order Y cables.

## **4.4.2 USB Ports**

The eXcite's processor is equipped with two USB 2.0 ports. Each port is accessed via a standard USB Type A connector on the back of the eXcite. The Linux kernel in the eXcite processor is equipped with a driver to provide basic USB port functionality for mass storage devices. When any other USB device is used with the eXcite, you will typically be required to install a Linux driver for the device.

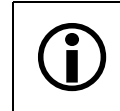

L Bus-powered USB devices that draw more than 100 mA **must not** be used with the eXcite.

#### **Cabling**

Use high-quality USB cables. To avoid EMI, the cables must be shielded.

## **4.4.3 Ethernet Port**

The eXcite's processor is equipped with one standard 10/100/1000 Ethernet port. See Section [5.9.7](#page-211-0) for more information about using the Ethernet port.

#### **Cabling**

Use high-quality Ethernet cables. To avoid EMI, the cables must be shielded.

If you are connecting the eXcite to a local area network (LAN), use a straight-through Ethernet cable.

If you are using the eXcite in a peer-to-peer Ethernet network, e.g., connecting the eXcite directly to an Ethernet card in a computer, you must use a crossover Ethernet cable with a 10/100 Mbps connection.

In a peer-to-peer Ethernet cable with a 1000 Mbps connection, you can use either a straightthrough or a crossover Ethernet cable.

## **4.4.4 Input and Output Ports**

A schematic of the I/O ports is shown in the figure below. The I/O ports are described in greater detail in the subsequent sections.

 $\overline{2}$ 

3

 $\overline{4}$ 

5

6

8

 $\boldsymbol{9}$ 

 $10$ 

 $11$ 

 $12$ 

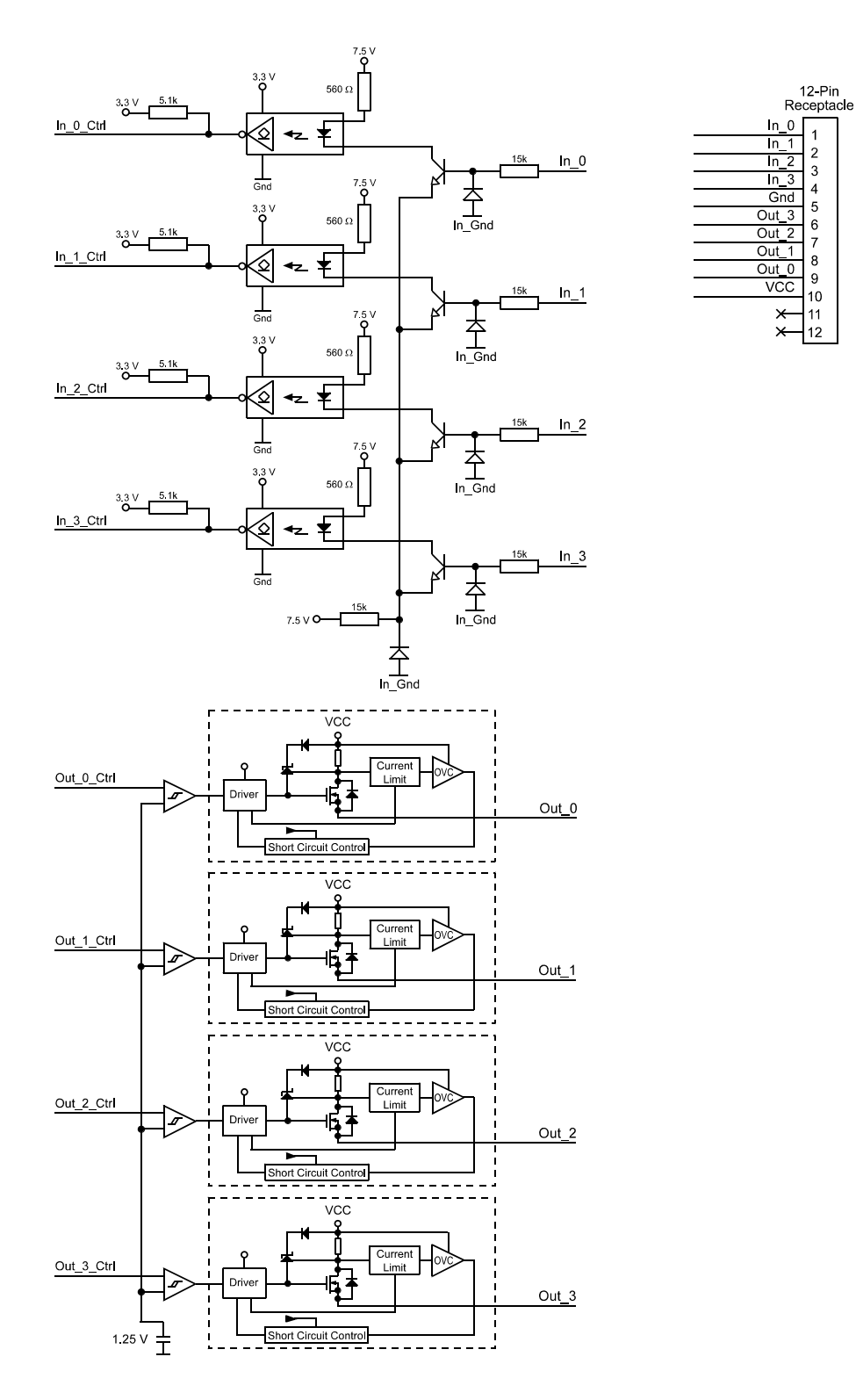

<span id="page-153-0"></span>Figure 4-7: I/O Port Schematic

#### <span id="page-154-1"></span>**4.4.4.1 Input Ports**

The eXcite equipped with four physical input ports designated as Input Port 0, Input Port 1, Input Port 2, and Input Port 3. The input ports are accessed via the 12 pin micro-miniature connector on the back of the eXcite. See Table [4-2](#page-144-0) and Figure [4-2](#page-144-1) for input port pin assignments and pin numbering.

As shown in the schematic in Figure [4-7,](#page-153-0) each input port is opto-isolated. For each port, the minimum input voltage to indicate a logical one is +5.2 VDC and the maximum is +30 VDC. An input voltage less than +5.2 VDC means a logical zero.

[Figure 4-8](#page-154-0) shows an example of a typical circuit you can use to input a signal into the eXcite.

By default, Input Port 0 is assigned to receive an external trigger (ExTrig) signal that can be used to control the start of exposure. For more information about how to use an ExTrig signal to control exposure start and for information about assigning the ExTrig signal to a different input port, see Section [5.3.3](#page-166-0).

For more information on reading the state of the input ports, see Section [5.9.8](#page-212-0).

The input ports on the eXcite are not compatible with TTL voltage levels.

As shown in [Figure 4-8,](#page-154-0) a voltage (VCC) between +10 and +30 VDC must be present on pin 10 and a DC ground must be present on pin 5. If this voltage and ground are not present, the input ports and the output ports will not operate.

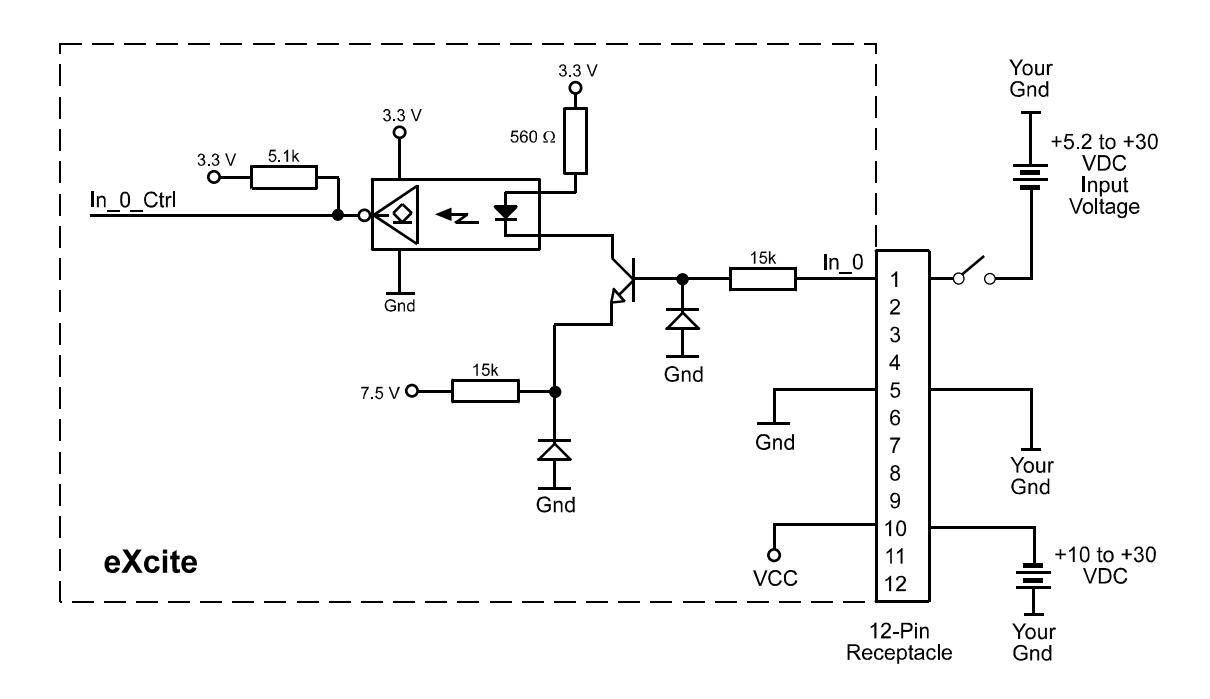

<span id="page-154-0"></span>Figure 4-8: Typical Input Circuit

#### <span id="page-155-0"></span>**4.4.4.2 Output Ports**

The eXcite is equipped with four physical output ports designated as Output Port 0, Output Port 1, Output Port 2, and Output Port 3. The output ports are accessed via the 12 pin micro-miniature connector on the back of the eXcite. See Table [4-2](#page-144-0) and Figure [4-2](#page-144-1) for output port pin assignments and pin numbering.

As shown in the schematic in Figure [4-7,](#page-153-0) each output port is implemented as a high side switch. The outputs are short circuit protected. A conducting output circuit means a logical one and a nonconducting output circuit means a logical zero.

Figure [4-9](#page-156-0) shows a typical circuit you can use to monitor an output port with a voltage signal. The circuit in Figure [4-9](#page-156-0) is monitoring output port 2.

Figure [4-10](#page-156-1) shows a typical circuit you can use to monitor an output port with a LED or an optocoupler. In this example, the voltage for the external circuit is +24 VDC. Current in the circuit is limited by an external resistor. The circuit in Figure [4-10](#page-156-1) is monitoring output port 3.

**Any device attached to an eXcite output port must draw a minimum of 7 mA. Each output can deliver up to 500 mA, however, the total current draw for all of the output ports combined must not exceed 500 mA at any time.**

By default, Output Port 0 is assigned to transmit an integration enabled (IntEn) signal that indicates when exposure is taking place. For more information about the IntEn signal, see Section [5.3.7.](#page-175-0)

By default, Output Port 1 is assigned to transmit a trigger ready (TrigRdy) signal that goes high to indicate the earliest point at which exposure start for the next frame can be triggered. For more information about the TrigRdy signal, see Section [5.3.6.](#page-173-0)

The assignment of output signals to physical output ports can be changed by the user. See Sections [5.9.8](#page-212-0) and [5.9.9.1](#page-214-0) for more information about configuring output ports.

As shown in Figures [4-9](#page-156-0) and [4-10,](#page-156-1) a voltage (VCC) between +10 and +30 VDC must be present on pin 10 and a DC ground must be present on pin 5. If this voltage and ground are not present, the input ports and the output ports will not operate.

By default, output ports 0, 1, and 2 are set to a low state after power on. Output port 3 is initially set to low but will go high approximately 100 to 300 ms after power on. Output port 3 will remain high for approximately 750 ms and will then reset to low.

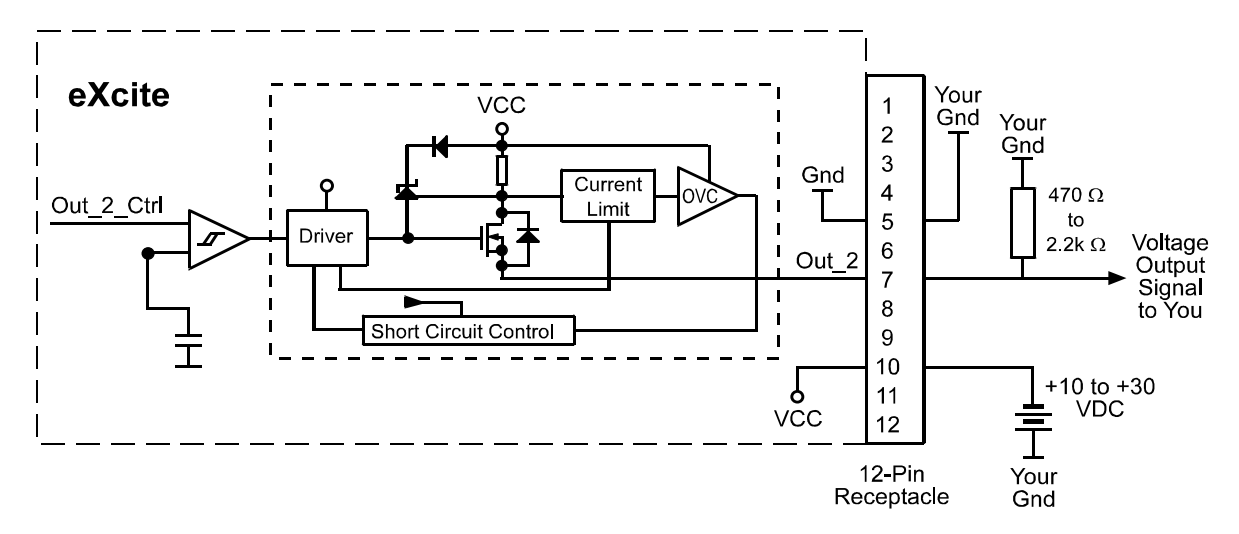

<span id="page-156-0"></span>Figure 4-9: Typical Voltage Output Circuit

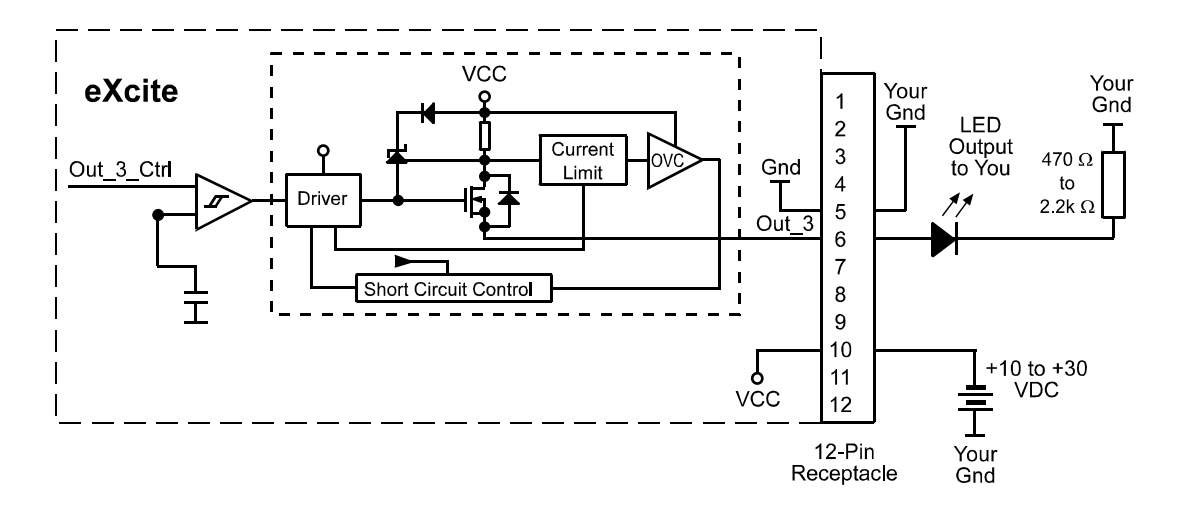

<span id="page-156-1"></span>Figure 4-10: Typical LED Output Signal

#### **4.4.4.3 I/O Port Cabling**

The end of the I/O cable that connects to the eXcite must be terminated with a 12-pin Hirose HR10A-10P-12S micro-miniature locking plug (or the equivalent). The cable must be wired to conform with the pin assignments shown in Table [4-2.](#page-144-0)

The maximum length of the I/O cable is at least 10 meters. The cable must be shielded and must be constructed with twisted pair wire. Close proximity to strong magnetic fields should be avoided.

The required 12-pin Hirose plug is available from Basler. Basler also offers an I/O cable assembly that is terminated with a 12-pin Hirose plug on one end and is unterminated on the other end. Please contact your Basler sales representative to order connectors or I/O cables.

# **5 Operation and Features**

## **5.1 Terminology**

In this part of the documentation:

- The term "camera" means the camera section of the eXcite.
- The term "processor" means the processor section of the eXcite.
- The term "eXcite" means the product as a whole.

## **5.2 Functional Description**

## **5.2.1 CMOS Camera Models**

The CMOS camera models employ a CMOS sensor chip that provides features such as a full frame shutter and electronic exposure time control.

Normally, exposure time and charge readout are controlled by setting parameter values for the camera. Parameters are available to set exposure time and frame rate and to set the camera for single frame capture or continuous frame capture.

Exposure can also be controlled via an externally generated trigger (ExTrig) signal. The ExTrig signal facilitates periodic or non-periodic start of exposure. When exposure start is controlled by a rising ExTrig signal and the camera is set for the programmable exposure mode, exposure begins when the trigger signal goes high and continues for a pre-programmed period of time. Accumulated charges are read out when the programmed exposure time ends.

At readout, accumulated charges are transported from each of the sensor's light-sensitive elements (pixels) to a pixel memory (see Figure [5-1\)](#page-159-0). As the charges are moved out of the pixels and into the pixel memories, they are converted to voltages. There is a separate memory for each pixel. Because the sensor has memories that are separate from the pixels, exposure of the next image can begin while the sensor is reading out data from the previously captured image.

The pixel memories can be connected to a bus and there is one bus per vertical column. For readout, the pixel memories are addressed row-wise by closing a switch that connects each pixel memory in the addressed row to the column buses. As the voltages leave the column buses, they are amplified, an offset is applied, and they are digitized by the ADCs. A variable gain control and a 10 bit, analog-to-digital converter (ADC) are attached to the end of each column bus.

From the column buses, the digitized signals enter a horizontal output register. The 10 bit digital image data is then clocked out of the output register, through an FPGA, and into an image buffer.

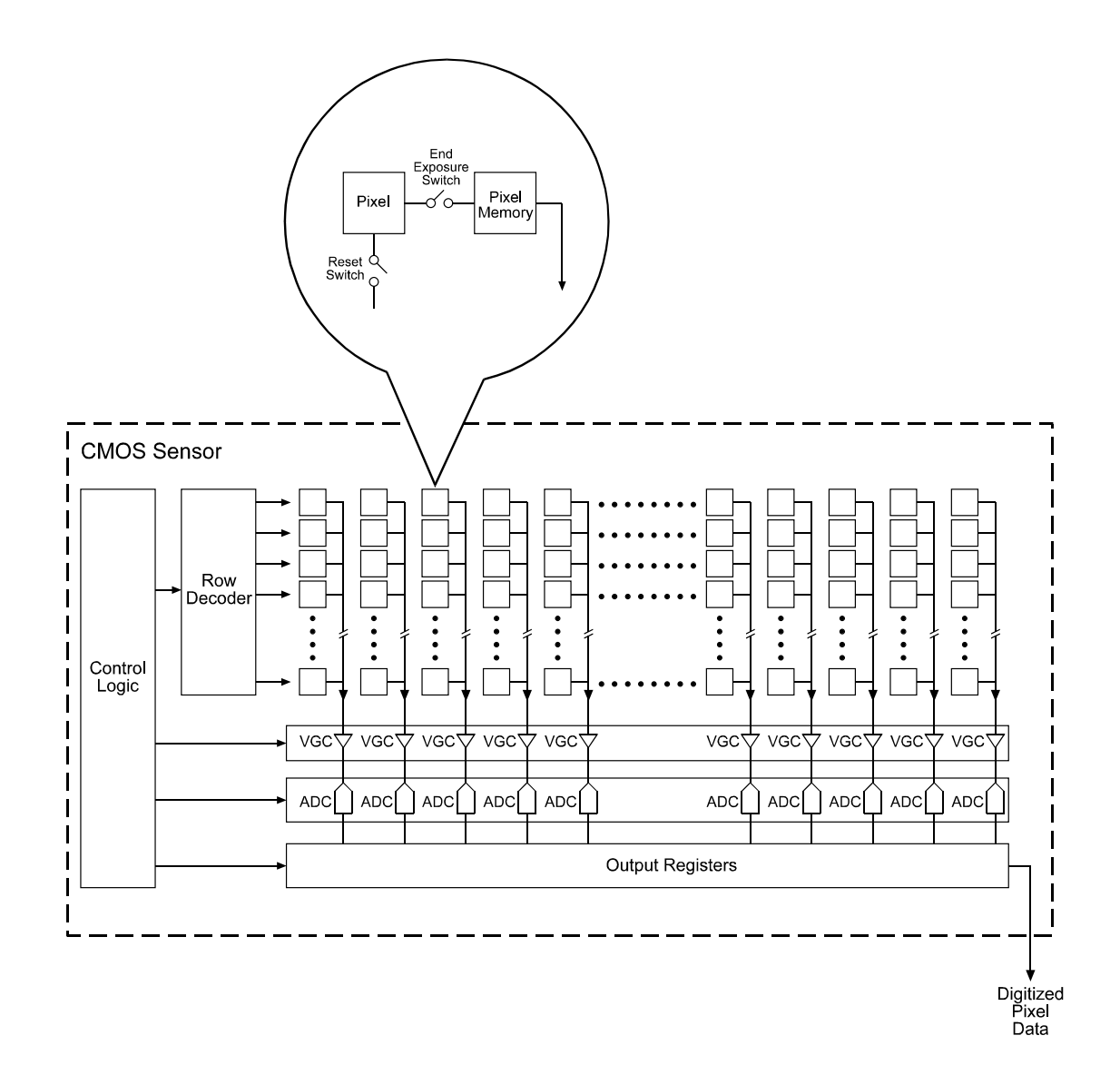

<span id="page-159-0"></span>Figure 5-1: CMOS Sensor Architecture

When sensor readout is complete, the image data leaves the image buffer, passes back through the FPGA and is then transferred over a GPI bus to the MIPS processor.

The image buffer between the sensor and processor allows data to be read out of the sensor at a rate that is independent of the of the data transfer between the camera and the processor. This ensures that the data transfer rate has no influence on image quality.

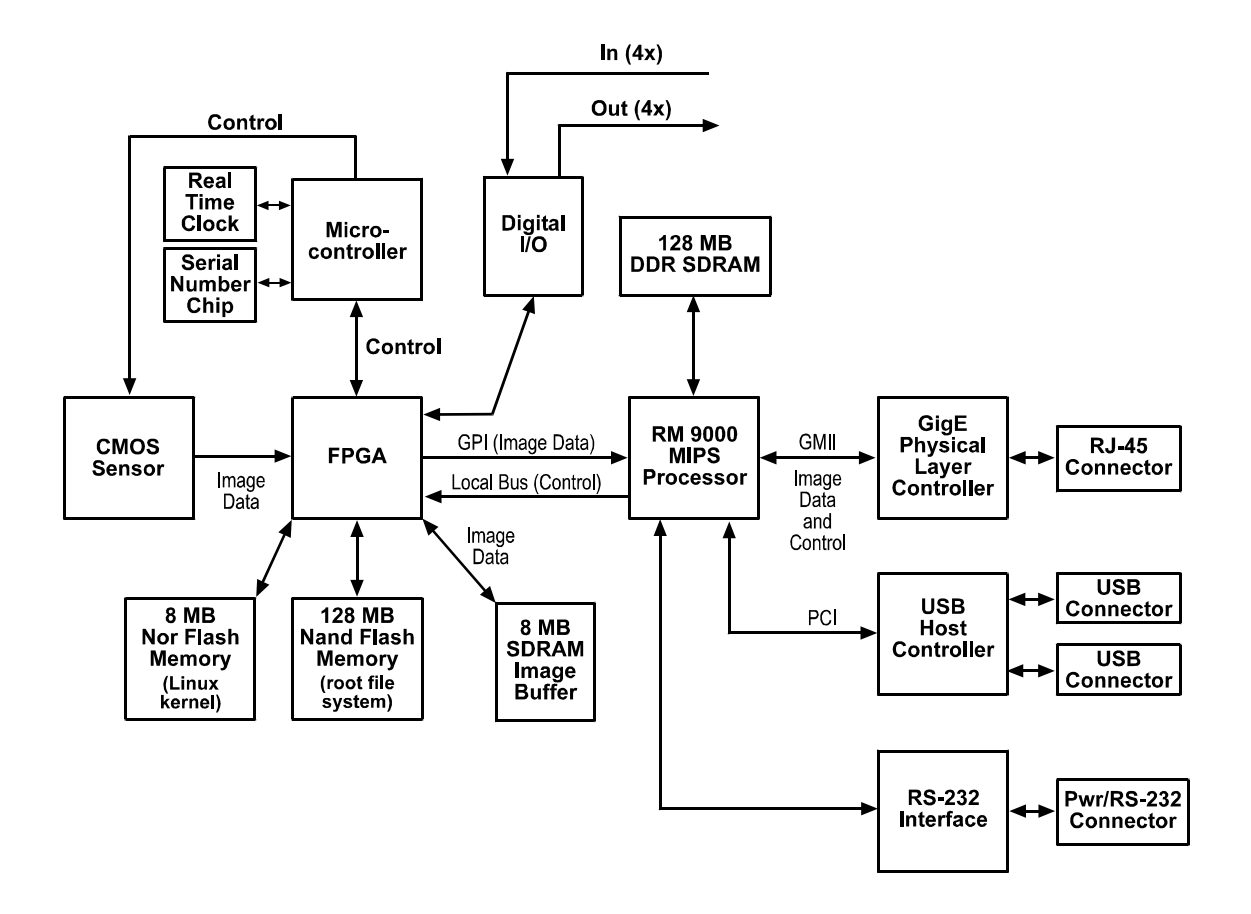

Figure 5-2: Block Diagram

## **5.2.2 CCD Camera Models**

The CCD camera models employ a CCD sensor chip that provides features such as a full frame shutter and electronic exposure time control.

Normally, exposure time and charge readout are controlled by setting parameter values for the camera. Parameters are available to set exposure time and frame rate and to set the camera for single frame capture or continuous frame capture.

Exposure can also be controlled via an externally generated trigger (ExTrig) signal. The ExTrig signal facilitates periodic or non-periodic start of exposure. When exposure start is controlled by a rising ExTrig signal and the camera is set for the programmable exposure mode, exposure begins when the trigger signal goes high and continues for a pre-programmed period of time. Accumulated charges are read out when the programmed exposure time ends.

At readout, accumulated charges are transported from each of the sensor's light-sensitive elements (pixels) to the vertical shift registers (see Figure [5-3\)](#page-161-0). The charges from the bottom line of pixels in the array are then moved into a horizontal shift register. Next, the charges are shifted out of the horizontal register. As the charges move out of the horizontal shift register, they are converted to voltages that are proportional to the size of each charge. Each voltage is then amplified by a Variable Gain Control (VGC) and digitized by a 12 bit, Analog-to-Digital converter (ADC). For optimal digitization, gain and brightness can be programmed by setting parameters in the camera. After each voltage has been amplified an digitized, it passes through an FPGA and into an image buffer. All shifting is clocked according to the camera's internal data rate. Shifting continues in a linewise fashion until all image data has been read out of the sensor.

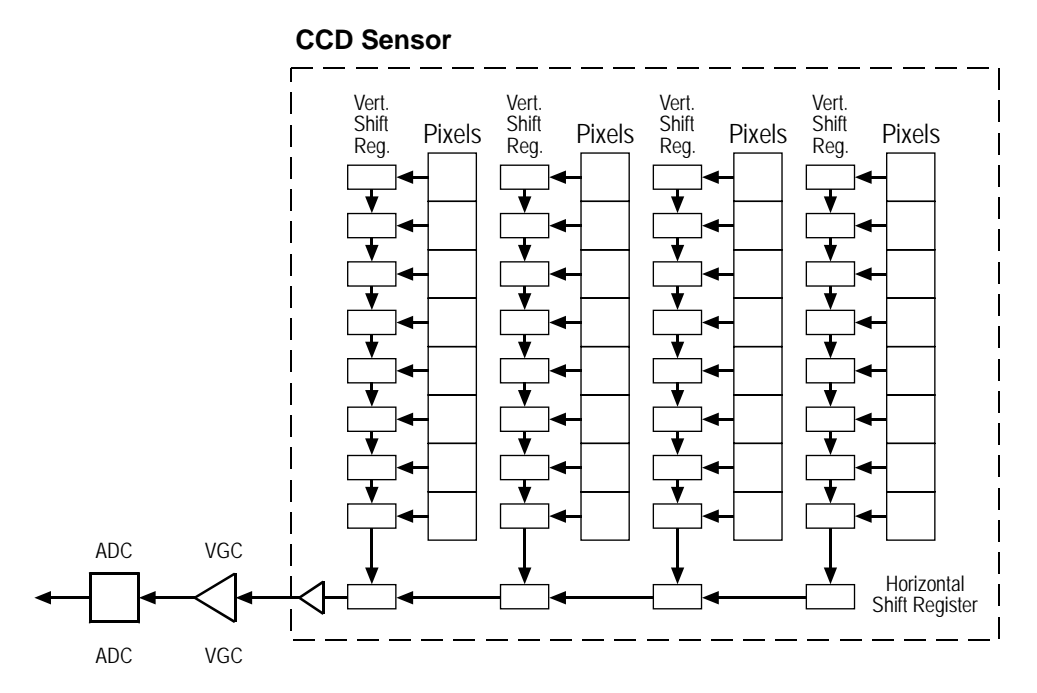

<span id="page-161-0"></span>Figure 5-3: CCD Sensor Architecture

When sensor readout is complete, the image data leaves the image buffer, passes back through the FPGA and is then transferred over a GPI bus to the MIPS processor.

The image buffer between the sensor and processor allows data to be read out of the sensor at a rate that is independent of the of the data transfer between the camera and the processor. This ensures that the data transfer rate has no influence on image quality.

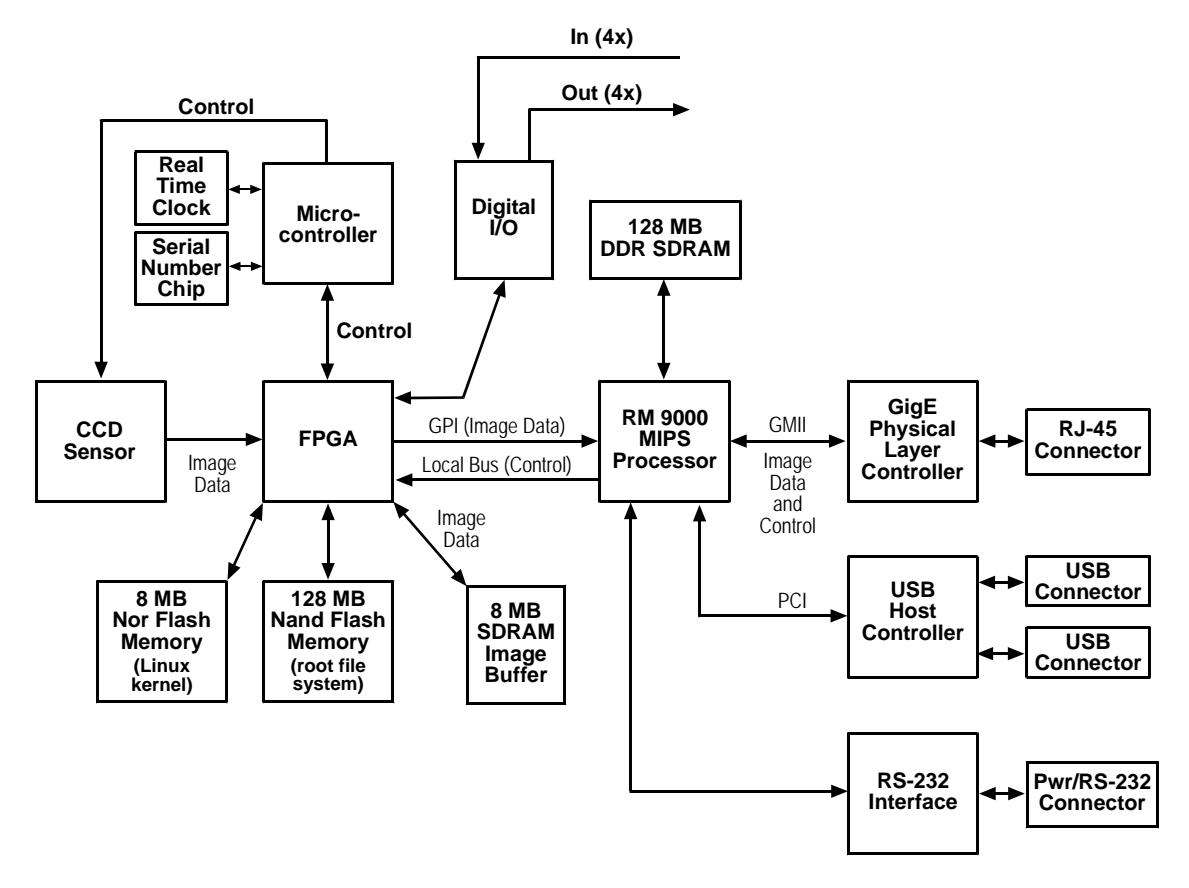

Figure 5-4: Block Diagram

## <span id="page-163-0"></span>**5.3 Exposure Control**

### **5.3.1 Controlling Exposure with Shot Parameters Only (No Triggering)**

You can configure the eXcite so that exposure start will be controlled by simply setting the value of the camera's "one shot" parameter or "continuous shot" parameter via the eXcite API. When the eXcite is configured to start exposure based on shot parameter values only, a software trigger or an external trigger (ExTrig) signal is not required for exposure start.

#### **Switching Off Triggering**

If you want to control exposure start based on shot parameters alone, you must make sure that the camera's triggering feature is switched off. Triggering will be switched off when the value of the Trigger Enable parameter is set to false. To set the Trigger Enable parameter value, access the eXcite API and use the SetValue method for the TriggerEnable object. (For more information on using the API, refer to the API Reference documentation.)

#### **Controlling Exposure with the One Shot Parameter**

In "one-shot" operation, the camera exposes a single image and transfers it to the MIPS processor. Exposure begins when the value of the camera's One Shot parameter is set to true. Exposure time is determined by the value of the camera's Shutter parameter (see Section [5.3.4\)](#page-171-0). The value of the One Shot parameter is automatically reset to false after transfer of the image data.

To set the One Shot parameter value, access the eXcite API and use the SetValue method for the OneShot object. (For more information on using the API, refer to the API Reference documentation.)

When using the one-shot method to start each exposure, you must not capture frames at a rate that exceeds the maximum allowed for the current settings. See Section [5.4](#page-180-0) for more information about the maximum frame capture rate.

#### **Controlling Exposure with the Continuous Shot Parameter**

In "continuous-shot" operation, the camera continuously captures images and transfers them to the MIPS processor. The exposure of the first image begins when the value of the camera's Continuous Shot parameter is set to true. The exposure time for each image is determined by the value of the camera's Shutter parameter (see Section [5.3.4](#page-171-0)). The start of exposure on the second and subsequent images is automatically controlled by the camera. Image exposure and transmission will stop when the value of the Continuous Shot parameter is set to false.

To set the Continuous Shot parameter value, access the eXcite API and use the SetValue method for the ContinuousShot object. (For more information on using the API, refer to the API Reference documentation.)

In continuous-shot mode, the camera will capture frames at the maximum rate allowed for the current settings. See Section [5.4](#page-180-0) for more information about adjusting the maximum frame capture rate.

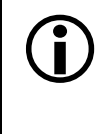

The explanations above are intended to give you a basic idea of how the One Shot and the Continuous Shot parameters can be used to trigger exposure start. For a more complete description, refer to the source code for the "SimpleGrab" and the "MultiGrab" sample programs in Section [3.5](#page-94-0).

### **5.3.2 Controlling Exposure with a Software Trigger**

You can configure the eXcite so that exposure will be controlled by setting the value of the camera's Software Trigger parameter via the eXcite API. If you are controlling exposure with a software trigger, only the programmable exposure mode is available. In programmable mode, exposure starts when the Software Trigger parameter is set to true. The exposure time for each image is determined by the value of the camera's Shutter parameter (see Section [5.3.4\)](#page-171-0). The Software Trigger parameter will self clear (return to false) shortly after exposure start. [Figure 5-5](#page-164-0) illustrates programmable exposure with a software trigger.

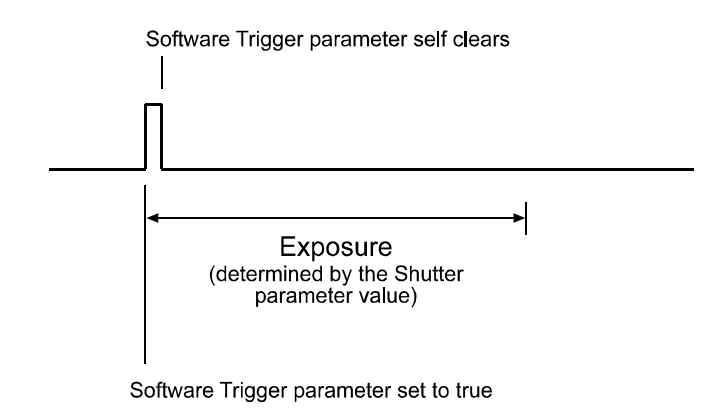

<span id="page-164-0"></span>Figure 5-5: Programmable Exposure with a Software Trigger

#### **Enabling the Software Trigger Feature**

To enable the software trigger feature:

- Enable triggering by setting the Trigger Enable parameter to true. To set the Trigger Enable parameter value, access the eXcite API and use the SetValue method for the TriggerEnable object. (For more information on using the API, refer to the API Reference documentation.)
- Select the trigger source by setting the value of the Trigger Source parameter to TriggerSource\_SoftTrig. To set the Trigger Source parameter value, access the API and use the SetValue method for the TriggerSource object.
- Set the mode for triggering to programmable by setting the value of the Trigger Mode parameter to TriggerMode\_TriggerMode0 (setting the value to mode 0 selects the programmable mode). To set the Trigger Mode parameter value, access the API and use the SetValue method for the TriggerMode object.

#### **Software Trigger / One-shot Operation**

In Software Trigger/One-shot operation, setting the camera for "one-shot" prepares the camera to capture a single image. Exposure will begin when the Software Trigger parameter is set to true. To use this operating method, follow this sequence:

- 1. Use the shutter settings described in Section [5.3.4](#page-171-0) to set your desired exposure time.
- 2. Set the value of the camera's One Shot parameter to true. This prepares the camera to capture a single image. To set the One Shot parameter value, access the eXcite API and use

the SetValue method for the OneShot object. (For more information on using the API, refer to the API Reference documentation.)

- 3. Check the Software Trigger parameter value.
	- a) If the parameter value is set to false, set the parameter value to true. Exposure will begin.
	- b) If the parameter value is set to true, wait until the parameter value self-clears to false and then set it to true. Exposure will begin.

To set the Software Trigger parameter value, access the eXcite API and use the SetValue method of the Software Trigger object. (For more information on using the API, refer to the API Reference documentation.)

Note that the Software Trigger parameter self-clears to false after the exposure of the image has ended.

- 4. Exposure will continue for the length of time you specified in step 1.
- 5. At the end of the specified exposure time, readout and transfer of the captured image will take place.
- 6. To capture another image wait until the Software Trigger parameter has self-cleared to false.

#### **Software Trigger / Continuous-shot Operation**

In Software Trigger/Continuous-shot operation, setting the camera for "continuous-shot" prepares the camera to respond to software triggering. With this method of operation, an exposure will begin each time the Software Trigger parameter is set to true. To use this operating method, follow this sequence:

- 1. Use the shutter settings described in Section [5.3.4](#page-171-0) to set your desired exposure time.
- 2. Set the value of the camera's Continuous Shot parameter to true. To set the Continuous Shot parameter value, access the eXcite API and use the SetValue method for the ContinuousShot object. (For more information on using the API, refer to the API Reference documentation.)
- 3. Check the Software Trigger parameter value.
	- a) If the parameter value is set to false, set the parameter value to true. Exposure will begin.
	- b) If the parameter value is set to true, wait until the parameter value self-clears to false and then set it to true. Exposure will begin.

To set the Software Trigger parameter value, access the eXcite API and use the SetValue method of the Software Trigger object. (For more information on using the API, refer to the API Reference documentation.)

Note that the Software Trigger parameter self-clears to false after the exposure of the image has ended.

- 4. Exposure will continue for the length of time you specified in step 1.
- 5. At the end of the specified exposure time, readout and transfer of the captured image will take place.
- 6. Repeat steps 3 and 4 each time you want to begin exposure and capture an image.
- 7. To disable continuous-shot operation, set the value of the camera's Continuous Shot parameter to false.

When you are triggering exposure start with a software trigger, you must not capture frames at a rate that exceeds the maximum allowed for the current settings. See Section [5.4](#page-180-0) for more information about the maximum frame capture rate.

The explanation above is intended to give you a basic idea of how Software Trigger/<br>Continuous Shot operation works. To actually operate the camera, you will need to<br>use tochniques similar to those shown in the source code use techniques similar to those shown in the source code for the "MultiGrab" and the "SimpleTrigger" sample programs in Section [3.5](#page-94-0). (The SimpleTrigger sample actually illustrates using an external hardware trigger, but looking through this sample will give you a general idea of how triggering is done.)

#### **Why Use the Software Trigger?**

At first glance, using the software trigger feature to start image exposure appears to be equivalent to just issuing a one-shot command as described in Section [5.3.1](#page-163-0). The difference is in the way the camera reacts to each method. With a one-shot command only, there will be some delay between the One Shot parameter being set to true and the actual start of exposure time. This delay is required so that the camera can be properly set up to react to the change in the parameter. With the software trigger method, there is no delay between the Software Trigger parameter being set to true and the start of exposure. After the parameter value is set, exposure begins immediately. So the advantage of the software trigger feature is that it gives you more precise control of exposure start.

## <span id="page-166-1"></span><span id="page-166-0"></span>**5.3.3 Controlling Exposure with an ExTrig Signal**

You can configure the eXcite so that an external trigger (ExTrig) signal applied to one of the input ports will control exposure. A rising edge or a falling edge of the ExTrig signal can be used to trigger exposure start.

The ExTrig signal can be periodic or non-periodic. When the camera is operating under control of an ExTrig signal, the period of the ExTrig signal will determine the rate at which the camera is capturing frames:

1 ExTrig period in seconds ----------------------------------------------------------------- frame capture rate <sup>=</sup>

For example, if you are operating a camera with an ExTrig signal period of 20 ms (0.020 s):

$$
\frac{1}{0.020} = 50 \text{fps}
$$

So in this case, the frame rate is 50 fps.

The minimum high time for a rising edge trigger (or low time for a falling edge trigger) is 1  $\mu$ s.

When you are triggering exposure start with an ExTrig signal, you must not capture frames at a rate that exceeds the maximum allowed for the current settings. See Section [5.4](#page-180-0) for more information about the maximum frame capture rate.

#### **Exposure Modes**

If you are triggering exposure start with an ExTrig signal, two exposure modes are available, programmable mode and level controlled mode.

#### **Programmable Exposure Mode**

When programmable mode is selected, the exposure time for each image is determined by the value of the camera's Shutter parameter (see Section [5.3.4](#page-171-0)). If the camera is set for rising edge triggering, exposure starts when the ExTrig signal rises. If the camera is set for falling edge triggering, exposure starts when the ExTrig signal falls. [Figure 5-6](#page-167-0) illustrates programmable exposure with the camera set for rising edge triggering.

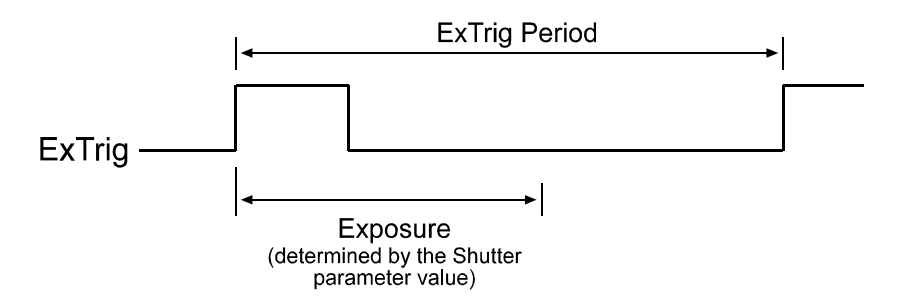

<span id="page-167-0"></span>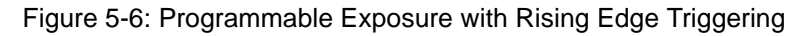

#### **Level Controlled Exposure Mode**

When level controlled mode is selected, the length of the exposure will be controlled by the ExTrig signal. If the camera is set for rising edge triggering, exposure begins when the ExTrig signal rises and continues until the ExTrig signal falls. If the camera is set for falling edge triggering, exposure begins when the ExTrig signal falls and continues until the ExTrig signal rises. [Figure 5-7](#page-168-0) illustrates level controlled exposure with the camera set for rising edge triggering.

Level controlled exposure is especially useful if you intend to vary the length of the exposure time for each captured image.

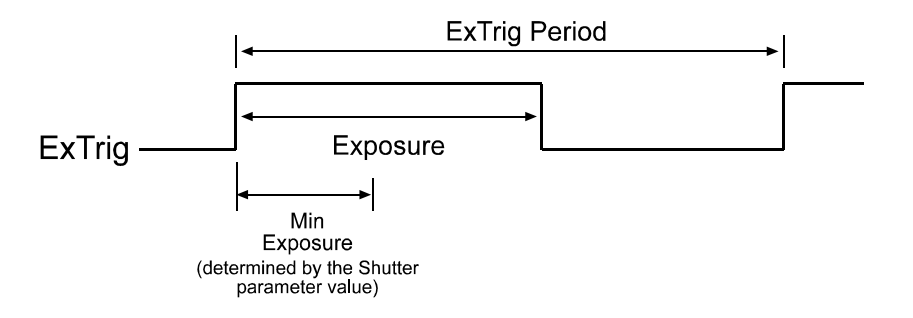

<span id="page-168-0"></span>Figure 5-7: Level Controlled Exposure with Rising Edge Triggering

When you operate the camera in level controlled mode, you must use the Shutter parameter setting (see Section [5.3.4](#page-171-0)) to set a minimum exposure time. In level controlled operation, the exposure time determined by the Shutter parameter setting represents an absolute minimum time for each exposure. For each full cycle of the ExTrig signal:

- If the exposure time as controlled by the ExTrig signal is less than or equal to the minimum, the camera will use the minimum exposure time.
- If the exposure time as controlled by the ExTrig signal is greater than the minimum, the camera will use the exposure time determined by the ExTrig signal.

Example 1: Assume that you set your camera for level controlled exposure with rising edge triggering and that you set the Shutter parameter for a 2000 µs minimum exposure time. Next assume that a rising edge has triggered an exposure and that the ExTrig signal remained high for 1500 µs. In this case, the camera would have a 2000 µs exposure time because the ExTrig high time was less than the minimum exposure setting.

Example 2: Assume that you set your camera for ExTrig level controlled exposure with rising edge triggering and that you set the Shutter parameter for a 2000 µs minimum exposure time. Next assume that a rising edge has triggered an exposure and that the ExTrig signal remained high for 3500 µs. In this case, the camera would have a 3500 µs exposure time because the ExTrig high time was greater than the minimum exposure setting.

When using level controlled exposure, you should adjust the Shutter parameter setting to represent the shortest exposure time you intend to use. For example, assume that you will be using level controlled exposure and that you intend to use the ExTrig signal to vary the exposure time in a range from 3000 µs to 5500 µs. In this case you would use the Shutter parameter setting to set the minimum exposure time to 3000 µs.

#### **Setting the eXcite for External Triggering**

To set the eXcite for external triggering:

- Enable triggering by setting the value of the Trigger Enable parameter to true.
	- To set the Trigger Enable parameter value, access the eXcite API and use the SetValue method for the TriggerEnable object. (For more information on using the API, refer to the API Reference documentation.)
- Set the value of the Trigger Polarity parameter to TriggerPolarity\_LowActive to select falling edge triggering or TriggerPolarity\_HighActive to select rising edge triggering.

To set the Trigger Polarity parameter value, access the API and use the SetValue method for the TriggerPolarity object.

• Set the value of the Trigger Mode parameter to TriggerMode\_TriggerMode0 to select the programmable exposure mode or to TriggerMode\_TriggerMode1 to select the level controlled exposure mode.

To set the Trigger Mode parameter value, access the API and use the SetValue method for the TriggerMode object.

- Select the physical input port that will be used to receive the ExTrig signal:
	- To select physical input port 0, set the value of the Trigger Source parameter to TriggerSource\_ExTrigPort0.
	- To select physical input port 1, set the value of the Trigger Source parameter to TriggerSource\_ExTrigPort1.
	- To select physical input port 2, set the value of the Trigger Source parameter to TriggerSource\_ExTrigPort2.
	- To select physical input port 3, set the value of the Trigger Source parameter to TriggerSource\_ExTrigPort3.

To set the Trigger Source parameter value, access the API and use the SetValue method for the TriggerSource object.

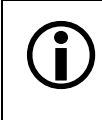

Physical input port 0 is the default port for receiving the ExTrig signal. The electrical characteristics of the ExTrig input signal that you apply to the eXcite must be as described in Section [4.4.4.1](#page-154-1).

#### **Using External Triggering**

To operate the camera properly, the ExTrig signal must be used in combination with changes to the camera's One Shot or Continuous Shot parameters. You should also monitor the Trigger Ready signal and you should base the timing of the ExTrig signal on the state of the Trigger Ready signal (see Section [5.3.6](#page-173-1)).

The following descriptions assume that the camera is set for a rising edge ExTrig signal and for the programmable exposure mode.

#### **ExTrig / One Shot Operation**

In ExTrig/One shot operation, a change to the value of the camera's One Shot parameter setting prepares the camera to capture a single image. When the ExTrig signal rises, exposure of the image will begin.

To use this operating method, follow this sequence:

- 1. Set the value of the Shutter parameter as described in Section [5.3.4](#page-171-0) for your desired exposure time.
- 2. Set the value of the camera's One Shot parameter to true. This will prepare the camera to react to the ExTrig signal.

To set the One Shot parameter value, access the eXcite API and use the SetValue method for the OneShot object. (For more information on using the API, refer to the API Reference documentation.)

- 3. Check the state of the TrigRdy signal:
	- a) If TrigRdy is high, you can toggle ExTrig when desired.
	- b) If TrigRdy is low, wait until TrigRdy goes high and then toggle ExTrig when desired.
- 4. When ExTrig rises, exposure will begin. Exposure will continue for the length of time you specified in step 1.
- 5. At the end of the specified exposure time, the captured image will be read out of the sensor and transferred to the processor.
- 6. The value of the One Shot parameter will automatically reset to false after image transfer.
- 7. To capture another image, repeat steps 1 through 5.

#### **ExTrig / Continuous Shot Operation**

In ExTrig/Continuous shot operation, a change to the value of the camera's Continuous Shot parameter setting prepares the camera to capture multiple images. With this method of operation, exposure will begin on each rising edge of the ExTrig signal.

To use this operating method, follow this sequence:

- 1. Set the value of the Shutter parameter as described in Section [5.3.4](#page-171-0) for your desired exposure time.
- 2. Set the value of the camera's Continuous Shot parameter to true. This will prepare the camera to react to the ExTrig signal.

To set the Continuous Shot parameter value, access the eXcite API and use the SetValue method for the ContinuousShot object. (For more information on using the API, refer to the API Reference documentation.)

- 3. Check the state of the TrigRdy signal:
	- a) If TrigRdy is high, you can toggle ExTrig when desired.
	- b) If TrigRdy is low, wait until TrigRdy goes high and then toggle ExTrig when desired.
- 4. When ExTrig rises, exposure will begin. Exposure will continue for the length of time you specified in step 1.
- 5. At the end of the specified exposure time, the captured image will be read out of the sensor and transferred to the processor.
- 6. Repeat steps 3 and 4 each time you want to begin exposure and capture an image.
- 7. To disable continuous-shot operation, set the value of the camera's Continuous Shot parameter to false. This camera will no longer react to the ExTrig signal.

These descriptions of external triggering are included to give you a basic idea of how<br>the ExTrig signal can be used along with the shot parameters to trigger exposure<br>start. For a more complete description, refer to the s start. For a more complete description, refer to the source code for the "Simple Trigger" sample program in Section [3.5](#page-94-0).

## <span id="page-171-0"></span>**5.3.4 Setting the Exposure Time**

Many of the eXcite's exposure control modes require you to specify an exposure time. For those modes, the exposure time will be determined by a combination of two elements. The first element is the value of the Shutter parameter, and the second element is the shutter time base. The exposure time is determined by the product of these two elements:

Exposure Time = (Shutter Parameter Value) x (Shutter Time Base)

The shutter time base is fixed at 20 us by default. The exposure time is normally adjusted by changing the value of the Shutter parameter. The Shutter parameter value can range from 1 to 4095 (decimal). So if the value is set to 100, for example, the exposure time will be 100 x 20 µs or 2000 µs.

To set the Shutter parameter value, access the eXcite API and use the SetValue method for the Shutter object. (For more information on using the API, refer to the API Reference documentation.)

As mentioned above, the exposure time base is normally fixed at 20  $\mu$ s and the exposure time is normally adjusted by changing the Shutter parameter value setting only. However, if you require a exposure time that is shorter or longer than what you can achieve by changing the Shutter parameter value alone, the shutter time base can also be changed. The Shutter Time Base smart feature can be used to change the shutter time base. For more information on the shutter time base and how to change it, see Section [5.10.2.2](#page-226-0).

## <span id="page-172-2"></span>**5.3.5 Overlapped and Non-overlapped Exposure**

The image capture process on the eXcite includes two distinct parts. The first part is the exposure of the pixels in the sensor. Once exposure is complete, the second part of the process – readout of the pixel values from the sensor – takes place.

In regard to this image capture process, there are two common ways for the camera to operate, with "non-overlapped" exposure and with "overlapped" exposure. In the non-overlapped mode of operation, each time an image is captured, the camera completes the entire exposure/readout process before capture of the next image is triggered. This situation is illustrated in [Figure 5-8.](#page-172-0)

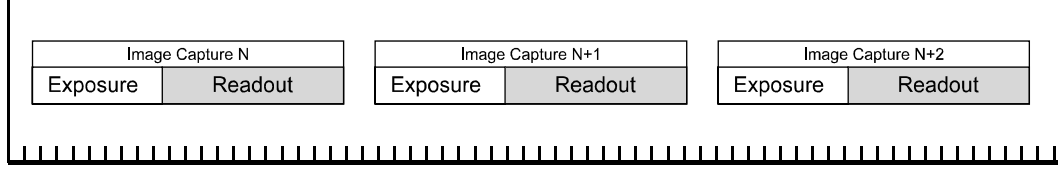

**Time** 

<span id="page-172-0"></span>Figure 5-8: Non-overlapped Exposure

While operating in a non-overlapped fashion is perfectly normal and is appropriate for many situations, it is not the most efficient way to operate the camera in terms of frame rate. On the eXcite, it is allowable to begin exposing a new image while a previously captured image is being read out. This situation is illustrated in [Figure 5-9](#page-172-1) and is known as operating the camera with "overlapped" exposure.

As you can see, running the camera with readout and exposure overlapped can allow higher frame rates because the camera is performing two processes at once.

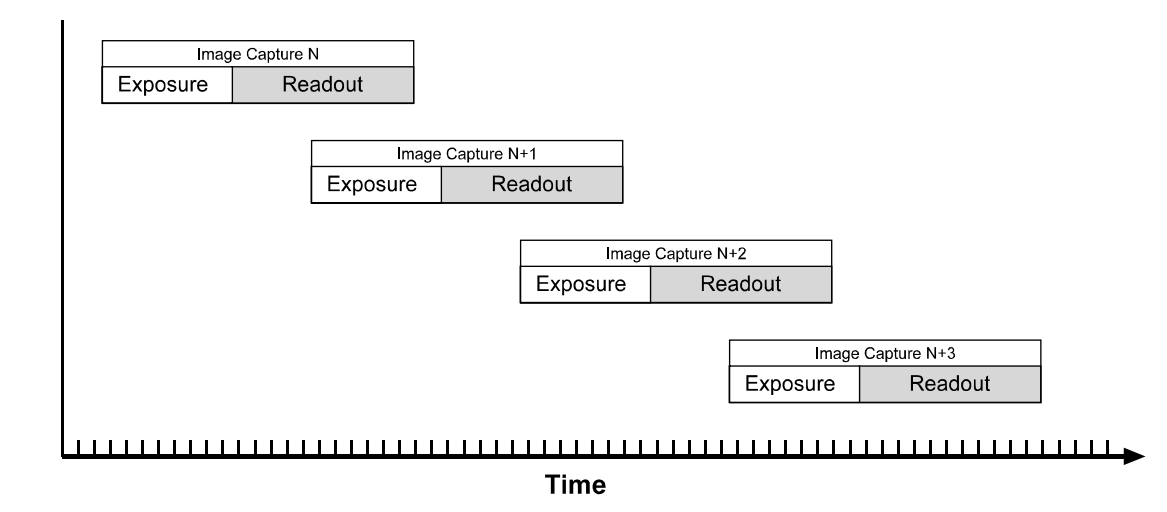

<span id="page-172-1"></span>Figure 5-9: Overlapped Exposure

Determining whether your camera is operating with overlapped or non-overlapped exposures is not a matter of writing to a register or switching a setting on or off. Rather the way that you operate the camera will determine whether the exposures are overlapped or not overlapped. If we define the "frame period" as the time from the start of exposure for one image capture to the start of exposure for the next image capture, then:

- Exposure will overlap when: Frame Period ≤ Exposure Time + Readout Time
- Exposure will not overlap when: Frame Period > Exposure Time + Readout Time

You can calculate the readout time for a captured image by using the formula on page [5-20](#page-177-0).

#### **Guidelines for Overlapped Operation**

If you will be operating the camera with overlapped exposures, there are two **very important** guidelines to keep in mind:

- You must not begin the exposure of a new frame while the exposure of the previous frame is in progress.
- You must not end the exposure of a new frame until readout of the previous frame is complete.

If either of these guidelines is violated, the camera will produce unacceptable images or may stop capturing images and require a reset.

When you are operating the camera with overlapped exposures, you could use the camera's Shutter parameter setting and the timing numbers shown in Section [5.3.9](#page-177-1) to calculate when it is safe to begin and end each exposure. However, there is a much more convenient way to know when it is safe to begin and end overlapped exposures. The eXcite supplies a "Trigger Ready" signal that is specifically designed to let you perform overlapped exposures safely and efficiently. For more information on using the Trigger Ready signal, please see Section [5.3.6](#page-173-1).

## <span id="page-173-1"></span><span id="page-173-0"></span>**5.3.6 Trigger Ready Signal**

As described in Section [5.3.5,](#page-172-2) the camera can operate in an "overlapped" exposure fashion. When the camera is operated in this manner, it is especially important that:

- exposure of a new image not start until exposure of the previous image has ended, and
- exposure of the new image not end until readout of the previous image is complete.

The eXcite supplies a "Trigger Ready" (TrigRdy) signal you can use to ensure that these conditions are met when you are using a hardware trigger signal to trigger image capture. When you are capturing images, the camera automatically calculates the earliest moment it is safe to trigger each new capture. The trigger ready signal will go high when it is safe to trigger a capture, will go low when the capture has started, and will go high again when it is safe to trigger the next capture (see Figure [5-10](#page-174-0)). The camera calculates the rise of the trigger ready signal based on the current Shutter parameter setting, the current size of the area of interest, and the time it will take to readout the captured pixel values from the sensor.

The trigger ready signal is especially useful if you want to run the camera at the maximum frame capture rate for the current conditions. If you monitor the trigger ready signal and you begin the capture of each new image immediately after the signal goes high, you will be sure that the camera is operating at the maximum frame capture rate for the current conditions.

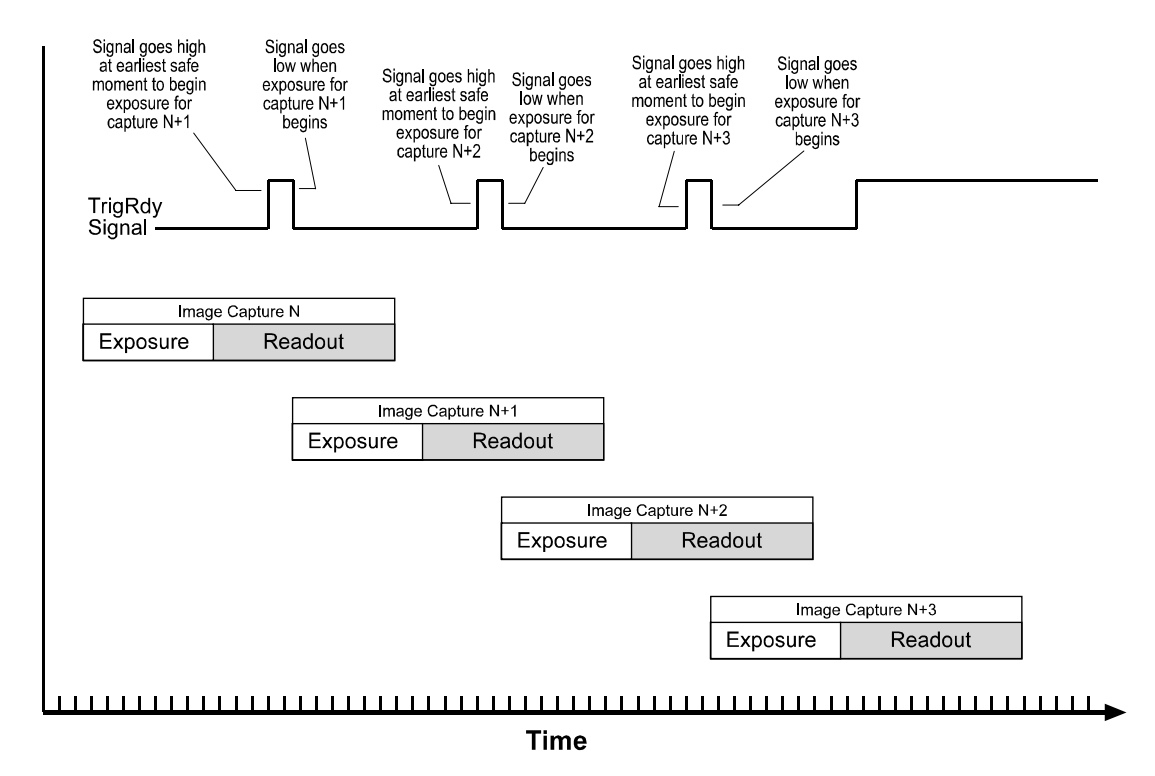

<span id="page-174-0"></span>Figure 5-10: Trigger Ready Signal

By default, the TrigRdy signal is assigned to physical output port 1 on the camera. See Section [4.4.4.2](#page-155-0) for a description of the electrical characteristics of the camera's physical output ports.

The assignment of the TrigRdy signal to a physical output port can be changed. See Section [5.9.9.1](#page-214-1) for more information on changing the assignment of camera output signals to physical output ports.

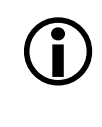

 $\bigcirc$  If you signal the camera to start an exposure when trigger ready is low, the camera will simply ignore the signal. will simply ignore the signal.

If the camera is in continuous shot mode and external triggering is disabled, the trigger ready output signal will not be present.

## <span id="page-175-0"></span>**5.3.7 Integrate Enabled Signal**

The camera's "Integrate Enabled" (IntEn) signal goes high when each exposure begins and goes low when each exposure ends (see Figure [5-11\)](#page-177-0). This signal can be used as a flash trigger and is also useful when you are operating a system where either the camera or the object being imaged is movable. For example, assume that the camera is mounted on an arm mechanism and that the mechanism can move the camera to view different portions of a product assembly. Typically, you do not want the camera to move during exposure. In this case, you can monitor the IntEn signal to know when exposure is taking place and thus know when to avoid moving the camera.

By default, the IntEn signal is assigned to physical output port 0 on the camera. See Section [4.4.4.2](#page-155-0) for a description of the electrical characteristics of the camera's physical output ports.

The assignment of the IntEn signal to a physical output port can be changed. See Section [5.9.9.1](#page-214-1) for more information on changing the assignment of camera output signals to physical output ports.

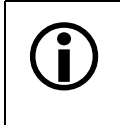

When you use the integrate enabled signal, be aware that there is a delay in the rise<br>and the fall of the signal in relation to the start and the end of exposure. See Figure [5-11](#page-177-0) for details.

### **5.3.8 A Recommended Method for Controlling Exposure**

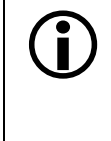

The camera can be programmed to begin exposure on a rising edge or on a falling<br>edge of an ExTrig signal. Also, two modes of exposure control are available: program-<br>mable and level controlled (see Section 5.3.3). For this mable and level controlled (see Section [5.3.3](#page-166-1)). For this example, we are assuming that a rising edge trigger and the programmable exposure mode are used.

If you require close control of exposure start, there are several general guidelines that must be followed:

- The camera should be set for continuous shot operation and an external trigger (ExTrig) signal must be used to start exposure.
- You must monitor the trigger ready (TrigRdy) signal.
- A rising edge of the ExTrig signal must only occur when the TrigRdy signal is high.

Assuming that these general guidelines are followed, the reaction of the camera to a rising external trigger signal will be as shown in Figure [5-11:](#page-177-0)

- The start of exposure will typically occur 17 us after the rise of the ExTrig signal.
- The integrate enabled (IntEn) signal will rise between 10. and 14 µs after the start of exposure.
- The actual length of exposure will be equal to the programmed exposure time.
- The IntEn signal will fall between 11 and 15 µs after the end of exposure.

## <span id="page-177-1"></span>**5.3.9 Exposure Timing Charts**

#### **5.3.9.1 CMOS Camera Models**

As shown in Figure [5-11,](#page-177-0) after each image is captured, the camera begins reading out the captured image data from the CMOS sensor into a buffer in the camera. Once readout is complete, the captured frame is packetized, transferred from the buffer to the MIPS processor, and de-packetized. This buffering technique is an important element in achieving the highest possible frame rate with the best image quality.

The **frame readout time** is the amount of time it takes to read a captured image out of the CMOS sensor and into the image buffer.

The **frame transfer time** is the amount of time it takes to transfer the captured image from the camera section of the eXcite to the MIPS processor.

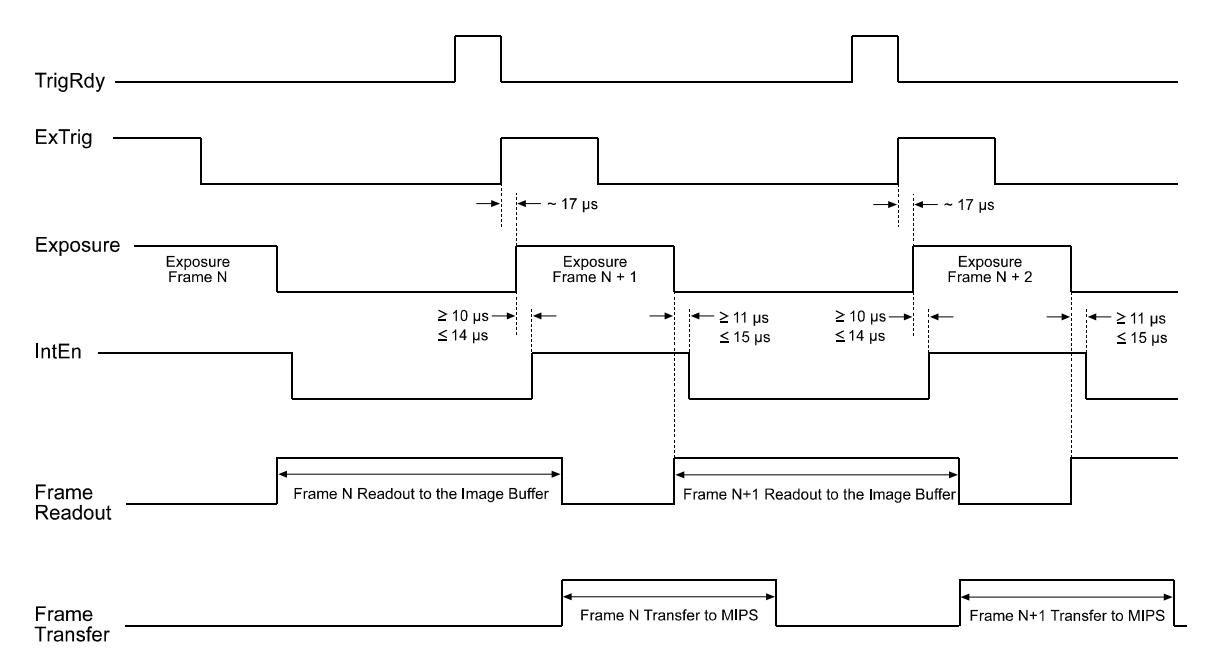

<span id="page-177-0"></span>TIMING CHARTS ARE NOT DRAWN TO SCALE

Figure 5-11: Exposure Controlled with an ExTrig Signal

You can calculate the frame readout time with this formula:

Frame Readout Time =  $[(AOIHeight + 2) \times C \mu s] + C \mu s$ 

Where: C = 11.46 for exA640-180m/c models

 $C = 15.28$  for exA640-120m/c or exA640-60m/c models

You can calculate the frame transfer time with this formula:

Frame Transfer Time = Packets transferred per frame x 42 µs

To determine the number of packets transferred per frame, check the value of the Packet Number parameter. The Packet Number parameter indicates the number of packets needed to transfer a captured frame from the camera section to the MIPS processor.

To check the value of the Packet Number parameter access the eXcite API and use the GetValue method for the PacketNumber object. (For more information on using the API, refer to the API Reference documentation.)

#### **5.3.9.2 CCD Camera Models**

As shown in Figures [5-12](#page-178-0) and [5-13](#page-179-0) after each image is captured, the camera begins reading out the captured image data from the CCD sensor into a buffer in the camera. Once readout is complete, the captured frame is packetized, transferred from the buffer to the MIPS processor, and de-packetized. This buffering technique is an important element in achieving the highest possible frame rate with the best image quality.

The **frame readout time** is the amount of time it takes to read a captured image out of the CCD sensor and into the image buffer.

The **frame transfer time** is the amount of time it takes to transfer the captured image from the camera section of the eXcite to the MIPS processor.

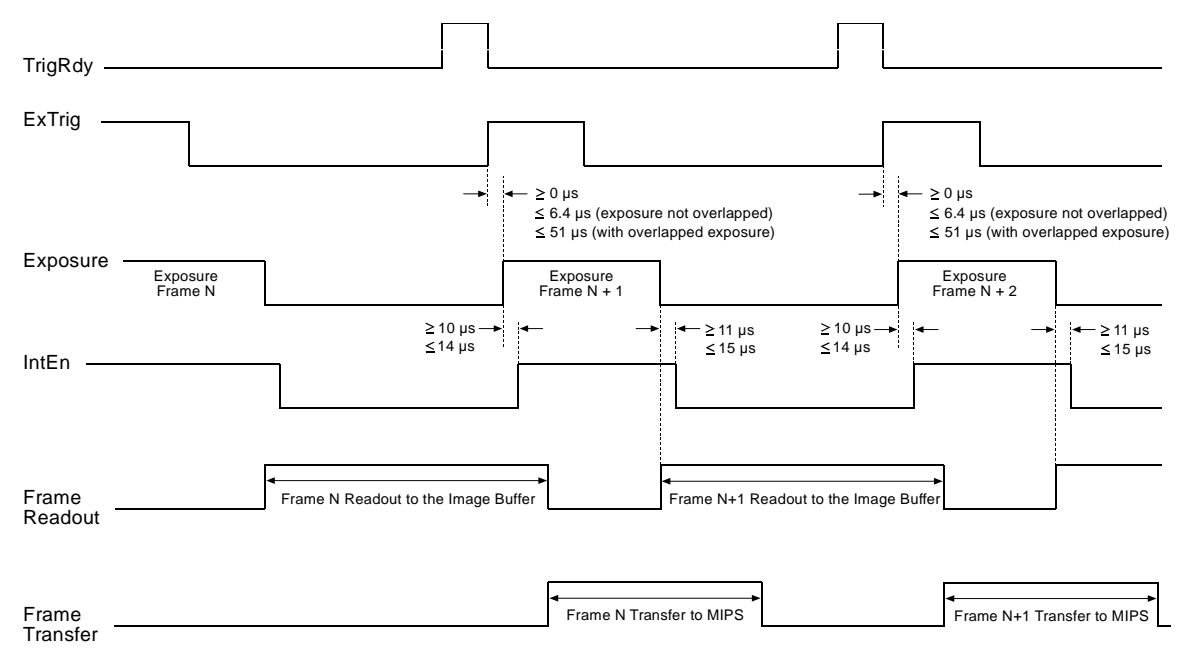

<span id="page-178-0"></span>TIMING CHARTS ARE NOT DRAWN TO SCALE

Figure 5-12: Exposure Controlled with an ExTrig Signal for exA1390-19m/c Models

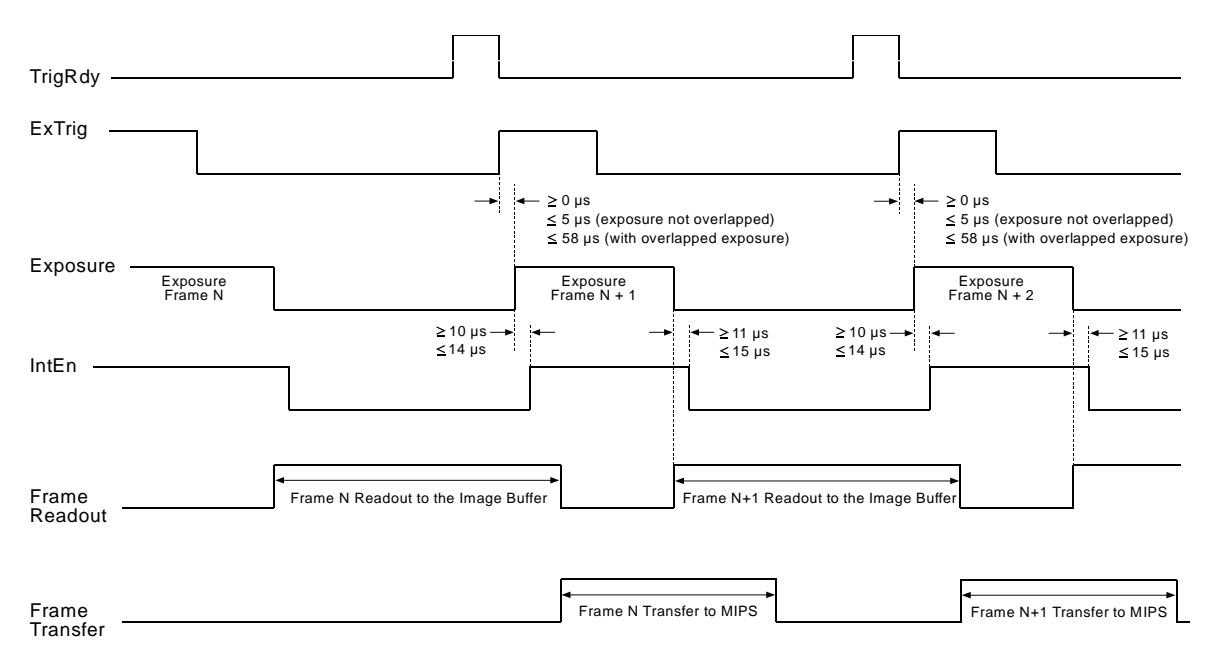

<span id="page-179-0"></span>TIMING CHARTS ARE NOT DRAWN TO SCALE

Figure 5-13: Exposure Controlled with an ExTrig Signal for exA1600-14m/c Models

You can calculate the frame readout time with this formula:

Frame Readout Time =  $[$  AOI Height x E  $\mu s$  ] + C  $\mu s$ 

Where: C = 7029.11 for exA1390-19m

- $C = 7073.67$  for exA1390-19c
- $C = 6557.8$  for exA1600-14m
- $C = 6610.35$  for exA1600-14c
- $E = 44.56$  for exA1390-19m/c models
- $E = 52.55$  for ex $A1600 14$ m/c models

You can calculate the frame transfer time with this formula:

Frame Transfer Time = Packets transferred per frame  $x$  88  $\mu$ s

To determine the number of packets transferred per frame, check the value of the Packet Number parameter. The Packet Number parameter indicates the number of packets needed to transfer a captured frame from the camera section to the MIPS processor.

To check the value of the Packet Number parameter access the eXcite API and use the GetValue method for the PacketNumber object. (For more information on using the API, refer to the API Reference documentation.)
# <span id="page-180-1"></span><span id="page-180-0"></span>**5.4 Maximum Allowed Frame Capture Rate**

# **5.4.1 On exA640-180m/c and exA640-120m/c Models**

In general, the maximum allowed frame capture rate for the exA640-180m/c and the exA640- 120m/c models of the eXcite can be limited by three factors:

- The amount of time it takes to read out a captured image from the image sensor to the frame buffer. This time varies with the height of the area of interest (see Section [5.9.4](#page-203-0)). Shorter AOIs take less time to read out of the sensor.
- The number of packets needed to transfer a captured image from the eXcite's camera section to the MIPS processor. This can vary depending on the Bandwidth setting (see Section [5.4.5](#page-187-0)).
- The exposure time (see Sections [5.3.1](#page-163-0) through [5.3.4\)](#page-171-0) for a captured frame.

If you use very long exposure times, you can capture fewer images per second.

To determine the maximum allowed frame capture rate with your current camera settings, calculate a result for each of the three formulas below. The formula that returns the lowest value will determine the maximum frame capture rate with the camera at its current settings. (In other words, the factor that restricts the rate the most will determine the maximum allowed frame capture rate.)

**Formula 1** calculates the maximum frame capture rate based on the sensor readout time:

Max. Frames/s =  $\frac{1}{[(\text{AOL Height} + 2) \times \text{C} \mu s] + \text{C} \mu s]}$ 

Where: AOI Height = the height of the area of interest.

 $C = 11.46$  for exA640-180m/c models

 $C = 15.28$  for ex $A640-120$ m/c models

**Formula 2** calculates the maximum frame capture rate based on the number of packets needed to transfer a frame:

 $Max.$  Frames/s =  $\frac{1}{Packet}$  Packets transferred per frame  $\times$  42 µs

You can determine the number of packets needed to transfer a frame by checking the Packet Number parameter (see Section [5.4.5\)](#page-187-0).

**Formula 3** calculates the maximum frame capture rate based on the current exposure time:

 $Max.$  Frames/s =  $\frac{1}{\text{Exposure time in }\mu\text{s} + 20.8 \mu\text{s}}$ 

### **Example of Calculating the Maximum Allowed Frame Capture Rate**

Assume that your exA640-180m camera is set for an area of interest of 200 columns wide and 210 rows high and that your exposure time is set for 2000 µs. Also assume that after making all parameter settings, you check the current value of the Packet Number parameter. You find that the packet number (packets transferred per frame) with the current settings is 11.

#### **Formula 1**:

Max. Frames/s =  $\frac{1}{[(210+2) \times 11.46 \text{ }\mu\text{s}] + 11.46 \text{ }\mu\text{s}}$ 

Max. Frames/ $s = 409.6$ 

#### **Formula 2**:

$$
Max. \, \text{Frames/s} = \frac{1}{11 \times 42 \, \mu s}
$$

Max. Frames/s = 2164.5

#### **Formula 3**:

$$
\text{Max. Frames/s} = \frac{1}{2000 \, \mu s + 20.8 \, \mu s}
$$

Max. Frames/s  $= 494.8$ 

Formula one returns the lowest value. So in this case, the limiting factor is the AOI size and the maximum allowed frame capture rate would be 409.6 frames per second.

# <span id="page-182-0"></span>**5.4.2 On exA640-60m/c Models**

The absolute maximum allowed frame capture rate for the exA640-60m/c model of the eXcite is 60 frames per second and this limit does not change when you change the size of your AOI.

The maximum allowed frame capture rate for the exA640-60m/c model can also be limited by two other factors:

- The number of packets needed to transfer a captured image from the eXcite's camera section to the MIPS processor. This can vary depending on the Bandwidth setting (see Section [5.4.5](#page-187-0)).
- The exposure time (see Sections [5.3.1](#page-163-0) through [5.3.4\)](#page-171-0).

If you use very long exposure times, you can capture fewer images per second.

To determine the maximum allowed frame capture rate, calculate a result for each of the two formulas below. The maximum allowed frame capture rate will be lowest of 60 frames per second, the result of formula 1, or the result of formula 2.

**Formula 1** calculates the maximum frame capture rate based on the number of packets needed to transfer a frame:

Max. Frames/s =  $\frac{1}{\sqrt{1-\frac{1}{2}}}\frac{1}{\sqrt{1-\frac{1}{2}}}\frac{1}{\sqrt{1-\frac{1}{2}}}\frac{1}{\sqrt{1-\frac{1}{2}}}\frac{1}{\sqrt{1-\frac{1}{2}}}\frac{1}{\sqrt{1-\frac{1}{2}}}\frac{1}{\sqrt{1-\frac{1}{2}}}\frac{1}{\sqrt{1-\frac{1}{2}}}\frac{1}{\sqrt{1-\frac{1}{2}}}\frac{1}{\sqrt{1-\frac{1}{2}}}\frac{1}{\sqrt{1-\frac{1}{2}}}\frac{1}{\sqrt{1-\frac{1}{2}}}\frac{1}{\sqrt{1-\frac{$  $\overline{Packest}$  ransferred per frame  $\times$  42 us

You can determine the number of packets needed to transfer a frame by checking the Packet Number parameter (see Section [5.4.5\)](#page-187-0).

**Formula 2** calculates the maximum frame capture rate based on the current exposure time:

Max. Frames/s  $=$   $\frac{1}{\sqrt{1 + \frac{1}{2}} \cdot \frac{1}{2}}$  $\overline{Exposure time}$  in  $\mu$ s + 20.8  $\mu$ s

## **Example of Calculating the Maximum Allowed Frame Capture Rate**

Assume that you are using an exA640-60m set for an exposure time of 2000 µs. Also assume that after making all parameter settings, you check the current value of the Packet Number parameter. You find that the packet number (packets transferred per frame) with the current settings is 79.

#### **Formula 1**:

Max. Frames/s =  $\frac{1}{79 \times 42 \text{ }\mu\text{s}}$ 

Max. Frames/s  $=$  301.4

#### **Formula 2**:

$$
\text{Max. Frames/s} = \frac{1}{2000 \text{ }\mu\text{s} + 20.8 \text{ }\mu\text{s}}
$$

Max. Frames/s  $= 494.8$ 

In this case, the result of formula 1 and the result of formula 2 are both greater than 60. But since the absolute maximum frame capture rate for the exA640-60m/c is 60, then our maximum allowed frame capture rate in this case is 60.

(If one of the formulas returned a value lower than 60 then that result would determine the maximum frame rate. For example, if formula 2 returned a value of 48, then 48 would be your maximum allowed frame capture rate.)

# <span id="page-184-0"></span>**5.4.3 On exA1390-19m/c and exA1600-14m/c Models**

In general, the maximum allowed frame capture rate for the exA1390-19m/c and the exA1600- 14m/c models of the eXcite can be limited by three factors:

- The amount of time it takes to read out a captured image from the image sensor to the frame buffer. This time varies with the height of the area of interest (see Section [5.9.4](#page-203-0)). Shorter AOIs take less time to read out of the sensor.
- The number of packets needed to transfer a captured image from the eXcite's camera section to the MIPS processor. This can vary depending on the Bandwidth setting (see Section [5.4.5](#page-187-0)).
- The exposure time (see Sections  $5.3.1$  through  $5.3.4$ ) for a captured frame.

If you use very long exposure times, you can capture fewer images per second.

To determine the maximum allowed frame capture rate with your current camera settings, calculate a result for each of the three formulas below. The formula that returns the lowest value will determine the maximum frame capture rate with the camera at its current settings. (In other words, the factor that restricts the rate the most will determine the maximum allowed frame capture rate.)

**Formula 1** calculates the maximum frame capture rate based on the sensor readout time:

$$
Max. \, \text{Frames/s} = \frac{1}{[AOI \, \text{Height} \times \text{E} \, \mu s] + C \, \mu s}
$$

Where: AOI Height = the height of the area of interest.

 $C = 7029.11$  for exA1390-19m

C = 7073.67 for exA1390-19c

- $C = 6557.8$  for ex $A1600 14$ m
- $C = 6610.35$  for exA1600-14c
- $E = 44.56$  for ex $A1390-19$ m/c models
- $E = 52.55$  for exA1600-14m/c models

**Formula 2** calculates the maximum frame capture rate based on the number of packets needed to transfer a frame:

Max. Frames/s =  $\frac{1}{2}$ Packets transferred per frame  $\times$  88 µs

You can determine the number of packets needed to transfer a frame by checking the Packet Number parameter (see Section [5.4.5\)](#page-187-0).

**Formula 3** calculates the maximum frame capture rate based on the current exposure time:

 $Max.$  Frames/s =  $\frac{1}{\text{Exposure time in }\mu\text{s} + 157.0 \,\mu\text{s}}$ 

#### **Example of Calculating the Maximum Allowed Frame Capture Rate**

Assume that your exA1390-19m camera is set for an area of interest of 200 columns wide and 210 rows high and that your exposure time is set for 2000 µs. Also assume that after making all parameter settings, you check the current value of the Packet Number parameter. You find that the packet number (packets transferred per frame) with the current settings is 11.

#### **Formula 1**:

Max. Frames/s =  $\frac{1}{\left[210 \times 44.56 \,\mu s\right]+7029.11 \,\mu s}$ 

Max. Frames/s  $= 61.0$ 

#### **Formula 2**:

Max. Frames/s =  $\frac{1}{11 \times 88 \text{ }\mu\text{s}}$ 

Max. Frames/s = 1033.0

**Formula 3**:

Max. Frames/s =  $\frac{1}{2000 \text{ }\mu\text{s} + 157 \text{ }\mu\text{s}}$ 

Max. Frames/s  $= 463.6$ 

Formula one returns the lowest value. So in this case, the limiting factor is the AOI size and the maximum allowed frame capture rate would be 61.0 frames per second.

# **5.4.4 What Does the Max Allowed Frame Capture Rate Mean to Me?**

If you are starting image exposure by using a software trigger or an ExTrig signal (see Sections [5.3.2](#page-164-0) and [5.3.3](#page-166-0)), or if you are starting image capture by using a series of one-shot commands (see Section [5.3.1](#page-163-0)), the maximum allowed frame capture rate represents the maximum number of exposures (frames) that you are allowed to start per second.

If you are running the camera in continuous shot mode and not using triggering (see Section [5.3.1\)](#page-163-0), the camera will always capture frames (begin exposures) at the maximum allowed frame capture rate.

### **What if I Need a Higher or a Lower Maximum Allowed Frame Capture Rate?**

#### **Raising the Maximum Allowed Rate**

You may find that you would like to capture frames at a rate higher than the maximum allowed with the camera's current settings. In this case, you must determine which of the factors (as determined by the formulas on page [5-23,](#page-180-0) [5-25,](#page-182-0) or [5-27](#page-184-0)) is restricting the frame rate the most and you must try to make that factor less restrictive:

• You will often find that the sensor readout time is most restrictive factor. Decreasing the height of the camera's area of interest (see Section [5.9.4](#page-203-0)) will decrease the sensor readout time and will make this factor less restrictive.

This does not apply to exA640-60m/c models. On these models, changing the height of the AOI has no effect on the frame rate.

- If you are using normal exposure times and you are using an area of interest that includes the full sensor size, your exposure time will not normally be the most restrictive factor on the frame rate. However, if you are using long exposure times or small areas of interest, it is quite possible to find that your exposure time is the most restrictive factor on the frame rate. In this case, you should lower your exposure time. (You may need to compensate for a lower exposure time by using a brighter light source or increasing the opening of your lens aperature.)
- You should check the setting of the camera's Bandwidth parameter and make sure that it is set to the maximum. If the Bandwidth parameter is set to a low value, this will make the packets transferred per frame higher and it could restrict the frame capture rate. See Section [5.4.5](#page-187-0) for more information on the Bandwidth parameter.

#### **Lowering the Maximum Allowed Rate**

Ordinarily, you would not want to lower the maximum allowed frame capture rate. However, if you are running the camera in continuous shot mode and not using triggering, the camera will always capture frames at the maximum allowed rate. In this case, you may want to lower the maximum allowed rate and thus lower the rate at which the camera is capturing frames. To lower the maximum allowed frame capture rate, you must make one of the rate restricting factors more restrictive:

• If the height of the area of interest is not already at the maximum, then increasing the AOI height will increase the sensor readout time and will make this factor more restrictive. In some cases, increasing the size of the AOI may not be the best option because it also increases the amount of image data that you must process.

This does not apply to exA640-60m/c models. On these modes, changing the height of the AOI has no effect on the frame rate.

• Increasing the exposure time to a high value will restrict the camera's maximum frame rate. This is not usually a viable option for restricting the frame rate and should be avoided.

• Increasing the packets transferred per frame is the most viable way of restricting the maximum frame rate. You can increase the packets transferred per frame by decreasing the value of the camera's Bandwidth parameter (see Section [5.4.5\)](#page-187-0).

# <span id="page-187-0"></span>**5.4.5 Using the Bandwidth Parameter**

As mentioned in Section [5.2,](#page-158-0) after an eXcite captures an image, the image data is read out from the sensor into a buffer. Once the entire image has been read out to the buffer, the image data is packetized and transferred across a GPI bus to the MIPS processor in the eXcite.

A parameter called the Bandwidth determines the number of bytes of data that will be included in each packet transferred across the GPI bus. The minimum value for the Bandwidth parameter is 1 and the maximum value is 4096. Normally, the value of the Bandwidth parameter is set to the maximum and at maximum, the Bandwidth parameter has no noticeable effect on the operation of the eXcite.

If you lower the value of the Bandwidth parameter, the amount of image data included in each packet transferred across the GPI bus will be lower. This means that it will take more packets to transfer each image and since the cycle time of the GPI bus is fixed, it also means that it will take more time to transfer each image. When you lower the Bandwidth parameter enough, the slower data transfer rate can begin to affect the maximum allowed frame capture rate of your eXcite. If you look at Sections [5.4.1](#page-180-1), [5.4.2,](#page-182-0) and [5.4.3](#page-184-0) you will notice that one of the factors that can limit the maximum allowed frame capture rate is the number of packets needed to transfer a frame. The number of packets per frame is directly related to the Bandwidth setting.

You can see the effect of changing the Bandwidth parameter by looking at the read only parameter called Packet Number. The Packet Number parameter indicates the number of packets needed to transfer a frame with the current camera settings. If you decrease the setting for the Bandwidth parameter, you will notice that the value of the Packet Number parameter will increase.

If you are running the camera in continuous shot mode and not using triggering, the camera will always capture frames at the maximum allowed frame capture rate. A convenient way to lower the maximum allowed frame capture rate in this case is to lower the setting for the Bandwidth parameter. (You will usually find that you need to significantly lower the value of the Bandwidth parameter before the parameter will actually begin to restrict the frame rate.)

To set the value of the Bandwidth parameter, access the eXcite API and use the SetValue method for the Bandwidth object. To check the value of the Packet Number parameter access the eXcite API and use the GetValue method for the PacketNumber object. (For more information on using the API, refer to the API Reference documentation.)

# <span id="page-188-0"></span>**5.5 Image Data Output Formats (on Monochrome Models)**

Two image data output formats, Mono 8 and Mono 16, are available on the exA640-120m, exA640-60m, exA1390-19m, and the exA1600-14m models of the eXcite.

On the exA640-180m model, only Mono 8 is available.

### **Mono 8**

When a monochrome eXcite is operating in the mono 8 output format, the camera transfers the data for each pixel in a captured image at 8 bit depth.

For detailed information on the format and range of mono 8 image data, see Sections [6.2.1](#page-229-0) and [6.3.1.](#page-234-0)

### **Mono 16**

When a monochrome eXcite is operating in the mono 16 output format, the camera transfers the data for each pixel in a captured image at 16 bit depth. However, only 10 of the bits are effective in the exA640-120m and exA640-60m models and only 12 of the bits are effective in the exA1390- 19m and exA1600-14m models.

For detailed information on the format and range of mono 16 image data, see Sections [6.2.2](#page-230-0) and [6.3.2.](#page-234-1)

When the camera is set for the mono 16 format, the camera outputs 16 bits per pixel.<br>However, only 10 of the bits are effective in the exA640-120m and exA640-60m mod-<br>ole and only 12 of the bits are effective in the exA13 els and only 12 of the bits are effective in the exA1390-19m and exA1600-14m models. The effective pixel data fills from the LSB and the unused bits are filled with zeros. When the camera is set for 16 bit output, bytes are placed into any image buffers created in the MIPS processor in **big endian format**.

### **Setting the Image Data Output Format**

The value of the Color Coding parameter determines the image data output format as shown in the table below.

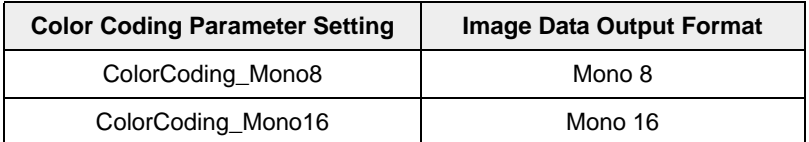

To set the Color Coding parameter value, access the eXcite API and use the SetValue method for the ColorCoding object. (For more information on using the API, refer to the API Reference documentation. You can also refer to the source code for the "Simple Grab" sample program to see how the Color Coding object is used.)

# <span id="page-189-1"></span>**5.6 Image Data Output Formats (on Color Models)**

# <span id="page-189-2"></span>**5.6.1 The "Bayer" Color Filter**

The CMOS and CCD sensors used in color models of the eXcite are equipped with an additive color separation filter known as a Bayer filter. With the Bayer filter, each individual pixel is covered by a micro-lens that allows light of only one color to strike the pixel. As [Figure 5-14](#page-189-0) illustrates, within each block of four pixels, one pixel sees only red light (R), one sees only blue light (B), and two pixels see only green light (G). (This combination mimics the human eye's sensitivity to color.)

The alignment of the Bayer filter used in the CMOS camera models of the eXcite is shown in [Figure 5-14](#page-189-0) where the first row starts with the sequence G, B, etc. Accordingly, the second row starts with the sequence R, G, etc. In the CCD camera models the first row starts with the sequence R, G, etc. Accordingly, the second row starts with the sequence G, B, etc.

Due to the repetitive nature of the Bayer filter this information is all you need to determine the order of the pixel colors with your current AOI settings. For more information on setting the AOI on a color eXcite see Section [5.9.4.](#page-203-0)

The image data output formats available on color cameras are related to the Bayer pattern. The output formats are explained in the next section.

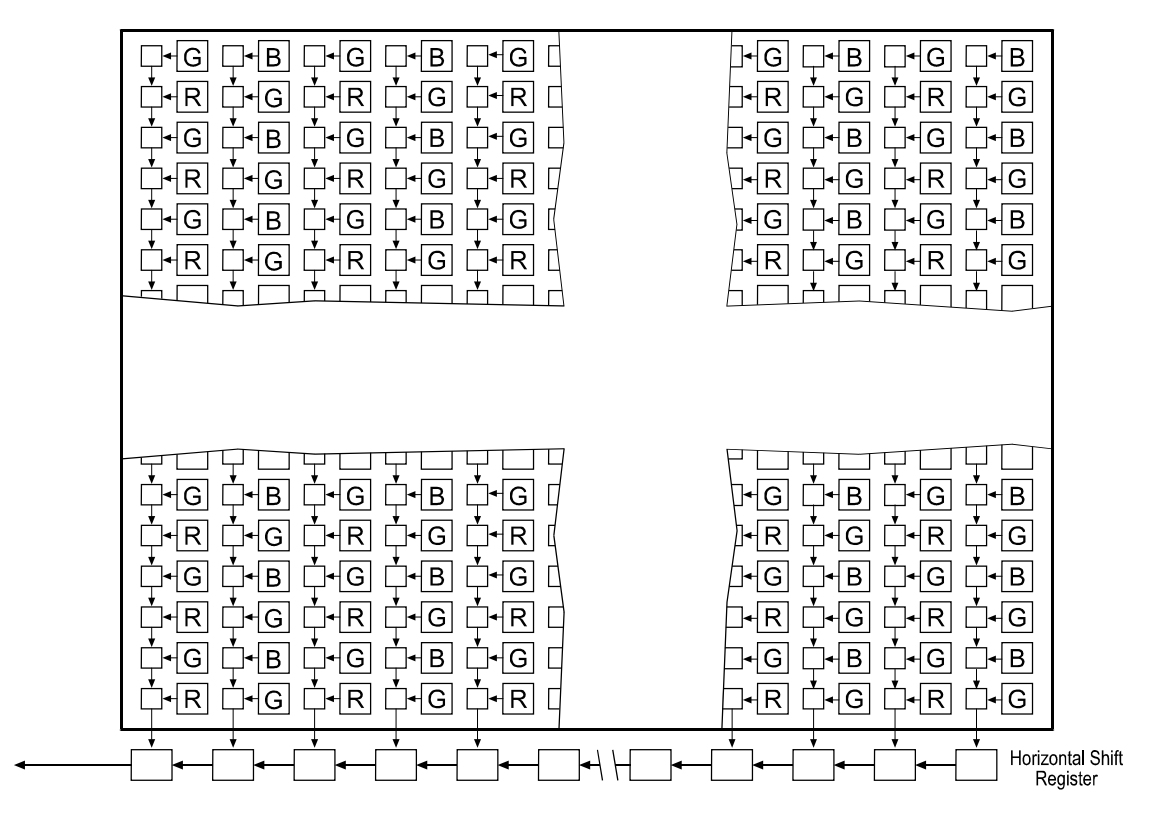

<span id="page-189-0"></span>Figure 5-14: Bayer Filter Pattern on the eXcite's Sensor

# <span id="page-190-0"></span>**5.6.2 Output Formats**

Five image data output formats, Raw 8, Raw 16, YUV 4:2:2, Mono 8, and Mono 16 are available on the exA640-120c, exA640-60c, exA1390-19c, and the exA1600-14c models of the eXcite.

On the exA640-180c model, only the Raw 8 and Mono 8 are available.

## **Raw 8**

With raw 8 output, the data for each pixel in the captured image is output at 8 bit depth and the pixel data is not processed in any way. So for each pixel covered with a red lens, you get 8 bits of red data. For each pixel covered with a blue lens, you get 8 bits of blue data. And for each pixel covered with a green lens, you get 8 bits of green data. (This type of pixel data output is sometimes referred to as "Bayer 8".)

For detailed information on the format and range of raw 8 image data, see Sections [6.2.3](#page-231-0) and [6.3.1.](#page-234-0)

## **Raw 16**

With raw 16 output, the data for each pixel in the captured image is output at 16 bit depth, however, with a reduced number of bits effective, and the pixel data is not processed in any way. Only 10 of the bits are effective in the exA640-120m and exA640-60m models and only 12 of the bits are effective in the exA1390-19m and exA1600-14m models. So for each pixel covered with a red lens, you get 16 bits of red data with the reduced number of bits effective. For each pixel covered with a blue lens, you get 16 bits of blue data with the reduced number of bits effective. And for each pixel covered with a green lens, you get 16 bits of green data with the reduced number of bits effective. (This type of pixel data output is sometimes referred to as "Bayer 16".)

For detailed information on the format and range of raw 16 image data, see Sections [6.2.4](#page-232-0) and [6.3.2.](#page-234-1)

> When the camera is set for the raw 16 format, the camera outputs 16 bits per pixel. However, only 10 of the bits are effective in the exA640-120m and exA640-60m models and only 12 of the bits are effective in the exA1390-19m and exA1600-14m models. The effective pixel data fills from the LSB and the unused bits are filled with zeros. When the camera is set for 16 bit output, bytes are placed into any image buffers created in the MIPS processor in **big endian format**.

### **YUV 4:2:2**

With YUV 4:2:2 output, each pixel in the captured image goes through a two step conversion process as it exits the sensor and passes through the camera's electronics. This process yields full Y, U, and V color information for each pixel.

In the first step of the process, an interpolation algorithm is performed to get full RGB data for each pixel. (Because each individual pixel gathers information for only one color, an interpolation must be made from the surrounding pixels to get full RGB data for an individual pixel.)

The second step of the process is to convert the RGB information to the YUV color model. The conversion algorithm uses the following formulas:

 $Y = 0.30 R + 0.59 G + 0.11 B$ 

 $U = -0.17 R - 0.33 G + 0.50 B$ 

 $V = 0.50 R - 0.41 G - 0.09 B$ 

Once the conversion to a YUV color model is complete, pixels are transferred from the camera to the MIPS processor in the YUV 4:2:2 format.

For detailed information on the format and range of YUV 4:2:2 image data, see Sections [6.2.5](#page-233-0) and [6.3.3.](#page-236-0)

> The values for U and for V normally range from -128 to +127. Because the eXcite transfers U values and V values with unsigned integers, 128 is added to each U value and to each V value before the values are transferred from the camera. This process allows the values to be transferred on a scale that ranges from 0 to 255 (see Section [6.3.3](#page-236-0)).

## **Mono 8**

When a color eXcite is operating in the Mono 8 output format, the pixel values in each captured image are first interpolated and converted to the YUV color model as described on the previous page. The camera then transfers the 8 bit Y value for each pixel to the MIPS processor. In the YUV color model, the Y component for each pixel represents a brightness value. This brightness value can be considered as equivalent to the value that be would be sent from a pixel in a monochrome camera. In essence, when a color eXcite camera is set for Mono 8, it outputs an 8 bit monochrome image. (This type of output is sometimes referred to as "Y Mono 8".)

For detailed information on the format and range of mono 8 data, see Sections [6.2.1](#page-229-0) and [6.3.1.](#page-234-0)

### **Mono 16**

When a monochrome eXcite is operating in the mono 16 output format, the camera transfers the data for each pixel in a captured image at 16 bit depth. However, only 10 of the bits are effective in the exA640-120c and exA640-60c models and only 12 of the bits are effective in the exA1390- 19c and exA1600-14c models.

For detailed information on the format and range of mono 16 image data, see Sections [6.2.2](#page-230-0) and [6.3.2.](#page-234-1)

When the camera is set for the mono 16 format, the camera outputs 16 bits per pixel. However, only 10 of the bits are effective in the exA640-120c and exA640-60c models and only 12 of the bits are effective in the exA1390-19c and exA1600-14c models. The effective pixel data fills from the LSB and the unused bits are filled with zeros. When the camera is set for 16 bit output, bytes are placed into any image buffers created in the MIPS processor in **big endian format**.

## **Setting the Image Data Output Format**

The value of the Color Coding parameter determines the image data output format as shown in the table below.

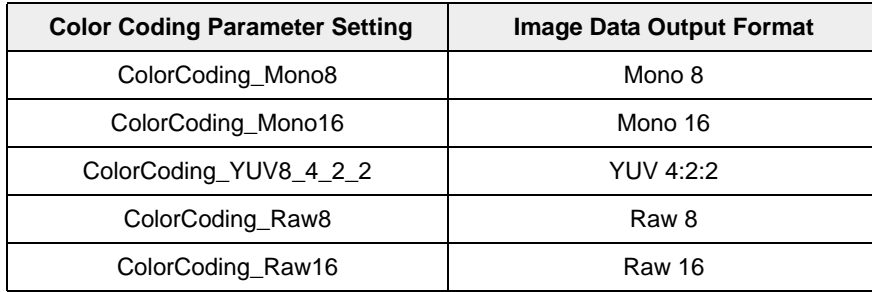

To set the Color Coding parameter value, access the eXcite API and use the SetValue method for the ColorCoding object. (For more information on using the API, refer to the API Reference documentation. You can also refer to the source code for the "Simple Grab" sample program to see how the Color Coding object is used.)

# **5.7 Video Modes**

The eXcite currently has only one video mode available, i.e., video mode 0. The video mode feature has mainly been included on the eXcite as a platform for future use.

The value of the Video Mode parameter determines the Video Mode setting. To set the Video Mode parameter value, access the eXcite API and use the SetValue method for the VideoMode object. The parameter should always be set to VideoMode\_VideoMode0.

For more information on using the API, refer to the API Reference documentation. You can also refer to the source code for the "Simple Grab" sample program to see how the VideoMode object is used.

# **5.8 Image Information Parameters**

The eXcite includes a set of read only parameters that provide some basic information about the captured images that will be transferred from the camera section to the MIPS processor. Before checking these image information parameters, you should set the AOI (see Section [5.9.4](#page-203-0)), you should select an image data output format (see Sections [5.5](#page-188-0) and [5.6\)](#page-189-1).

The image information parameters include:

• A **Total Bytes** parameter that indicates the total number of bytes for each captured image.

To read the Total Bytes parameter value, access the eXcite API and use the GetValue method for the TotalBytes object. (For more information on using the API, refer to the API Reference documentation.)

• A **Pixel Number** parameter that indicates the total number of pixels included in each captured image.

To read the Pixel Number parameter value, access the API and use the GetValue method for the PixelNumber object.

• A **Data Depth** parameter that indicates the effective data depth of the pixels in the captured images. The effective data depth depends on which image data format is currently selected. The table below shows the effective data depth that will be indicated for each image data format.

To read the Data Depth parameter value, access the API and use the GetValue method for the DataDepth object.

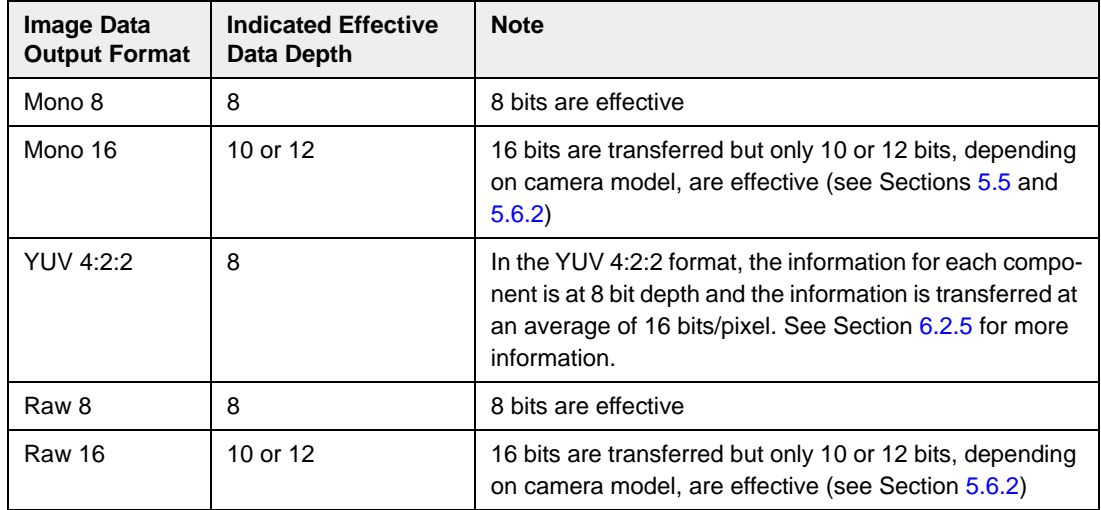

• The **Packet Number** parameter that indicates the number of packets that will be needed to transfer the captured image across the data bus between the camera section and the processor section of the eXcite.

To read the Packet Number parameter value, access the eXcite API and use the GetValue method for the PacketNumber object.

If you are running the eXcite in continuous shot mode without triggering (see Section [5.3.1\)](#page-163-0) the **Frame Interval** parameter will indicate the time in seconds that it takes to capture each image. (The "frame interval" is also commonly referred to as the "frame period.")

To read the Frame Interval parameter value, access the eXcite API and use the GetValue method for the FrameInterval object.

# **5.9 Standard Features**

# **5.9.1 Gain and Brightness**

The gain and brightness features operate differently on CMOS cameras and CCD cameras. Section [5.9.1.1](#page-195-1) describes gain and brightness on CMOS models of the eXcite. Section [5.9.1.2](#page-198-0) describes gain and brightness on CCD models of the eXcite.

# <span id="page-195-1"></span>**5.9.1.1 CMOS Camera Models**

## **Gain Basics**

On eXcite cameras, the output from the camera's sensor is digital and the gain and brightness functions are accomplished by manipulation of the sensor's digital output signal.

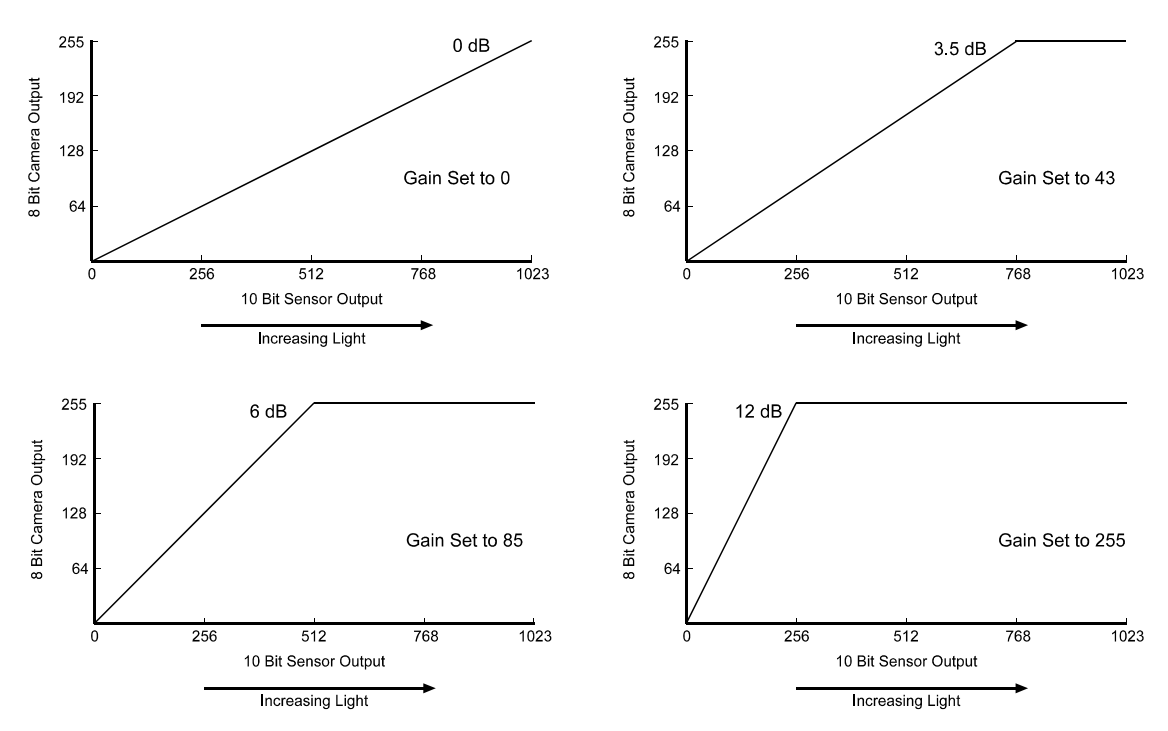

<span id="page-195-0"></span>Figure 5-15: Mapping at Various Gain Settings

On eXcite CMOS cameras, As shown in the top left graph in [Figure 5-15,](#page-195-0) when the gain is set to 0, the full 10 bit output range of the camera's CMOS sensor is mapped directly to the 8 bit output range of the camera. In this situation, a gray value of 0 is output from the camera when the pixels in the sensor are exposed to no light and a gray value of 255 is output when the pixels are exposed to very bright light. This condition is defined as 0 dB of system gain for the camera.

As shown in the three other graphs, increasing the gain setting to a value greater than 0 maps a smaller portion of the sensor's 10 bit range to the camera's 8 bit output. When a smaller portion of the sensor's range is mapped to the camera's output, the camera's response to a change in light level is increased.

This can be useful when at your brightest exposure, a gray value of less than 255 is achieved. For example, if gray values no higher than 127 were achieved with bright light, you could increase the gain setting so that the camera is operating at 6 dB (an amplification factor of 2) and see an increase in gray values to 254.

### **Brightness Basics**

As shown in the top graph in [Figure 5-](#page-196-0) [16,](#page-196-0) setting the brightness higher than the default value of 725 moves the response curve to the left. This would increase the 8 bit value output from the camera for any given 10 bit value output from the sensor and thus increase the apparent brightness of the image.

<span id="page-196-0"></span>As shown in the bottom graph, setting the brightness lower than the default value of 725 moves the response curve to the right. This would decrease the 8 bit value output from the camera for any given 10 bit value output from the sensor and thus decrease the apparent brightness of the image.

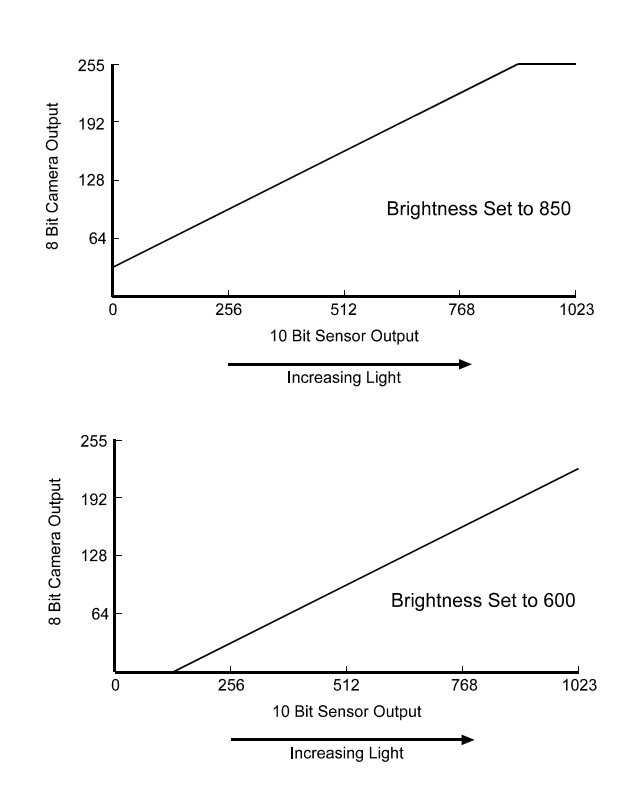

Figure 5-16: Brightness Setting Changes Mapping

## **Setting the Gain**

The camera's gain can be adjusted by changing the value of the Gain parameter. The Gain parameter value can range from 0 to 255 (decimal). To set the Gain parameter value, access the eXcite API and use the SetValue method for the Gain object. (For more information on using the API, refer to the API Reference documentation. You can also refer to the source code for the "SimpleScalar" sample program to see how "scalar" parameters such as the gain are set.)

Typical Gain parameter settings and the resulting amplifications are shown in [Table 5-1.](#page-197-0)

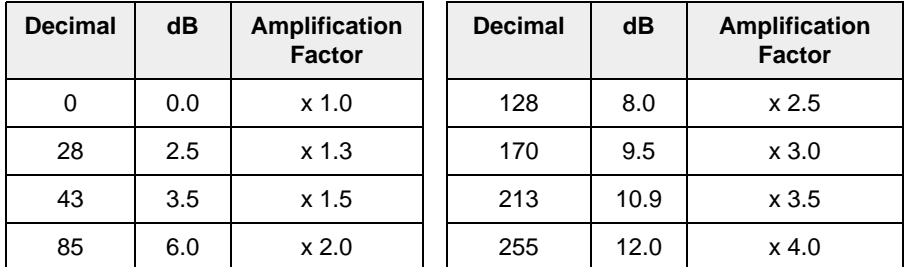

<span id="page-197-0"></span>Table 5-1: Gain Settings

Because the sensor used in eXcite CMOS cameras has a direct digital output, the im-<br>plementation of the gain settings on eXcite cameras is different from the implemen-<br>tation on eXcite CCD cameras and other Basler cameras. tation on eXcite CCD cameras and other Basler cameras. This means that you can not directly compare the response of an eXcite CMOS camera to another Basler camera that has the same gain setting. For example, if you compare the response of an eXcite with the gain set to 100 and an A301f with the gain set to 100, you will see a significant difference. This happens because the gain scales on the two cameras are implemented differently and are not directly comparable.

### **Setting the Brightness**

The image brightness can be adjusted by changing the value of the Brightness parameter. The Brightness parameter value can range from 0 to 1023 (decimal). The default is typically 725, but may vary slightly from camera to camera. Settings below the default decrease the brightness and settings above the default increase the brightness.

To set the Brightness parameter value, access the eXcite API and use the SetValue method for the Brightness object. (For more information on using the API, refer to the API Reference documentation.)

The effect of a change in the brightness setting varies depending on the gain setting. With the gain set to 0, changing the brightness setting by 4 results in a change of 1 in the digital values output by the camera. With the gain set to 255, changing the brightness setting by 1 results in a change of 1 in the digital values output by the camera.

# <span id="page-198-0"></span>**5.9.1.2 CCD Camera Models**

### **Gain and Brightness Basics**

The major components in the electronics of eXcite CCD cameras include: a CCD sensor, one VGC (Variable Gain Control), and one ADC (Analog to Digital Converter). The pixels in the CCD sensor output voltage signals when they are exposed to light. These voltages are amplified by the VGC and transferred to the ADC, which converts the voltages to digital output signals.

Two parameters, gain and brightness are associated with the VGC. As shown in [Figure 5-17](#page-198-1), and [Figure 5-](#page-198-2) [18,](#page-198-2) increasing or decreasing the gain increases or decreases the amplitude of the signal that is input to the ADC. Increasing or decreasing the brightness moves the signal up or down the measurement scale but does not change the signal amplitude.

For most applications, black should have a gray value of 1 and white should have a gray value of 255 (in modes that output 8 bits per pixel) or 4095 (in modes that output 12 effective bits per pixel).

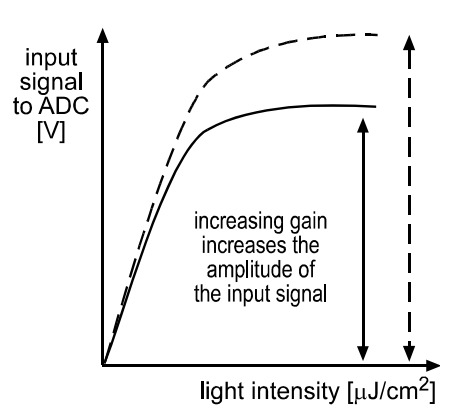

<span id="page-198-1"></span>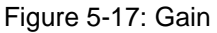

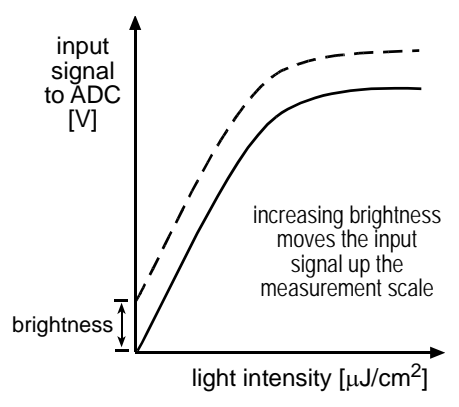

<span id="page-198-2"></span>Figure 5-18: Brightness

L Because increasing gain increases both signal and noise, the signal to noise ratio does not change significantly when gain is increased.

## **Setting the Gain**

When the gain is set to 0 dB, the sensor's output range directly matches the input voltage range of the ADC. Thus, with a gain of 0 dB, a gray value of 1 is produced when the pixels are exposed to no light and a gray value of 255 (in modes that output 8 bits) or 4095 (in modes that output 12 effective bits) is produced when the pixels are exposed to bright light.

0 dB of gain is achieved when the gain setting is programmed to a decimal value of 350. Increasing the gain setting to more than 350 maps a smaller portion of the sensor's linear output range to the ADC's input.

Increasing the gain is useful when at your brightest exposure, a gray

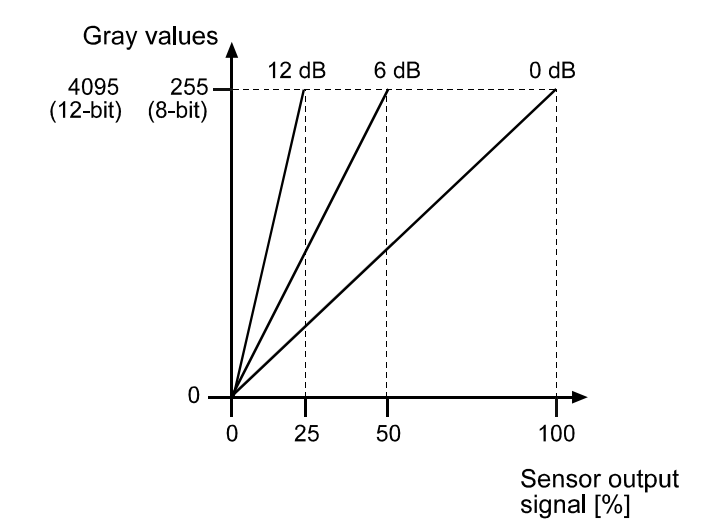

<span id="page-199-0"></span>Figure 5-19: Gain Settings in dB

value lower than 255 (in modes that output 8 bits) or 4095 (in modes that output 12 effective bits) is reached. For example, if you found that in the brightest areas of your captured images your gray values were no higher than 127 (8 bit mode), you could increase the gain to 6 dB (amplification factor of 2) and thus reach gray values of 254 (see [Figure 5-19\)](#page-199-0).

If you know the decimal number (DN) setting for the gain on your camera, the equivalent decibel value can be calculated using one of the following equations:

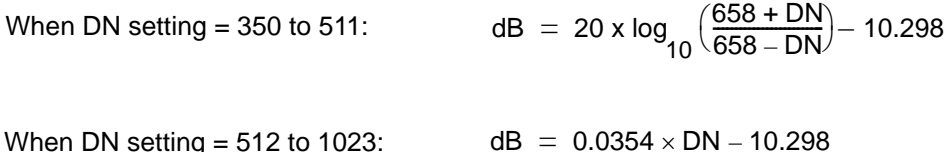

Please note that the relationship between the digital number settings and the amount of amplification is not linear.

With a camera set for mono 8, raw 8, or YUV 4:2:2 output, the entire gain range from 350 to 1023 can be used to set the value of the Gain parameter.

With a camera set for mono 16 or raw 16 output, only settings from 350 to 511 are valid. Settings above 511 should not be used with a camera set for mono 16 or raw 16 output.

The default is 370.

In normal operation, gain settings lower than 350 should not be used. When the gain is set lower than 350, the sensor output signal will not be properly mapped to the ADC input.

The camera's gain can be adjusted by changing the value of the Gain parameter. To set the Gain parameter value, access the eXcite API and use the SetValue method for the Gain object. (For more information on using the API, refer to the API Reference documentation. You can also refer to the source code for the "SimpleScalar" sample program to see how "scalar" parameters such as the gain are set.)

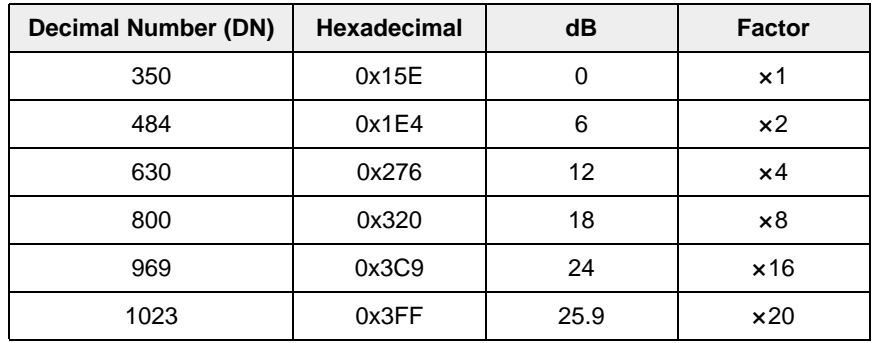

[Table 5-2](#page-200-0) shows some typical Gain parameter settings and the amplification that will result:

<span id="page-200-0"></span>Table 5-2: Examples of Gain Settings

### **Setting the Brightness**

The image brightness can be adjusted by changing the value of the Brightness parameter. The Brightness parameter value can range from 0 to 255 (decimal). The default is typically 16, but may vary slightly from camera to camera. Settings below the default decrease the brightness and settings above the default increase the brightness.

With a camera set for mono 8, raw 8, or YUV 4:2:2 output, a brightness setting of 16 (decimal) will result in an offset of 1 in the digital values output for the pixels. An increase of 16 (decimal) in the brightness setting will result in a positive offset of 1 in the digital values output for the pixels. For example, a brightness setting of around 32 (16 + 16, decimal) would be required to reach a positive offset of 2. A brightness setting of around 48 (16 + 16 + 16, decimal) would be required to reach a positive offset of 3, and so on.

With a camera set for mono 16 or raw 16 output, a brightness setting of around 16 (decimal) will result in an offset of 1 in the digital values output for the pixels. Each increase of 1 (decimal) in the brightness setting will result in a positive offset of 1 in the digital values output for the pixels.

To set the Brightness parameter value, access the eXcite API and use the SetValue method for the Brightness object. (For more information on using the API, refer to the API Reference documentation.)

# **5.9.2 White Balance (on Color Models)**

White balance capability has been implemented on eXcite color cameras. White balancing can be used to adjust the color balance of the images transferred from the camera when the camera is operating in YUV 4:2:2 output mode. With white balancing, correction factors are applied to the interpolated R, G, and B values that are used to calculate the Y, U, and V values for each pixel.

With the white balancing scheme used on the eXcite, blue and red are adjustable and green is not. Green has a fixed value of 64 (0x40) which corresponds to a correction factor of 1.0.

The White Balance UB parameter can be used to change the blue correction factor. The usable range of settings for this parameter is from 64 (0x40) to 255 (0xFF). If the parameter is set to 64 (0x40), blue will have the same 1.0 correction factor as green. If the parameter is set to a higher value, blue will have a higher correction factor and the image will be more blue. The default setting for the White Balance UB parameter is 112 (0x70).

To set the White Balance UB parameter value, access the eXcite API and use the SetValue method for the WhiteBalanceUB method. (For more information on using the API, refer to the API Reference documentation.)

To determine the correction factor for blue, use this formula:

Blue Correction Factor = White Balance UB parameter setting<br>64

The White Balance VR parameter can be used to change the red correction factor. The usable range of settings for the this parameter is from 64 (0x40) to 255 (0xFF). If the parameter is set to 64 (0x40), red will have the same 1.0 correction factor as green. If the parameter is set to a higher value, red will have a higher correction factor and the image will be more red. The default setting for the White Balance VR parameter is 64 (0x40).

To set the White Balance VR parameter, access the eXcite API and use the SetValue method for the WhiteBalanceVR method.

To determine the correction factor for red, use this formula:

Red Correction Factor = White Balance VR parameter setting<br>64

To make your images appear less green, raise the correction factor for both blue and red. To make your images appear more green, lower the correction factor for both blue and red.

The actual range of valid settings for the White Balance UB parameter is from 16  $(0x10)$  to 255  $(0xFF)$ , however, only the settings from 64  $(0x40)$  to 255  $(0xFF)$  are  $(0x10)$  to 255  $(0xFF)$ , however, only the settings from 64  $(0x40)$  to 255  $(0xFF)$  are useful. If you set the parameter value lower than 64 (0x40), the camera will continue to operate, but you will see unacceptable changes in the color balance.

> The actual range of valid settings for the White Balance VR parameter is from 16  $(0x10)$  to 255  $(0xFF)$ , however, only the settings from 64  $(0x40)$  to 255  $(0xFF)$  are useful. If you set the parameter value lower than 64 (0x40), the camera will continue to operate, but you will see unacceptable changes in the color balance.

# **5.9.3 Integrated IR Cut Filter (on Color Models)**

Color eXcite models are equipped with an IR cut filter as standard equipment. The filter is mounted in the lens adapter. Cameras without an IR cut filter are available on request.

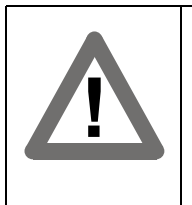

#### **Caution!**

The location of the filter limits the thread length of the lens that can be used on an eXcite. The thread length on your lens must be less than 7.5 mm. If a lens with a longer thread length is used, the eXcite will be damaged and will no longer operate. See Section [1.4.3](#page-24-0) for more details.

# <span id="page-203-0"></span>**5.9.4 Area of Interest (AOI)**

The area of interest (AOI) feature lets you specify a portion of the sensor array and after each image is captured, only the pixel information from the specified portion of the array is transferred to the MIPS processor.

The area of interest is referenced to the top left corner of the array. The top left corner is designated as column 0 and row 0 as shown in [Figure 5-20](#page-203-1).

The location and size of the area of interest is defined by declaring a left-most column, a width, a top row, and a height. For example, suppose that you specify the left column as 10, the width as 16, the top row as 4, and the height as 10. The area of the array that is bounded by these settings is shown in [Figure 5-20](#page-203-1).

The camera will only transfer pixel data from within the area defined by your settings. Information from the pixels outside of the area of interest is discarded.

One of the main advantages of the AOI feature is that decreasing the height of the AOI can increase the camera's maximum allowed frame rate (does not apply to exA640-60m/c models). See Section [5.4](#page-180-0) for more information.

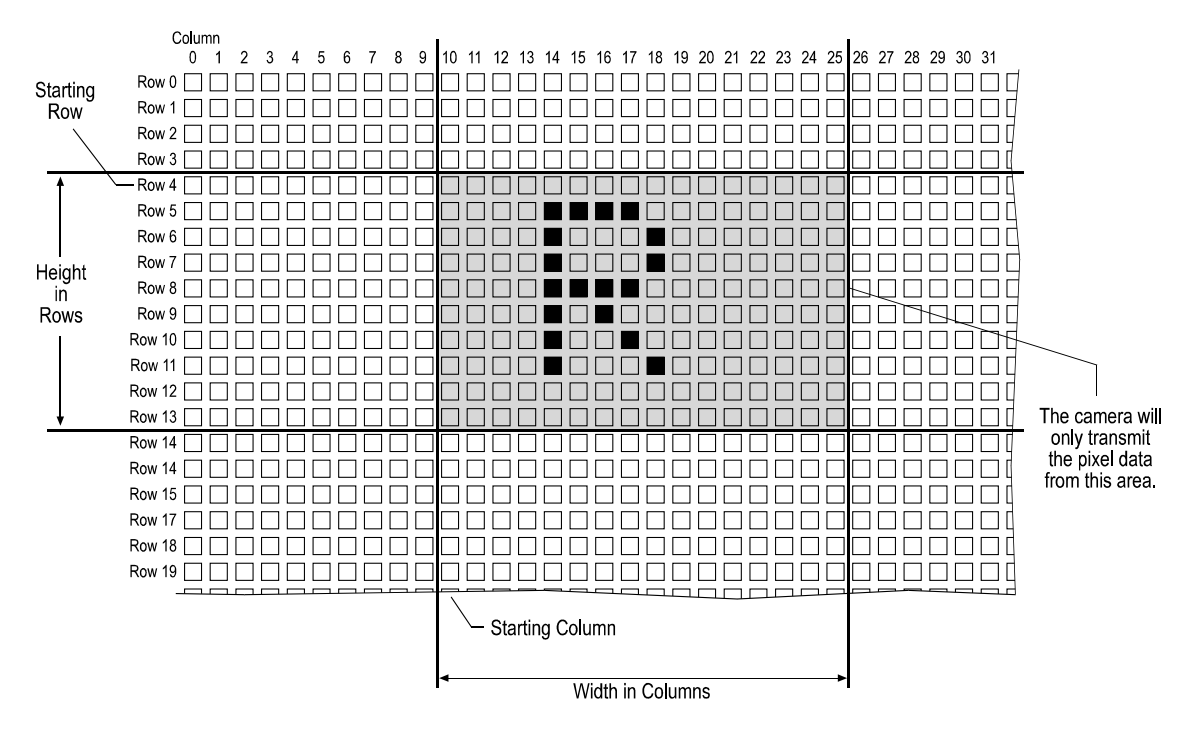

<span id="page-203-1"></span>Figure 5-20: Area of Interest

By default, the AOI on the camera is set to use the full resolution of the sensor. You can change the size and the position of the AOI by changing the value of the camera's X Position, Y Position, Width, and Height parameters AOI parameters).

- The value of the X Position parameter determines the starting column for the area of interest. (The columns are numbered starting with 0.)
- The value of the Y Position parameter determines the starting row for the area of interest. (The rows are numbered starting with 0.)
- The value of the Width parameter determines the width of the area of interest.

• The value of the Height parameter determines the height of the area of interest.

For minimum and maximum values of the AOI parameters see Tables [5-3](#page-204-0) and [5-4.](#page-204-1)

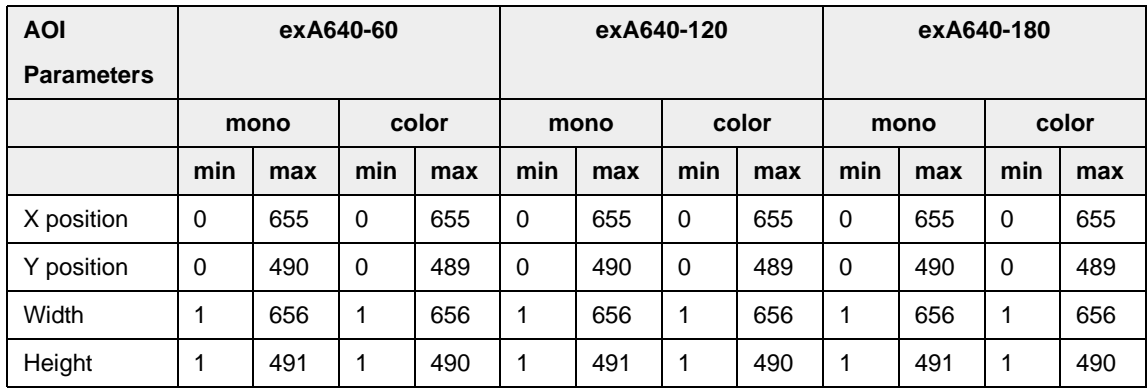

<span id="page-204-0"></span>Table 5-3: Ranges of AOI Parameters: CMOS Camera Models

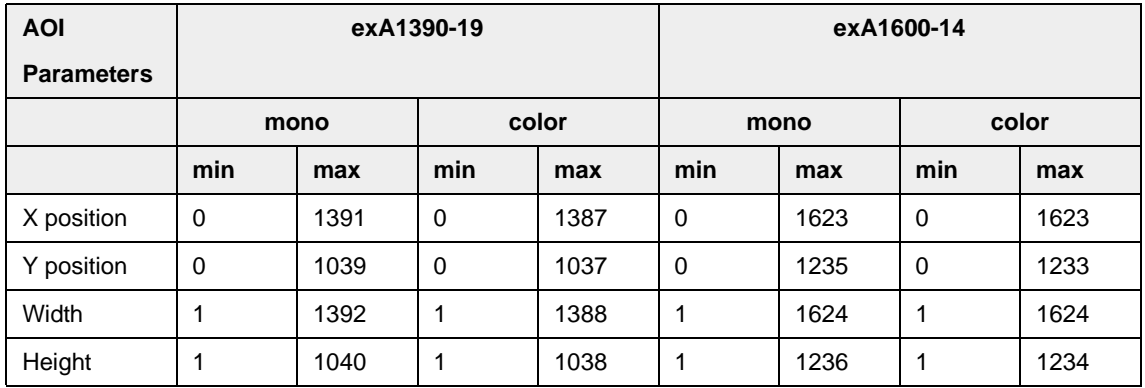

<span id="page-204-1"></span>Table 5-4: Ranges of AOI Parameters: CCD Camera Models

To set the X Position, Y Position, Width, and Height parameter values, access the eXcite API and use the SetValue method for the XPosition object, YPosition object, Width object, and Height object respectively. (For more information on using the API, refer to the API Reference documentation.)

The sum of the X Position parameter value plus the Width parameter value must<br>not exceed 656 on CMOS models, 1392 on the exA1390-19m, 1388 on the not exceed 656 on CMOS models, 1392 on the exA1390-19m, 1388 on the exA1390-19c, and 1624 on the exA1600-14m/c. The sum Y Position parameter value plus the Height parameter value must not exceed 491 on monochrome CMOS models, 490 on color CMOS models, 1040 on the exA1390-19m, 1038 on the exA1390-19c, 1236 on the exA1600-14m, and 1234 on the exA1600-14c. When you are setting the AOI on a color eXcite: • The setting for the *Width* must be divisible by 2. • The setting for the *Height* must be divisible by 2. • The setting for the *X Position* must be zero or be divisible by 2. • The setting for the *Y Position* must be zero or be divisible by 2. Decreasing the height of the AOI can increase the camera's maximum allowed frame rate. This does not apply to exA640-60m/c models. On these models, changing the height of the AOI has no effect on the frame rate. See Section [5.4](#page-180-0) for more information.

For information on the order of pixel colors with the current AOI settings of a color eXcite see Section [5.6.1](#page-189-2).

## **5.9.4.1 Changing AOI Parameters "On-the-Fly"**

Making AOI parameter changes "on-the-fly" means making the parameter changes while the camera is capturing images continuously. On-the-fly changes are only allowed for the parameters that determine the position of the AOI, i.e., the parameters for X Position and Y Position. Changes to the AOI size are not allowed on-the-fly.

The camera's response to an on-the-fly change in the AOI position will vary depending on the way that you are operating the camera:

- If the exposure time is  $\geq 100$  µs, the changes will take effect on the next trigger after the changes are received by the camera.
- If the exposure time is < 100 µs and the camera is running with non-overlapped exposure (see Section [5.3.5](#page-172-0)) the changes will take effect on the next trigger after the changes are received by the camera.
- If the exposure time is < 100 µs and the camera is running with overlapped exposure, when the changes are received by the camera, the camera will delay the triggering of the next image until transmission of the current image is complete. When transmission of the current image is complete, the camera will change the AOI position, will trigger the next image, and will resume running in overlapped mode.

# **5.9.5 RS-232 Serial Port**

The eXcite is equipped with one standard RS-232 serial port. This port provides access to serial port one on the eXcite processor.

For details of the physical and electrical characteristics of the RS-232 port, see Section [4.4.1.](#page-151-0) You will note that the wiring for handshaking ("clear to send" and "request to send") is present on the port. Although the wiring is present, handshaking has not yet been implemented.

The serial port on the processor is available for use by programs that you design to run on the eXcite. However, by default the serial port has been assigned to transmit console output from the processor and to accept input from a keyboard. Before you can access the serial port from your programs, you must reconfigure the eXcite as described below.

### **Configuring an eXcite to Make the Serial Port Available**

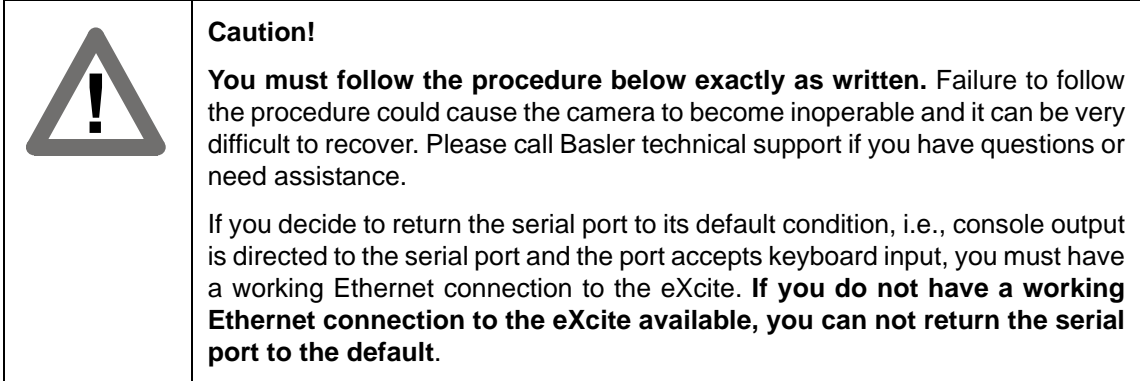

This procedure assumes that you will use the nano editor commonly used on Linux systems. A brief guide to using the nano editor appears on page [2-9.](#page-38-0)

To make the serial port available for your use:

- 1. Install a Y connector between the eXcite and its power supply as shown in Figure [2-1.](#page-35-0)
- 2. Use a null modem cable to connect the 9-pin connector on the Y cable to a serial port on your development PC.
- 3. Start a terminal emulation program such as Minicom (Linux) or Hyperterminal (Windows OS) on your development PC. The emulator should have the following settings:

Bps = 57600 Data bits  $= 8$ Parity = none Stop bits  $= 1$  $Flow$  control  $= none$ Emulation = VT100

Com Port = the serial port on your PC you will use to connect with the eXcite

4. Remove power from the eXcite, wait several seconds, and then reapply power.

- 5. Check the emulator screen. You will see the eXcite begin its bootup process.
- 6. When you see:

```
Executing boot script in 5 seconds - enter ^C to abort
Press Ctrl +C to break the boot process.
```
In steps [7](#page-207-0) through [15,](#page-207-1) you will be modifying the boot loader script so that console output from the processor will no longer be directed to the serial port.

<span id="page-207-0"></span>7. Type in:

```
fconfig
And then press the Enter key.
```
8. When you see:

Run script at boot: true Press the Enter key.

9. Type in: fi lo linux

And then press the Enter key.

10. Type in:

```
exec -c "console=ttyS1,57600n8 root=/dev/mtdblock0 rootfstype=jffs2 rw"
And then press the Enter key.
```
11. Press the Enter key to enter an empty line.

We most strongly recommend that you follow step [12](#page-207-2) as written. (If you set the script timeout value to 0, the boot loader will not execute properly and the Linux OS in the eXcite will not start.)

<span id="page-207-2"></span>12. When you see:

```
Boot script timeout (1000 ms resolution): 5
Press the Enter key.
```
13. When you see:

Console baud rate: 57600 Press the Enter key.

14. When you see:

```
Update RedBoot non-volatile configuration - continue (y/n)?
Type in:
```
y

And then press the Enter key.

- <span id="page-207-1"></span>15. Wait several seconds for the boot configuration script to be saved.
- 16. Remove power from the eXcite, wait several seconds, and then reapply power. This will cause the eXcite to reboot. You can monitor the reboot process on your emulator screen.
- 17. At the login prompt on your emulator screen, type in:

root

And press the Enter key.

18. At the password prompt, type in:

root

And Press the Enter key.

In the next steps you will be using the nano editor to modify the "inittab" file. This file contains a single line that begins with "TTYS0:: respawn". Your goal is to use the editor to comment out the

line by placing a hash mark (#) at the beginning of the line. This will modify the file so that input from the keyboard is no longer directed to the serial port.

19. Type in:

```
nano -w /etc/inittab
```
And press the Enter key. This action will start the nano editor and open the inittab file.

- 20. The inittab file contains just one line. You should use the editor to comment out this line by placing a hash mark (#) at the beginning of the line.
- 21. To quit the nano editor:
	- a) press the Control+X keys
	- b) when you are asked to save the modified buffer, execute  $y \neq$ .
- 22. Remove power from the eXcite, wait several seconds, and then reapply power.

If you watch the terminal emulator screen, you will notice that you only see the initial boot process of the eXcite and not the console output. You will also note that the port will no longer accept input from the keyboard.

The port is now free for your use.

### **Returning the Serial Port to Default Configuration**

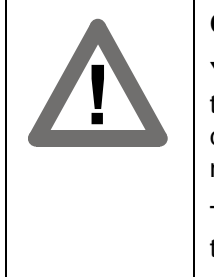

**Caution!**

**You must follow the procedure below exactly as written.** Failure to follow the procedure could cause the camera to become inoperable and it can be very difficult to recover. Please call Basler technical support if you have questions or need assistance.

To complete this procedure, you must have a working Ethernet connection to the eXcite.

This procedure assumes that you will use the nano editor commonly used on Linux systems. A brief guide to using the nano editor appears on page [2-9.](#page-38-0)

To complete the procedure you will need to know the IP address of the eXcite. If you don't know the eXcite's IP address, use the methods described in Section [2.1.1.5](#page-39-0) to find it.

To return the serial port to default configuration:

- 1. Install a Y connector between the eXcite and its power supply as shown in Figure [2-1.](#page-35-0)
- 2. Use a null modem cable to connect the 9-pin connector on the Y cable to a serial port on your development PC.
- 3. Start a terminal emulation program such as Minicom (Linux) or Hyperterminal (Windows OS) on your development PC. The emulator should have the following settings:

```
Bps = 57600Data bits = 8Parity = none
Stop bits = 1Flow control = noneEmulation = VT100
Com Port = the serial port on your PC you will use to connect with the eXcite
```
- 4. Remove power from the eXcite, wait several seconds, and then reapply power. Wait about 30 seconds to allow the eXcite to complete its boot process.
- 5. Open a command shell (Linux) or a command prompt window (Windows).
- 6. From the command line, type in:

telnet [eXcite IP address]

And press the Enter key.

7. At the login prompt, type in:

root

And press the Enter key.

8. A the Password prompt, type in:

root And Press the Enter key.

In the next steps you will be using the nano editor to modify the "inittab" file. This file contains a single line that begins with "TTYS0:: respawn". Your goal is to use the editor to uncomment the line by removing the hash mark (#) at the beginning of the line. This will modify the file so that input from the keyboard will be directed to the serial port.

9. Type in:

nano -w /etc/inittab

And press the Enter key. This action will start the nano editor and open the inittab file.

- 10. The inittab file contains just one line. You should use the editor to uncomment this line by removing the hash mark (#) at the beginning of the line.
- 11. To quit the nano editor:
	- a) press the Control+X keys
	- b) when you are asked to save the modified buffer, execute  $y \neq$ .
- 12. Type in:

logout

And press the Enter key.

- 13. Close the terminal window or the command prompt window.
- 14. Remove power from the eXcite, wait several seconds, and then reapply power.
- 15. Check the emulator screen. You will see the eXcite begin its bootup process.
- 16. When you see:

Executing boot script in 5 seconds - enter ^C to abort Press Ctrl +C to break the boot process.

In steps [17](#page-209-0) through [25](#page-210-0), you will be modifying the boot loader script so that console output from the processor will be directed to the serial port.

<span id="page-209-0"></span>17. Type in:

fconfig

And then press the Enter key.

18. When you see:

Run script at boot: true Press the Enter key.

19. Type in: fi lo linux And then press the Enter key. 20. Type in:

```
exec -c "console=ttyS0,57600n8 root=/dev/mtdblock0 rootfstype=jffs2 rw"
And then press the Enter key.
```
21. Press the Enter key to enter an empty line.

We most strongly recommend that you follow step [22](#page-210-1) as written. (If you set the script timeout value to 0, the boot loader will not execute properly and the Linux OS in the eXcite will not start.)

<span id="page-210-1"></span>22. When you see:

```
Boot script timeout (1000ms resolution): 5
Press the Enter key.
```
23. When you see:

Console baud rate: 57600 Press the Enter key.

24. When you see:

```
Update RedBoot non-volatile configuration - continue (y/n)?
Type in:
```
y

And then press the Enter key.

- <span id="page-210-0"></span>25. Wait several seconds for the boot configuration script to be saved.
- 26. Remove power from the eXcite, wait several seconds, and then reapply power. This will cause the eXcite to reboot. You can monitor the reboot process on your emulator screen The port is now returned to its default configuration. Console output from the processor will be directed to the port and the port will accept input from your keyboard.

# **5.9.6 USB Ports**

The eXcite's processor is equipped with two USB 2.0 ports. Each port is accessed via a standard USB Type A connector on the back of the eXcite. The Linux kernel in the eXcite processor is equipped with a driver to provide basic USB port functionality for mass storage devices. When any other USB device is used with the eXcite, you will typically be required to install a Linux driver for the device.

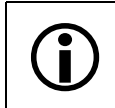

L Bus-powered USB devices that draw more than 100 mA must not be used with the eXcite.

# **5.9.7 Ethernet Port**

The eXcite's processor is equipped with one standard 10/100/1000 Ethernet port. The most common use of the Ethernet port is to transmit data from the eXcite to a PC or other device in your Ethernet network.

To transmit data from the eXcite to an external device, you must initiate a client application on the eXcite and a server application on the device. The overview section in the API Reference documentation contains some basic information on establishing and using a client/server. The streaming client and streaming server sample code in Section [3.5.10](#page-133-0) provides an example of how to use a client/server to transmit data from the eXcite to an external device.

When you are transmitting data from your eXcite, keep in mind that you can transmit a maximum of 100 MBits per second of image data or other data on a 100 MBits second network. On a 1000 MBits per second network, you can transmit up to 1000 MBits per second.

# **5.9.8 Input Ports**

The eXcite is equipped with four physical input ports designated as Input Port 0, Input Port 1, Input Port 2, and Input Port 3. For a detailed description of the input port physical and electrical characteristics, see Sections [4.1.2](#page-143-0), [4.1.3](#page-145-0), and [4.4.4](#page-153-0).

### **Assigning an Input Port to a Standard Camera Input Signal**

Currently, there is only one standard input signal for the camera - the External Trigger (ExTrig) input signal. The ExTrig input signal can be used to control exposure as described in Section [5.3.3.](#page-166-0)

You can use the Trigger Source parameter to assign one of the camera's input ports to receive an ExTrig input signal. To set the Trigger Source parameter value, access the API and use the SetValue method for the TriggerSource object. (For more information on using the API, refer to the API Reference documentation.)

The value of the Trigger Source parameter determines the port assigned to receive the ExTrig signal as shown in the table below.

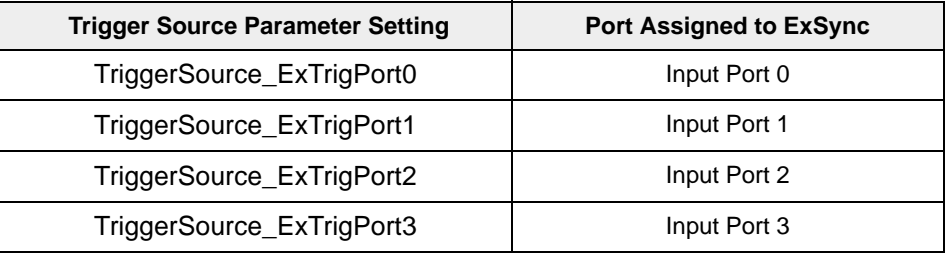

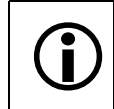

By default, physical input port 0 is assigned to receive the ExTrig signal. You can assign only one port to receive the ExTrig input signal.

### **Using Input Ports to Receive User Defined Signals**

You can use the eXcite's input ports to receive your own, user-designed input signals. The electrical characteristics of your input signals must meet the requirements shown in Section [4.4.4.1](#page-154-0).

You can use the parallel input port read feature (see page [5-56\)](#page-213-0), to monitor the state of the input ports and you can design the software that you run on the Excite's processor to react to the state of the inputs.

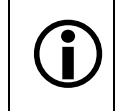

The port assigned to receive the ExTrig input signal can't be used to receive user-designed input signals.

### <span id="page-213-0"></span>**Parallel Input Port Read**

You can determine the state of the four physical input ports on the eXcite by reading the current value for the PIO Input parameter. The PIO Input parameter is a 32 bit value, but only the four LSBs of the value are used. Each of the four LSBs is assigned to an input port as shown in [Figure](#page-213-1) [5-21.](#page-213-1) When you read the parameter value, the four LSBs of the returned value indicate the current state of the inputs. If a bit is 1, the camera input port associated with that bit is currently high. If a bit is 0, the camera input port associated with that bit is currently low.

To read the PIO Input parameter value, access the eXcite API and use the GetValue method for the PioInput object. (For more information on using the API, refer to the API Reference documentation.)

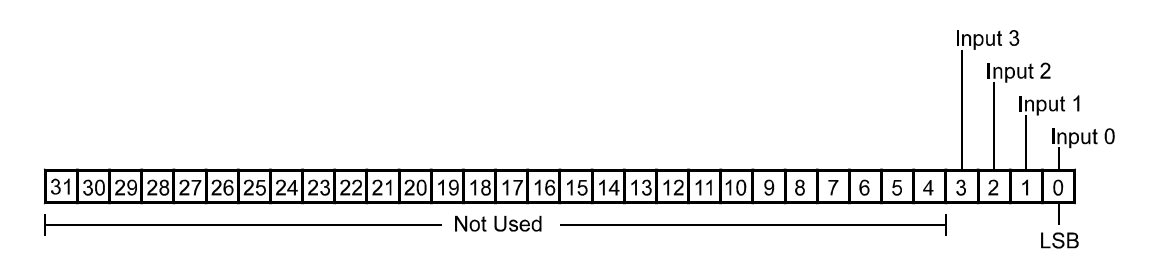

<span id="page-213-1"></span>Figure 5-21: PIO Input Parameter Bit to Port Assignments

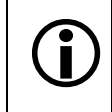

For some examples of how to work with the input ports, refer to the source code for the "SimpleDio" sample program in Section [3.5.6](#page-113-0).

# **5.9.9 Output Ports**

The eXcite is equipped with four physical output ports designated as Output Port 0, Output Port 1, Output Port 2, and Output Port 3. For a detailed description of the output port physical and electrical characteristics, see Sections [4.1.2,](#page-143-0) [4.1.3](#page-145-0), and [4.4.4.](#page-153-0)

# **5.9.9.1 Individual Output Port Control**

The individual output port control feature lets you individually control the assignment of a standard camera output signal (such as Integrate Enabled and Trigger Ready) to the physical output ports. It also lets you assign ports as having a "user settable" output signal and to set the state of any port so assigned.

Each physical output port can be unassigned or it can have one and only one camera output signal assigned to it.

You can assign a camera generated signal such as Integrate Enabled or Trigger Ready to more than one physical output port. For example, the Trigger Ready signal could be assigned to both physical Output Port 0 and physical Output Port 1.

If you designate an output port as having a "user settable" output signal, you can individually set the state of that port as you desire.

You can enable an invert function on any output port. If the invert function is enabled, the assigned signal will be inverted before it is applied to the output port.

## **Configuring an Output Port**

### **Setting the Source Signal for a Port**

Setting the value of the Output 0 Port Source Select parameter will assign a signal to port 0 as shown below:

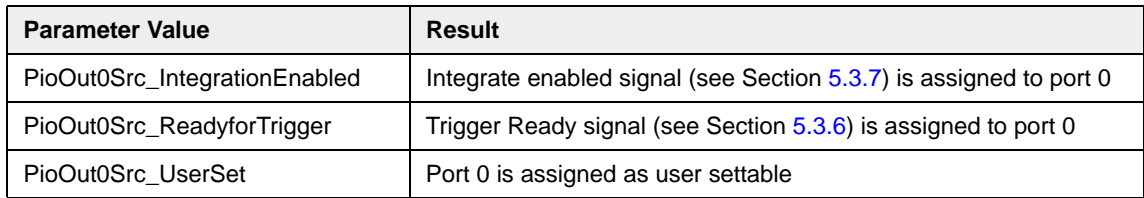

To set the Output Port 0 Source Select parameter value, access the eXcite API and use the SetValue method for the PioOut0Src object. (For more information on using the API, refer to the API Reference documentation.)

The source signal for output port 1, 2, and 3 is set in a similar fashion to port 0.

The PioOut1Src object is used to set the Output Port 1 Source Select parameter value.

The PioOut2Src object is used to set the Output Port 2 Source Select parameter value.

The PioOut3Src object is used to set the Output Port 3 Source Select parameter value.

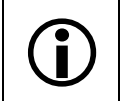

By default, the Integrate Enabled signal is assigned to physical Output Port 0 and the Trigger Ready Signal is assigned to physical Output Port 1.

#### **Setting a Port For Invert**

Setting the value of an Output Port Invert parameter will set a port to invert the output signal as shown below.

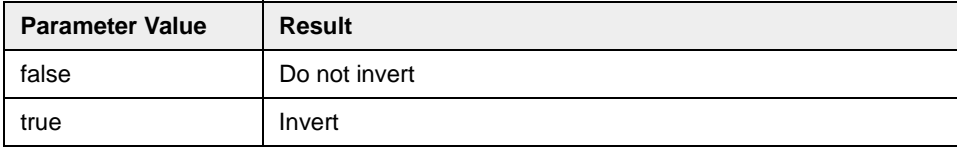

To set the Output Port 0 Invert parameter value, access the eXcite API and use the SetValue method for the PioOut0Invert object. (For more information on using the API, refer to the API Reference documentation.)

The PioOut1Invert object is used to set the Output Port 1 Invert parameter value.

The PioOut2Invert object is used to set the Output Port 2 Invert parameter value.

The PioOut3Invert object is used to set the Output Port 3 Invert parameter value.

#### **Setting the State of a "User Settable" Port**

If you have designated the source signal for an output port as "user settable", then you can change the state of that port at will. Assuming that you have designated Output Port 0 as user settable, you can use the Output Port 0 Setting parameter to set the state of Output Port 0. Setting the value of the parameter will set the state of a user settable port as shown below.

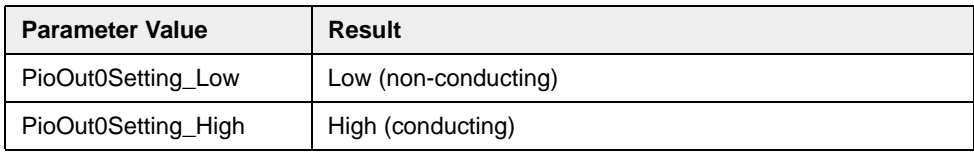

To set the Output Port 0 Setting parameter value, access the eXcite API and use the SetValue method for the PioOut0Setting object. (For more information on using the API, refer to the API Reference documentation.)

The PioOut1Setting object is used to set the Output Port 1 Setting parameter value.

The PioOut2Setting object is used to set the Output Port 2 Setting parameter value.

The PioOut3Setting object is used to set the Output Port 3 Setting parameter value.

#### **If you have the invert function enabled on a user settable port, the user setting sets the state before the inverter.**

#### **Checking the Current State of a Port**

Reading the value of the Output Port 0 Monitor parameter will indicate the current state of Output Port 0 as shown below.

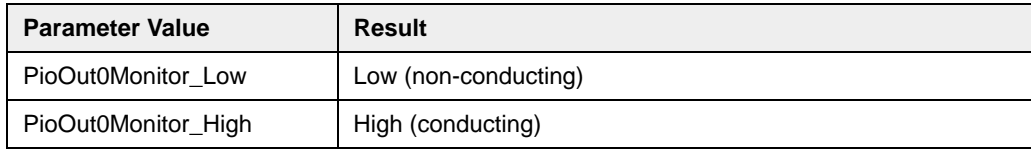
<span id="page-216-1"></span>To read the Output Port 0 Monitor parameter value, access the eXcite API and use the GetValue method for the PioOut0Monitor object. (For more information on using the API, refer to the API Reference documentation.

The PioOut1Monitor object is used to read the Output Port 1 Monitor parameter value.

The PioOut2Monitor object is used to read the Output Port 2 Monitor parameter value.

The PioOut3Monitor object is used to read the Output Port 3 Monitor parameter value.

For some examples of how to work with the output ports, refer to the source code for the "SimpleDio" sample program in Section [3.5.6](#page-113-0).

## **5.9.9.2 Parallel Output Port Control**

<span id="page-216-2"></span>A feature for controlling the state of the output ports in parallel is available on eXcite cameras. This feature lets you use a single parameter to set the state of the four physical output ports on the camera.

<span id="page-216-3"></span>Setting the value of the PIO Output parameter will set the state of the four physical output ports on the eXcite. The PIO Output parameter is a 32 bit value, but only the four LSBs of the value are used. Each of the four LSBs is assigned to an output port as shown in [Figure 5-22](#page-216-0). If you set the value of the PIO Output parameter so that a used bit is equal to 1, the camera output port associated with that bit will be set to high. If you set the value of the PIO Output parameter so that a used bit is equal to 0, the camera output port associated with that bit will be set to low.

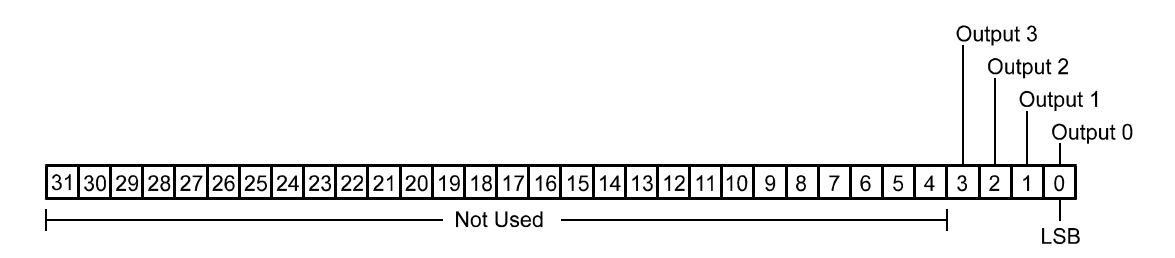

<span id="page-216-0"></span>Figure 5-22: PIO Output Parameter Bit to Port Assignments

To set the PIO Output parameter value, access the eXcite API and use the SetValue method for the PioOutput object. To read the PIO Output parameter value, access the API and use the GetValue method for the PioOutput object. (For more information on using the API, refer to the API Reference documentation.)

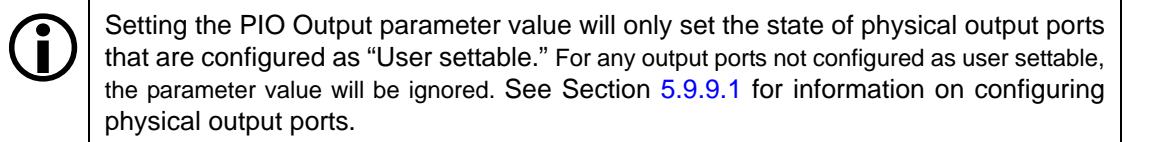

You can also use the parallel output port control feature to read the current state of the four physical output ports. When you read the PIO Output parameter value, the four LSBs of the returned value indicate the current state of the outputs. Each of the four LSBs is assigned to an output port as shown in Figure [5-22](#page-216-0). If a bit is 1, the camera output port associated with that bit is currently high. If a bit is 0, the camera output port associated with that bit is currently low.

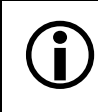

For some examples of how to work with the output ports, refer to the source code for the "SimpleDio" sample program in Section [3.5.6](#page-113-0).

# **5.9.10 I/O Port Response Times**

<span id="page-217-1"></span><span id="page-217-0"></span>Reading the state of an input port or an output port typically requires 250 µs. This means that you can poll the ports up to four times per millisecond.

Writing to an output port (i.e., setting the state of an output port) typically requires 200 us.

If you will be changing the state of an output port based on a change in state of an input port, the typical cycle time from input port read to the completion of output port write is less than 1 millisecond.

## **5.9.11 The Watchdog Timer**

The Linux kernel on the eXcite includes a watchdog timer function. The watchdog timer is available for use by application programs you design to run on the eXcite. The timer includes calls that let you set the timeout value, start the timer, reset the timer, and stop the timer.

If you are making use of the timer within one of your applications running on the eXcite and the timer times out, the eXcite will automatically reboot.

The SimpleWatchdog sample code in Section [3.5.7](#page-116-0) illustrates how to use the watchdog time with your application programs.

## **5.9.12 Configuration Sets and Memory Channels**

A configuration set is a group of values that contains all of the parameter settings needed to control the eXcite. There are two basic types of configuration sets: the work configuration set and the factory configuration set.

#### **Work Configuration Set**

The work configuration set contains the eXcite's current parameter settings and thus determines the real-time performance of the eXcite. When you change a parameter value using one of the SetValue methods in the eXcite API, you are making changes to the work configuration set. The work configuration set is located in the camera's volatile memory and the settings are lost if

<span id="page-218-10"></span><span id="page-218-9"></span><span id="page-218-3"></span><span id="page-218-0"></span>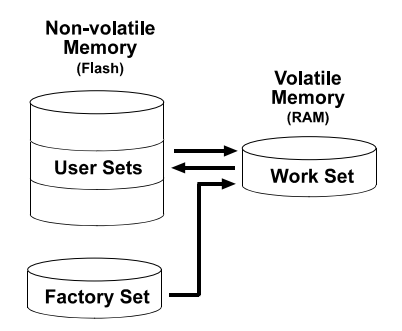

<span id="page-218-5"></span><span id="page-218-4"></span><span id="page-218-1"></span>Figure 5-23: Configuration Sets

the camera is reset or if power is switched off. The work configuration set is usually just called the "work set" for short.

#### **Factory Configuration Set**

When an eXcite is manufactured, a test setup is performed on the camera and an optimized configuration is determined. The factory configuration set contains the eXcite's factory optimized configuration. The factory set is saved in a permanent file in the eXcite's non-volatile memory. The factory set can not be altered and since it is stored in non-volatile memory, it is not lost when the eXcite is reset or switched off. The factory configuration set is usually just called the "factory set" for short.

#### <span id="page-218-6"></span><span id="page-218-2"></span>**Saving Configuration Sets**

As mentioned above, the work configuration set is stored in volatile memory and the settings are lost if the eXcite is reset or if power is switched off. The eXcite can save the current work set values in the volatile memory to reserved areas in the non-volatile memory called "memory channels." Configuration sets saved to memory channels in the non-volatile memory are not lost at reset or power off. There are three memory channels available for saving configuration sets: channel 1, channel 2 and channel 3. A configuration set saved in a memory channel is commonly referred to as a "user configuration set" or "user set."

Saving the current work set to one of the memory channels is a three step process:

- 1. Make changes to the eXcite's parameters until the eXcite is operating in a manner that you would like to save.
- 2. Set the value of the Memory Save Channel parameter to 1, 2, or 3. This will select the channel were the configuration set will be saved.

<span id="page-218-7"></span>To set the Memory Save Channel parameter value, access the eXcite API and use the SetValue method for the SaveMemoryCh object. (For more information on using the API, refer to the API Reference documentation.)

3. Set the value of the Memory Save parameter to true. When you set this value to true, the camera will save the current register settings to the designated memory channel.

<span id="page-218-8"></span>To set the Memory Save parameter, access the API and use the SetValue method for the SaveMemory object.

Saving a configuration set to one of the memory channels will overwrite any set that was previously saved to the selected channel.

#### <span id="page-219-1"></span><span id="page-219-0"></span>**Designating a Startup Memory Channel**

Whenever an eXcite is powered on or is reset, by default, it copies the factory set settings in memory channel 0 into the work set. The eXcite has a "startup channel" feature that lets you change this behavior. The startup channel feature designates which memory channel will be used at power on or reset. For example, if the startup channel is designated as memory channel 2, the settings in memory channel 2 will be copied into the work set at power on or reset.

<span id="page-219-2"></span>The value of the Startup Memory Channel parameter determines which memory channel will be copied into the work set at startup. The parameter can be set to 0 for the factory set or to 1, 2, or 3 to select memory channel 1, memory channel 2, or memory channel 3 respectively.

To set the Startup Memory Channel parameter, access the eXcite API and use the SetValue method for the StartupMemoryCh object. (For more information on using the API, refer to the API Reference documentation.)

## <span id="page-220-8"></span>**5.9.13 Error Monitoring and Error Indicators**

## <span id="page-220-10"></span><span id="page-220-0"></span>**5.9.13.1 Temperature Sensors**

<span id="page-220-5"></span>The eXcite contains two temperature sensors. One sensor monitors the temperature of the MIPS processor (the CPU) and the other monitors the temperature of the eXcite's processing board. The CPU Temperature parameter indicates the temperature of the processor in degrees C. The Board Temperature parameter indicates the temperature of the processing board in degrees C.

<span id="page-220-4"></span>To read the CPU Temperature parameter value, access the eXcite API and use the GetValue method for the CpuTemperature object. To read the Board Temperature parameter value, access the API and use the GetValue method for the BoardTemperature object. (For more information on using the API, refer to the API Reference documentation.)

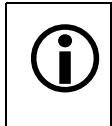

The eXcite constantly monitors the value of the two internal temperature sensors and if the temperature is too high, the eXcite will enter an overtemperature error condition. See Section [5.9.13.2](#page-220-1) for more information.

## <span id="page-220-2"></span><span id="page-220-1"></span>**5.9.13.2 Overtemperature Condition**

As mentioned in Section [5.9.13.1,](#page-220-0) the eXcite contains sensors that monitor the internal temperature of the unit. If the internal temperature of an eXcite reaches 70º C, the unit will enter an overtemperature condition. In an overtemperature condition, all internal power generation is switched off with the exception of the temperature monitoring circuits. To recover from an overtemperature error, you must remove input power from the eXcite, you must allow the eXcite to cool, and then you must reapply input power.

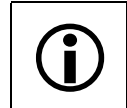

<span id="page-220-9"></span><span id="page-220-6"></span>If an eXcite enters an overtemperature condition, its power indicator LED (see Figure [4-1\)](#page-142-0) will switch off.

## <span id="page-220-3"></span>**5.9.13.3 LEDs**

The eXcite has two LED indicators that display the state of the internal voltages generated by the camera and the state of the network connection. Figure [4-1](#page-142-0) shows the location of the LEDs and Section [4.2](#page-146-0) explains how the LEDs are used.

## **5.9.13.4 Undervoltage Lockout Condition**

<span id="page-220-7"></span>If the input power to an eXcite drops below approximately 10.0 VDC, the unit will enter an undervoltage lockout condition. In a lockout condition, the eXcite will stop operating and the power indicator LED (see Figure [4.1](#page-142-1)) will be unlit. When the input voltage is returned to approximately 11.5 VDC, the eXcite will automatically restart, i.e., the eXcite will go through the same start up process as it would if power was switched off and back on.

## **5.9.13.5 Error Flags**

The eXcite monitors a variety of camera parameters and will set an error flag if the parameters are set incorrectly. The following error flags are available on the eXcite:

#### <span id="page-221-2"></span><span id="page-221-1"></span>**Error Flag 1**

<span id="page-221-9"></span><span id="page-221-8"></span>Error Flag 1 monitors the X Position, Width, Y Position, Height, and Color Coding parameters. If any of these parameters is set out of range or if the parameters are set in conflict, Error Flag 1 will be set to 1. If the settings for all of these parameters are OK, the flag will be set to 0. (See Sections [5.9.4,](#page-203-0) [5.5](#page-188-0), and [5.6](#page-189-0) for more information on these parameters.)

To read the current value of Error Flag 1, access the eXcite API and use the GetValue method for the ErrorFlag1 object. (For more information on using the API, refer to the API Reference documentation.)

#### <span id="page-221-3"></span>**Error Flag 2**

<span id="page-221-0"></span>Error Flag 2 monitors the Bandwidth parameter (see Section [5.4](#page-180-0)). If the Bandwidth parameter is in range, Error Flag 2 will be set to 0. If the Bandwidth parameter is out of range, Error Flag 2 will be set to 1.

To read the current value of Error Flag 2, access the eXcite API and use the GetValue method for the ErrorFlag2 object.

#### <span id="page-221-10"></span><span id="page-221-5"></span>**Shutter Error**

<span id="page-221-11"></span>The Shutter Error Flag monitors the Shutter parameter (see Section [5.3.4\)](#page-171-0). If the Shutter parameter is in range, the Shutter Error Flag will be set to false. If the Shutter parameter is out of range, the Shutter Error Flag will be set to true.

To read the current value of the Shutter Error Flag, access the eXcite API and use the GetValue method for the ErrorShutter object.

#### <span id="page-221-6"></span><span id="page-221-4"></span>**Gain Error**

<span id="page-221-7"></span>The Gain Error Flag monitors the Gain parameter (see Section [5.9.1](#page-195-0)). If the Gain parameter is in range, the Gain Error Flag will be set to false. If the Gain parameter is out of range, the Gain Error Flag will be set to true.

To read the current value of the Gain Error Flag, access the eXcite API and use the GetValue method for the ErrorGain object.

#### <span id="page-222-2"></span><span id="page-222-1"></span><span id="page-222-0"></span>**Brightness Error**

The Brightness Error Flag monitors the Brightness parameter (see Section ). If the Brightness parameter is in range, the Brightness Error Flag will be set to false. If the Brightness parameter is out of range, the Brightness Error Flag will be set to true.

To read the current value of the Brightness Error Flag, access the eXcite API and use the GetValue method for the ErrorBrightness object.

#### <span id="page-222-7"></span><span id="page-222-6"></span><span id="page-222-5"></span><span id="page-222-3"></span>**Trigger Error**

The Trigger Error Flag monitors the Trigger Polarity, Trigger Source, and Trigger Mode parameters. If the settings for all of these parameters are OK, the flag will be set to false. If any of these parameters is out of range or if the parameters are in conflict, the Trigger Error Flag will be set to true. (See Sections [5.3.2](#page-164-0) and [5.3.3](#page-166-0) for more information on these parameters.)

To read the current value of Trigger Error Flag, access the eXcite API and use the GetValue method for the ErrorTrigger object. (For more information on using the API, refer to the API Reference documentation.)

#### <span id="page-222-4"></span>**White Balance Error**

The White Balance Error Flag monitors the White Balance UB and the White Balance VR parameters (see Section [5.9.2\)](#page-201-0). If both of these parameters are in range, the White Balance Error Flag will be set to false. If either or both of these parameters is out of range, the White Balance Error Flag will be set to true.

To read the current value of the White Balance Error Flag, access the eXcite API and use the GetValue method for the ErrorWhiteBalance object.

# **5.10Smart Features**

## **5.10.1 What are Smart Features**

<span id="page-223-1"></span>Smart features are features unique to Basler cameras. Test Images or the trigger counter and trigger flag feature are examples of Basler smart features.

Enabling a smart feature will simply change the behavior of the camera. The Test Image feature is a good example of this type of smart feature. When the Test Image feature is enabled, the camera outputs a test image rather than a captured image. This type of smart feature is referred to as a "non-reporting" smart feature.

## **5.10.2 Non-reporting Smart Features on the eXcite**

## <span id="page-223-3"></span><span id="page-223-0"></span>**5.10.2.1 Test Images**

eXcite cameras include a test image mode as a smart feature. The test image mode is used to check the camera's basic functionality and its ability to transfer an image to the processor. The test image mode can be used for service purposes and for failure diagnostics. In test mode, the image is generated with a software program and the camera's digital devices and does not use the optics, the sensor's pixel array, or the ADCs. Three test images are available on eXcite cameras.

When the test image feature is enabled, the gain, brightness, and exposure time have no effect on the image.

When the test image feature is enabled, you must trigger the start of image capture as you normally would. Each time image capture is triggered, the camera section will transfer a test image rather than an actual captured image.

Setting the value of the Test Image parameter will enable the feature and select a test image as shown below.

<span id="page-223-2"></span>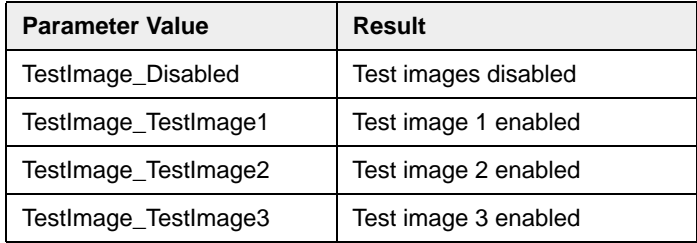

To set the Test Image parameter value, access the eXcite API and use the SetValue method for the TestImage object. (For more information on using the API, refer to the API Reference documentation.

#### **Test Image one**

As shown in [Figure 5-24](#page-224-0), test image one consists of rows with several gray scale gradients ranging from 0 to 255. Assuming that the camera is operating at full resolution and is set for a monochrome, 8 bit output mode, when the test images are generated:

- row 0 starts with a gray value of 1 for the first pixel,
- row 1 starts with a gray value of 2 for the first pixel,
- row 2 starts with a gray value of 3 for the first pixel, and so on.

A test image is generated displaying inclined stripes. Each stripe shows one gray scale gradient between its edges. The number of inclined stripes depends the number of pixels involved in generating the test image. Therefore, at full resolution, the number of stripes depends on the sensor of your camera model.

(If the camera is operating at a lower resolution when the test images are generated, the basic appearance of the test pattern will be similar to [Figure 5-24](#page-224-0), but the starting pixel gray values on each row will not be as described above.)

The mathematical expression for test image one is:

Gray value =  $[x + y + 1]$  MOD 256

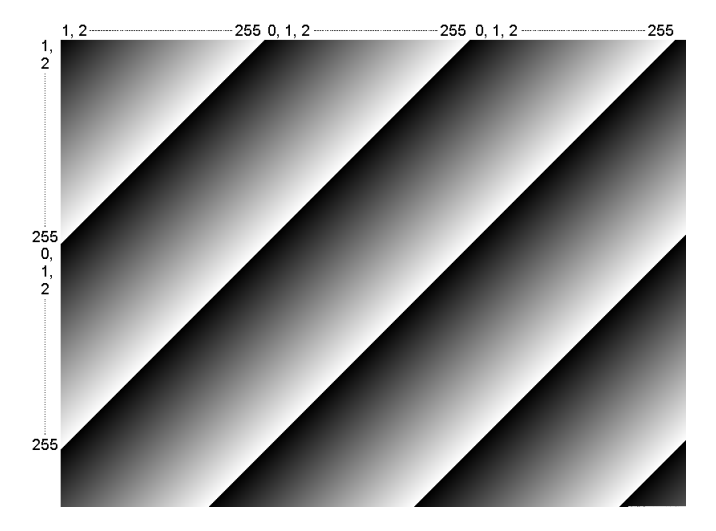

<span id="page-224-0"></span>Figure 5-24: Test Image One (Example)

#### **Test Image Two**

As shown in [Figure 5-25](#page-225-0), test image two consists of rows with several gray scale gradients ranging from 0 to 255. Assuming that the camera is operating at full 656 x 491 resolution and is set for a monochrome, 8 bit output mode, when the test images are generated:

- rows 0, 1, and 2 start with a gray value of 0 for the first pixel,
- rows 3, 4, 5, and 6 start with a gray value of 1 for the first pixel,
- rows 7, 8, 9, and 10 start with a gray value of 2 on the first pixel, and so on.

(If the camera is operating at a lower resolution when the test images are generated, the basic appearance of the test pattern will be similar to [Figure 5-25,](#page-225-0) but the staring pixel values on each row will not be as described above.)

The mathematical expression for test image two is:

Gray value =  $\frac{[x + y + 1]}{4}$  MOD 256, round off all values

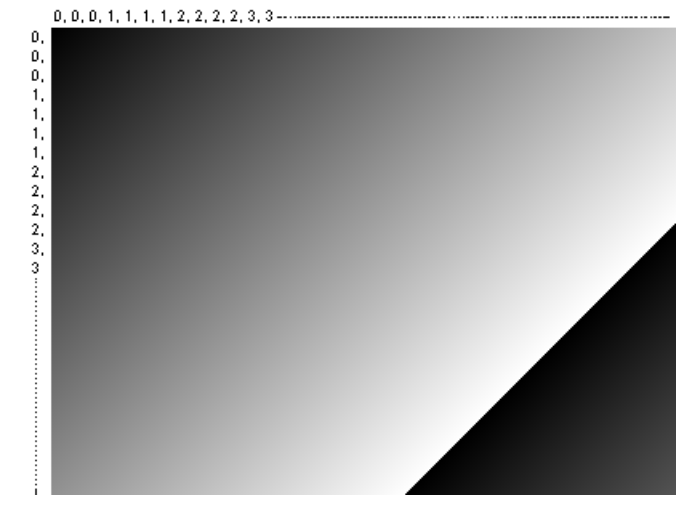

<span id="page-225-0"></span>Figure 5-25: Test Image Two

#### **Test Image Three**

Test image three is similar to test image one but it is not stationary. The image moves by 1 pixel from right to left whenever an image is captured by the camera.

## <span id="page-226-2"></span><span id="page-226-0"></span>**5.10.2.2 Shutter Time Base**

The shutter time base smart feature can be used to change the time base for the exposure time feature (see Section [5.3.4](#page-171-0)).

#### **Enabling the Shutter Time Base**

By default, the shutter time base smart feature is disabled and the shutter time base is fixed at 20 µs. To enable the shutter time base smart feature you must use the Shutter Time Base Enable parameter (disabled =  $0$ , enabled =  $1$ , default =  $0$ ).

To set the Shutter Time Base Enable parameter, access the eXcite API and use the SetValue method for the Shutter Time Base Enable object. (For more information on using the API, refer to the API Reference documentation.)

#### **Changing the Shutter Time Base**

As described in Section [5.3.4](#page-171-0) the exposure time is determined by a combination of two values. The first is the value of the Shutter parameter. The second is the value of the Shutter Time Base parameter. The exposure time is determined as follows:

<span id="page-226-1"></span>Exposure Time = (Shutter Parameter value) x (Shutter Time Base parameter value)

The Shutter Time Base is fixed at 20 µs by default and the exposure time is normally adjusted by changing the value of the Shutter parameter only. However, if you require an exposure time that is shorter or longer than what you can achieve by changing the Shutter parameter value alone, the shutter time base can also be changed. The Shutter Time Base smart feature can be used to change the shutter time base.

<span id="page-226-3"></span>The Shutter Time Base parameter value can range from 0.000015 second to 0.001221 second in increments of 0.000001 second (decimal). So if the value is set to 0.000040 second and if the value of the Shutter parameter is set to 100, for example, the exposure time will be 100 x 40 µs or 4000 µs.

To set the Shutter Time Base parameter, access the eXcite API and use the SetValue method for the Shutter Time Base object. (For more information on using the API, refer to the API Reference documentation.)

## **5.10.2.3 Trigger Counter and Trigger Flag**

<span id="page-227-3"></span><span id="page-227-1"></span>The eXcite includes a trigger counter feature and a trigger flag feature.

The trigger counter increments by one each time an image capture is triggered regardless of whether the trigger is internal (one shot or continuous shot commands only) or is external (hardware or software trigger). Triggers that occur when the camera is not ready are discarded and not counted. The trigger counter wraps to zero after 65535 is reached.

<span id="page-227-2"></span>You can read the value of the Trigger Counter parameter to determine the current trigger count. To read the Trigger Counter parameter value, access the eXcite API and use the GetValue method for the TriggerCounter object. (For more information on using the API, refer to the API Reference documentation.)

Writes to the Trigger Counter parameter are ignored.

<span id="page-227-4"></span>The trigger flag indicates whether one or more triggers has been detected since the last time the value of the Trigger Flag parameter was checked. If one or more triggers has been detected since the last time the Trigger Flag parameter was read, the trigger flag will be true. Reading the Trigger Flag parameter clears the value of the flag to false.

To read the Trigger Flag parameter value, access the camera API and use the GetValue method for the TriggerFlag object.

Writes to the Trigger Flag parameter are ignored.

### <span id="page-227-0"></span>**5.10.2.4 Extended Version Information**

eXcite cameras include a register that contains version numbers for the camera's internal software. For troubleshooting purposes, Basler technical support may ask you to read this register and to supply the results. (For more information on contacting Basler technical support, see Section [7](#page-238-0).)

To read the extended version information, access the eXcite API and use the Get Value method for the ExtVerInfo object. (For more information on using the API, refer to the API Reference documentation. The Get Value method will return a string containing the version information.)

# **6 Image Data Formats and Ranges**

# **6.1 Image Data Basics**

## <span id="page-228-0"></span>**6.1.1 Pixel Transfer Sequence**

The eXcite pixel data is transferred from the camera section to the processor section in the following sequence where

m = maximum number of pixels of the sensor in horizontal direction

<span id="page-228-1"></span>n = maximum number of pixels of the sensor in vertical direction:

Row 0/Pixel 0, Row 0/Pixel 1, Row 0/Pixel 2 ... Row 0/Pixel m-2, Row 0/Pixel m-1 Row 1/Pixel 0, Row 1/Pixel 1, Row 1/Pixel 2 ... Row 1/Pixel m-2, Row 1/Pixel m-1 Row 2/Pixel 0, Row 2/Pixel 1, Row 2/Pixel 2 ... Row 2/Pixel m-2, Row 2/Pixel m-1

•

•

Row n-3/Pixel 0, Row n-3/Pixel 1, Row n-3/Pixel 2 ... Row n-3/ Pixel m-2, Row n-3/Pixel m-1 Row n-2/Pixel 0, Row n-2/Pixel 1, Row n-2/Pixel 2 ... Row n-2/ Pixel m-2, Row n-2/Pixel m-1 Row n-1/Pixel 0, Row n-1/Pixel 1, Row n-1/Pixel 2 ... Row n-1/ Pixel m-2, Row n-1/Pixel m-1

This sequence assumes that the camera is set for full resolution

# **6.2 Image Data Formats**

## **6.2.1 Data Format with the Camera Set for Mono 8 Output**

The table below describes how the data for a captured image will be ordered after it has been transferred to an image buffer in the MIPS processor.

The following standards are used in the table:

<span id="page-229-2"></span><span id="page-229-1"></span><span id="page-229-0"></span> $P_0$  = the first pixel transmitted by the camera

 $P_n$  = the last pixel transmitted by the camera

 $B_0$  = the first byte in the buffer

 $B_m$  = the last byte in the buffer

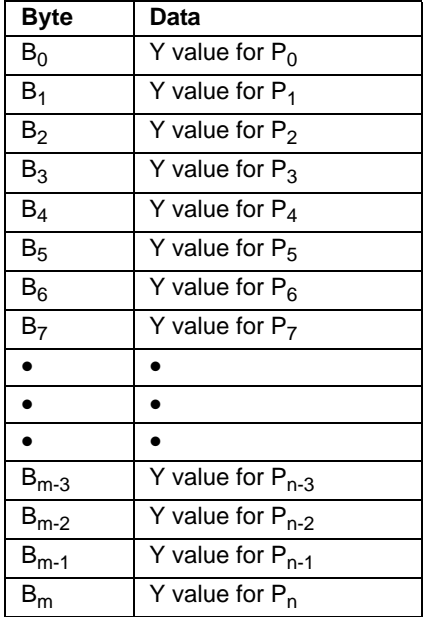

## **6.2.2 Data Format with the Camera Set for Mono 16 Output**

The table below describes how the data for a captured image will be ordered after it has been transferred to an image buffer in the MIPS processor.

The following standards are used in the table:

<span id="page-230-0"></span> $P_0$  = the first pixel transmitted by the camera

 $P_n$  = the last pixel transmitted by the camera

 $B_0$  = the first byte in the buffer

 $B_m$  = the last byte in the buffer

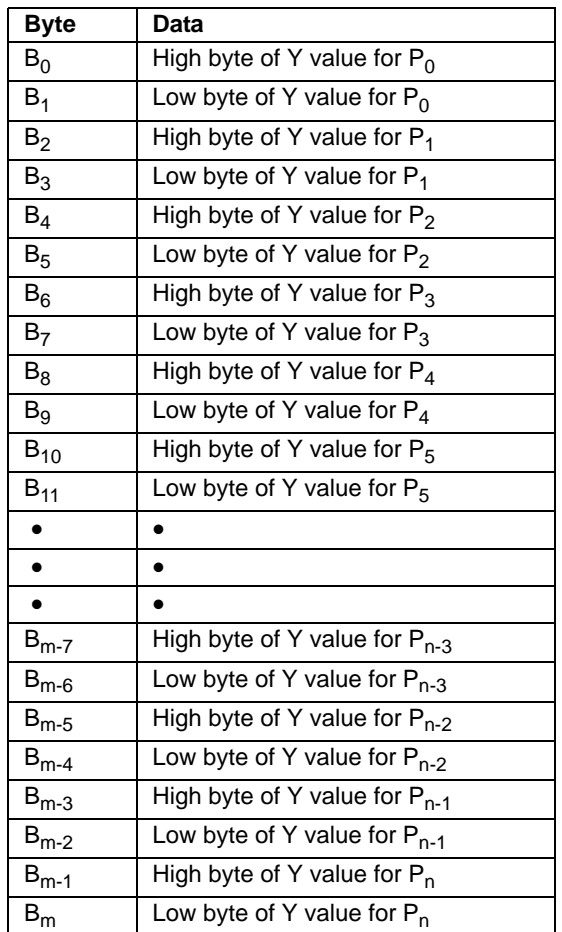

As shown in the table above, when the camera is set for 16 bit output, bytes are placed in an image buffer in **big endian format**.

When the camera is set for the mono 16 format, the camera outputs 16 bits per pixel. However, only 10 of the bits are effective in the exA640-120m/c and exA640-60m/c models and only 12 of the bits are effective in the exA1390-19m/c and exA1600-14m/c models (see Section [5.5](#page-188-1)).

## **6.2.3 Data Format with the Camera Set for Raw 8 Output**

The table below describes how the data for a captured image will be ordered after it has been transferred to an image buffer in the MIPS processor.

The following standards are used in the tables:

 $P_0$  = the first pixel transmitted by the camera for a line

 $P_n$  = the last pixel transmitted by the camera a line

 $B_0$  = the first byte of data for a line

 $B_m$  = the last byte of data for a line

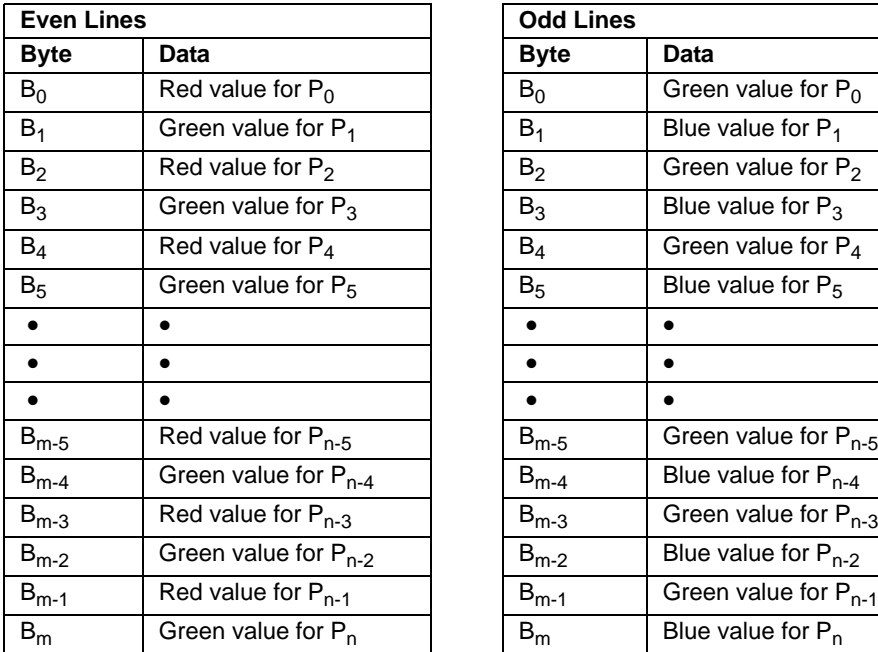

<span id="page-231-0"></span>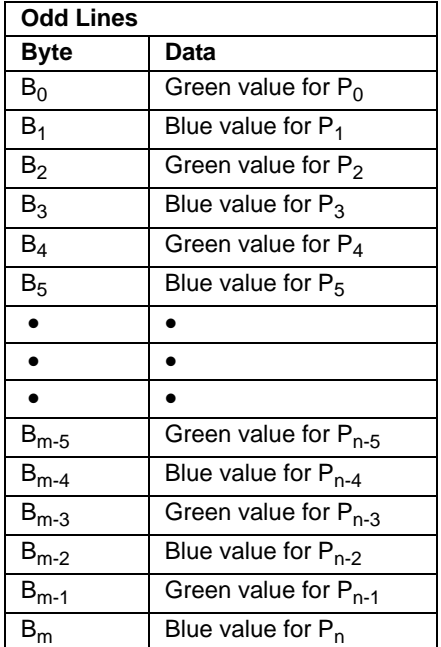

## **6.2.4 Data Format with the Camera Set for Raw 16 Output**

The table below describes how the data for a captured image will be ordered after it has been transferred to an image buffer in the MIPS processor.

The following standards are used in the tables:

 $P_0$  = the first pixel transmitted by the camera for a line

 $P_n$  = the last pixel transmitted by the camera a line

 $B_0$  = the first byte of data for a line

 $B_m$  = the last byte of data for a line

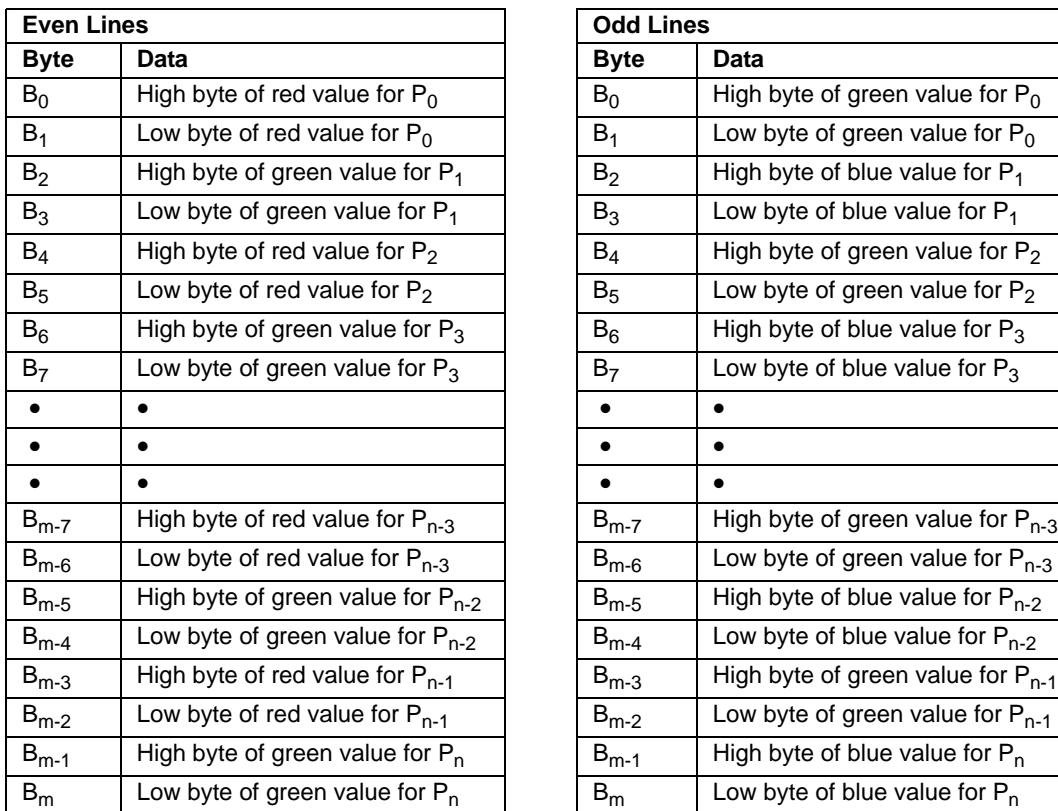

<span id="page-232-0"></span>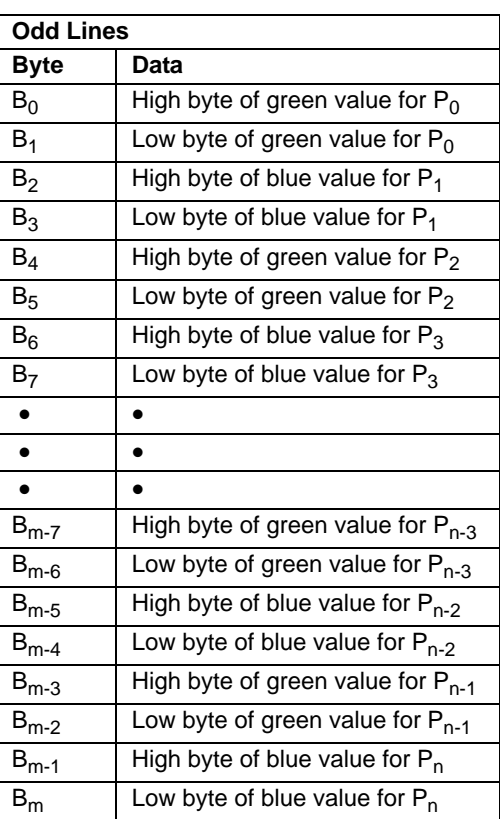

 $\bigcap$  As shown in the table above, when the camera is set for raw 16 bit output, bytes are placed in an image buffer in **big endian format**. placed in an image buffer in **big endian format**.

When the camera is set for the mono 16 format, the camera outputs 16 bits per pixel. However, only 10 of the bits are effective in the exA640-120c and exA640-60c models and only 12 of the bits are effective in the exA1390-19c and exA1600-14c models (see Section [5.6](#page-189-1)).

## **6.2.5 Data Format with the Camera Set for YUV 4:2:2 Output**

The table below describes how the data for a captured image will be ordered after it has been transferred to an image buffer in the MIPS processor.

The following standards are used in the table:

 $P_0$  = the first pixel transmitted by the camera

 $P_n$  = the last pixel transmitted by the camera

 $B_0$  = the first byte in the buffer

 $B_m$  = the last byte in the buffer

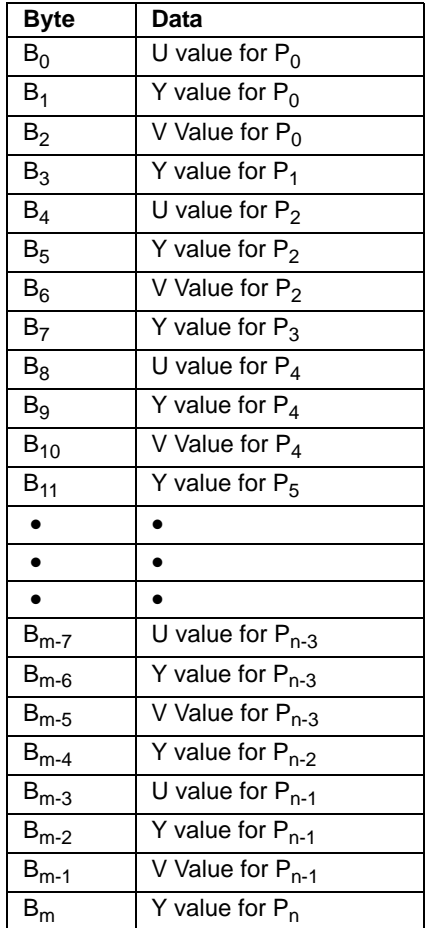

# **6.3 Image Data Ranges**

# **6.3.1 Data Range for a Mono 8 or a Raw 8 Component**

<span id="page-234-4"></span><span id="page-234-0"></span>The data output for a mono 8 or a raw 8 component is 8 bit data of the "unsigned char" type. The range of data values for a Y mono component and the corresponding indicated signal levels are shown below.

<span id="page-234-2"></span>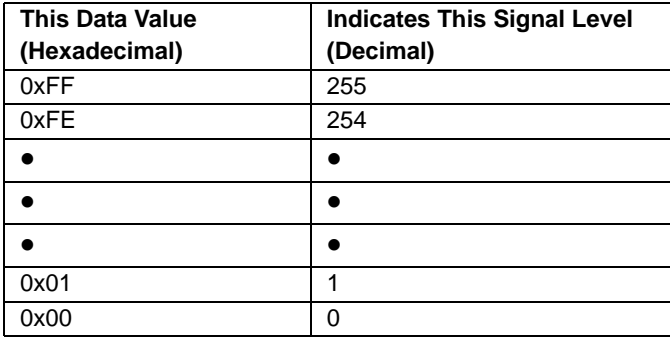

# **6.3.2 Data Range for a Mono 16 or a Raw 16 Component**

<span id="page-234-3"></span><span id="page-234-1"></span>The data output for a mono 16 or a raw 16 component is 16 bit data of the "unsigned short (little endian)" type. The range of data values for a Y mono component and the corresponding indicated signal levels are shown below.

#### **CMOS Camera Models**

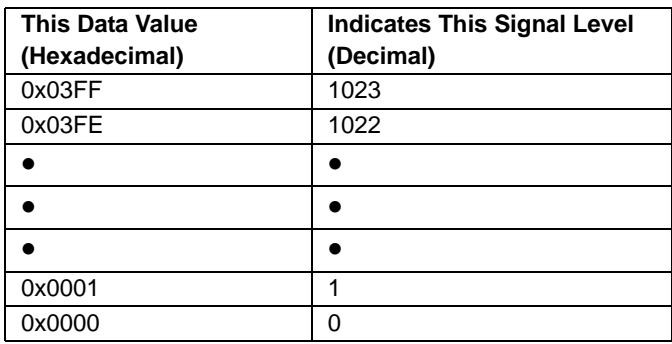

#### **CCD Camera Models**

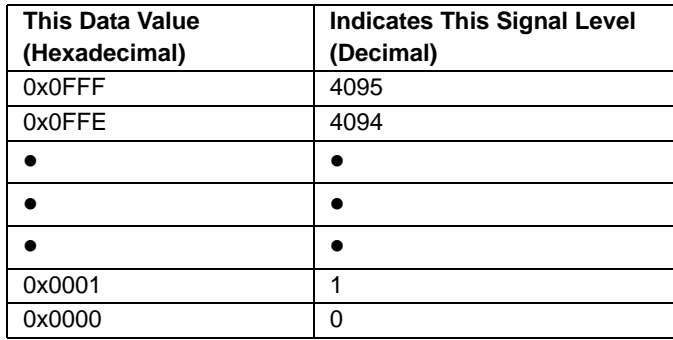

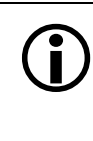

Normally, the data values for a 16 bit component would range from 0x0000 to 0xFFFF.<br>However, when an eXcite CMOS camera is set for 16 bit output, only 10 bits are ef-However, when an eXcite CMOS camera is set for 16 bit output, only 10 bits are effective. Therefore, the highest data value you will see is 0x03FF indicating a signal level of 1023. When an eXcite CCD camera is set for 16 bit output, only 12 bits are effective. Therefore, the highest data value you will see is 0x0FFF indicating a signal level of 4095.

# **6.3.3 Data Range for a U or a V Component**

The data output for a U or a V component is 8 bit data of the "straight binary" type. The range of data values for a U or a V component and the corresponding indicated signal levels are shown below.

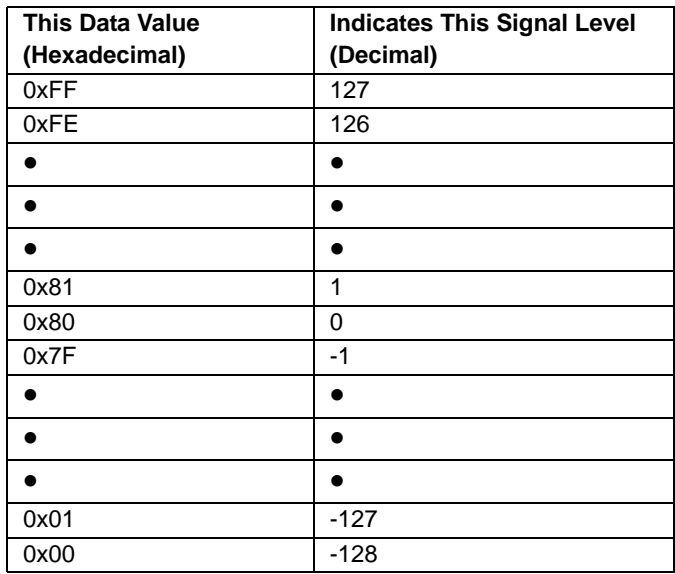

The signal level of a U component or a V component can range from -128 to +127 (decimal). Notice that the data values have been arranged to represent the full signal level range.

# <span id="page-238-0"></span>**7 Troubleshooting and Support**

<span id="page-238-1"></span>This section outlines the resources available to you if you need help working with your camera.

# **7.1 Technical Support Resources**

If you need advice about your camera or if you need assistance troubleshooting a problem with your camera, you can contact the Basler technical support team for your area. Technical support contact information is located in the front pages of this manual.

You will also find helpful information such as frequently asked questions, downloads, and technical notes at our website: www.basler-vc.com.

If you do decide to contact Basler technical support, please take a look at the form that appears on the last two pages of this section before you call. Filling out this form will help make sure that you have all of the information the Basler technical support team needs to help you with your problem.

# **7.2 Before Contacting Basler Technical Support**

To help you as quickly and efficiently as possible when you have a problem with a Basler camera, it is important that you collect several pieces of information before you contact Basler technical support.

Copy the form that appears on this and the next page (or download it from the support section of www.basler-vc.com), fill it out, and fax the pages to your local dealer or to your nearest Basler support center. Or, you can write an e-mail listing the requested pieces of information and with the requested files attached. Our technical support contact numbers are shown in the front section of this manual.

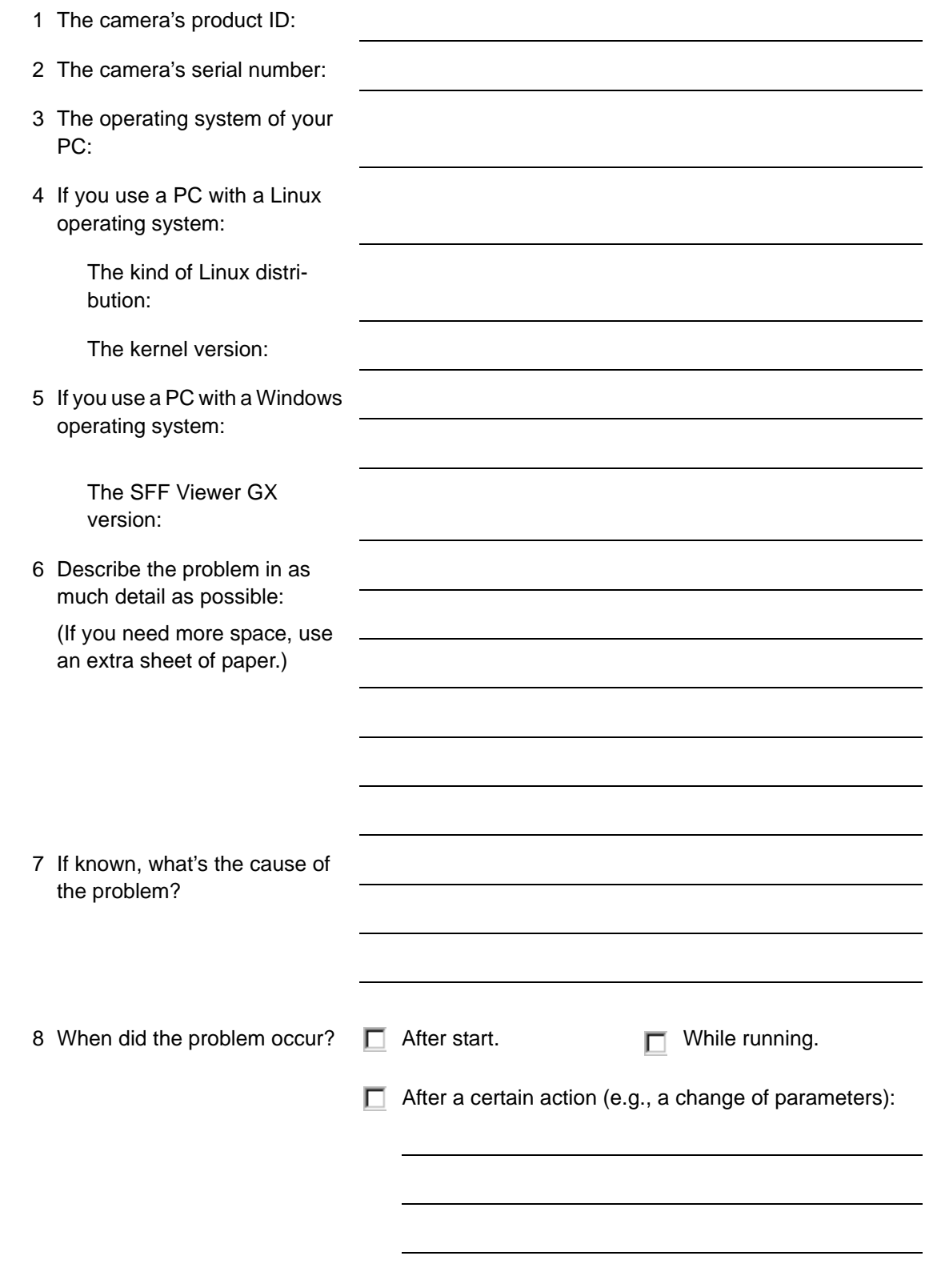

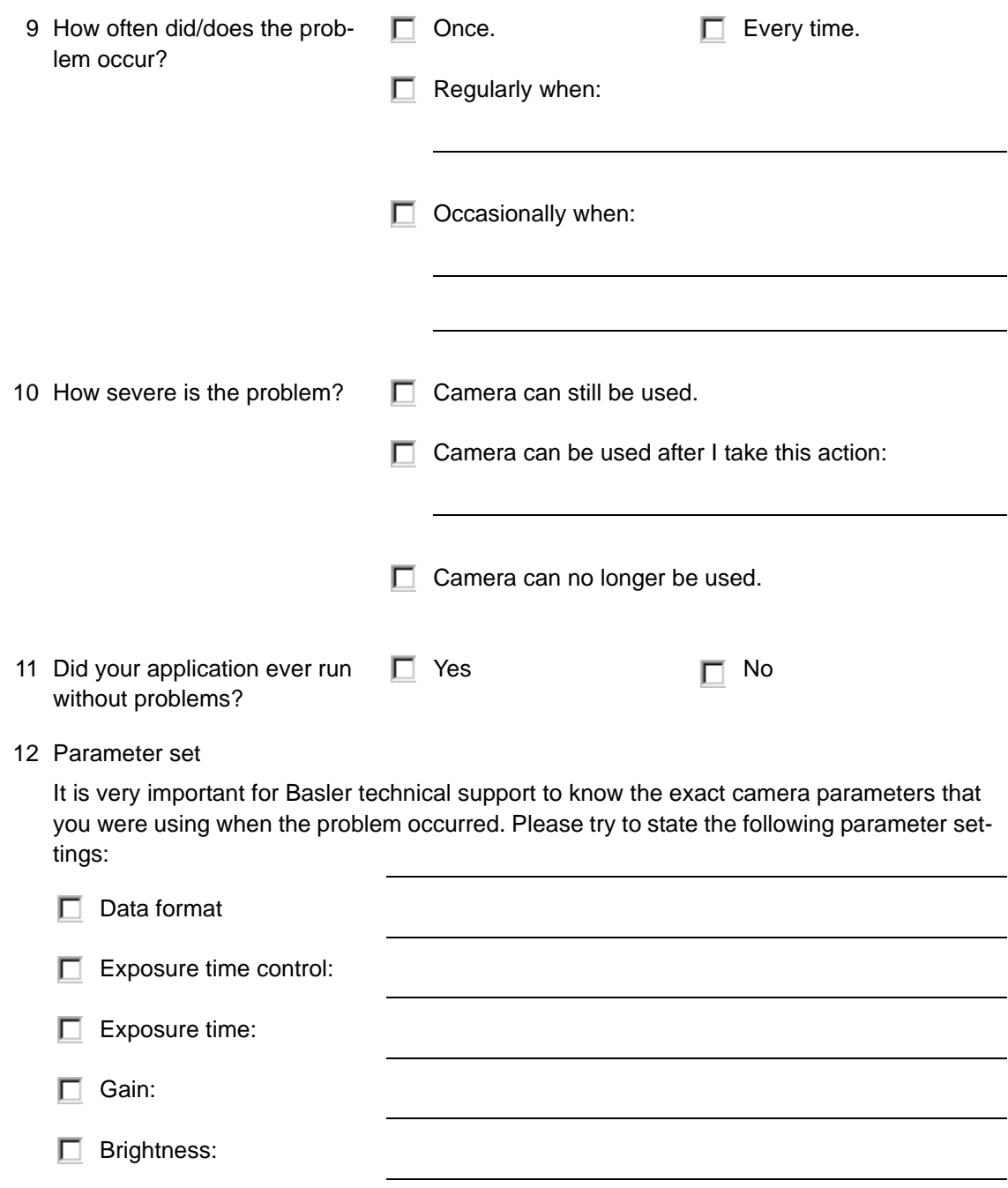

13 Live image/test image

If you are having an image problem, try to generate and save live images that show the problem. Also generate and save test images. Please save the images in BMP format, zip them, and send them to Basler technical support.

See Section [3.5.10](#page-133-0) for sample programs for transferring images from the eXcite to a PC if you are working in a Linux environment. If you use a PC equipped with a Windows 2000 or Windows XP operating system, you can use the Basler SFF Viewer GX software to generate and save life and test images.

# **Appendix A License Information**

# **A.1 GPL and GenICam Licensing**

<span id="page-242-3"></span><span id="page-242-2"></span><span id="page-242-1"></span><span id="page-242-0"></span>The Linux kernel modules on the eXcite are General Public License (GPL) software. If you modify the code for the kernel modules, you must adhere to the GPL terms. A copy of the GPL is available from the licensing section of the Free Software Foundation website at: www.fsf.org.

The API for the eXcite is intended to be compliant with the GenICam™ standard. If you would like to obtain the source code for the API and make changes to it, you must register with the GenICam standards group and you must agree to adhere to the terms of the GenICam license agreement. For more information and to obtain a copy of the license, please visit the GenICam website at: www.genicam.org

Any application software you write for use on the eXcite that simply interfaces with the Linux kernel modules and with the eXcite API **is not** required to adhere to the terms of the GPL or the GenICam license.

## **Revision History**

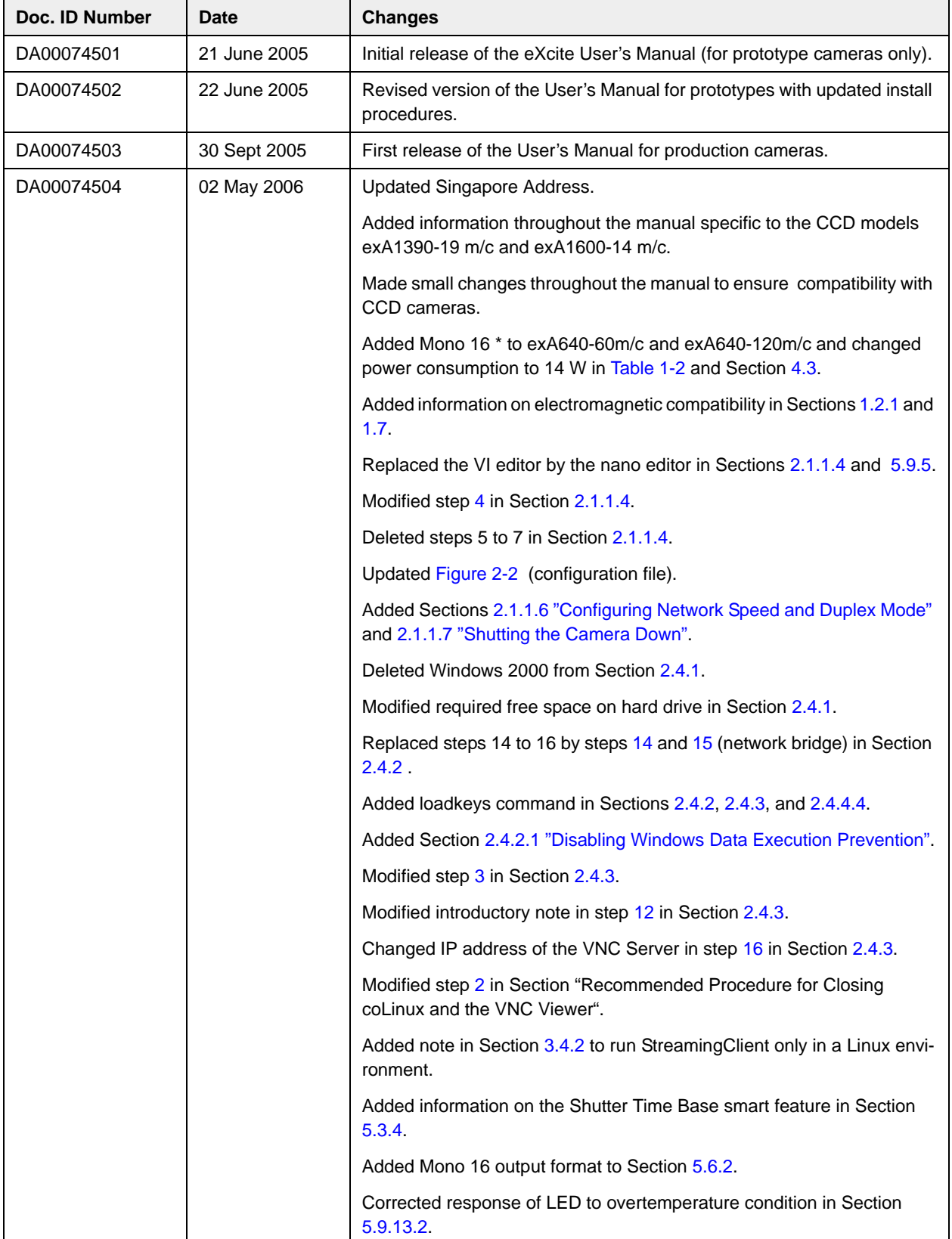

![](_page_245_Picture_150.jpeg)

## **Feedback**

Your feedback will help us improve our documentation. Please click the link below to access an online feedback form. Your input is greatly appreciated.

<http://www.baslerweb.com/umfrage/survey.html>

## **Index**

#### **A**

address [see IP address](#page-30-0) AOI [see area of interest](#page-203-1) [API . . . . . . . . . . . . . . . . . . . . . . . . . . . . . . . . . 3-1,](#page-70-1) [3-2](#page-71-0) area of interest [changing parameters on-the-fly. . . . . . . . . . 5-48](#page-205-0) [explained . . . . . . . . . . . . . . . . . . . . . . . . . . . 5-46](#page-203-2) [order of pixel colors . . . . . . . . . . . . . . . . . . . 5-32](#page-189-2) [autonegotiation. . . . . . . . . . . . . . . . . . . . . . . . . . 2-12](#page-41-1)

### **B**

![](_page_248_Picture_355.jpeg)

## **C**

![](_page_248_Picture_356.jpeg)

![](_page_248_Picture_357.jpeg)

## **D**

![](_page_248_Picture_358.jpeg)

## **E**

**Draft**

![](_page_248_Picture_359.jpeg)

![](_page_249_Picture_356.jpeg)

![](_page_249_Picture_357.jpeg)

## **F**

![](_page_249_Picture_358.jpeg)

## **G**

![](_page_249_Picture_359.jpeg)

## **H**

![](_page_249_Picture_360.jpeg)

## **I**

![](_page_249_Picture_361.jpeg)

![](_page_250_Picture_375.jpeg)

## **K**

![](_page_250_Picture_376.jpeg)

## **L**

![](_page_250_Picture_377.jpeg)

#### **M**

![](_page_250_Picture_378.jpeg)

## **N**

![](_page_250_Picture_379.jpeg)

## **O**

![](_page_250_Picture_380.jpeg)

![](_page_250_Picture_381.jpeg)

#### **P**

![](_page_250_Picture_382.jpeg)

#### **R**

![](_page_250_Picture_383.jpeg)

![](_page_251_Picture_373.jpeg)

## **S**

![](_page_251_Picture_374.jpeg)

![](_page_251_Picture_375.jpeg)

## **T**

![](_page_251_Picture_376.jpeg)
## **U**

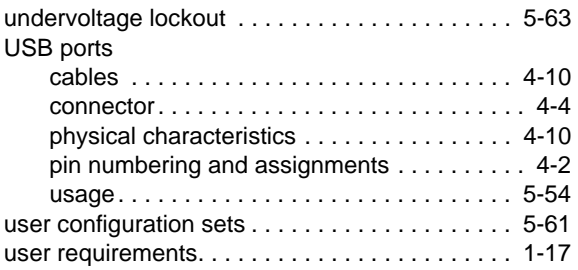

#### **V**

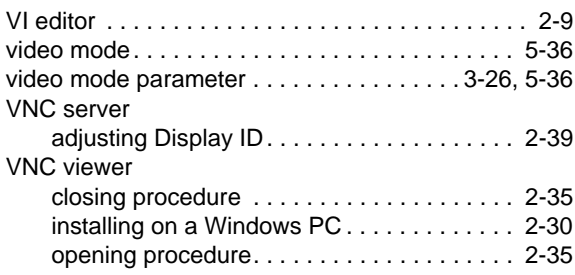

### **W**

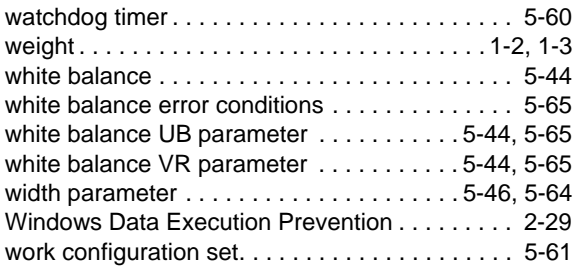

# **X**

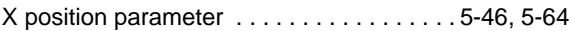

# **Y**

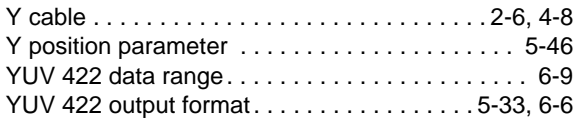